# 管理者ガイド

*iPlanet™ Application Server*

**Version 6.5**

816-5273-01 2002 年 2 月 Copyright © 2002, Sun Microsystems, Inc., 901 San Antonio Road, Palo Alto, California 94303, U.S.A. All rights reserved.

Sun Microsystems, Inc. は、この製品に含まれるテクノロジに関する知的所有権を保持しています。特に限定されることな く、これらの知的所有権は http://www.sun.com/patents に記載されている 1 つ以上の米国特許および米国およびその他の 国における 1 つ以上の追加特許または特許出願中のものが含まれている場合があります。

本製品は著作権法により保護されており、その使用、複製、頒布および逆コンパイルを制限するライセンスのもとにおいて 頒布されます。Sun および Sun のライセンサーの書面による事前の許可なく、本製品および関連する文書のいかなる部分 も、いかなる方法によっても複製することが禁じられます。

フォントテクノロジを含む第三者のソフトウェアの著作権は Sun の提供者により保護されており、ライセンス許諾されて います。

Sun 、Sun Microsystems 、Sun のロゴマーク、Java、Solaris、iPlanet、および iPlanet のロゴマークは、米国およびその他 の国における米国 Sun Microsystems, Inc.( 以下、米国 Sun Microsystems 社とします ) の商標もしくは登録商標です。

すべての SPARC の商標はライセンスの基づいて使用され、米国およびその他の国における SPARC International, Inc. の商 標もしくは登録商標です。SPARC の商標に関連する製品は Sun Microsystems, Inc. によって開発されたアーキテクチャに 基づいています。

UNIX は、X/Open Company, Ltd が独占的にライセンスしている米国およびその他の国における登録商標です。

この製品には Apache Software Foundation (http://www.apache.org/) により開発されたソフトウェアが含まれています。 Copyright © 1999 The Apache Software Foundation. All rights reserved.

Federal Acquisitions: Commercial Software - Government Users Subject to Standard License Terms and Conditions.

目次

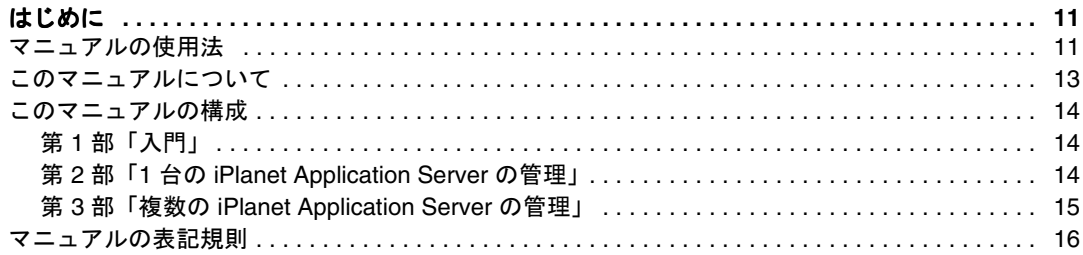

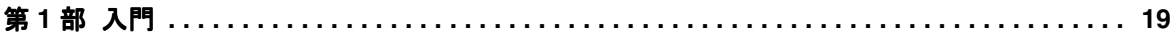

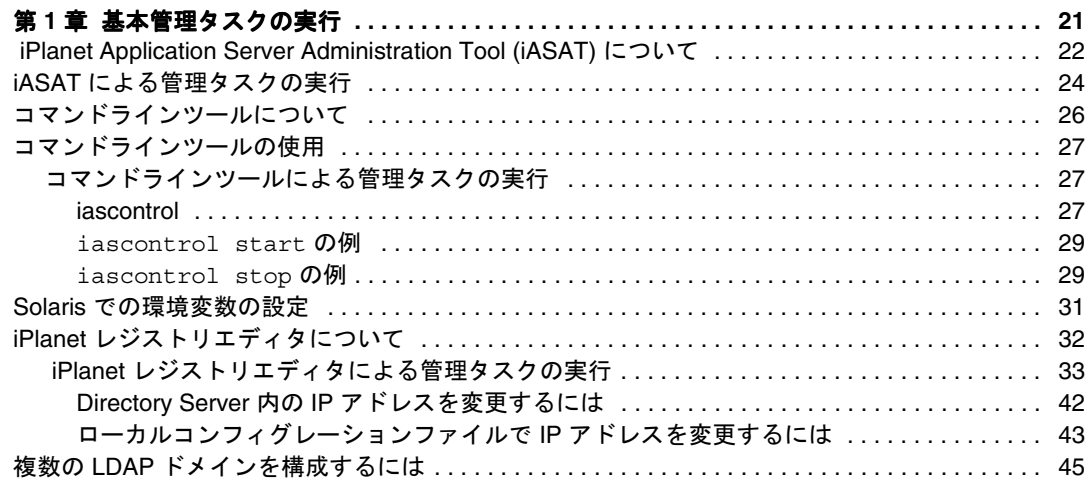

第 **2** 部 **1** 台の **iPlanet Application Server** の管理 **[. . . . . . . . . . . . . . . . . . . . . . . . . . . . . . . . . . . 49](#page-48-0)**

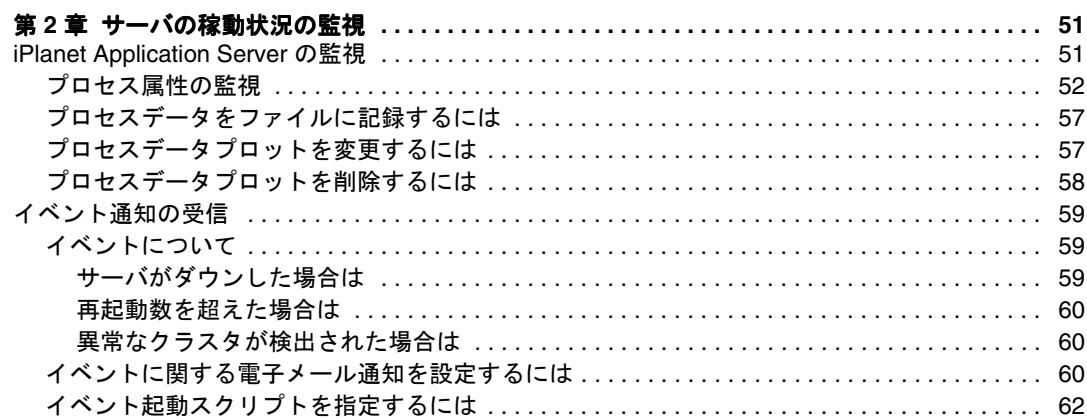

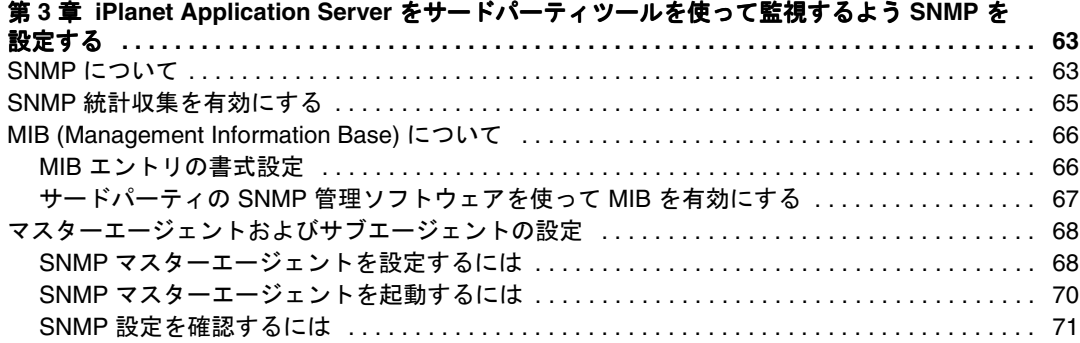

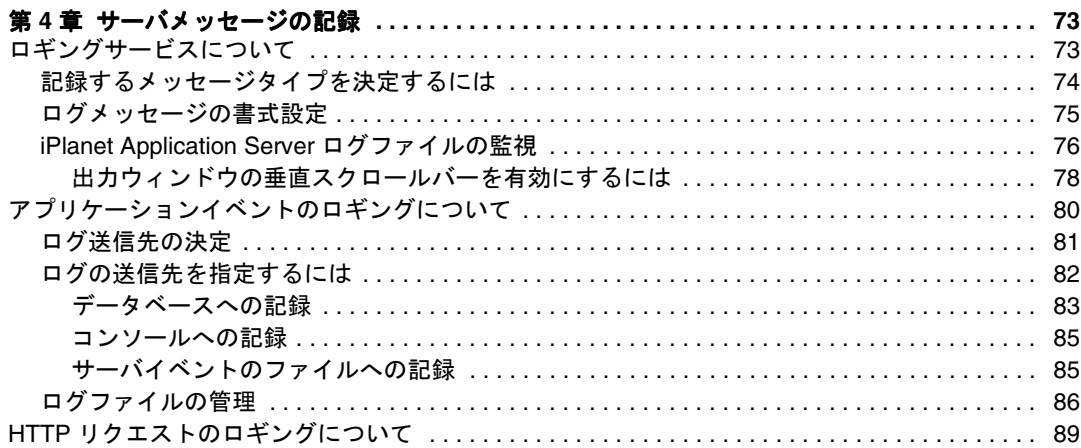

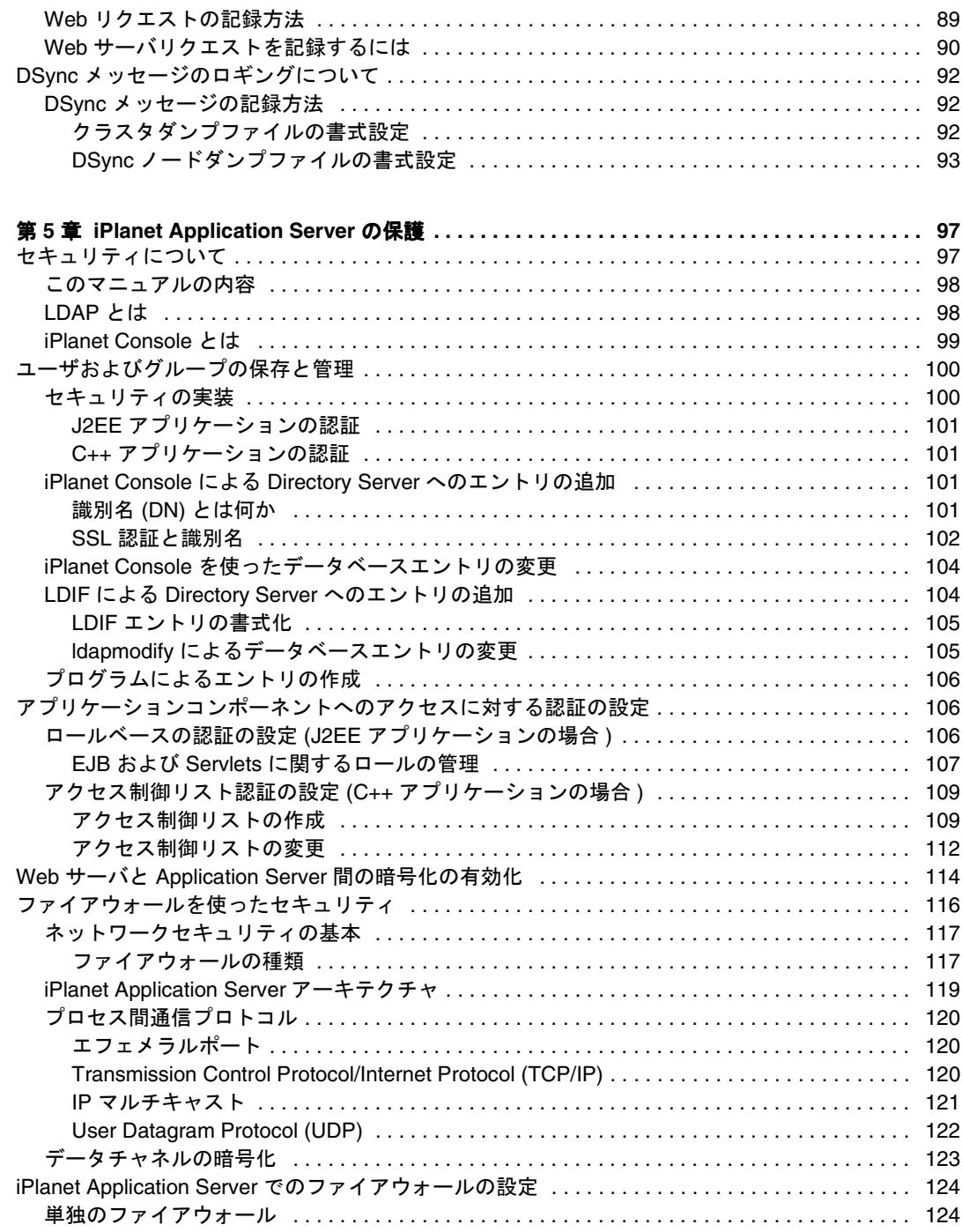

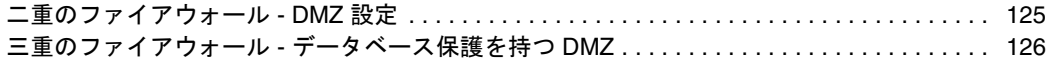

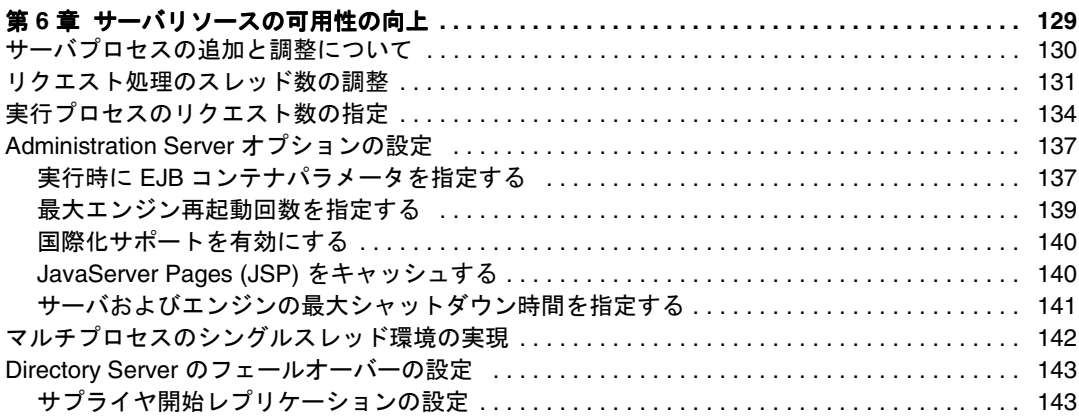

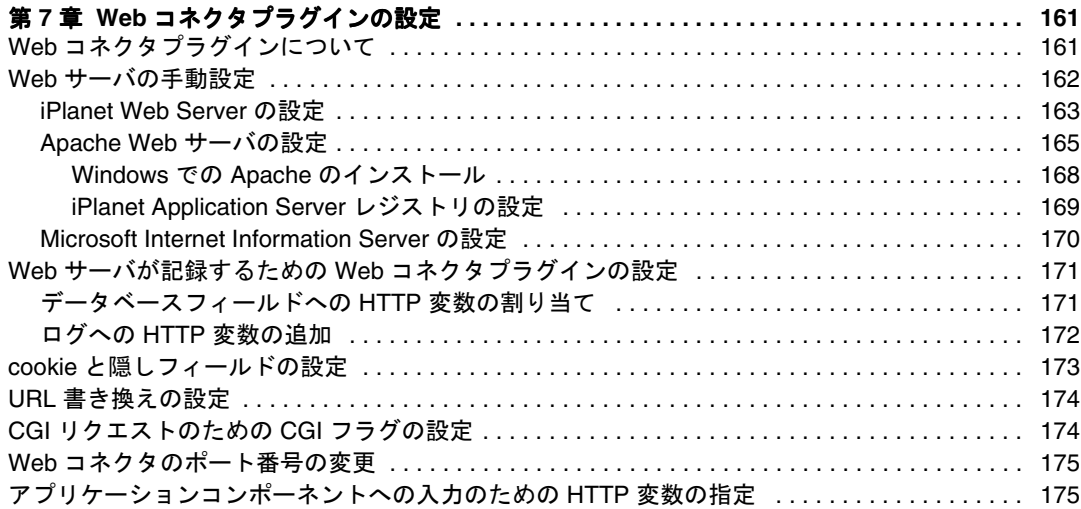

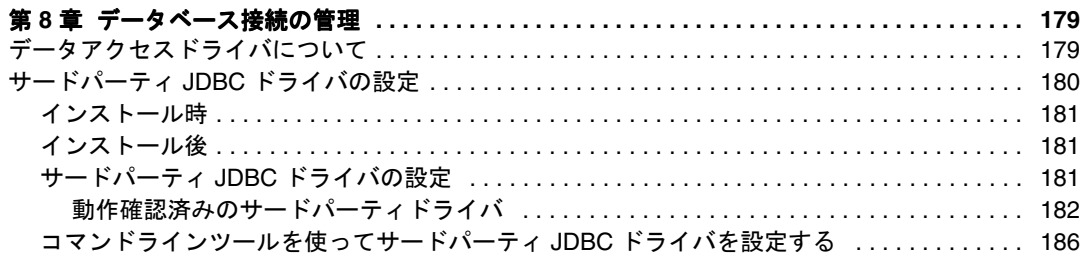

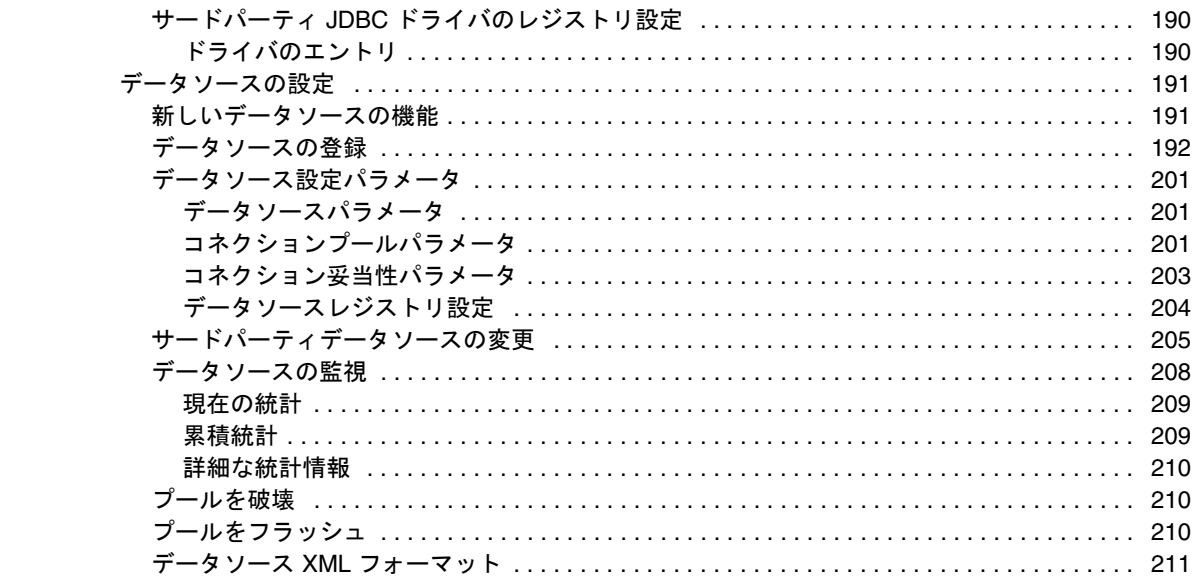

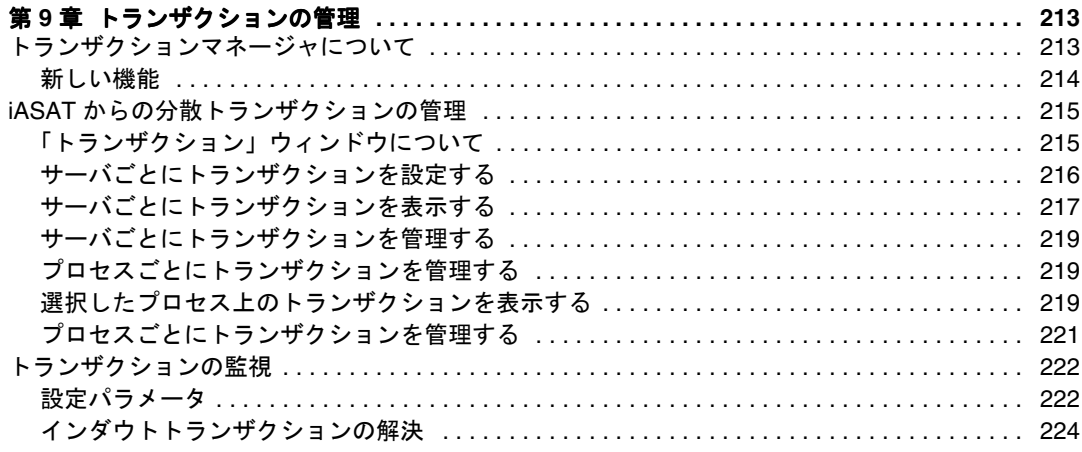

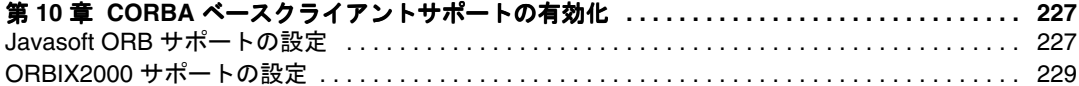

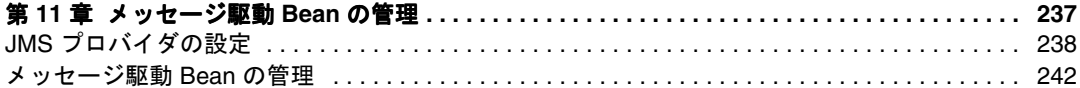

第 **3** 部複数の **iPlanet Application Server** の管理 **[. . . . . . . . . . . . . . . . . . . . . . . . . . . . . . . . . . 245](#page-244-0)**

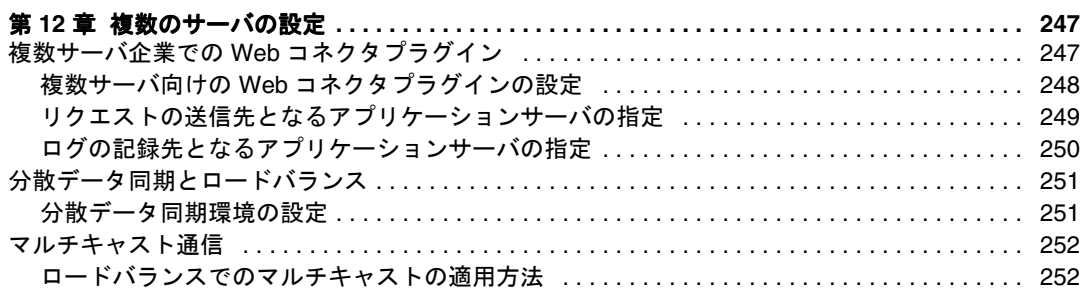

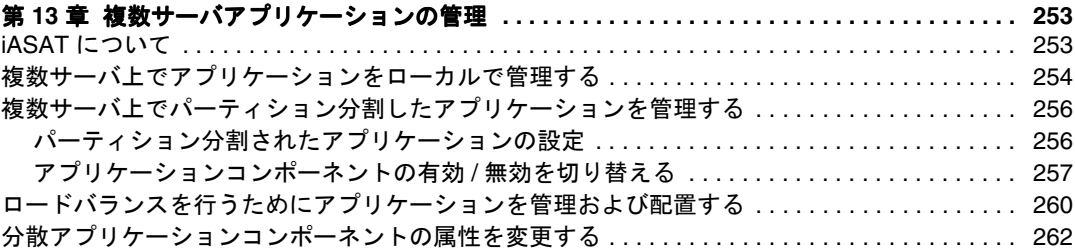

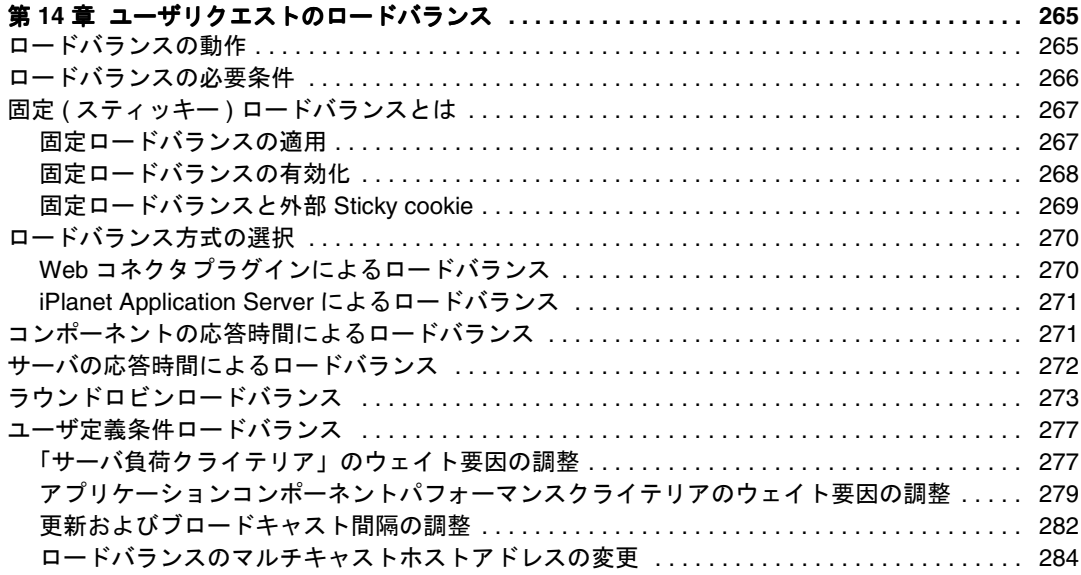

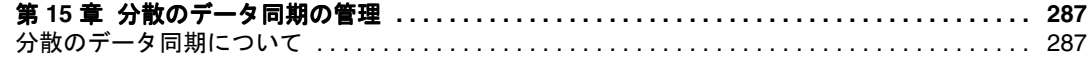

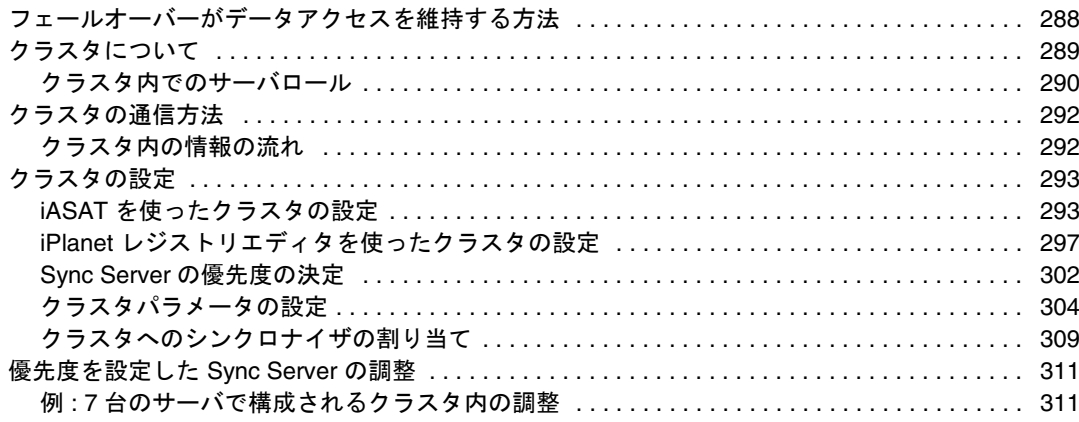

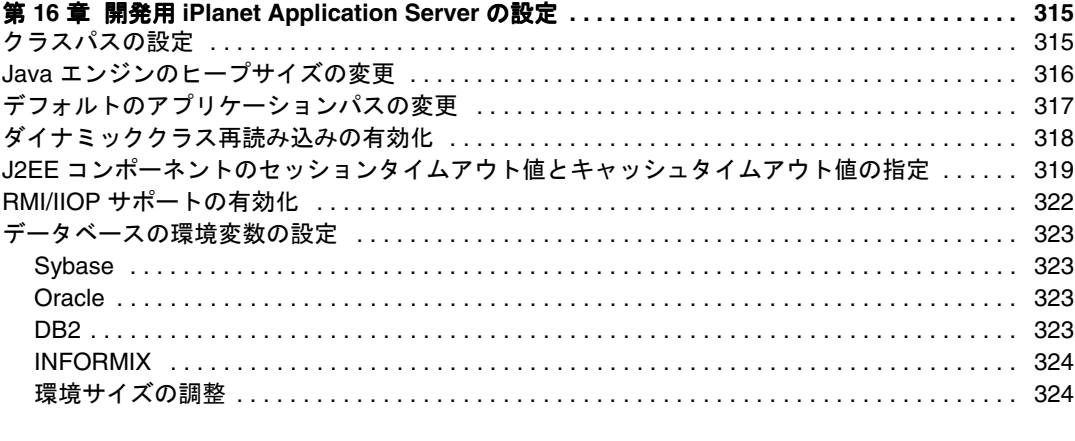

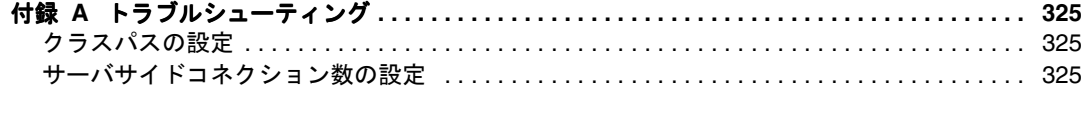

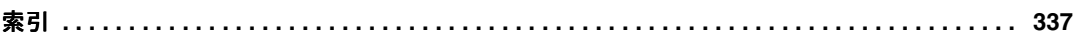

# はじめに

<span id="page-10-0"></span>この章には次のトピックがあります。

- はじめに
- [このマニュアルについて](#page-12-0)
- [このマニュアルの構成](#page-13-0)
- [マニュアルの表記規則](#page-15-0)

# マニュアルの使用法

次の表は、iPlanet Application Server のマニュアルおよび「リリースノート」に記載さ れているタスクと概念を示しています。特定のタスクを行う場合や特定の概念につい て調べる場合は、該当するマニュアルを参照してください。

注 : 印刷版マニュアルは、http://docs.iplanet.com/docs/manuals/ias.html か ら入手できます。

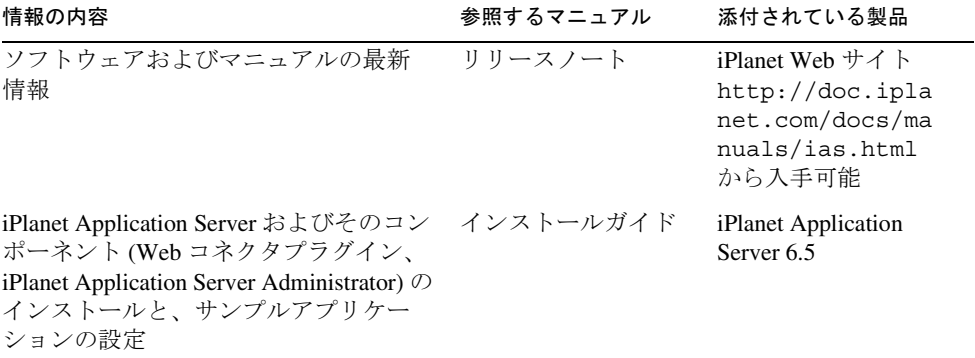

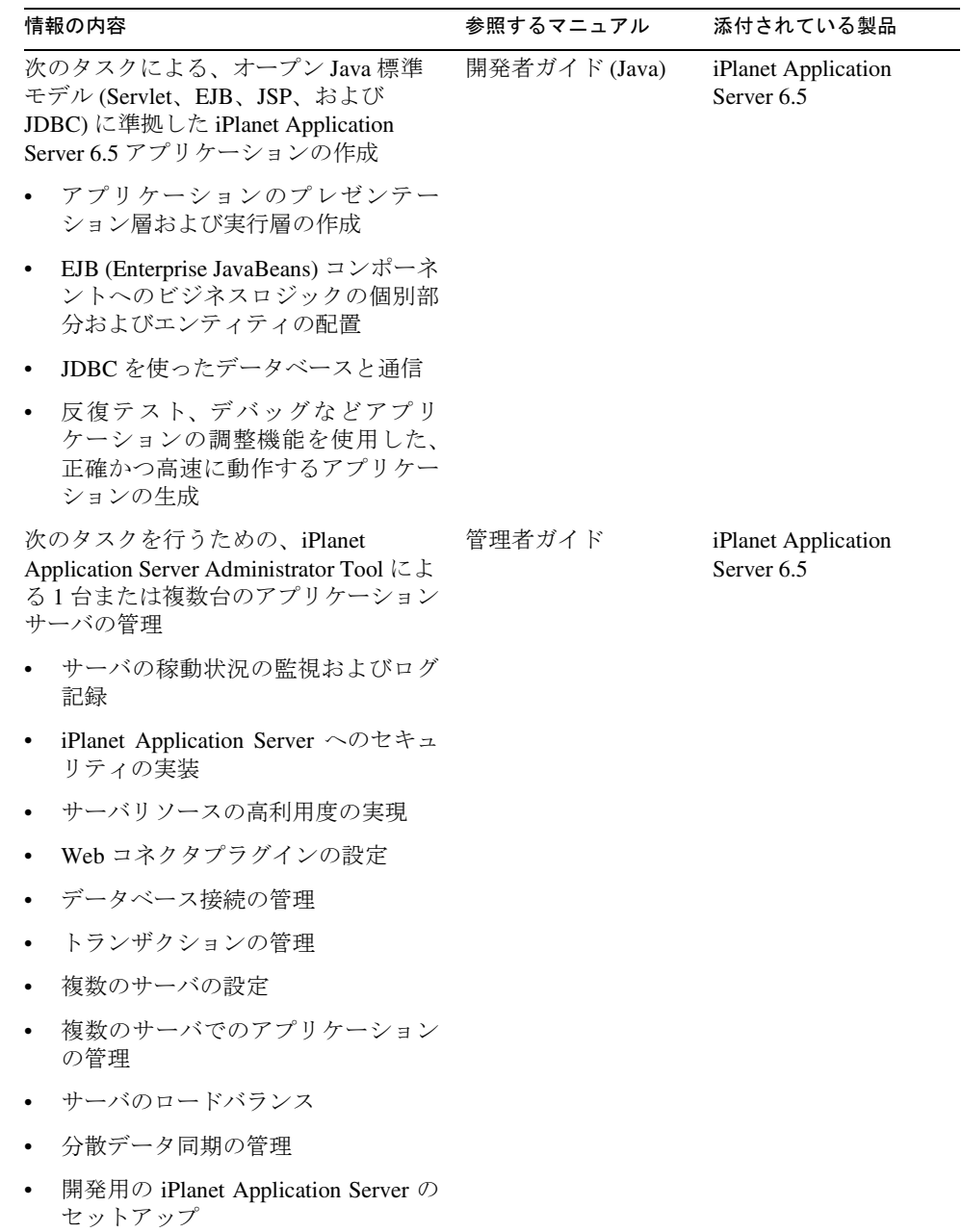

<span id="page-12-0"></span>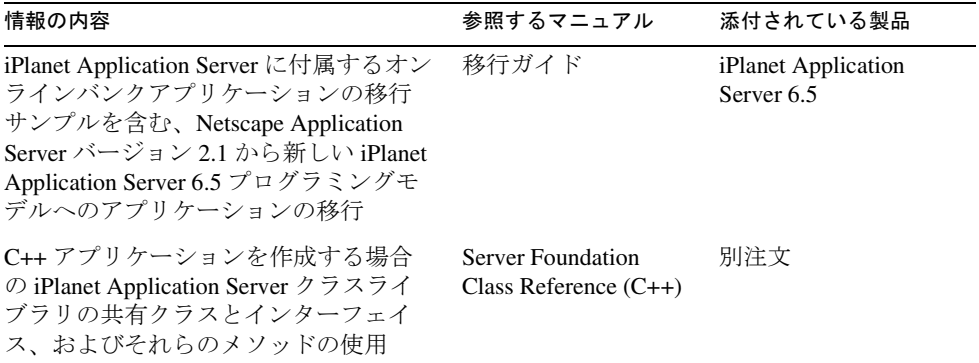

# このマニュアルについて

『管理者ガイド』では、1 台または複数台の iPlanet Application Server マシンの管理者と して行う作業について説明します。このマニュアルでは少なくとも 1 台のマシンに iPlanet Application Server がインストールされていることが前提となります。iPlanet Application Server のインストールの詳細については、『インストールガイド』を参照し てください。

ほとんどの管理作業は、サーバおよびアプリケーション管理用の GUI ベースのツール である iPlanet Application Server Administration Tool を使って行います。このツールにつ いては、「[iPlanet Application Server Administration Tool \(iASAT\)](#page-21-0) について」に記載されて います。

# <span id="page-13-0"></span>このマニュアルの構成

このマニュアルは 3 部に分かれています。iPlanet Application Server マシンの管理に関 する知識がない場合は、第 1 [部入門を](#page-18-0)一読することをお勧めします。第 1 部には、 サーバと Administration Tool を起動する方法についての概要が記載されています。ア プリケーションサーバの管理に関する知識がある場合は、第 1 部にさっと目を通して から第 2 部「1 台の [iPlanet Application Server](#page-48-0) の管理」に進みます。

複数のアプリケーションサーバを管理する場合は、引き続き第 3 [部「複数の](#page-244-0) iPlanet [Application Server](#page-244-0) の管理」に進んでください。複数のサーバを備えた企業特有の情報 について記載されています。

#### 第1部「入門」

『管理者ガイド』の第 1 部では iPlanet Application Server の環境について記載していま す。

第1部には次の章があります。

• 第 1 [章「基本管理タスクの実行」](#page-20-0)では iPlanet Application Server Administration Tool を紹介し、iPlanet Application Server を設定するために行う基本的な作業を説明し ています。

#### 第 2 部「1 台の iPlanet Application Server の管 理」

『管理者ガイド』の第 2 部では、iPlanet Application Server マシンが 1 台の場合のサーバ およびアプリケーションの管理手順について説明します。

第 2 部には次の章があります。

- 第 2 [章「サーバの稼動状況の監視」で](#page-50-0)は、Executive Server、Java サーバ、および C++ サーバプロセスのさまざまな属性をチャートにすることができる監視サービ スについて説明します。
- 第3章「iPlanet Application Server [をサードパーティツールを使って監視するよう](#page-62-0) SNMP [を設定する」で](#page-62-0)は、SNMP (Simple Network Management Protocol) を設定する 方法について説明します。サードパーティの SNMP 管理ツールを使って iPlanet Application Server を監視できます。
- 第 4 [章「サーバメッセージの記録」で](#page-72-0)は、iPlanet Application Server によって提供 されるメッセージロギングサービスについて説明します。
- <span id="page-14-0"></span>• 第 5 章「[iPlanet Application Server](#page-96-0) の保護」では、アプリケーションのセキュリ ティを確保するためにユーザとグループを設定する方法について説明します。
- 第 6 [章「サーバリソースの可用性の向上」で](#page-128-0)は、アプリケーションのパフォーマ ンスを向上させる方法について説明します。
- 第 7 章「Web [コネクタプラグインの設定」](#page-160-0)では、iPlanet Application Server 上にあ るアプリケーションにユーザのリクエストを送信する Web コネクタプラグインに ついて説明します。
- 第 8 [章「データベース接続の管理」で](#page-178-0)は、データアクセスドライバを設定し、設 定値をデータベースコネクションパラメータに適用する方法について説明します。
- 第 9 [章「トランザクションの管理」で](#page-212-0)は、iPlanet Application Server Administration Tool を使ってトランザクションを管理するために必要な作業と概念について説明 します。
- 第 10 章「CORBA [ベースクライアントサポートの有効化」](#page-226-0)では、既存の JavaSoft ORB および ORBIX2000 というサードパーティ ORB を使用して CORBA 要素用の RMI/IIOP ORB を設定する方法について説明します。
- 第 11 [章「メッセージ駆動](#page-236-0) Bean の管理」では、JMS プロバイダの設定方法とメッ セージ駆動 Bean サポートの管理方法について説明します。

#### 第 3 部「複数の iPlanet Application Server の管 理」

『管理者ガイド』の第 3 部では、複数の iPlanet Application Server マシンを管理する方法 について説明します。より複数のサーバを備えた企業に適用する、広範囲にわたる管 理手順と概念を説明します。これらの手順は複数のサーバの管理だけに焦点を当てて おり、第 2 部で説明する 1 台のサーバの手順とともに使います。

第 3 部には次の章があります。

- 第 12 [章「複数のサーバの設定」](#page-246-0)では、iPlanet Application ServerAdministration Tool を使って、複数の iPlanet Application Server マシンに対して Web コネクタプラグイ ン、分散データ同期、およびマルチキャスト通信を設定する方法について説明し ます。
- 第 13 [章「複数サーバアプリケーションの管理」で](#page-252-0)は、iPlanet Application Server Administration Tool を使って複数の iPlanet Application Server マシンを同時に管理す る方法について説明しています。
- 第 14 [章「ユーザリクエストのロードバランス」で](#page-264-0)は、複数のアプリケーション サーバ間でリクエストのバランスを保つことによって各 iPlanet Application Server マシンのユーザリクエスト処理機能を最適化するロードバランスについて説明し ます。
- <span id="page-15-0"></span>• 第 15 [章「分散のデータ同期の管理」](#page-286-0)では、iPlanet Application Server マシンをグ ループ化してデータ同期クラスタにする方法について説明します。
- 第 16 章「開発用 [iPlanet Application Server](#page-314-0) の設定」では、アプリケーションを開発 する目的で iPlanet Application Server をセットアップする方法について説明します。 この章には、開発者向けの情報が記載されています。
- 付録 A[「トラブルシューティング」](#page-324-0)には、iPlanet Application Server マシンのトラ ブルシューティングに関する情報が記載されています。

# マニュアルの表記規則

このマニュアルでは次の表記規則を採用しています。

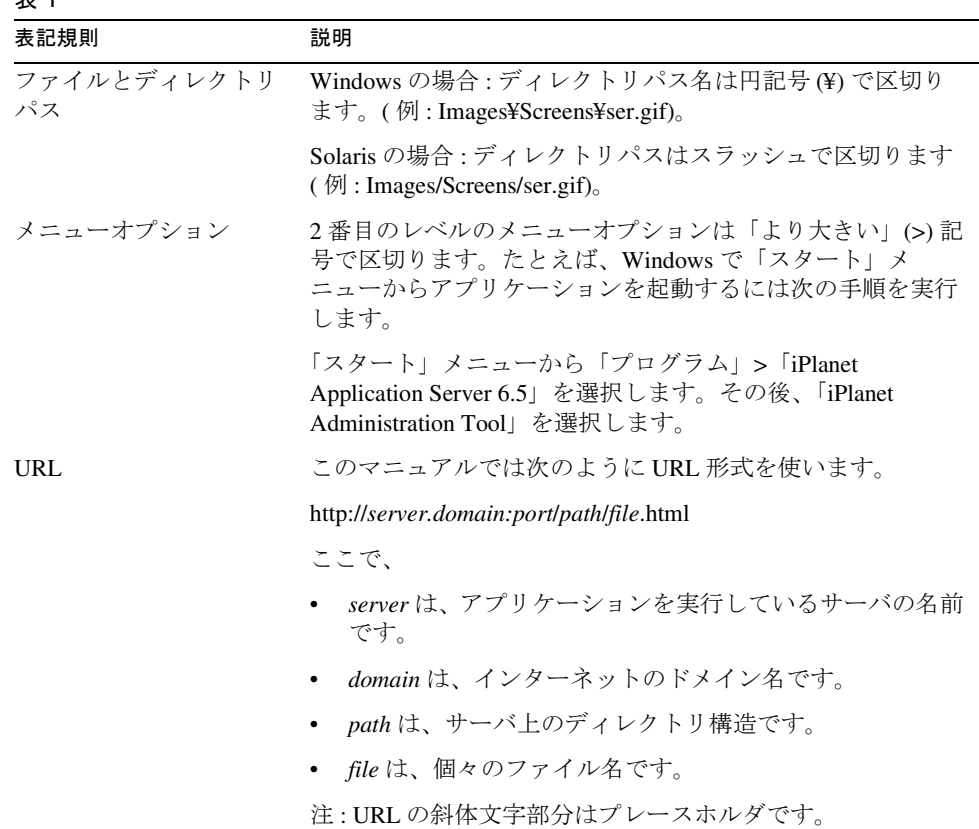

表 1

表 1 (続き)

| 表記規則 | 説明                              |
|------|---------------------------------|
| フォント | 次の場合には、クーリエ(Courier)フォントを使います。  |
|      | • サンプルコードとコードの一覧表               |
|      | • APIと言語要素(関数の名前、クラス名など)        |
|      | • ファイル名、パス名、ディレクトリ名、および HTML タグ |

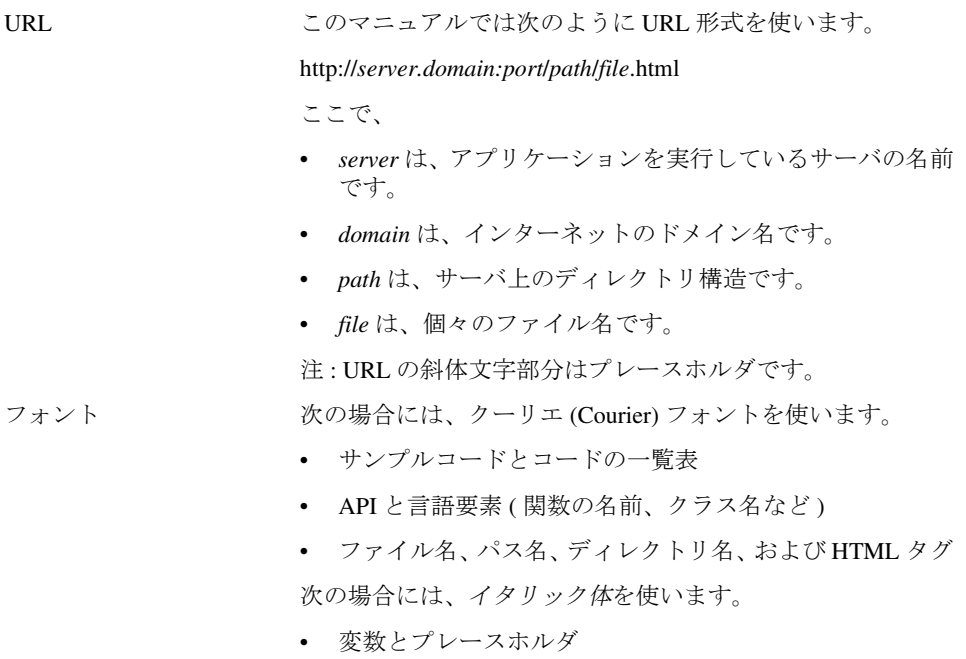

マニュアルの表記規則

第 1 部

入門

<span id="page-18-0"></span>第 1 [章「基本管理タスクの実行」](#page-20-0)

#### 第 1 章

# 基本管理タスクの実行

<span id="page-20-0"></span>この章では、iPlanet Application Server Administration Tool (iASAT)、iPlanet レジス トリエディタ、およびコマンドラインツールを使って iPlanet Application Server を管 理する方法について説明します。

また、この章では iPlanet Application Server Administration Tool (iASAT)、各コマン ドラインツール、および iPlanet レジストリエディタを使って実行できる基本的な iPlanet Application Server 設定タスクについても説明します。

iASAT、コマンドラインツール、および iPlanet レジストリエディタを使って実行でき る基本的な管理および設定タスクは、次のトピックに分類されます。

- • [iPlanet Application Server Administration Tool \(iASAT\)](#page-21-0) について
- iASAT [による管理タスクの実行](#page-23-0)
- [コマンドラインツールについて](#page-25-0)
- [コマンドラインツールの使用](#page-26-0)
- [コマンドラインツールによる管理タスクの実行](#page-26-0)
- Solaris [での環境変数の設定](#page-30-0)
- iPlanet [レジストリエディタについて](#page-31-0)
- 複数の LDAP [ドメインを構成するには](#page-44-0)

# <span id="page-21-0"></span> iPlanet Application Server Administration Tool (iASAT) について

iPlanet Application Server Administration Tool (iASAT) は、グラフィカルユーザイン ターフェイスを持つスタンドアロン Java アプリケーションであり、1 つまたは複数の iPlanet Application Server のインスタンスを管理できます。iPlanet Application Server の管理には、データベースコネクションスレッドおよびロードバランスパラメータの 調整などのパフォーマンス関連のタスクがあります。また、サーバ管理者は、Web サーバなどのアプリケーションサーバが使うコンポーネントを個別に設定する必要が あります。

アプリケーションコンポーネントの管理にも iASAT を使います。iASAT を使うと、 アプリケーションコンポーネントをグループ化して有効にし、パーティションに分割 できるので、パフォーマンスが向上します。iPlanet Application Server アプリケー ションの中核となるアプリケーションコンポーネントはコードに含まれ、アプリケー ションサーバに保存されます。Enterprise JavaBeans (EJB)、Servlet、JavaServer Pages (JSP)、および AppLogic オブジェクトはすべてアプリケーションコンポーネントです。 それぞれの詳細は、『開発者ガイド』を参照してください。

管理タスクは iASAT を使って実行されます。iASAT のデフォルトの「一般」ウィン ドウを開くと、ツールバー、左右にパネルがあるメインウィンドウ、およびメニュー バーが次の図のように表示されます。

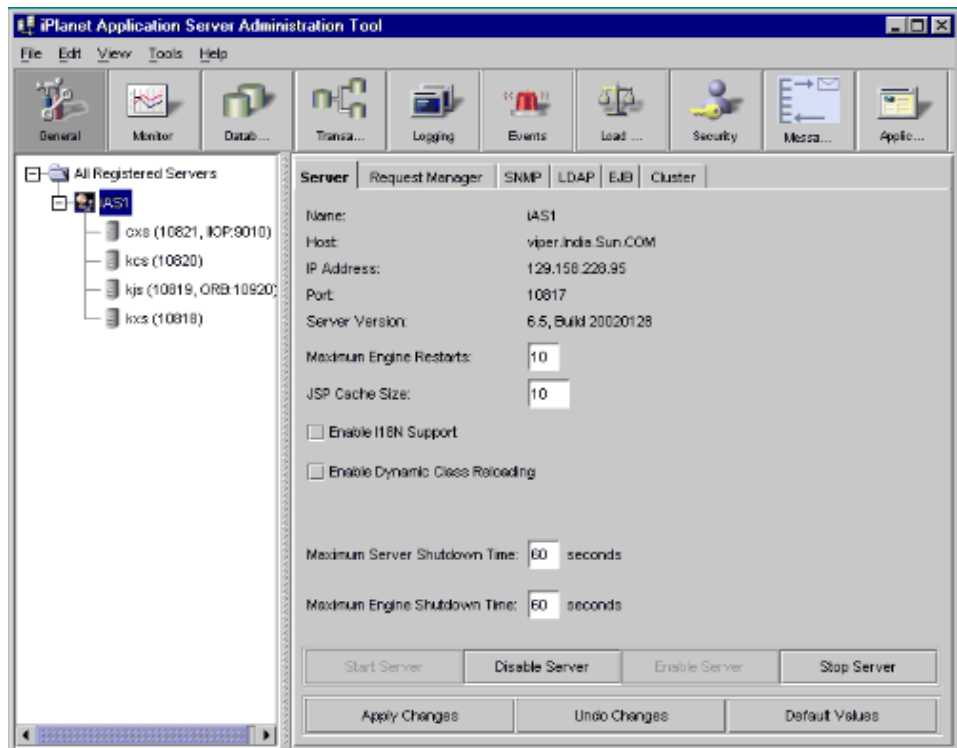

メインウィンドウの左側のパネルには、iASAT によって登録されたすべての iPlanet Application Server が表示されます。右側のパネルには、登録されている iPlanet Application Server の個々の機能が表示されます。

### iASAT を起動するには

1 台または複数台の iPlanet Application Server マシンを管理するには、次のいずれか の方法で iASAT を起動します。

- Windows では、「スタート」メニューから、「プログラム」>「iPlanet Application Server 6.5」>「iPlanet Application Server Administration Tool」を選 択します。
- Solaris システムでは、「Terminal」ウィンドウを開き、パス <iASInstallDir>/ias/bin/ に移動し、コマンドプロンプトに次のように入力 します。

ksvradmin &

# <span id="page-23-0"></span>iASAT による管理タスクの実行

この節では、iASAT の使用に関連する概念およびタスクについて説明します。この節 には次のトピックがあります。

- iPlanet Application Server を登録するには
- • [iPlanet Application Server](#page-24-0) の登録を解除するには
- iASAT [によるサーバの起動と終了を行うには](#page-25-0)

#### iPlanet Application Server を登録するには

iPlanet Application Server を登録するには、サーバを Administration Tool の範囲に追 加します。これは、サーバまたはサーバのグループを企業のネットワークに追加した 後に行います。

iPlanet Application Server をインストールすると、ローカルホストは自動的に iASAT に登録されます。

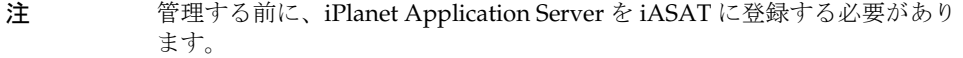

iPlanet Application Server マシンを登録するには、次のタスクを実行します。

- 1. iASAT ツールバーの「一般」をクリックして「一般」ウィンドウを開きます。
- 2. 「ファイル」メニューから、「新規」>「サーバー」をクリックします。

「新規 iPlanet Application Server」ダイアログボックスが表示されます。

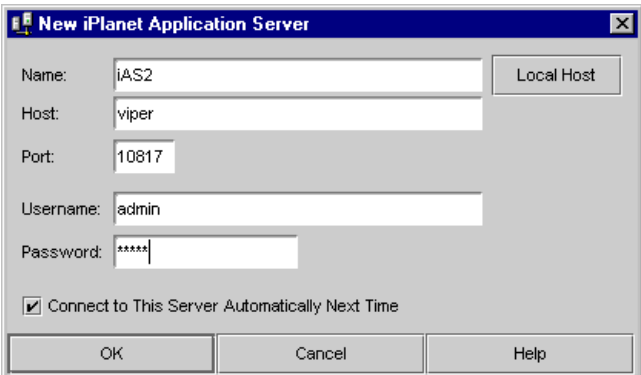

3. 次のいずれかの手順を実行します。

<span id="page-24-0"></span>❍ 「名前」テキストボックスでサーバの名前を指定します。

これはほかのアプリケーションサーバと区別するために使う任意の名前です。 たとえば、Prod-Node-A などです。さらに、Prod-Node-B、Dev-Node など のアプリケーションサーバを設定できます。

- 「ローカルホスト」をクリックしてローカルマシンで実行中のサーバを登録します。 サーバ名およびユーザのマシン名が自動的に入力されます。
- 4. 「ホスト」テキストボックスでサーバのホスト名を指定します。

これはユーザのサーバマシンの DNS 名です。IP アドレスを入力することもでき ます。

- 5. 「ポート」テキストボックスで Administration Server のポート番号を指定します。 デフォルトインストールでは、このポート番号は 10817 に設定されます。
- 6. ローカルホストを登録する場合は、サーバインストール時または「ユーザーおよ びグループ」の変更時に入力したユーザ名とパスワードを、「ユーザー名」および 「パスワード」テキストボックスで指定します。

登録しているサーバがローカルホストでない場合は、追加するマシンのユーザ名 とログインパスワードを入力する必要があります。たとえば、ネットワーク上で 使用可能な Solo という名前のマシンを登録するには、「ユーザー名」および「パ スワード」テキストボックスに Solo のユーザ名とパスワードを入力する必要があ ります。

- 7. ( オプション ) 常にこのサーバに接続して「Administration Tool」ウィンドウに表 示するには、「次回このサーバに自動的に接続」チェックボックスをオンにします。
- 8. 「OK」をクリックしてサーバを登録します。

#### iPlanet Application Server の登録を解除するには

アプリケーションサーバが使用不可能になったときに、そのアプリケーションサーバ を Administration Tool から削除できます。

iPlanet Application Server インスタンスの登録解除または削除を行うには、次の手順 を実行します。

- 1. iASAT ツールバーの「一般」をクリックして「一般」ウィンドウを開きます。
- 2. 「一般」ウィンドウの左側のペインで「すべての登録済みサーバ」をダブルクリッ クします。

すべての登録済みアプリケーションサーバが表示されます。

- 3. 削除するサーバを選択します。
- 4. 「編集」メニューから「削除」を選択します。

<span id="page-25-0"></span>選択したサーバは iASAT の範囲から削除されます。

#### iASAT によるサーバの起動と終了を行うには

iPlanet Application Server をインストールするときにサーバの自動起動を選択できま す。そのあと、iPlanet Application Server はシステムの起動時に自動的に起動します。 ただし、iPlanet Application Server を手動で起動および停止する場合は、iASAT から 次の手順を実行します。

- 1. iASAT ツールバーの「一般」メニューをクリックして「一般」ウィンドウを開き ます。
- 2. 「一般」ウィンドウの左側のペインで、起動するサーバを選択します。
- 3. 「一般」ウィンドウの右側のペインで「サーバを起動」をクリックします。

サーバを停止するには、停止するサーバを選択して、「一般」ウィンドウの右側の ペインで「サーバの停止」をクリックします。

注 サーバの実行時だけ、階層ツリーでサーバを展開できます。

# コマンドラインツールについて

iPlanet Application Server には、さまざまなコマンドラインツールおよび実行可能 ファイルがあり、これらはコマンドラインプロンプト (Windows) や、シェルプロンプ ト (Solaris) から実行可能です。

コマンドラインツールを使うと、基本設定からアプリケーションの配置まで、さまざ まなタスクを直接実行できます。

コマンドラインツールの完全な説明を表示するには、コマンドプロンプトに *command* -help と入力します。たとえば、iascontrol コマンドで使用できるすべてのオプ ションの完全なリストを表示するには、コマンドプロンプトで「iascontrol-help」 と入力します。

# <span id="page-26-0"></span>コマンドラインツールの使用

使いやすくするため、ほとんどのコマンドラインツールは iPlanet Application Server Administration Tool (iASAT) および iPlanet Application Server Deployment Tool (iASDT) と統合されています。

iPlanet Application Server のコマンドラインツールで使用可能なオプションは、 Windows プラットフォームと Solaris プラットフォームでは異なります。

Solaris では、iASAT と iASAT が使用可能であっても、コマンドラインツールを幅広 く使用できます。Solaris では iPlanet Application Server の複数のインスタンスを持つ ことができるので、特定のインスタンスのインストールディレクトリからコマンドラ インツールを使用して、そのインスタンスのみの属性を変更することが時には必要に なる場合があります。

Windows では、コマンドラインツールは実行可能 (.exe) ファイルの形式になってい ます。

Solaris システムと Windows システムのどちらも、コマンドラインツールはパス *iASInstallDir*/ias/bin にあります。

次の節では、iPlanet Application Server でのコマンドラインツールの使用について説 明します。

### コマンドラインツールによる管理タスクの実行

この節では、コマンドラインツールを使った iPlanet Application Server の停止手順と 起動手順について説明します。

#### iascontrol

Windows システムと Solaris システムの両方で、次の作業を実行することによってコ マンドラインツールによるサーバの停止と起動を行うことができます。

- Windows では、「スタート」メニューから「ファイル名を指定して実行」を選択し ます。
- 「ファイル名を指定して実行」ダイアログボックスのフィールドに「iascontrol」 と入力します。
- Solaris システムでは、iASInstallDir\ias\bin\ ディレクトリに移動します。

次のスクリプトを実行します。

iascontrol *subcommand* -instance <instance> -user <user> -password <password> -host <host> -port <port> -eng <engineId>

ここで、サブコマンドは次のいずれかになります。

- start アプリケーションサーバインスタンスを起動します。こ のコマンドをローカルホストから実行したときに、 Administration Server (KAS) が起動されていないときは 起動されます。
	- stop アプリケーションサーバのエンジンを停止します。管理 サーバは停止しません。
- kill ローカルホスト上で実行中のアプリケーションサーバお よび iPlanet Application Server Administration Server (KAS) のすべてのプロセスを、ただちに強制終了します。

次のパラメータが適用されます。

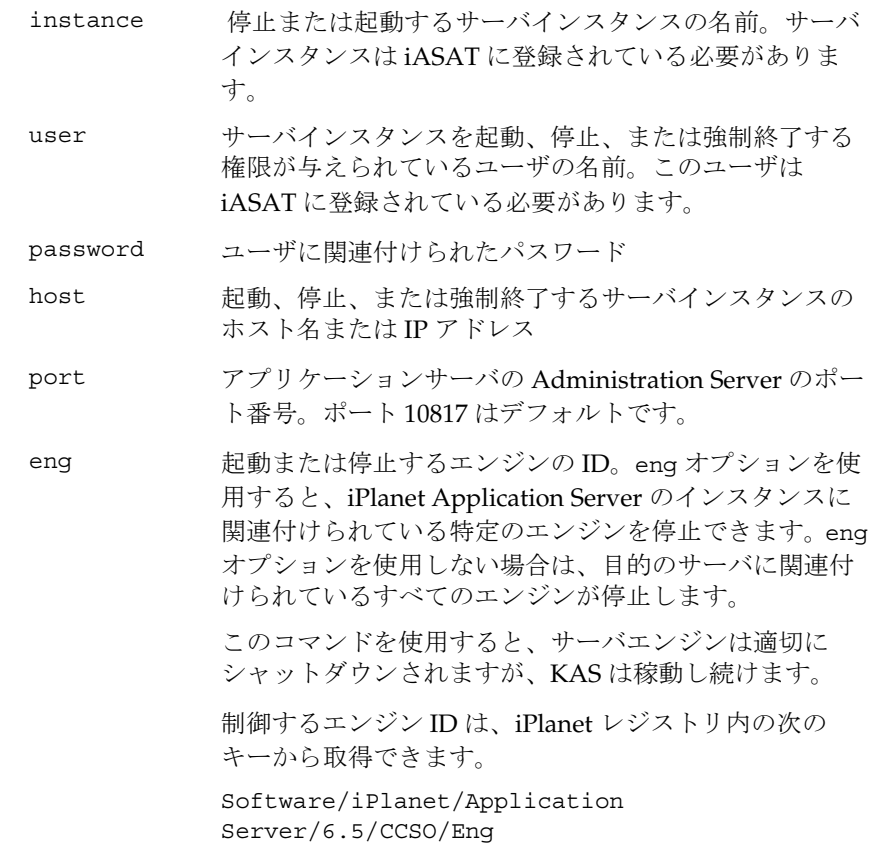

<span id="page-28-0"></span>iascontrol start **の例** 

1. iPlanet Application Server エンジンの特定のインスタンスを起動する

iascontrol start -instance <instance> -user <user> -password <password> -host <host> -port <port> [-eng <engineid>]

このコマンドは、指定されたインスタンスのエンジンを起動します。iPlanet Application Server のローカルインスタンスの場合、KAS がまだ起動していなけ れば、KAS が起動されます。

2. iPlanet Application Server の指定されたインスタンス内のエンジンを起動する

iascontrol start -eng 1

このコマンドは、指定されたエンジンと、ローカルホストの KAS ( まだ起動され ていない場合) を起動します。

3. 指定されたインスタンスに関連付けられているエンジンを起動する

iascontrol start -instance *prodnode1* -eng *2*

このコマンドは、指定されたインスタンスに関連付けられているエンジンを起動 します。この例では、指定されたインスタンスは *prodnode1* です。

- 注 このコマンドを実行する前に、指定されたインスタンス上で KAS が稼 動している必要があります。
- 4. ローカルホスト上の特定のインスタンスに関連付けられているエンジンを起動す る

iascontrol start -user *admin1* -password *admin* -host *prodserver* -port *10817* -eng *1*

このコマンドは、ホスト *prodserver* 上のインスタンスに関連付けられているエン ジンを起動します。KAS はすでに起動され、指定されたポートで待機している必 要があります。

#### iascontrol stopの例

1. 指定されたインスタンスのエンジンを停止する

iascontrol stop [-instance <instance> [-user <user> -password <password>] [-host <host> -port <port>] ] [-eng <engineid>]

このコマンドは、指定されたインスタンスのエンジンを停止します。エンジンは 適切にシャットダウンされます。ただし、KAS は稼動し続けます。

2. ローカルホスト上の特定のエンジンを停止する

iascontrol stop -eng *1*

このコマンドは、ローカルホスト上の指定されたエンジンを停止します。ただし、 KAS は稼動し続けます。

3. iPlanet Application Server の特定のインスタンスを停止する

iascontrol stop -instance *prodnode1* -eng *2*

このコマンドは、*prodnode1* というインスタンスに関連付けられている特定のエン ジンを停止します。ただし、KAS は稼動し続けます。

4. ローカルホスト上のインスタンスに関連付けられている特定のエンジンを停止する

iascontrol stop -user *admin1* -password *admin* -host *prodserver* -port *10817* [-eng *2*]

このコマンドは、ローカルホスト上のインスタンスに関連付けられているエンジ ンを停止します。ただし、KAS は稼動し続けます。

4. iPlanet Application Server インスタンスを停止するコマンドは次のようになりま す。

iascontrol stop -instance *prodnode1* -user *admin1* -password *admin* -host *prodserver* -port *10817*

これらのコマンドを実行すると、ターミナルウィンドウに次のコードのいずれかが表 示されます。

0 - 正常に終了しました。

1 - 1 つまたは複数の指定したサーバと通信できませんでした。

2 - 1 つまたは複数の指定したサーバに対する認証 / 承認が失敗しました。

注 これらのコマンドを使用する前に、iASAT を使って iPlanet Application Server を登録する必要があります。

> ユーザ ID (iPlanet Application Server のインストール中に入力した ID) が 8 文字より長いと、 -stop および -kill コマンドは正しく動作しません。

# <span id="page-30-0"></span>Solaris での環境変数の設定

Solaris プラットフォームでは、共通環境変数の設定はスクリプトファイル iasenv.ksh に記録されます。iasenv.ksh スクリプトファイルには、CLASSPATH、 GX\_ROOTDIR、および LD\_LIBRARY\_PATH などの共通環境変数の設定が記録され ます。

つまり、これらの設定は、ias/bin または ias/jms/bin ディレクトリにある個別の スクリプトファイルには設定されません。

iasenv.ksh スクリプトは <iASInstallDir>/ias/env ディレクトリにあります。

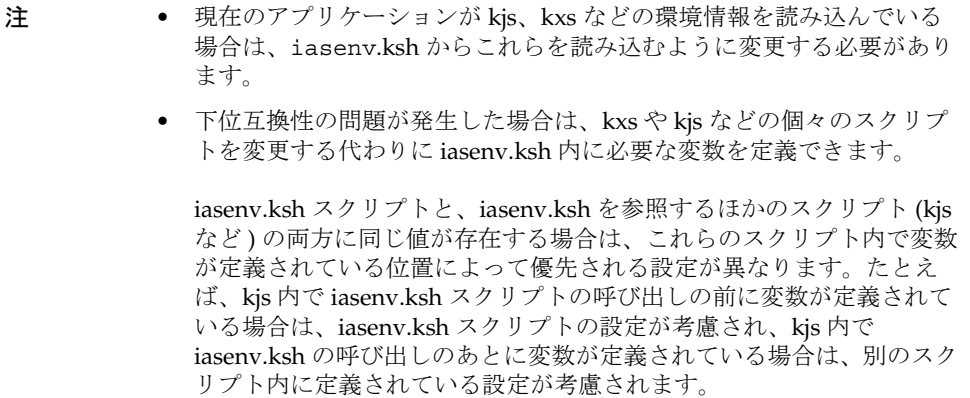

警告 iasenv.ksh スクリプトの内の値は特に必要な場合を除き変更しないこと をお勧めします。

# <span id="page-31-0"></span>iPlanet レジストリエディタについて

iPlanet レジストリエディタ (kregedit) は、iPlanet Application Server のレジストリ 情報を表示および編集できるスタンドアロン GUI ツールです。このエディタは、 iPlanet Application Server の各インスタンスとともにインストールされ、Windows の レジストリエディタに似た外観と機能を持ちます。iPlanet レジストリエディタには、 ローカルマシンのレジストリと Directory Server の両方に保存されている値が表示さ れます。

iPlanet レジストリエディタを使うと、iPlanet Application Server のさまざまな機能お よび処理のバックエンドリソースを形成するエントリを効果的に管理できます。キー の追加、キー値の変更、および不要なキーの削除ができます。kregedit には包括的 な Find/Replace オプションがあり、これを使ってアプリケーションサーバのレジス トリ内に出てくる同じ値を検出して置換できます。

#### kregedit を起動するには

kregedit を起動するには、次の手順を実行します。

1. Solaris で iPlanet レジストリエディタを起動するには、*iASInstallDir*/ias/bin に 移動してコマンドラインで kregedit と入力します。

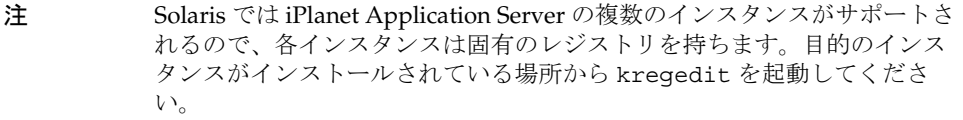

1. Windows では、「スタート」>「ファイル名を指定して実行」をクリックします。 「kregedit」と入力して「OK」をクリックします。 次のウィンドウが表示されます。

<span id="page-32-0"></span>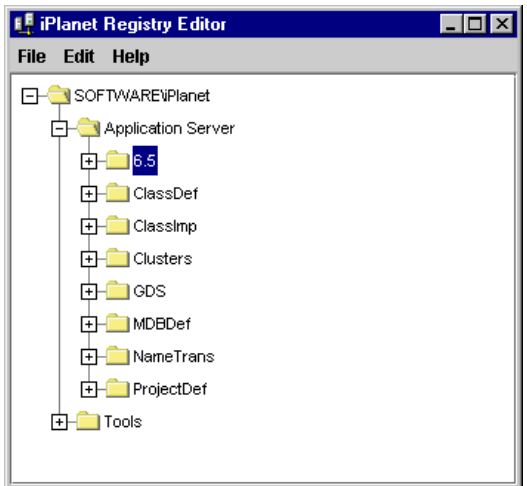

# iPlanet レジストリエディタによる管理タスク の実行

iPlanet Application Server Administration Tool および Deployment Tool によって、必 要に応じて iPlanet レジストリにバックエンドエントリが作成されます。ただし、アプ リケーションサーバのレジストリで特定の設定を手動で作成または編集しなければな らない場合もあります。

さまざまなキーとその値については、『iPlanet Application Server レジストリガイド』 を参照してください。

これらの設定タスクの多くは、このマニュアルのいくつかの章で説明されています。 この章では、kregedit を使って実行できる次の基本的な設定作業について説明しま す。

次の節では、kregedit を使って基本的な管理作業を実行する方法について説明しま す。

- iPlanet [レジストリに値を追加するには](#page-33-0)
- iPlanet [レジストリの値を変更するには](#page-34-0)
- iPlanet [レジストリ内の値の検索と置換を行うには](#page-35-0)
- [インストールキーを更新するには](#page-36-0)
- IP Address [を変更するには](#page-38-0)

# <span id="page-33-0"></span>iPlanet レジストリに値を追加するには

iPlanet レジストリには各フォルダを示す複数のキーが含まれています。これらのキー に含まれている値は Administration Tool、Deployment Tool、Web コネクタプラグイ ン、Directory Server などのさまざまなツールやサーバによってアクセスされます。

iPlanet レジストリにキーを追加するには、次のタスクを実行します。

- 1. 新しいキーを作成するキーを選択します。
- 2. 「編集」>「キーを追加」をクリックします。キーの名前を入力し、「OK」をク リックします。
- 3. このキーに値を追加するには、キーを選択して「編集」メニューから「値を追加」 を選択します。次の図のように「値を追加」ダイアログボックスが開きます。

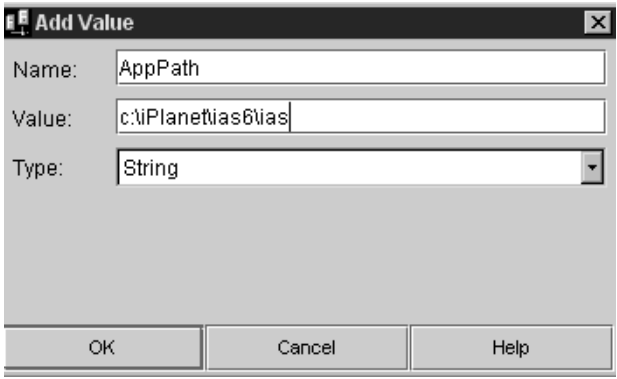

4. 「名前」フィールドに、値の名前を指定します。

例 1 : アプリケーションパスを示す値を作成する場合は、「AppPath」と入力しま す。

例 2 : サーバの自動起動回数を指定する場合は、「AutoStart」と入力します。

5. 必要に応じて「値」フィールドにキー値を入力します。

前述の例 1 で示したようにクラスパスを指定する場合は、次の例のようにクラス パスを入力します。

#### c:\iplanet\ias6\ias

前述の例 2 のように、サーバの自動起動回数を指定する場合は、「1」のように数 字を入力します。

<span id="page-34-0"></span>6. 指定した値のタイプに基づいて、「入力」フィールドで「String」か「Integer」を 選択します。

たとえば、値がクラスパスの場合は、「入力」ドロップダウンリストから 「String」を選択します。

たとえば、この値がサーバの自動再起動回数を示す数値である場合は、「入力」ド ロップダウンリストから「Integer」を選択します。

7. iPlanet レジストリにその値を登録する場合は「OK」をクリックします。

#### iPlanet レジストリの値を変更するには

iPlanet レジストリの値を変更するには、次のタスクを実行します。

- 1. 変更する値を選択します。
- 2. そのエントリをダブルクリックするか、「編集」>「値を変更」をクリックします。 次のダイアログボックスが表示されます。

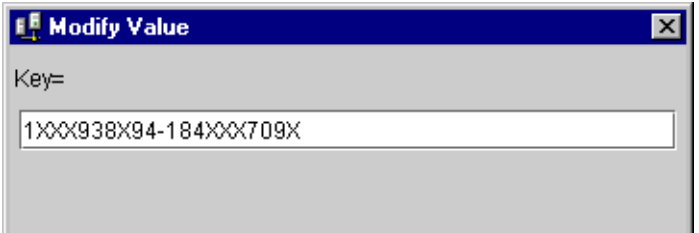

- 3. 値を変更して「OK」をクリックします。
- 注 「値を変更」ダイアログボックスでは、キーに指定された値だけを変更で きます。値のタイプ (「String」または「Integer」) の変更はできません。 値のタイプの指定を変更するには、値を削除してからもう一度追加する必 要があります。

レジストリから値を削除するには、削除する値を選択して Delete キーを押すか、 「編集」>「削除」をクリックします。削除を確認するダイアログボックスが表示 されます。削除する場合は「はい」をクリックします。

警告 一度削除すると元に戻すことはできません。

### <span id="page-35-0"></span> iPlanet レジストリ内の値の検索と置換を行う には

「検索 / 置換」メニューオプションによって、iPlanet レジストリ内の値を検索して置 換できます。特定のサブツリー内に存在する値を検索して置換したり、レジストリ全 体でその値をすべて置換したりできます。

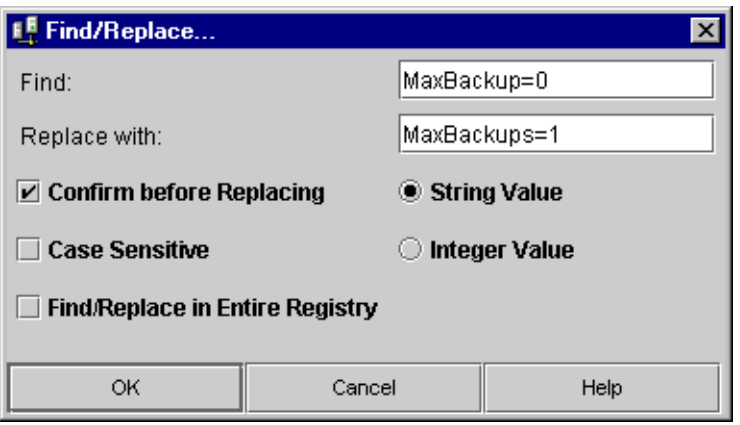

iPlanet レジストリ内の値を検索して置換するには、次のタスクを実行します。

- 1. 「編集」メニューから、「検索 / 置換」を選択します。
- 2. 「検索」テキストフィールドで、iPlanet レジストリで検索する値を指定します。 値の一部だけを変更するには、その部分だけを指定します。たとえば、 iPlanet.com を Sun.com に置換する場合は、「iPlanet」だけを入力します。
- 3. 「置換」フィールドに、既存の値と置換する値を指定します。たとえば、 iPlanet.com を Sun.com に置換するには、「Sun」だけを入力します。残りの値 は自動的に保持されます。
- 4. 検索する値がクラスパスなどの文字列の場合は、「文字列値」をクリックします。
- 5. 検索する値が 1 などの整数の場合は、「整数値」をクリックします。
- 6. 入力した検索値を大文字と小文字を区別して検索するには、「大文字と小文字を区 別」テキストボックスをオンにします。
- 7. iPlanet レジストリ内で検索値を置換する前に確認メッセージを表示するには、 「置換前に確認」チェックボックスをオンにします。このオプションをオンにする と、iPlanet レジストリで値を置換する前に必ず置換するかどうかが尋ねられま す。
- 注 iPlanet レジストリには、さまざまなエンジンやプロセスが依存してい る重要な多くの情報が格納されています。検索 / 置換操作を確認する 前に、このオプションをオンにしておくことをお勧めします。
- 8. レジストリ全体で検索した値すべてを検索して置換するには、「Find/Replace in Entire Registry」チェックボックスをオンにします。このチェックボックスをオン にすることによって、1 つのツリーやサブツリーに限定されない検索 / 置換機能 を使用できます。

注 このチェックボックスをオフにすると、選択したサブツリー内でのみ、 値が検索されます。

9. 検索 / 置換操作を開始するには、「OK」をクリックします。

検索 / 置換操作が終了すると、検索結果と実行された置換を示す確認ダイアログ が表示されます。このダイアログには、値が置換されたキーの完全なツリー構造 とともに、実行されたすべての置換の完全なリストが表示されます。

### インストールキーを更新するには

iPlanet Application Server を評価用ライセンスでインストールした場合、評価期間が 終了するとサーバは停止します。評価期間を延長したときやサーバを購入したときは、 インストールキーを更新する必要があります。インストールキーを更新すると、サー バソフトウェアをインストールし直さなくてもよくなります。

インストールキーを再設定するには、次のタスクを実行します。

- 1. iPlanet Application Server をシャットダウンします。
- 2. iPlanet レジストリエディタを開きます。

(「iPlanet [レジストリエディタについて](#page-31-0)」を参照してください。)

次のウィンドウが表示されます。

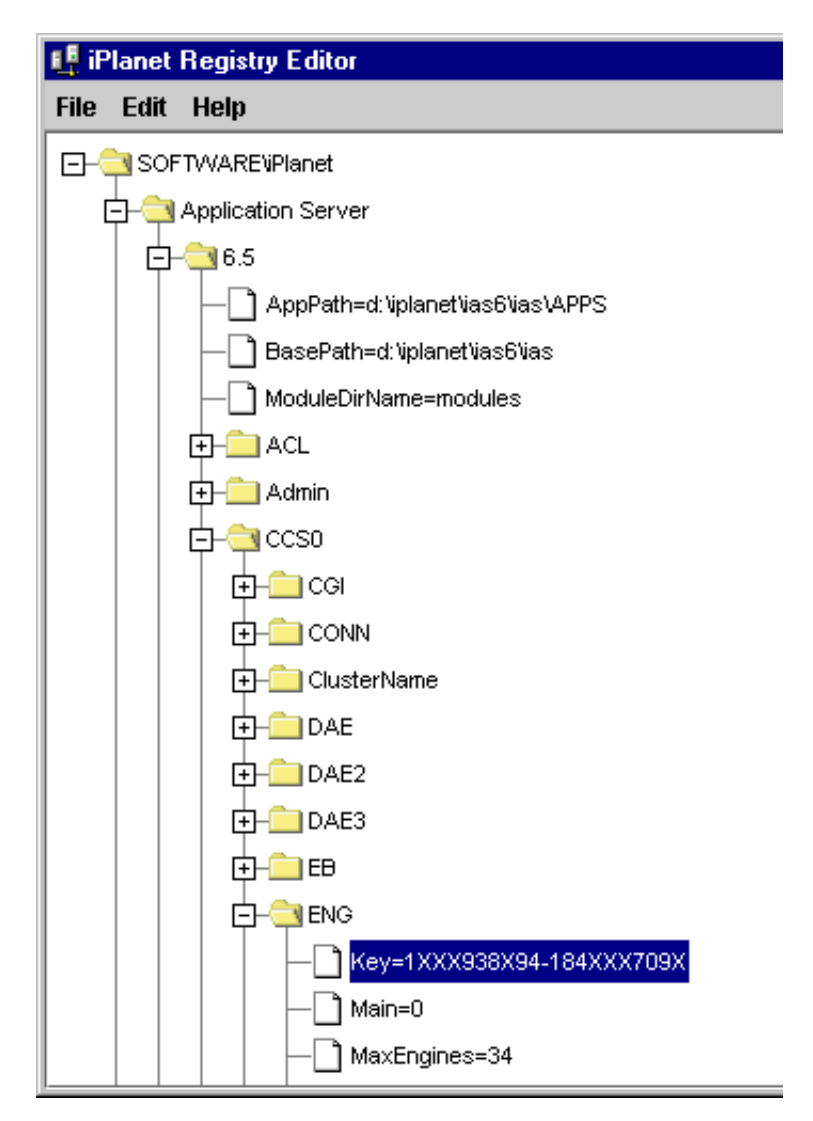

3. 次のキーを開きます。

SOFTWARE\iPlanet\Application Server\6.5\CCS0\ENG

4. 「Key」文字列値をダブルクリックして、新しいインストールキーの値を入力しま す。

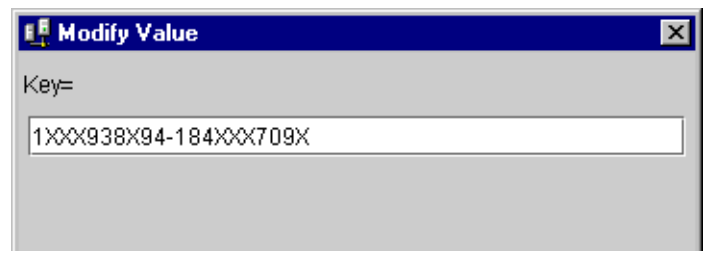

- 5. 「OK」をクリックします。
- 6. レジストリエディタを閉じます。
- 7. iPlanet Application Server を再起動します。

### IP Address を変更するには

マシンの移動や異なるネットワークへの割り当てなどで、iPlanet Application Server がインストールされているマシンの IP アドレスが変わった場合は、以前のアドレスを 新しい IP アドレスに更新する必要があります。

iPlanet Application Server の各インスタンスのローカル iPlanet レジストリにある IP アドレスを置き換える必要があります。これは、ネットワークにマシンの現在の IP ア ドレスを通知するために行います。

マシンに iPlanet Console 5.0 がインストールされている場合は、ネットワーク上の別 のマシンに、iPlanet Console Administration Server にどこからアクセスできるかを知 らせる必要があります。

IP アドレスを変更する手順については、次の節で説明します。

- ローカル iPlanet レジストリで IP アドレスを変更するには
- [iPlanet Console Administration Server](#page-40-0) の IP アドレスを更新するには

注 マシンに iPlanet Console Administration Server をインストールしていない 場合は、2 番目の節を読む必要はありません。

#### ローカル iPlanet レジストリで IP アドレスを変更するには

iPlanet レジストリエディタである kregedit を使って、iPlanet レジストリの新しい IP アドレスを更新できます。これを実行すると、ローカルレジストリとマシンの設定を 保存している Directory Server の両方で IP アドレスが更新されます。

.

注 Solaris マシンでは、複数の iPlanet Application Server のインスタンスがサ ポートされています。複数の iPlanet Application Server のインスタンスを インストールしている場合、各インスタンスの iPlanet レジストリ内の古 い IP アドレスを新しい IP アドレスに置き換える必要があります。

iPlanet レジストリの IP アドレスを変更するには、次のタスクを実行します。

1. iPlanet レジストリエディタを起動します

「iPlanet [レジストリエディタについて](#page-31-0)」を参照してください。

2. 次のキーを選択します。

SOFTWARE\iPlanet

これはルートキーです。レジストリ内の古い IP アドレスをすべて更新するには、 このキーを選択する必要があります。

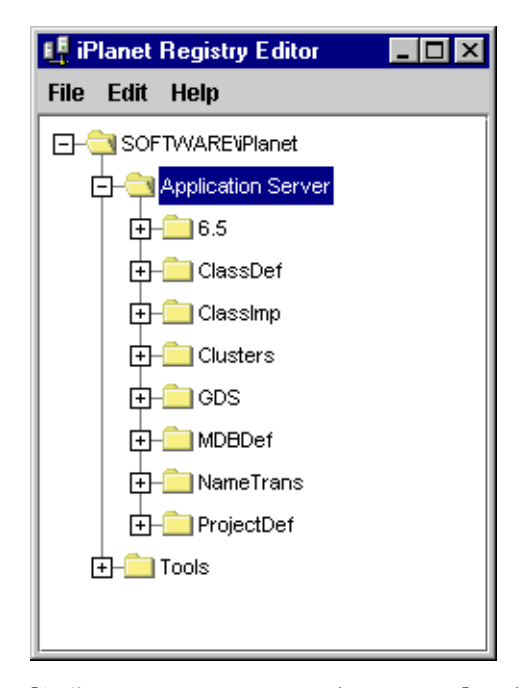

3. 「編集」メニューから、サブツリーの「サブツリーの IP アドレスの変更」を選択 します。

「サブツリーの IP アドレスの変更」ダイアログボックスが表示されます。

<span id="page-40-0"></span>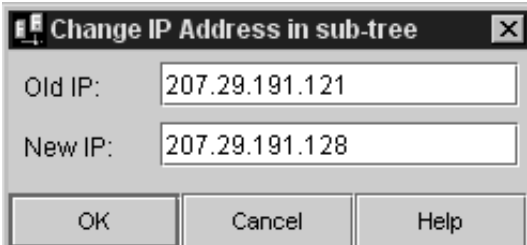

- 4. 「古い IP」テキストフィールドに古い IP アドレスを入力します。
- 5. 「新規 IP」テキストフィールドに新しい IP アドレスを入力します。

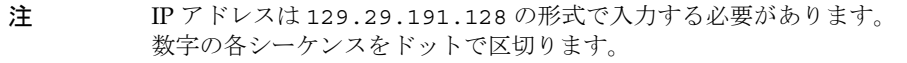

6. 「OK」をクリックして変更を保存します。

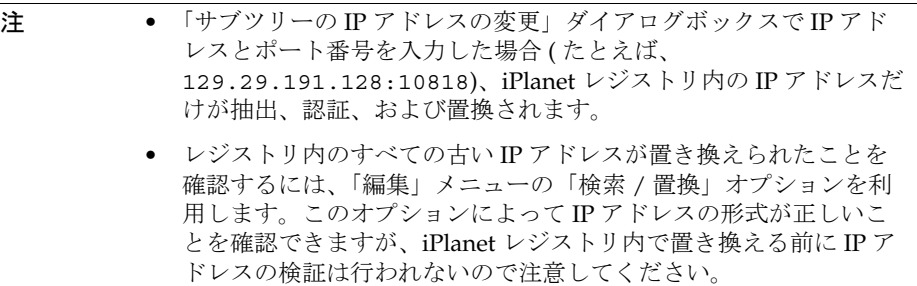

### iPlanet Console Administration Server の IP アド レスを更新するには

iPlanet Console 6.5 は、一般的なサーバ管理機能を持っています。サーバーの停止お よび起動、新しいサーバインスタンスのインストール、またディレクトリサーバの LDAP サービスを介してユーザおよびグループ情報の管理を行うことができます。 iPlanet Console を使用すると、ネットワーク上にあるディレクトリサーバのリモート インスタンスを制御することができます。

iPlanet Console とともに固有の Administration Server も提供されますが、これは iPlanet Console によって内部的に使われます。マシンに iPlanet Console がインストー ルされている場合は、ネットワーク上のすべてのマシンに正しい nsserveraddress (iPlanet Console Administration Server  $\mathcal{D}$  IP  $\mathcal{T}$   $\mathcal{F}$   $\mathcal{V}$   $\mathcal{V}$  )  $\mathcal{L}$  nsadminaccessaddress (iPlanet Console Administration Server にアクセスできるマシンの IP アドレス ) が通 知されていることを確認する必要があります。

iPlanet Console Administration サーバの nsserveraddress は Directory Server およ び iPlanet Console のローカルコンフィグレーションファイルの 2 箇所に保存されてい ます。

nsadminaccessaddress は iPlanet Console のローカルコンフィグレーションファイ ルだけに保存されています。

次の節では、nsserveraddress および nsadminaccessaddress を変更する方法につ いて説明します。

- Directory Server 内の IP アドレスを変更するには
- [ローカルコンフィグレーションファイルで](#page-42-0) IP アドレスを変更するには

#### Directory Server 内の IP アドレスを変更するには

Directory Server の nsserveraddress を変更するには、次のタスクを実行します。

1. <iASInstallDir>/slapd-<hostname> に移動して、次のスクリプトを実行し ます。

db2ldif

このスクリプトによって、LDIF (LDAP Data Interchangeable Format) ファイルが 作成されます。このファイル名の先頭に、YYYY-MM-DD 形式で作成された日付と 時刻が記録されます。たとえば、2001 年 6 月 3 日 14 時 2 分 38 秒に作成された LDIF ファイルは次のようになります。

2001\_06\_03\_140238.ldif

- 2. <iASInstallDir>/slapd-<hostname>/ldif に移動し、最新の日付および時刻 スタンプを持つ LDIF ファイルを探します。
- 3. LDIF ファイルを開き ( テキストエディタを使用 )、nsserveraddress エントリを 検索します。古い IP アドレスを新しい IP アドレスに置き換えます。変更を完全 に行うには、すべての古い IP アドレスを検索して新しいアドレスに置き換える必 要があることに注意してください。
- 4. 次のタスクを実行して、Directory Server を停止します。

Windows の場合

a. 「スタート」メニューから、「設定」>「コントロールパネル」を選択します。

- <span id="page-42-0"></span>b. 「サービス」アイコンをダブルクリックします。
- c. 「サービス」ウィンドウで、iPlanet Directory Server を選択します。
- d. 「停止」をクリックしてサーバを停止します。

Solaris の場合

- a. パス <iASInstallDir>/slapd-<hostname> に移動します。
- b. 次のスクリプトを実行します。

stop-slapd

Directory Server が停止します。

5. 次に Directory Server に LDIF ファイルを書き込みます。これを実行するには、 <iASInstallDir>/slapd-<hostname> に移動し、次のスクリプトを実行しま す。

ldif2db -i ldif/<path>/<filename>.ldif

このスクリプトを実行すると、ファイルに行った変更が Directory Server に記録 されます。

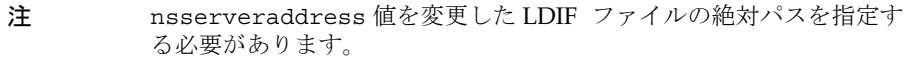

6. Directory Server を起動する

Directory Server を起動するには、上記の手順 4 に説明されている手順に従ってく ださい。Windows では、「サービス」ウィンドウで「開始」をクリックし、サー バを起動します。Solaris では、スクリプト start-slapd を実行してサーバを起 動します。

注 Directory Server 内のすべての古い IP アドレスが置き換えられたこと を確認するため、次のパスに保存されているログファイルを確認しま す。 <iASInstallDir>/slapd-<hostname>/logs

#### ローカルコンフィグレーションファイルで IP アドレスを変更するには

iPlanet Console Administration Server のローカルコンフィグレーションファイルで IP アドレスを変更するには、次のタスクを実行します。

1. <iASInstallDir>/admin-serv/config に移動し、テキストエディタを使って local.conf ファイルを開きます。

- 2. nsserveraddress エントリを探し、それらの IP アドレスの値を変更します。エ ントリは次のようになります。 configuration.nsserveraddress.129.158.228.63.
- 3. 存在する場合は nsadminaccessaddress エントリを探し、IP アドレス値を変更 します。エントリは次のようになります。 configuration.nsadminaccessaddress.129.158.228.63.
- 4. 次のタスクを実行し、iPlanet Console Administration Server を停止して起動しま す。

Windows の場合

- a. <iASInstallDir>/ に移動して stop-admin 実行可能ファイルをダブルク リックしてサーバを停止します。
- b. サーバを起動するには、start-admin 実行可能ファイルをダブルクリック します。

Solaris の場合

- a. <iASInstallDir>/ に移動し、stop-admin スクリプトを実行してサーバを 起動します。
- b. サーバを起動するには、同じパスから start-admin スクリプトを実行しま す。
	- 注 1 つのホストに複数の iPlanet Application Server のインスタン スがインストールされている場合 (Solaris マシンの場合のみ可 能 ) は、各インスタンスに 1 つのローカルコンフィグレーショ ンファイルが存在します。IP アドレスが変わった場合は、 iPlanet Application Server の各インスタンスについてローカル コンフィグレーションファイル内の必要なエントリを更新する 必要があります。
		- マシンに複数の iPlanet Application Server のインスタンスがイ ンストールされている場合は、変更を有効にするために、各イ ンスタンスごとに iPlanet Application Server を停止して起動す る必要があります。

# 複数の LDAP ドメインを構成するには

iPlanet Application Server では、Nortel LDAP スキーマに基づいて複数の LDAP ドメ イン名がサポートされています。

アプリケーションにログインする際に、john.doe@acme.com のような別のドメイン 名を使うこともできます。ユーザに関連づけられた各々のドメイン名は、ディレクト リサーバに入力されます。

複数のドメイン名を使用するには、iPlanet レジストリに新しいドメイン名を追加し、 ディレクトリサーバ内に、対応するバックエンドエントリを作成する必要があります。 これは、Solaris および Windows の両方で実行できます。

この節には次のトピックがあります。

- iPlanet レジストリにドメイン名を追加するには
- [ディレクトリサーバに新しいドメイン名を設定するには](#page-46-0)

### iPlanet レジストリにドメイン名を追加するには

iPlanet レジストリにドメイン名を追加するには、次のタスクを実行します。

1. iPlanet レジストリエディタを開きます。

「iPlanet [レジストリエディタについて](#page-31-0)」を参照してください。

2. 次のキーを開きます。

Software/iPlanet/Application Server/6.5/Principal

- 3. たとえば「iPlanet」のような新しいドメイン名を使用して、サブキーを作成し ます。
- 4. 新しいドメイン名を選択し、「編集」メニューから「編集」>「値を追加」を選択し ます。

次に示す「値を追加」ダイアログボックスが表示されます。

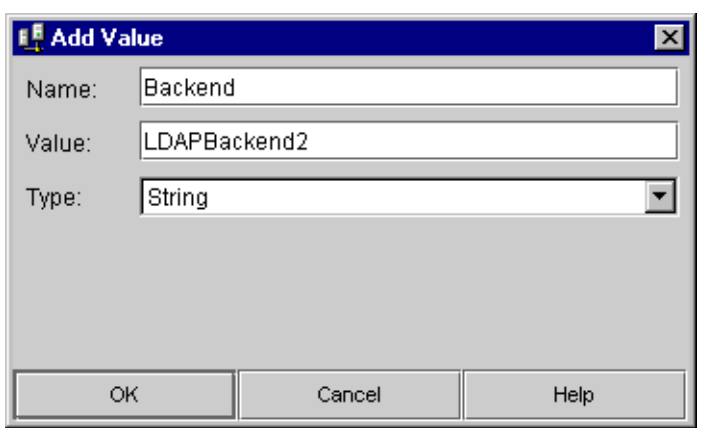

- 5. 「名前」テキストフィールドに値の名前を入力します。たとえば、「Backend」と 入力します。
- 6. 「値」フィールドに値を指定します。たとえば、「LDAPBackend2」と指定します。 ここで指定した値は、ディレクトリサーバ内に、同じ名前の対応する値がなけれ ばなりません。

詳細は[、「ディレクトリサーバに新しいドメイン名を設定するには」](#page-46-0)を参照してく ださい。

7. iPlanet レジストリにその値を登録する場合は「OK」をクリックします。

次に、次の手順に従って、このドメインサブキーの 2 番目の値を作成する必要が あります。

- 8. 新しいドメインキーを選択し、「編集」メニューから「値を追加」を選択します。
- 9. 「値を追加」ダイアログボックスで、たとえば、「Repository」と名前を指定し ます。
- 10.「値」には、たとえば、「1」と指定します。「入力」ドロップダウンリストから 「Integer」を選択します。

これで、iPlanet レジストリに新しいドメイン名が定義されました。iPlanet レジスト リへの新しいドメイン名の定義が終了すると、エントリが次の例のようになります。

<span id="page-46-0"></span>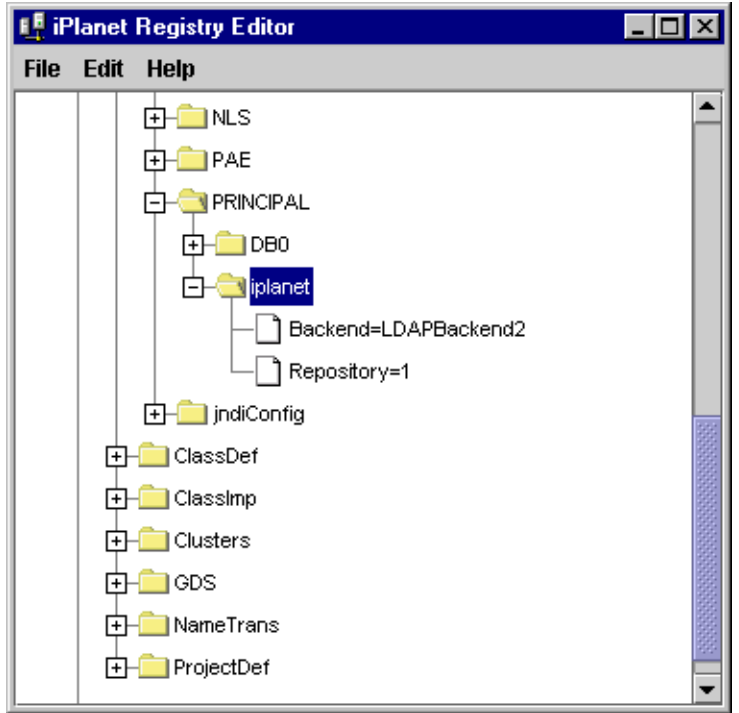

#### ディレクトリサーバに新しいドメイン名を設定するには

iPlanet レジストリで新しいドメイン名を定義したら、Directory Server のドメイン名 も設定する必要があります。iPlanet レジストリのドメイン名エントリは、Directory Server で作成したエントリを指します。

Directory Server で新しいドメイン名を設定するには、次のタスクを実行します。

- 1. iPlanet レジストリで、キー Software/iPlanet/Application Server/GDS/Backends/LDAP/ を開きます。
- 2. Software/iPlanet/Application Server/6.5/Principal の下位に指定した 値と同じ値 ( つまり、LDAPBackend1 ) を持つサブキーを作成します。
- 3. このサブキーの値を作成します。この値によって、Directory Server で定義した共 通名 (cn) の属性を定義します。次のようにします。 root=cn=global,cn=iasconfig,cn=iAScluster,O=NetscapeRoot.
- 4. キー LDAPBackend1 の下に新しいサブキーを作成します。たとえば、0 を作成し ます。
- 5. このサブキー 0 に次の値を作成します。
- ❍ GroupPath = ou=Groups, o=<new domain>
- o Host = <hostname>
- ❍ Password = <encrypted password>。
- ❍ Port = <Directory Server Port>。デフォルトのポートは 389 です。
- ❍ User = *cn=Directory Manager*
- ❍ UserPath = *ou=People, O=<new domain>*

この手順によって、Directory Server 内の新しいドメイン名のバックエンドエントリが 設定されます。

注 新しいドメイン名を使ってログインする場合は、Directory Server による 認証を受けるための暗号化されたパスワードが必要です。暗号化されたパ スワードを作成するには、次のスクリプトを実行します。 <iASInstallDir>/ias/bin/kencrypt2 <text to be encrypted>

> このスクリプトによって、入力した英数文字列から暗号化されたパスワー ドが作成されます。パスワードには、文字数の制限はありません。

# 1 台の iPlanet Application Server の管理

- 第2[章「サーバの稼動状況の監視」](#page-50-0)
- 第 3 章「iPlanet Application Server [をサードパーティツールを使って](#page-62-0) [監視するよう](#page-62-0) SNMP を設定する」
- 第 4 [章「サーバメッセージの記録」](#page-72-0)
- 第 5 章「[iPlanet Application Server](#page-96-0) の保護」
- 第 6 [章「サーバリソースの可用性の向上」](#page-128-0)
- 第 7 章「Web [コネクタプラグインの設定」](#page-160-0)
- 第 8 [章「データベース接続の管理」](#page-178-0)
- 第 9 [章「トランザクションの管理」](#page-212-0)

# サーバの稼動状況の監視

<span id="page-50-0"></span>この章では、iASAT によって提供される監視サービスについて説明します。このサー ビスを使うと、Executive Server、Java サーバ、C++ サーバ、およびブリッジサーバ プロセスのさまざまな属性をチャートにできます。

この章には次のトピックがあります。

- iPlanet Application Server の監視
- [イベント通知の受信](#page-58-0)

# iPlanet Application Server の監視

iPlanet Application Server Administration Tool (iASAT) は、iPlanet Application Server を構成する Executive Server、Java サーバ、C++ サーバ、およびブリッジサー バの稼動状況をグラフにする監視サービスを提供します。その情報をファイルに記録 することもできます。このようにサーバの稼動状況をグラフィカルに表示したり、 ファイルにデータとして記録したりすることによって、1 つのアプリケーションサー バまたはサーバグループのパフォーマンスを追跡して確認し、向上させるように調整 することができます。たとえば、アプリケーションサーバにメモリを追加する場合や、 新しいアプリケーションを配置する場合は、アプリケーションサーバのパフォーマン スを監視して、これらの変更の影響について調査できます。

iPlanet Application Server の監視サービスでは、指定された間隔でアプリケーション サーバをポーリングします。サーバは監視している情報を常に更新するのではなく指 定された間隔で更新するので、サーバリソースを節約できます。この間隔は「モニタ」 ウィンドウで指定できます。間隔の設定については、57 [ページの「プロセスデータプ](#page-56-0) [ロットを変更するには」](#page-56-0)を参照してください。

監視するプロセスをクリックすると、Administration Tool から「モニタ」ウィンドウ が「ポップアップ」します。これによって、Administration Tool を使って他の管理タ スクの実行を継続しながら、独立したウィンドウでサーバの稼動状況を監視できます。 この節では、次のトピックについて説明します。

- プロセス属性の監視
- [プロセスデータをファイルに記録するには](#page-56-0)
- [プロセスデータプロットを変更するには](#page-56-0)
- [プロセスデータプロットを削除するには](#page-57-0)

### プロセス属性の監視

チャートにできるサーバの状態つまり属性は、どのサーバ、つまりどのプロセスをモ ニタしているかによって異なります。

Executive Server (KXS) プロセスには、ロードバランスサービスなどのシステムレベル のサービスを管理しホスティングする役割やアプリケーションコンポーネントの作成 言語に応じて Java サーバまたは C++ サーバのどちらかのアプリケーションプロセス の1つにリクエストを転送する役割があります。

次の表は、チャートにできる Executive Server プロセスの属性を示します。

| Executive Server プロセ<br>ス属性 (KXS) | 説明                                                                                                    |
|-----------------------------------|----------------------------------------------------------------------------------------------------|
| CPU 負荷                            | ロードバランスサービスによって計算された、この Executive<br>Server プロセスが実行している CPU 負荷の量                                                       |
| ディスク入出力                           | ロードバランスサービスによって計算された、この Executive<br>Server が稼動しているシステムで発生した読み書き動作のレー<br>ь                                             |
| メモリスラッシュ                          | 参照時にメモリになかったページへのメモリ参照を解決するた<br>めに、ハードディスクドライブから読み込まれるかまたはその<br>ドライブに書き込まれるページの数                                       |
| キューに入っているリ<br>クエスト                | 処理のキューで待っている現在のリクエストの数                                                                                                 |
| キャッシュ結果                           | 結果キャッシュに保存されているエントリの数                                                                                                  |
| 平均実行時間                            | リクエストを実行する Executive Server プロセスの平均時間                                                                                  |
| リクエスト / 間隔                        | 最後のポーリングのあとに受信した新しいリクエストの数                                                                                             |
| リクエスト数の合計                         | 起動時にプロセスが受信したリクエストの数の合計 ( サーバま<br>たはプロセスを起動するときはこの値を0にリセットする)。<br>実行プロセスの場合、この値は、サーバがすべてのサーバプロ<br>セスで実行したリクエストの数の合計になる |

表 2-1 Executive Server の監視属性

| Executive Server プロセ<br>ス属性 (KXS) | 説明                                                                                                    |
|-----------------------------------|----------------------------------------------------------------------------------------------------|
| 現在のリクエスト                          | 現在のサーバによって処理されているリクエストの数<br>(KJS/KCSエンジン内で分散され、処理されているすべてのリ<br>クエストを含む)                                                                                |
| リクエスト待機                           | サービスを待っているキュー内のリクエストの数                                                                                                    |
| リクエスト準備完了                         | サービスの準備ができたキュー内のリクエストの数                                                                                                    |
| 現在のリクエストス<br>レッド                  | プロセスによって割り当てられるリクエストスレッド数 (アイ<br>ドルスレッドとリクエストを処理中のスレッドの両方を含む)。<br>この数は、このプロセスに設定されている最大数スレッドを超<br>えたり、最小数スレッドより少なくなったりすることはない。<br>これらの値は「一般」ウィンドウで設定する |
| リクエストスレッド待<br>機                   | 新しい受信リクエストを実行するために使用可能なリクエスト<br>スレッド数。この数は、現在のリクエストスレッドの監視属性<br>のサブセットになる                                                                              |
| 合計スレッド                            | プロセスによって使われるスレッド数                                                                                                    |
| 送信バイト/間隔                          | 最後にポーリングしてから送信した新しいバイト数                                                                                                    |
| 受信したバイト/間<br>隔                    | 最後にポーリングしてから受信した新しいバイト数                                                                                                    |
| 現在のセッション                          | 現在処理されているセッションの数                                                                                                    |

表 2-1 Executive Server の監視属性 (続き)

注 CPU 負荷、ディスク I/O、またはメモリスラッシュを監視する場合は、 これらのプロセス属性の統計を更新する間隔を指定する必要があります。 間隔を設定するには、「ロードバランス」ボタンを選択します。「ユーザ定 義クライテリア (iAS 駆動 )」を選択して、「変更の適用」タブをクリック します。

Java サーバ (KJS) および C++ サーバ (KCS) プロセスには、記述言語に応じて アプリ ケーション 要素をホスティングする役割があります。Java サーバは Java で書かれた アプリケーション コンポーネントを管理し、C++ サーバは C++ で書かれたコンポー ネントを管理します。さらに、CORBA Executive Server (CXS) またはブリッジプロセ スを使うと、独立した Java クライアント ( リッチクライアント ) は、Java サーバ上で ホストされる Enterprise JavaBeans と直接通信できます。リッチクライアントについ ては、『開発者ガイド (Java)』を参照してください。

次の表は、チャートにできる Java サーバ、C++ サーバ、およびブリッジサーバのプロ セスの属性を示します。

表 2-2 Java、C++、および IIOP ブリッジサーバの監視属性

| Java/C++、およびブリッジサーバ<br>のプロセス (KJS、KCS、および<br>CXS) の監視属性 | 説明                                                                                                    |
|---------------------------------------------------------|----------------------------------------------------------------------------------------------------|
| 平均実行時間                                                  | リクエストを実行するプロセスの平均時間                                                                                                    |
| リクエスト / 間隔                                              | 時間間隔内に受信した新しいリクエストの数                                                                                                    |
| リクエスト数の合計                                               | 最後の起動後にプロセスが受信したリクエストの数の<br>合計。サーバまたはプロセスを起動するときはこの値<br>を0にリセットする                                                                                         |
| 現在のリクエスト                                                | 現在このプロセスによって処理されているリクエスト<br>数                                                                                                    |
| リクエスト待機                                                 | サービスを待っているキュー内のリクエストの数                                                                                                    |
| 準備完了リクエスト                                               | サービスの準備ができたキュー内のリクエストの数                                                                                                    |
| 現在のリクエストスレッド                                            | プロセスによって割り当てられるリクエストスレッド<br>数(アイドルスレッドとリクエストを処理中のスレッ<br>ドの両方を含む)。この数は、このプロセスに設定さ<br>れている最大数スレッドを超えたり、最小数スレッド<br>より少なくなったりすることはない。これらの値は<br>「一般」ウィンドウで設定する |
| リクエストスレッド待機                                             | 新しい受信リクエストを実行するために使用可能なリ<br>クエストスレッド数。この数は、現在のリクエストス<br>レッド監視属性のサブセットになる                                                                                  |
| アクティブデータコネクション                                          | 現在アクティブなデータコネクションの数                                                                                                    |
| キャッシュされたデータコネク<br>ション                                   | 現在キャッシュされているデータコネクションの数                                                                                                    |
| クエリ / 間隔                                                | 時間間隔内に実行されたクエリの数                                                                                                    |
| コミットされたトランザクショ<br>ン / 間隔                                | 時間間隔内にコミットされたトランザクションの数                                                                                                    |
| ロールバックされたトランザク<br>ション / 間隔                              | 時間間隔内にロールバックされたトランザクションの<br>数                                                                                                    |
| 合計スレッド                                                  | プロセスによって使われるスレッド数                                                                                                    |
| 送信バイト / 間隔                                              | 最後にポーリングしてから送信した新しいバイト数                                                                                                    |
| 受信したバイト / 間隔                                            | 最後にポーリングしてから受信した新しいバイト数                                                                                                    |

各プロセスに対して、1 つまたは複数の属性をチャートにできます。複数のサーバを 備えた企業の場合は、いくつかのアプリケーションサーバの属性を同時にチャートに することもできます。

#### プロセス属性を監視するには

プロセス属性を監視するには、次の手順を実行します。

- 1. iASAT ツールバーの「モニタ」をクリックして「モニタ」ウィンドウを開きま す。
- 2. 「モニタ」ウィンドウの左側のペインで、次の図のように属性をチャートにするプ ロセスをクリックします。

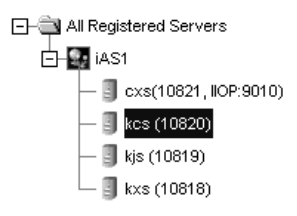

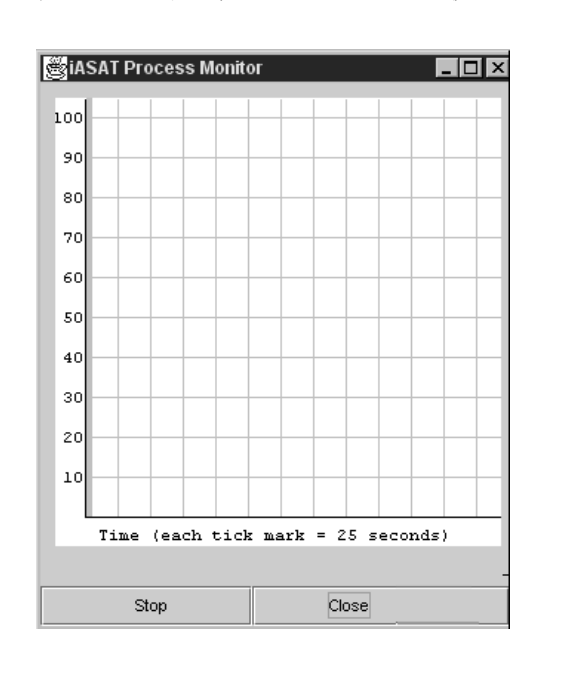

次の図のように、iASAT から別の監視パネルがポップアップします。

3. iASAT の「モニタ」ウィンドウの右側のペインで、ウィンドウのいちばん下にあ る「プロットの追加」ボタンをクリックします。

「プロットの追加」ダイアログが開き、強調表示されたプロセスについてどの属性 を監視するかを指定します。

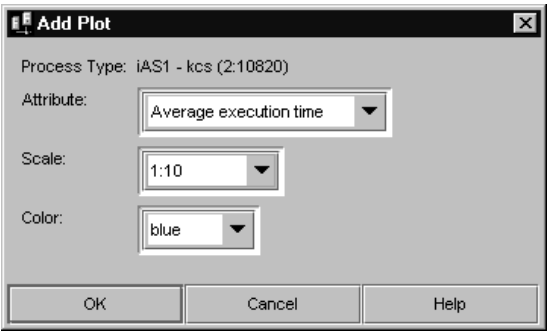

- 4. 「属性」ドロップダウンリストからチャートにする属性を選択します。
- 5. 「スケール」ドロップダウンリストから属性をプロットする割合 ( スケール ) を選 択します。

値の範囲は 10:1 ~ 1:1,000,000 です。10 : 1 のスケールは、「プロセスモニタ」 ウィンドウで 10 ユニットが各属性カウントに対してプロットされることを示しま す。

- 6. 「色」ドロップダウンリストからチャートでプロセス属性を表す色を選択します。
- 7. チャートにする各プロセスまたは属性について、手順 2 ~ 6 を繰り返します。 チャートにするように選択した各プロセス属性が「モニタ」ウィンドウに表示さ

Processes to Monitor: Process Color Scale Attribute iAS1 - kcs (2:10820) Average Execution Time Blue | 1:1 iAS1 - kcs (2:10820) Requests / Interval Blue  $1:1$ Time Interval:  $|5$  Seconds  $|\blacktriangledown|$ Add Plot... Remove Plot Options...

れます。

<span id="page-56-0"></span>8. 「時間間隔」ドロップダウンリストから「iASAT プロセス モニタ」ウィンドウの 更新間隔を選択します。

この設定は「モニタ」ウィンドウに表示されるすべてのプロセス属性に適用され ます。

### プロセスデータをファイルに記録するには

プロセス属性の監視を開始すると、監視サービスによって収集されたデータをファイ ルに送信できます。

プロセスデータをファイルに記録するには、次の手順を実行します。

- 1. iASAT ツールバーの「モニタ」をクリックして「モニタ」ウィンドウを開きま す。
- 2. 「モニタ」ウィンドウの左側のペインで、データをチャートにするプロセスをク リックします。
- 3. 「モニタ」ウィンドウの右側のペインで「オプション」をクリックします。 次のダイアログボックスが表示されます。

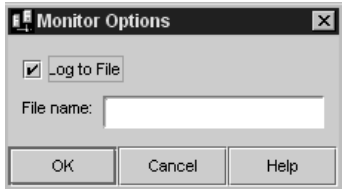

- 4. 「ファイルにログ」チェックボックスをクリックしてロギングサービスを有効にし ます。
- 5. 「ファイル名」テキストフィールドにデータの書き込み先のファイル名を入力しま す。
- 6. 「OK」をクリックして変更を保存します。

## プロセスデータプロットを変更するには

属性データプロットがプロセス (KCS、KJS、および KXS) に指定されると、「属性」、 「色」、および「スケール」ドロップダウンボックスを使ってプロットを調整すること ができます。

プロセス属性のプロット方法を変更するには、次の手順を実行します。

- <span id="page-57-0"></span>1. iASAT ツールバーの「モニタ」をクリックして「モニタ」ウィンドウを開きま す。
- 2. 「モニタ」ウィンドウの右側のペインで、属性を変更するプロセス行をクリックし ます。
- 3. 属性を変更するには、「属性」カラムをクリックして、ドロップダウンリストから プロットする新しい属性を選択します。
- 4. 同様に、「色」および「スケール」カラムをクリックして属性のプロット方法を変 更します。

## プロセスデータプロットを削除するには

プロセス属性のプロットが不要になった場合は、プロットからプロセスプロットを削 除します。

プロセスプロットを削除するには、次の手順を実行します。

- 1. iASAT ツールバーの「モニタ」をクリックして「モニタ」ウィンドウを開きま す。
- 2. 「モニタ」ウィンドウの左側のペインで、右側のペインにプロセス行を表示するプ ロセスを選択します。
- 3. 「モニタ」ウィンドウの右側のペインで、属性を削除するプロセスをクリックしま す。
- 4. 「プロットの削除」をクリックします。 「モニタ」ウィンドウから属性が削除されます。

# <span id="page-58-0"></span>イベント通知の受信

iPlanet Application Server をアクティブに監視できないときにはイベント通知が役に 立ちます。この受動モニタシステムは、プロセスが失敗したときなど、重大な状況の ときだけ実行されます。

関係者の電子メールアドレスを入力することによって、重大な状況が発生したときに、 1 人または複数の関係者に電子メールで警告するようにシステムを設定できます。さ らに、特定のイベントが発生したときに、自動的に実行するスクリプトを指定できま す。

この節には次のトピックがあります。

- イベントについて
- [イベントに関する電子メール通知を設定するには](#page-59-0)
- [イベント起動スクリプトを指定するには](#page-61-0)

## イベントについて

次の重大なイベントに関して、通知する関係者や実行するスクリプトを指定できます。

- Executive Server (KXS) のダウン
- Java サーバ (KJS) のダウン
- C++ サーバ (KCS) のダウン
- プロセス自動再起動数の超過
- 異常なクラスタの検出

この節では次のトピックについて詳しく説明します。

- サーバがダウンした場合は
- [再起動数を超えた場合は](#page-59-0)
- [異常なクラスタが検出された場合は](#page-59-0)

#### サーバがダウンした場合は

1 つまたは複数の Executive Server、Java サーバ、または C++ サーバプロセスがダウ ンすると、Administrattive Server は各プロセスの再起動を試みます。Administration Server によってプロセスを再起動できないと、アプリケーションが実行を停止してト ランザクションを失う可能性があります。

<span id="page-59-0"></span>失敗を繰り返すのは通常、アプリケーションコード内に問題があるためですが、他の 失敗も発生する可能性があります。プロセスの失敗原因に関係なくすぐに通知するこ とをお勧めします。

プロセスが再起動したときは、失敗の原因を調べて今後の失敗を避けるための調整が 可能かどうかを判別します。プロセスが再起動しないときは、ログを調べて失敗の原 因を見つけてください。

#### 再起動数を超えた場合は

Administration Server がプロセスを再起動する回数を超えた場合も通知できます。エ ンジンの最大再起動回数値は、「一般」ウィンドウの「サーバ」タブで設定されていま す。

Administration Server の再起動オプションの回数が少ないときは再起動の回数を増や して、プロセスが失敗した原因を調べてください。

#### 異常なクラスタが検出された場合は

異常なクラスタ状態が検出された場合も通知できます。動作している通常のクラスタ 内には、プライマリデータが格納される 1 つの Sync Primary iPlanet Application Server があります。この Sync Primary iPlanet Application Server を使って、すべての クラスタメンバーが最新の分散データ情報を得ます。異常なクラスタはプライマリの 重複またはプライマリなしの状態が検出された場所にあります。

「一般」ウィンドウの「クラスタ」タブにある「異常クラスタの場合は再起動」チェッ クボックスをオンにします。iPlanet Application Server は、クラスタ内に Sync Primary が 1 つだけ存在するように、適切なプロセスを再起動します。クラスタにつ いては、287 [ページの「分散のデータ同期の管理」を](#page-286-0)参照してください。

### イベントに関する電子メール通知を設定するには

イベントに関する電子メール通知を送信するには、次の手順を実行します。

- 1. iASAT ツールバーの「イベント」をクリックして「イベント」ウィンドウを開き ます。
- 2. 「イベント」ウィンドウの左側のペインでイベントを設定するサーバを選択しま す。
- 3. 「イベント」ウィンドウの右側のペインで、次の図のように対応するチェックボッ クスをクリックすることによって、通知するイベントを選択します。

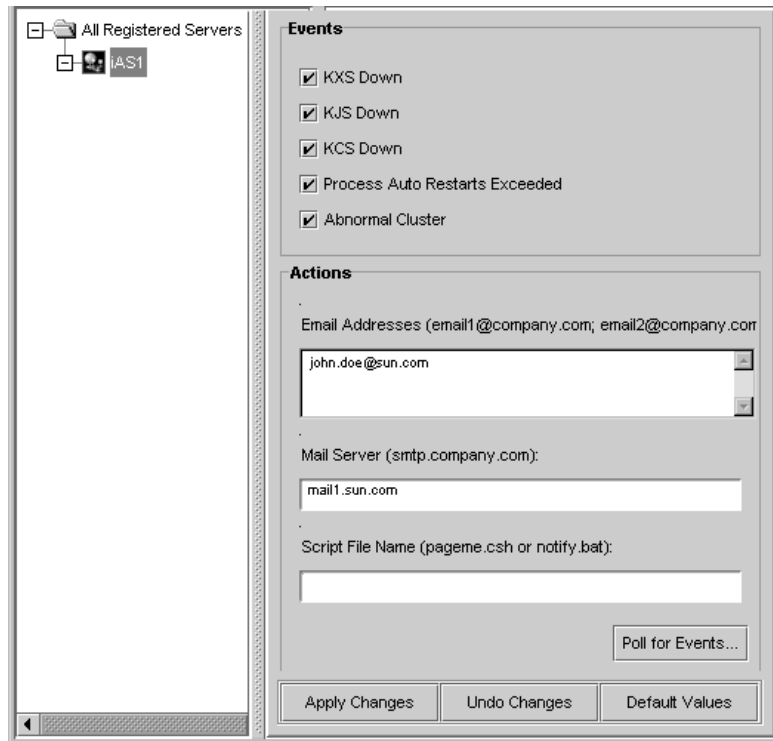

- 4. 「電子メールアドレス」フィールドでは、通知の送信先の電子メールアドレスを指 定します。複数の電子メールアドレスを使用する場合は、各電子メールアドレス をセミコロン (;) で区切ります。
- 5. 「メールサーバ」フィールドでは、通知がどのメールサーバを経由して送信される かを指定します。次の形式を使います。

mail.company.com

6. このサーバに関して送信された最新のイベントを見るには、「イベントのポーリン グ」をクリックします。

「イベントのポーリング」ダイアログボックスには、選択したサーバの最新のイベ ントが一覧表示されます。

注 「イベントのポーリング」ボタンをクリックするとイベントが削除され ます。つまり、ユーザが参照したイベントは、次にイベントセットを 表示したときにはもう表示されません。

<span id="page-61-0"></span>7. 「変更の適用」をクリックして変更を保存します。

### イベント起動スクリプトを指定するには

イベント通知サービスを設定してスクリプトを実行することができます。スクリプト はシステム管理者に問題点を通知して注意を促したり、重大なイベントに直面したと きにシステムが引き続き円滑に稼動できるよう他の自動タスクを実行したりできます。

スクリプトは実行されると、引数を渡して発生したイベントのタイプを示します。た とえば、次のコマンドは Java サーバ (KJS) プロセスがクラッシュしたことを示してい ます。

/script location/ crash kjs

イベント通知サービスを設定してイベントに応じたスクリプトを実行するには、次の 手順を実行します。

- 1. iASAT ツールバーの「イベント」をクリックして「イベント」ウィンドウを開き ます。
- 2. 「イベント」ウィンドウの左側のペインからイベントを設定するサーバを選択しま す。
- 3. 「イベント」ウィンドウの右側のペインで、スクリプトを起動するイベントの チェックボックスをクリックします。
- 4. 「スクリプト名」フィールドでは実行するスクリプトのパスを指定します。次のよ うにします。

/mydir/scripts/myscript.pl

5. 「変更の適用」をクリックして変更を保存します。

# <span id="page-62-0"></span>iPlanet Application Server をサードパーティ ツールを使って監視するよう SNMP を設定する

この章では、SNMP (Simple Network Management Protocol) を設定する方法について 説明します。サードパーティの SNMP 管理ツールを使って iPlanet Application Server を監視できます。

この章には次のトピックがあります。

- SNMP について
- SNMP [統計収集を有効にする](#page-64-0)
- [MIB \(Management Information Base\)](#page-65-0) について
- [マスターエージェントおよびサブエージェントの設定](#page-67-0)

# SNMP について

SNMP は、ネットワークの状態に関するデータの交換のために使われるプロトコルで す。SNMP によって、データはアプリケーションサーバと、ネットワーク管理ソフト ウェアがインストールされているワークステーションの間で移動します。ワークス テーションからリモートでネットワークを監視して、サーバ間のネットワークの稼動 状況に関する情報を交換できます。たとえば、HP OpenView などのアプリケーショ ンを使って、アプリケーションサーバが受信するエラーメッセージの数やタイプのほ かに、どの iPlanet Application Server マシンが実行中かを監視できます。

注 iPlanet Application Server の SNMP サポートは、Windows プラット フォームでは使用できません。

ネットワーク管理ワークステーションは、サブエージェントおよびマスターエージェ ントの 2 つのタイプのエージェントを介して、企業内のアプリケーションサーバに関 する情報を交換します。サブエージェントは、アプリケーションサーバに関する情報 を収集してマスターエージェントにその情報を渡します。マスターエージェントは、 各種のサブエージェントとネットワーク管理ワークステーションとの間で情報を交換 します。マスターエージェントは、通信するサブエージェントと同じホストマシンで 動作します。

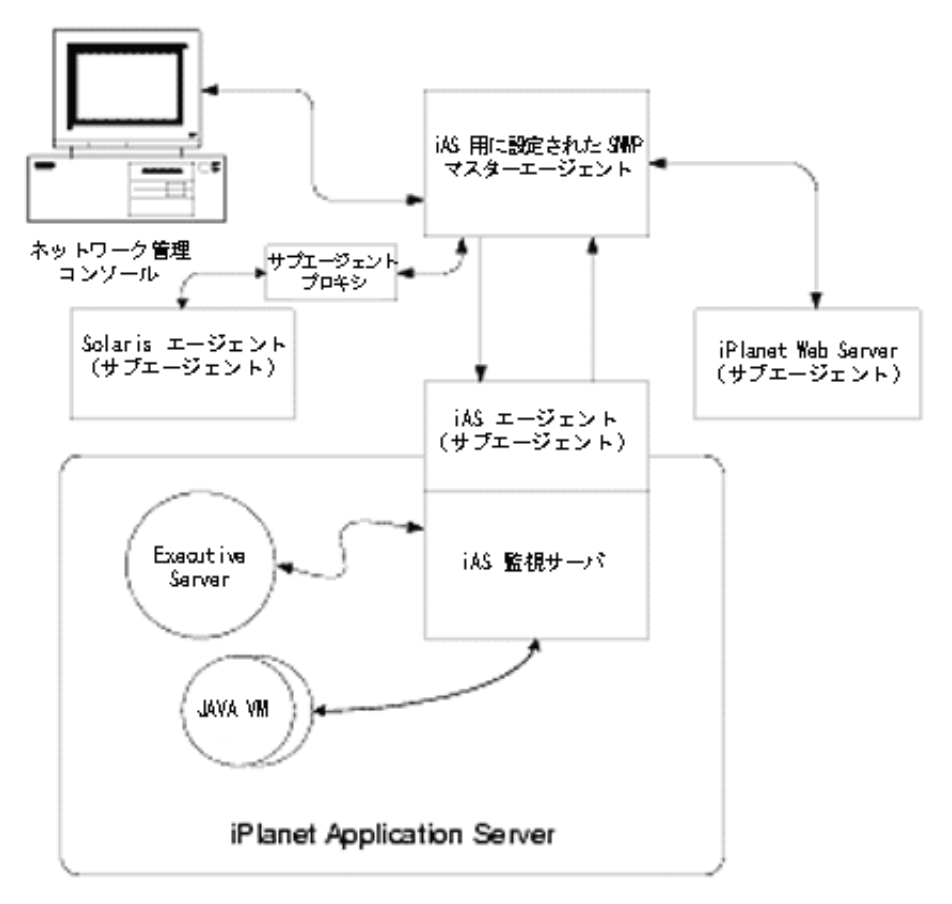

図 3-1 SNMP エージェントサポートアーキテクチャ

# <span id="page-64-0"></span>SNMP 統計収集を有効にする

統計収集を有効にしない限り、iPlanet Application Server SNMP サブエージェントは ネットワーク管理ワークステーションに SNMP 統計を報告しません。統計収集が無効 の場合は、サブエージェントを起動できません。

注 ネットワーク管理ワークステーションが SNMP 統計を収集できない場合 は、次のパスでサーバログ情報を確認します。

<iASInstallDir> /<mail-instanceName>/log/default

SNMP データ収集プロセス (snmpcoll) が実行中でない場合は、iPlanet Administration Administration Console を確認して SNMP 有効フラグがオンになって いるかどうかを確認します。詳細については、http://docs.iplanet.com/ の Managing Servers with iPlanet Console を参照してください。

起動サーバを無効にすると、この収集プロセスも無効になります。

データ収集を有効にするには、次の手順を実行します。

- 1. iPlanet Application Server Administration Tool (iASAT) のツールバーの「一般」 ボタンをクリックして「一般」ウィンドウを開きます。
- 2. 「一般」ウィンドウの右側のペインにある「SNMP」タブをクリックします。

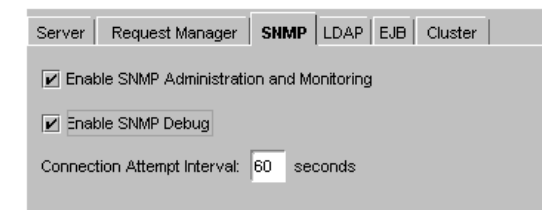

3. 「SNMP 管理と監視を有効にする」チェックボックスをオンにします。

これにより、SNMP サブエージェントが有効になり、アプリケーションサーバに 関する統計がマスターエージェントに発行されます。

- 4. マスターエージェントの接続に問題がある場合は、「SNMP デバックを有効にす る」をオンにしてエラーメッセージを記録します。
- 5. 「コネクション試行間隔」テキストフィールドで間隔を指定します。

<span id="page-65-0"></span>これは、サブエージェントがマスターエージェントに接続を試みるときの時間間 隔です。

# MIB (Management Information Base) について

iPlanet Application Server はサーバの MIB (Management Information Base) と呼ばれ るツリー状の階層構造で、ネットワーク管理に関する変数を格納しています。iPlanet Application Server はこれらの変数を含むメッセージを送信してネットワーク管理 ワークステーションに重要なイベントを報告します。ネットワーク管理ワークステー ションは、データに関するサーバの MIB のクエリを実行したり、MIB に保存されてい る変数をリモートで変更したりできます。

この節には次のトピックがあります。

- MIB エントリの書式設定
- サードパーティの SNMP [管理ソフトウェアを使って](#page-66-0) MIB を有効にする

### MIB エントリの書式設定

MIB ファイルには管理されたオブジェクト、つまり変数についての定義が含まれてお り、サーバに関するネットワーク情報を保存します。各変数の定義には、変数名、 データ型、読み込み / 書き込みアクセスレベル、簡単な説明、および永続オブジェク ト識別子が含まれています。

次のサンプルエントリは、nsmailEntityDescr 変数の定義を示しています。

```
nasKesMaxThread OBJECT-TYPE / オブジェクトタイプ
SYNTAX INTEGER (SIZE (1..512)) / 構文
ACCESS read-write / 読み込み / 書き込みアクセス
レベル
STATUS mandatory / ステータス
DESCRIPTION / 説明
"The maximum number of threads used to serve requests."
::= { kes 4 } / オブジェクト ID
```
注 これらの設定を適用するには iPlanet Application Server サーバを再起 動する必要があります。

<span id="page-66-0"></span>この定義には次の情報があります。

- オブジェクトタイプ : 変数名を指定する。この例では、iasKesMaxThread
- 構文: ASN.1 表記法で、さまざまなオブジェクトタイプの抽象データタイプを指 定する。たとえば、nasKesMaxThread 変数の構文は INTEGER (SIZE (1..512))
- アクセス : 変数のアクセスレベルを指定する。指定可能なアクセスレベルは、 read-only ( 読み込み専用 )、read-write ( 読み込み / 書き込み )、write-only ( 書き 込み専用 )、または not-accessible ( アクセス不可 )
- ステータス : 要素が必須か、オプションか、または古いかを知らせる
- 説明 : 二重引用符で囲まれた要素の説明テキスト。たとえば、nasKesMaxThread 変数の説明は、"The maximum number of threads used to serve requests." となる
- オブジェクト ID : MIB 名前ツリー内で各管理対象オブジェクトの永続 ID として 名前空間に割り当てられた名前。SNMP にあるオブジェクトは階層構造になって いる。オブジェクト ID は、階層内のオブジェクトを表す一連のラベル。たとえ ば、nasKesMaxThread は kes 4 として識別される。これは、nasKesMaxThread がサブツリー kes ではラベル 4 であることを表す

kes は、kesTable subtree 内でラベル 4 を持つ。

# サードパーティの SNMP 管理ソフトウェアを 使って MIB を有効にする

MIB の有効化に関する詳しい手順については、SNMP 管理ソフトウェアを参照してく ださい。通常は、iPlanet Application Server の MIB を Network Management マシン にコピーして、その後それを SNMP 管理ソフトウェアの MIB データベースに読み込 みます。

iPlanet Application Server の MIB データベースは次の場所から入手できます。

<iASInstallDir>/plugins/snmp/

# <span id="page-67-0"></span>マスターエージェントおよびサブエージェント の設定

SNMP マスターエージェントは Solaris オペレーティングシステムにネイティブです。 マスターエージェントの動作は、CONFIG という名前のエージェントコンフィグレー ションファイルで定義されています。COMFIG ファイルは手動で編集できます。

注 この手順は、推奨パッチを適用した Solaris 2.6 が動作していることを前提 とします。iPlanet Web Server がインストールされていることも前提とし ます。

この節には次のトピックがあります。

- SNMP マスターエージェントを設定するには
- SNMP [マスターエージェントを起動するには](#page-69-0)
- SNMP [設定を確認するには](#page-70-0)

### SNMP マスターエージェントを設定するには

マスター SNMP エージェントを設定するには、次の手順を実行します。

- 1. root としてログインします。
- 2. ポート 161 に実行中の Solaris SNMP デーモン (snmpdx) があることを確認します。 SNMP デーモンが実行中の場合は、再起動する方法とサポートする MIB ツリーを 確認してください。その後でプロセスを終了します。
- 3. /etc/rc3.d にある Solaris SNMP デーモンの起動ファイル s76snmpdx を編集し て、デーモンが待機するポートを変更します。

開始セクションで、次のどちらかの行、 /usr/lib/snmp/snmpdx -y -c /etc/snmp/conf または /usr/lib/snmpdx -p 161 -y -c /etc/snmpconf を /usr/lib/snmp/snmpdx -p 1161 -y -c /etc/snmp/conf に置き換えます。 これで、デーモンが待機するポートが 161 から 1161 に変更されました。

4. サーバのルートディレクトリの <*iASInstallDir>*/ias/snmp にある CONFIG ファイルを編集します。

CONFIG ファイルでは、マスターエージェントとともに動作するコミュニティお よびマネージャを定義します。マネージャの値は、有効なシステム名または IP ア ドレスにしてください。基本的な CONFIG ファイルの例は次のとおりです。

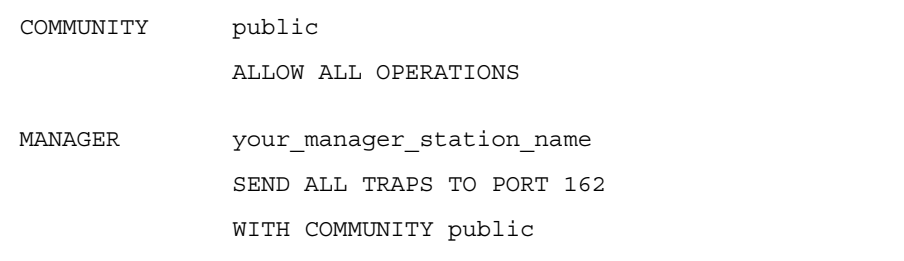

5. ( オプション ) CONFIG ファイルにある sysContact および SysLocation 変数を 定義します。

CONFIG ファイルを編集して、MIB-II 変数 sysContact および sysLocation を指 定する、sysContact および sysLocation の初期値を追加できます。この例の sysContact および sysLocation の文字列が二重引用符で囲まれていることに注 意してください。スペース、改行、タブなどが含まれている文字列は、二重引用 符で囲む必要があります。16 進数の値を指定することもできます。

この例の CONFIG ファイルでは、sysContract および sysLocation 変数が定義 されています。

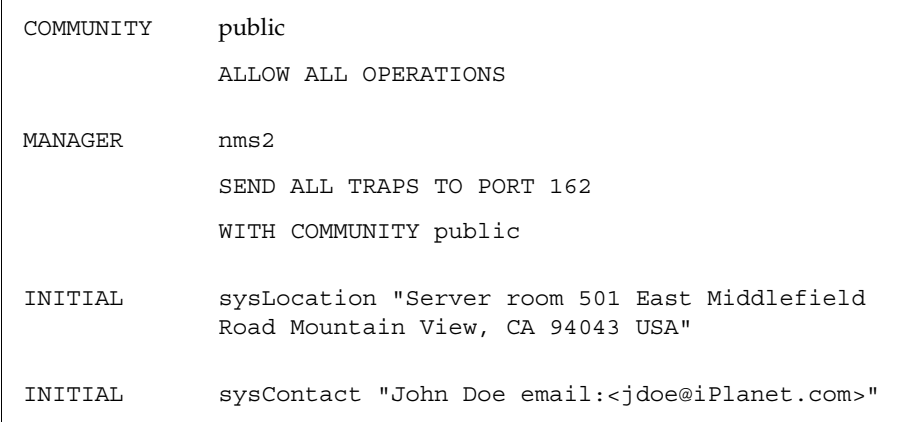

<span id="page-69-0"></span>カプセル化機能は、マスターエージェントからポート 1161 で現在待機している Solaris エージェントにリクエストを転送します。

6. ファイル CONFIG SAGT を編集して次の行を変更します。

Agent at 1161 with Community Public

これは、ポート 1161 に Solaris エージェントを待機させるようサブエージェント を設定します。

Subtrees <list of oids>

これは、Solaris エージェントによって提供された SNMP サブツリーを設定しま す。

Forward All Traps

これにより、Solaris エージェントによって送信されたすべてのトラップが確実に マスターエージェントに転送されます。

### SNMP マスターエージェントを起動するには

SNMP マスターエージェントをインストールすると、手動または iPlanet Console を 使って SNMP マスターエージェントを起動できます。

マスターエージェントを手動で起動するには、コマンドプロンプトで次のように入力 します。

# magt CONFIG INIT &

INIT ファイルは、システムの場所や連絡先情報など、MIB-II システムグループから の情報が格納された不揮発性ファイルです。INIT が存在しない場合は、マスターエー ジェントを最初に起動したときに作成されます。CONFIG ファイルで無効なマネー ジャ名が指定されている場合は、マスターエージェントの起動に失敗します。

注 INIT にはローカルシステムに関する情報が格納されています。このファ イルは、マスターエージェントを最初に起動するときに作成されます。こ のファイルをほかのマシンにコピーしないでください。

サーバを起動したときにマスターエージェントを自動的に起動するには、次の手順を 実行します。

- 1. ファイル ias/snmp/k75snmpmagt および ias/snmp/s75snmpmagt を編集しま す。
- 2. SGX ROOTDIR 変数がまだルートの環境に定義されていない場合は、この変数を iPlanet Application Server インストールディレクトリパスに変更します。

<span id="page-70-0"></span>3. k75snmpmagt を /etc/rc2.d に、s75snmpmagt を /etc/rc3.d にコピーしま す。

マスターエージェントを標準以外のポートで手動で起動するには、次の 2 つの方法の どちらかを使います。

• 方法 1 : CONFIG ファイルに、マスターエージェントがマネージャからの SNMP リ クエストを待機する各インターフェイスのトランスポートマッピングを指定しま す。トランスポートマッピングを使うと、マスターエージェントは標準ポートと 標準以外のポートで接続を受け入れることができます。また、マスターエージェ ントは、標準以外のポートで SNMP トラフィックを受け入れることもできます。 同時 SNMP の最大数は、1 プロセス当たりのオープンソケット数またはファイル 記述子数に関するシステムの制限値によって決まります。トランスポートマッピ ングのエントリの例を次に示します。

#### TRANSPORT extraordinary SNMP OVER UDP SOCKET AT PORT 11161

CONFIG ファイルを手動で編集したあと、コマンドプロンプトで次のように入力 し、手動でマスターエージェントを起動してください。

# magt CONFIG INIT&

• 方法 2 : /etc/services ファイルを編集して、マスターエージェントが標準ポー トと標準以外のポートでもコネクションを受け入れることができるようにします。

### SNMP 設定を確認するには

この章で説明されている手順を実行すると、SNMP セットアップを確認することがで きます。

SNMP を確認するには、次の手順を実行します。

1. iPlanet Application Server を終了します。iPlanet Application Server の起動と終 了についての詳細は、26 ページの「iASAT [によるサーバの起動と終了を行うに](#page-25-0) [は」](#page-25-0)を参照してください。

また、すべての iPlanet Application Server プロセス (KAS、KXS、KJS、および KCS) が終了していることを確認します。

2. Directory Server が動作していることを確認します。動作していない場合は、次の コマンドを実行して起動します。

```
<iASInstallDir>/slapd-<hostname>/start-slapd
```
3. iPlanet Web Server (iWS) ( 例 : https-servername) が動作していることを確認しま す。動作していない場合は、次のようにサーバを起動します。

/usr/iplanet/suitespot/https-solsystems/start

ここで、solsystem はサーバの名前です。

4. UNIX の ps コマンドで、次のように、Solaris SNMP エージェント (snmpdx) が動 作していることを確認します。

```
ps -ef | grep snmpd
```
動作していない場合は、次のようにサーバを起動します。

/etc/rc3.d/S76snmpclx start

5. UNIX の ps コマンドで、次のように、iPlanet Application Server Master Agent (magt) および encapsulator/proxy subagent (sagt) が動作していることを確認しま す。

```
ps -ef | grep magt 
ps -ef | grep sagt
動作していない場合は、次のようにサーバを起動します。
```
/etc/rc3.d/S75snmpmagt start

- 6. iPlanet Application Server を起動します。
- 7. サードパーティの SNMP 管理ソフトウェアの MIB ブラウザまたはテストユー ティリティ ( たとえば snmpwalk) を使って、SNMP データの収集中であることを 確認します。
サーバメッセージの記録

この章では、iPlanet Application Server によって提供されるメッセージロギングサー ビスについて説明します。

この章には次のトピックがあります。

- ロギングサービスについて
- [アプリケーションイベントのロギングについて](#page-79-0)
- HTTP [リクエストのロギングについて](#page-88-0)
- DSync [メッセージのロギングについて](#page-91-0)

# ロギングサービスについて

サーバのメッセージを記録するには、iPlanet Application Server のメッセージロギン グサービスを使用します。ロギングサービスは iPlanet Application Server Administration Tool の「ログ」メニューで設定します。

ロギングを有効にすると、iPlanet Application Server は、アプリケーションレベルお よびシステムレベルのサービスによって生成されたメッセージを記録します。これら のメッセージは、サービス実行時に発生するイベントについて記述されています。

この節には次のトピックがあります。

- [記録するメッセージタイプを決定するには](#page-73-0)
- [ログメッセージの書式設定](#page-74-0)
- [iPlanet Application Server](#page-75-0) ログファイルの監視

# <span id="page-73-0"></span>記録するメッセージタイプを決定するには

iPlanet Application Server サービスによって生成される 3 種類のメッセージを記録で きます。次の表で各種類について説明します。

表 4-1 メッセージタイプの記録

| メッセージタイプ | 説明                                              | 表示されるタイミング                                 |
|----------|-------------------------------------------------|--------------------------------------------|
| 情報メッセージ  | ステータス更新などのリクエス<br>トや通常のサービス状熊のプロ<br>セスについて記述される | 問題が発生していないとき                               |
| 警告メッセージ  | 重大ではないが、大きな問題に<br>なる可能性がある問題について<br>記述される       | プロセスに接続できないと<br>きなど、サービスが一時的<br>な問題に遭遇したとき |
| エラーメッセージ | 修復できそうにないサービスの<br>重大な障害について記述される                | サービスがパイプ閉鎖など<br>の重大な問題に遭遇したと<br>き          |

ロギングサービスを使って、エラーメッセージだけ、エラーメッセージと警告メッ セージ、またはすべてのメッセージを記録できます。記録するメッセージのタイプを 選択するには、次の手順を実行します。

- 1. iPlanet Application Server Administration Tool (iASAT) ツールバーの「ログ」を クリックして「ログ」ウィンドウを開きます。
- 2. 「ログ」ウィンドウの左側のペインで、ログ設定を指定する iPlanet Application Server ノードを選択します。
- 3. 「ログ」ウィンドウの右側のペインで「サーバイベント」タブをクリックします。 次のダイアログボックスが表示されます。

<span id="page-74-0"></span>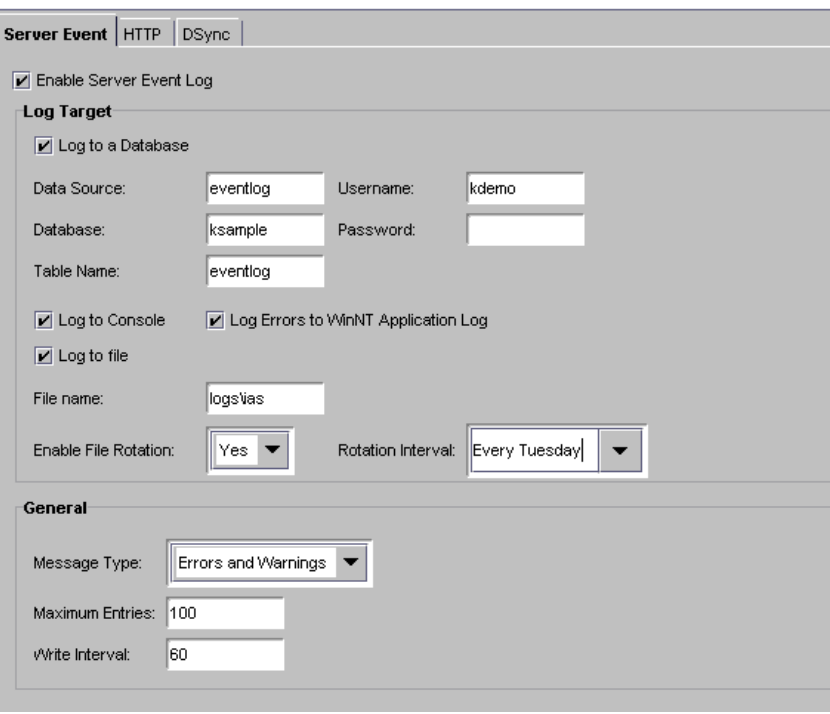

- 4. イベントログを有効にするには、「サーバイベントログを有効にする」チェック ボックスをオンにします。
- 5. 「一般」ペインの「メッセージタイプ」ドロップダウンボックスから「エラー」、 「エラーと警告」、または「すべてのメッセージ」を選択します。
- 6. 「最大エントリ数」テキストフィールドには、データがログに書き込まれるときま で存在可能な最大エントリ数を指定します。
- 7. 「書き込み間隔」フィールドには、データがログに書き込まれるまでの経過時間 ( 秒単位 ) を入力します。

これらの設定は、ロギング可能な 3 つのサービス ( アプリケーション、HTTP、お よび DSync) のすべてに適用されます。

## ログメッセージの書式設定

各ログメッセージには次の 4 つのコンポーネントがあります。

• メッセージが作成された日時

- <span id="page-75-0"></span>• 情報、警告、エラーなどのメッセージタイプ
- サービスまたはアプリケーションコンポーネント ID
- メッセージテキスト

ログメッセージをテキストベースの送信先ログに送信すると、次のように書式設定さ れます。

[Date and time of message] Message type: サービス ID: メッセージテキスト

たとえば、ASCII テキストファイルに送信された次のメッセージは、メッセージの書 式設定を示します。

[01/18/00 11:11:12:0] info (1):GMS-017:server shutdown (host 0xc0a801ae, port 10818, group 'iAS') - updated host database

[01/18/00 11:11:18:2] warning (1):GMS-019:duplicate server (host 0xc0a8017f, port 10818) recognized, please contact iPlanet Communications for additional licenses

### iPlanet Application Server ログファイルの監視

この節では、Windows および Solaris で アプリケーションサーバログを表示する方法 について説明します。多くの場合、ログファイルを確認すると、アプリケーションお よびサーバの設定に関する問題を解決できます。次の節では、Windows および Solaris の両方のシステムで iPlanet Application Server ログを監視する方法について詳 しく説明します。

この節には次のトピックがあります。

- Solaris で Application Server ログを監視するには
- Windows で [アプリケーションサーバログを監視するには](#page-76-0)

### Solaris で Application Server ログを監視するには

Solaris では、コマンドラインツールを使って iPlanet Application Server ログを表示で きます。このツールを使うと、メッセージの表示を選択できます。たとえば、特定の 期間に作成されたメッセージを表示したり、ファイル内の最初の数個のメッセージだ けを表示したりできます。

Solaris で iPlanet Application Server ログを監視するには、次の手順を実行します。

1. 次のパスに移動します。

<iasinstsall>ias/logs

<span id="page-76-0"></span>2. 「tail - 」と入力し、表示するログファイルの名前をそのあとに入力します。た とえば、KJS ログを表示するには、「tail -kjs」と入力します。

コマンド実行を停止するには、CTRL+C キーを押します。

.

注 tail コマンドで実行可能なすべてのオプションの完全なリストを表示す るには、ターミナルウィンドウを開き、「man tail」と入力します。

# Windows で アプリケーションサーバログを監 視するには

NT でアプリケーションサーバログの表示を有効にするには、次の手順を実行します。

- 1. 「スタート」メニューから「設定」>「コントロールパネル」を選択します。
- 2. 「サービス」アイコンをダブルクリックします。次の図のように「サービス」ウィ ンドウが表示されます。

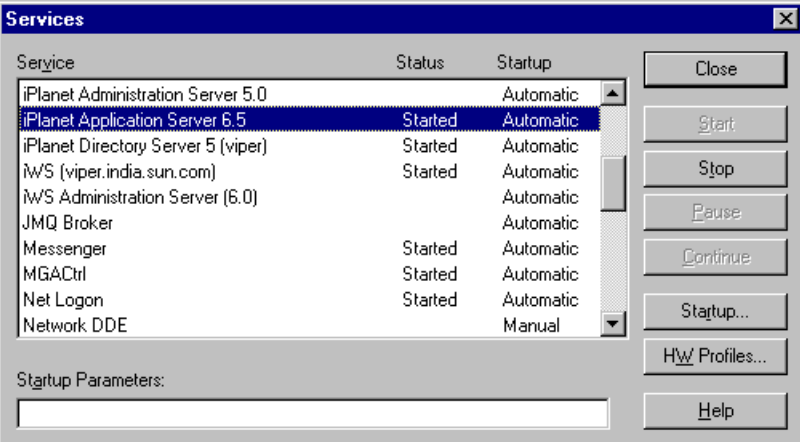

- 3. 「iPlanet Application Server 6.5」を選択します。
- 4. 「スタートアップ」をクリックします。次のように「サービス」ウィンドウが表示 されます。

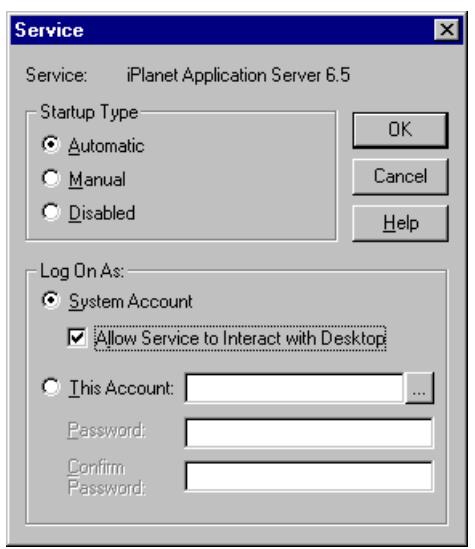

- 5. 図に示すように、「デスクトップとの対話をサービスに許可」チェックボックスを オンにします。
- 6. 「OK」をクリックしてウィンドウを閉じます。
- 7. 「サービス」ウィンドウで「停止」をクリックして iPlanet Application Server を停 止します。
- 8. 「開始」をクリックして iPlanet Application Server を再起動します。

これを実行すると、DOS ウィンドウに iPlanet Application Server ログメッセージが表 示されます。iPlanet Application Server の各物理プロセスは独立したウィンドウに表 示されます。たとえば、KAS ログ、KJS ログ、および KCS ログを独立したウィンドウ に表示できます。

### 出力ウィンドウの垂直スクロールバーを有効にするには

DOS ウィンドウに表示されるログメッセージは連続してスクロールします。出力ウィ ンドウで垂直スクロールバーを有効にすると、メッセージ表示を上下にスクロールで きます。DOS ウィンドウで垂直スクロールバーを有効にするには、次の手順を実行し ます。

- 1. 出力ウィンドウの左上にある DOS アイコンをクリックします。
- 2. 「プロパティ」を選択します。次の図のように「プロパティ」ウィンドウが表示さ れます。

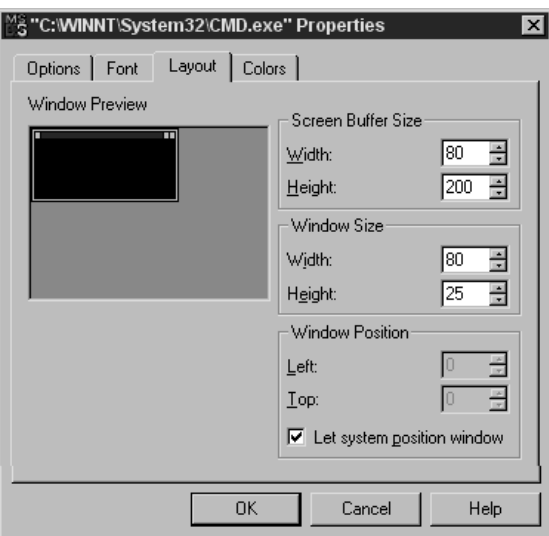

- 3. 「レイアウト」タブを選択します。
- 4. 「画面バッファのサイズ」の「高さ」を 200 以上に設定します。
- 5. 「OK」をクリックして変更を登録します。次のような確認ウィンドウが表示され ます。

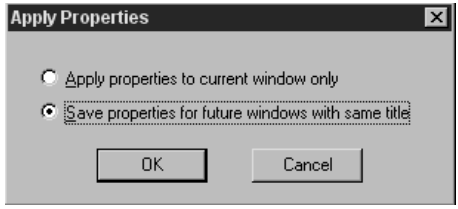

6. すべての DOS ウィンドウでスクロールバーを有効にするには、「すべてのウィン ドウ起動時に設定を有効にする」ラジオボタンをオンにします。

# <span id="page-79-0"></span>アプリケーションイベントのロギングについて

メッセージログは、アプリケーションエラーを追跡してデバッグするのに有効です。 log( ) 方式を使うことによって、アプリケーション開発者は、サーバ管理者が iPlanet Application Server サービスに設定したものと同じログの送信先にメッセージ を送信できます。

たとえば、アプリケーションがコードのセグメント内で問題に遭遇した場合は、関連 するエラーメッセージを記録できます。エラーメッセージよりアプリケーションのス テータスについての情報メッセージの方が役立ちます。

iPlanet Application Server の管理サービスは Administration Server プロセス (KAS) で 実行されます。Administration Server を使うと、サーバおよびアプリケーションをリ モートで管理できます。また、KAS では、アプリケーションのパーティション分割、 イベントログ、リクエストの監視、主なサーバ設定値の動的設定などのサービスもサ ポートしています。管理サービスにアクセスするクライアントには、iASAT、ディレ クトリサーバ、およびサードパーティ SNMP エージェントがあります。

KAS によって監視されて記録されるイベントの中には次のものがあります。

- サーバログインおよびログアウトの詳細
- サーバおよびエンジンの初期化の状態、起動、シャットダウン、有効 / 無効の切 り替え
- KAS、SNMP、トランザクションマネージャ、およびエンジンに関連する問題
- iPlanet Application Server インストールに関連する問題
- 配置動作および配置時のエラー
- LDAP、データベース、データベースクライアント、トランザクション、リソー スマネージャ、ログ、ロードバランス、エンジン、および KAS の設定パラメータ の取得時に発生する可能性があるエラー

管理および配置に関係するログは、KAS (Administration Server) に保存されます。そ のほかに、メッセージおよびイベントログが保存されるサーバとして、KJS (Java サー バ )、KCS (C++ サーバ )、および KXS (Executive Server) があります。KAS はこれら の 3 つのサーバを起動し、それらのサーバの稼動状況を監視します。

この節には次のトピックがあります。

- [ログ送信先の決定](#page-80-0)
- [ログファイルの管理](#page-85-0)

## <span id="page-80-0"></span>ログ送信先の決定

ロギングサービスを設定して、次の表に示すどれかまたはすべての送信先に、サーバ およびアプリケーションのメッセージを記録できます。

表 4-2 メッセージログの送信先

| 口グの送信先         | 説明                                                                                                  | 使用の目的                                                                                                    |
|----------------|----------------------------------------------------------------------------------------------------|----------------------------------------------------------------------------------------------------|
| プロセスコンソール      | ログメッセージが作成さ<br>れると、iPlanet<br>Application Server $\mathcal{V} \square$<br>セスコンソールにログ<br>メッセージが表示される | デフォルト値。ロギングが有効<br>で、サーバの自動起動(UNIX)<br>またはデスクトップとの対話<br>(NT) が有効な場合は、コンソー<br>ルが開いてログメッセージが表<br>示される。この機能を無効にす<br>るには、「コンソールにログを記<br>録」チェックボックスをオフに<br>する |
| アプリケーションログ     | デフォルトのアプリケー<br>ションログファイル。<br>Windows NT の場合は、<br>イベントビューアを使っ<br>て表示できる                              | デフォルト値。警告および情報<br>メッセージはアプリケーション<br>ログに記録されない。アプリ<br>ケーションログには、より包括<br>的なサーバおよびアプリケー<br>ションエラーメッセージが記録<br>される                                           |
|                |                                                                                                    | すべてのメッセージはタイムス<br>タンプによってソートされる                                                                                                    |
| ASCII テキストファイル | ASCII テキストファイル。<br>ユーザが作成して指定す<br>る必要がある                                                            | サーバおよびアプリケーション<br>メッセージだけを記録するとき<br>に使う。すべてのメッセージは<br>タイムスタンプによってソート<br>される                                                                             |
| データベーステーブル     | データベーステーブル。<br>ユーザーが作成して指定<br>する必要がある                                                               | より融通性の高いログの送信先。<br>記録されたメッセージのレポー<br>トをソート、グループ化、およ<br>び作成するときに使う                                                                                       |

ロギングを有効にすると、コンソールが開いていてコンソールロギングが有効なかぎ り、ロギングサービスは自動的に Windows および Soraris プラットフォームのプロセ スコンソールにメッセージを送信します。Windows では、ロギングサービスはアプリ ケーションログにもメッセージを送信します。プロセスコンソールに記録しようとし ても、メッセージは記録されません。メッセージが画面からスクロールして消えてし まうと、メッセージを取得できません。

注 iPlanet Application Server は、メッセージがアプリケーションログ、 ASCII ファイル、データベースログなどに書き込まれる前に、ログバッ ファを使ってメッセージを保存します。ログが継続的に更新されると、こ の保存に要する時間がアプリケーションサーバのパフォーマンスに悪影響 を及ぼします。 このバッファは、ログが更新されるまでメッセージを保存することによっ てリソースの使用を制限します。バッファ間隔がタイムアウトになったと きや、バッファのエントリ数が許容最大数を超えたときに、バッファは送

信先に書き込まれます。

## ログの送信先を指定するには

ロギングサービスを有効にしてログメッセージの送信先を指定するには、次の手順を 実行します。

- 1. iASAT ツールバーの「ログ」をクリックして「ログ」ウィンドウを開きます。
- 2. ログ設定を指定する iPlanet Application Server インスタンスを選択します。
- 3. 「ログ」ウィンドウの右側のペインで「サーバイベント」タブをクリックします。
- 4. 「サーバイベント」タブの「サーバイベントログを有効にする」チェックボックスを オンにします。
- 5. 「ログの対象」ボックスでは、必要なチェックボックスをオンにすることによっ て、有効にするログの種類を選択します。
	- ❍ 「データベースにログを記録」

すべてのメッセージとエラーがデータベース形式のファイルに保存されます。

❍ 「コンソールにログを記録」

すべてのメッセージとエラーが、それぞれのプロセスのコンソールウィンド ウに表示されます。

o 「Windows NT アプリケーションログにエラーログを記録」

このオプションは Windows でのみ適用されます。メッセージとエラーをイベ ントビューアで表示できます。イベントビューアを起動するには、「スター ト」>「プログラム」>「管理ツール」>「イベントビューア」を選択します。

❍ 「ファイルにログ」

すべてのメッセージとエラーは、指定したファイルに記録されます。

ログファイルは、「ファイルにログ」オプションを有効にしたときに作成され ます。詳細については、85 [ページの「ファイルにログを記録するには」を](#page-84-0)参 照してください。

注 Windows で KAS 監査ログを有効にしてファイルに出力するには、 IAS KASLOGFILE 環境変数を 1 に設定します。デフォルトでは 0 に設定されています。詳細については、86 [ページの「](#page-85-0)Windows で [ファイルにログを記録するには」](#page-85-0)を参照してください。

ログファイルの管理の詳細については、86 [ページの「ログファイルの管理」を](#page-85-0)参照し てください。

この節には次のトピックがあります。

- データベースへの記録
- [コンソールへの記録](#page-84-0)
- [サーバイベントのファイルへの記録](#page-84-0)

### データベースへの記録

アプリケーションサーバのメッセージをデータベースに記録する場合は、イベントロ グデータベーステーブルを作成する必要があります。次の表は、4 つのフィールド名 についての説明と各フィールドのデータタイプを示しています。

注 Windows システムおよび Solaris システムでは、提供されたスクリプトを 使って、イベントログ (eventlog) テーブルおよび HTTP ログ (httplog) テーブルを自動的にセットアップできます。 スクリプトはディレクトリ <iASInstallDir>/ias/ias-Samples/dblog/src/schema にあり、 スクリプト名は Log\_db2.sql、Log\_ifmx.sql、Log\_mssql.sql、 Log\_ora.sql、および Log\_syb.sql です。 使用しているデータベースに適したスクリプトを選択してください。

表 4-3 データベーステーブルへの記録

| データベースフィールド名 | 説明                            | データタイプ    |
|--------------|-------------------------------|-----------|
| evttime      | メッセージが作成された日時                 | Date/Time |
| evttype      | 情報、警告、エラーなどのメッセージタ<br>イプ      | Number    |
| evtcategory  | サービスまたはアプリケーションコン<br>ポーネント ID | Number    |
| evtstring    | メッセージテキスト                     | Text      |
| evtid        | イベント ID                       | Number    |

<span id="page-83-0"></span>ロギングサービスは、表に示されているデータベースフィールドにメッセージコン ポーネントを割り当てます。データベーステーブルでは、これらの正確なフィールド 名またはカラム名を使う必要があります。

### データベースにログを記録するには

データベースにログ記録するには、次の手順を実行します。

- 1. iASAT ツールバーの「ログ」をクリックして「ログ」ウィンドウを開きます。
- 2. 「ログ」ウィンドウの左側のペインで、ログ設定を指定する iAS ノードを選択しま す。
- 3. 「ログ」ウィンドウの右側のペインで「サーバーイベント」タブをクリックしま す。
- 4. 「サーバーイベント」タブの「サーバイベントログを有効にする」チェックボック スをオンにします。
- 5. 「ログの対象」ボックスでは、次の図のように「データベースにログを記録」 チェックボックスをクリックします。

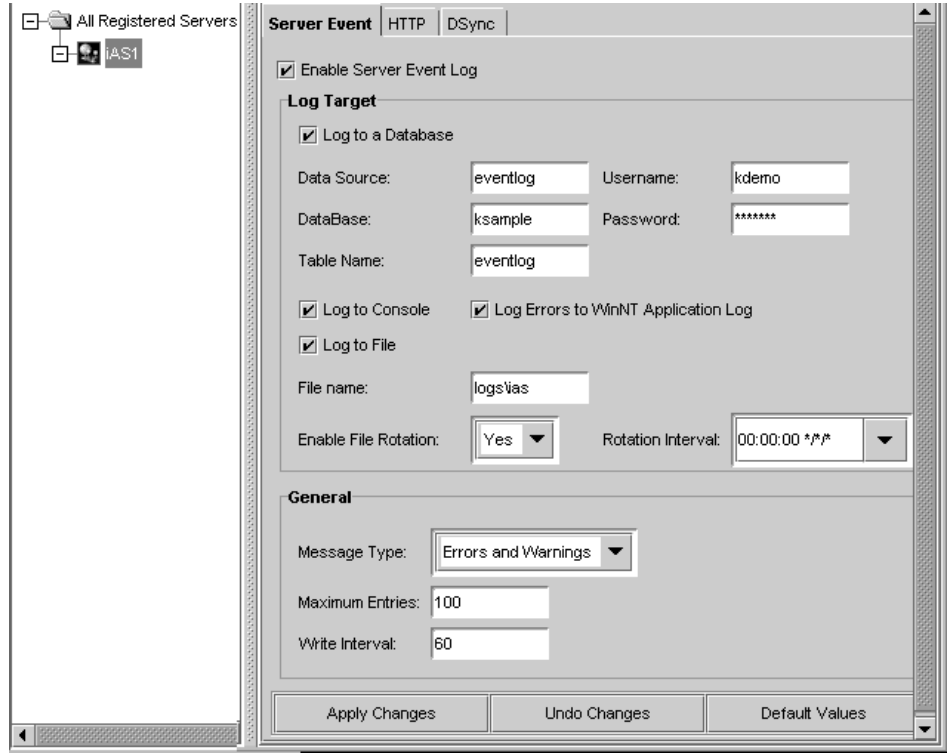

データベースにアクセスするのに必要なデータソース、データベース名、テーブ ル名、およびユーザ名とパスワードを指定します。

- <span id="page-84-0"></span>6. 「一般」ボックスの「メッセージタイプ」ドロップダウンボックスから「エラー」、 「エラーと警告」、または「すべてのメッセージ」を選択します。
- 7. 「変更の適用」をクリックして iASAT への変更を保存します。

#### コンソールへの記録

生成されたログ出力を表示するときは、「コンソールにログ」チェックボックスをオン にします。モニタのコンソールウィンドウにログメッセージが表示されます。

### コンソールにログを記録するには

ログ情報をファイルに記録するには、次の手順を実行します。

- 1. iASAT ツールバーの「ログ」をクリックして「ログ」ウィンドウを開きます。
- 2. 「サーバイベント」タブをクリックします。
- 3. 「サーバイベントログを有効にする」チェックボックスをオンにします。
- 4. 「ログの対象」セクションで、「コンソールにログ」を選択します。
- 5. 「一般」ボックスの「メッセージタイプ」ドロップダウンボックスから「エラー」、 「エラーと警告」、または「すべてのメッセージ」を選択します。
- 6. 「変更の適用」をクリックして iASAT への変更を保存します。

### サーバイベントのファイルへの記録

すべての KAS メッセージをログファイルに記録するには、ファイルとして保存する KAS ログを有効にする必要があります。

iPlanet Application Server Administration Tool を使ってファイルへのロギングを有効 にすると、KJS、KXS、および CJS に関するメッセージが記録されます。ただし、 KAS はすべてのサーバエンジンと管理機能を管理するので、生成されるメッセージは 膨大な量になることがあります。

Solaris では、デフォルトで、すべての KAS メッセージがファイルに記録されます。 Windows プラットフォームでは、KAS メッセージのファイルへのロギングを手動で 有効にする必要があります。詳細については、86 ページの「Windows [でファイルに](#page-85-0) [ログを記録するには」を](#page-85-0)参照してください。

#### ファイルにログを記録するには

iASAT の監視サービスを使うと、サーバの稼動状況に関する情報をファイルに記録で きます。

<span id="page-85-0"></span>情報をファイルに記録するには、次の手順を実行します。

- 1. iASAT ツールバーの「ログ」をクリックして「ログ」ウィンドウを開きます。
- 2. 「ログ」ウィンドウの左側のペインで「サーバイベント」タブをクリックします。
- 3. 「サーバイベント」タブの「サーバイベントログを有効にする」チェックボックス をオンにします。
- 4. 「ログの対象」ペインで、「ファイルにログ」チェックボックスをオンにします。
- 5. 「ファイルにログ」テキストフィールドにログファイルの名前を入力します。
- 6. 「一般」ボックスの「メッセージタイプ」ドロップダウンボックスから「エラー」、 「エラーと警告」、または「すべてのメッセージ」を選択します。
- 7. 「変更の適用」をクリックして iASAT への変更を保存します。

### Windows でファイルにログを記録するには

Windows プラットフォームでファイルへの KAS ロギングを有効にするには、次の手 順を実行します。

- 1. 「コントロールパネル」を開いて「システム」アイコンをダブルクリックします。
- 2. 「環境」タブに移動します。
- 3. 「System Variables」リストで IAS\_KASLOGFILE を選択します。
- 4. デフォルト値を 1 に変更し、「設定」をクリックします。

KAS ログメッセージは、次のパスにある KAS.log ファイルに記録されます。

<iASInstallDir>/ias6/ias/logs/

## ログファイルの管理

設定された期間の終了時にログファイルをローテートできます。たとえば、現在のロ グだけがログファイルに存在するように、ログファイルのローテーションを 10 日ごと または毎週水曜日に指定できます。ログファイルには作成された日時がスタンプされ るため、ログファイルローテーションはログファイルを管理可能な単位に構成します。

ASCII ファイルにあるサーバメッセージの記録を選択すると、ログファイルのロー テーションを有効にしてエントリを定期的に調整できます。

### ログファイルをローテートするには

ログファイルのローテーションを設定するには、次の手順を実行します。

1. iASAT ツールバーの「ログ」をクリックして「ログ」ウィンドウを開きます。

2. ログ設定を指定する iPlanet Application Server ノードを選択します。次の図が表 示されます。

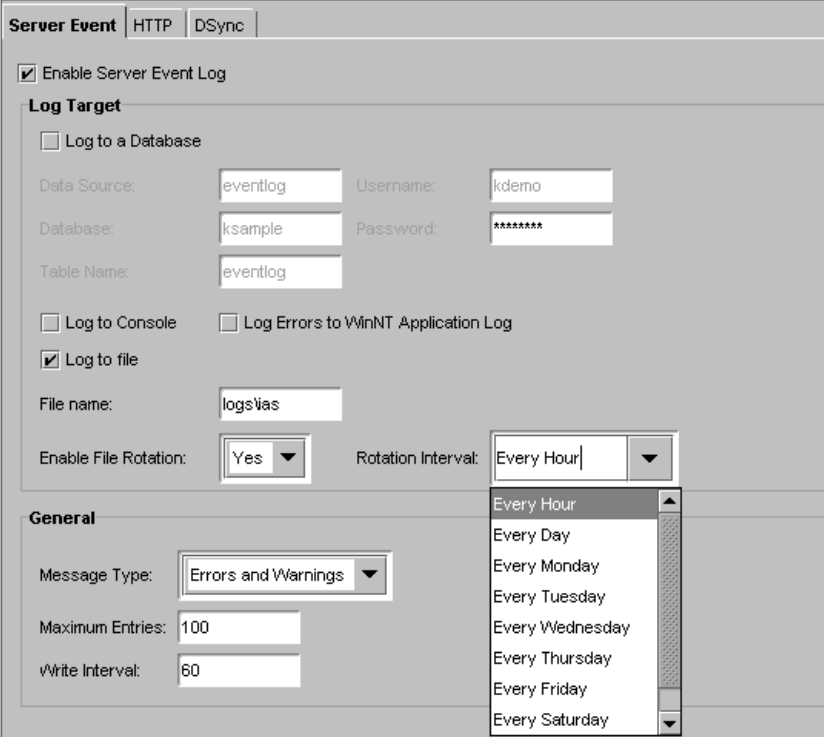

- 3. 「ログ」ウィンドウの右側のペインで「サーバイベント」タブをクリックします。
- 4. 「サーバイベント」タブの「サーバイベントログを有効にする」チェックボックス をオンにします。
- 5. 「ファイルにログ」チェックボックスをオンにします。
- 6. 「ファイルローテーションを有効にする」ドロップダウンリストから「はい」を選 択します。
- 7. 「ローテーション間隔」ドロップダウンリストからログファイルのローテーション 間隔を選択します。ログファイルのローテーション時間を示す文字列を入力する こともできます。

たとえば、次の文字列は、新しいファイルへの記録が毎月 15 日と、毎週月曜日の 午前 1 時に始まることを示しています。

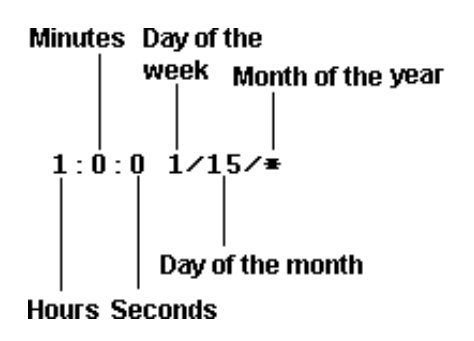

次の文字列は、新しいファイルへの記録が毎週金曜日の午前 2 時、午前 5 時、午 前 6 時、および午前 7 時に始まることを示しています。

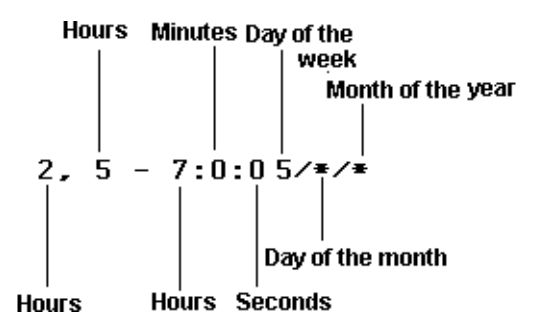

- 8. 「一般」ペインの「メッセージタイプ」ドロップダウンボックスから「エラー」、 「エラーと警告」、または「すべてのメッセージ」を選択します。
- 9. 「変更の適用」をクリックして iASAT への変更を保存します。

# <span id="page-88-0"></span>HTTP リクエストのロギングについて

Web サーバリクエストは Web コネクタプラグインによって監視されます。プラグイ ンでは、リクエストを、そのリクエストが処理される iPlanet Application Server イン スタンスに送信します。Web サーバリクエストを記録することによって、リクエスト パターンおよびほかの重要なリクエストの情報を記録できます。

この節には次のトピックがあります。

- Web リクエストの記録方法
- Web [サーバリクエストを記録するには](#page-89-0)

### Web リクエストの記録方法

Web サーバリクエストはコンポーネントに分割されます。これらのコンポーネント は、Web リクエストを管理するために、Web サーバが使用する標準化された HTTP 変数です。iPlanet Application Server には、記録するこれらの HTTP 変数のサブセッ トが含まれています。追加情報を記録する必要がある場合は、そのリストに変数を追 加できます。

注 Windows システムおよび Solaris システムでは、提供されたスクリプトを 使って、HTTP ログテーブルおよびイベントログテーブルを自動的にセッ トアップできます。詳細は、84 [ページの「データベースにログを記録す](#page-83-0) [るには」を](#page-83-0)参照してください。

各 HTTP 変数は、ユーザが作成したテーブル内のデータベース フィールド名にマッピ ングされる必要があります。たとえば、Web サーバリクエストのコンテンツの長さを 記録するには、CONTENT LENGTH 変数を content length のような名前の text デー タタイプとして定義されたデータベースフィールドにマッピングします。次の表は、 iPlanet Application Server によって使われるデフォルトの HTTP 変数およびそのデー タベースのデータタイプを示します。この表は、Web リクエストを記録するデータ ベーステーブルの作成に役立ちます。

表 4-4 HTTP 変数およびデータベースのデータタイプ

| デフォルトの HTTP 変数 | デフォルトのデータベース<br>フィールド名 | データタイプ    |
|----------------|------------------------|-----------|
| 適用なし           | logtime                | Date/Time |
| CONTENT LENGTH | content length         | Number    |
| CONTENT TYPE   | content type           | Text      |

| デフォルトの HTTP 変数  | デフォルトのデータベース データタイプ<br>フィールド名 |      |
|-----------------|-------------------------------|------|
| HTTP ACCEPT     | accept                        | Text |
| HTTP CONNECTION | connection                    | Text |
| HTTP HOST       | host                          | Text |
| HTTP REFERER    | referer                       | Text |
| HTTP USER AGENT | user agent                    | Text |
| PATH INFO       | uri                           | Text |
| REMOTE ADDR     | ip                            | Text |
| REQUEST METHOD  | method                        | Text |
| SERVER PROTOCOL | protocol                      | Text |

<span id="page-89-0"></span>表 4-4 HTTP 変数およびデータベースのデータタイプ (続き)

データベーステーブルの logtime 以外のすべてのデータベースフィールド名を変更で きます。ロギングサービスは、メッセージが作成された時刻を logtime データベース フィールドに割り当てます。

データベーステーブルのフィールドは、自動的にレジストリの Web サーバ変数に割り 当てられます。

インストール済みの正しく設定された NSAPI、ISAPI などの Web サーバ通信プラグ インモジュールを持つ必要があります。

### Web サーバリクエストを記録するには

Web サーバリクエストを記録する前に、リクエストメッセージを保持するデータベー ステーブルを作成する必要があります。このテーブルの作成の詳細は、89 [ページの](#page-88-0) 「Web [リクエストの記録方法」](#page-88-0)を参照してください。

Web サーバリクエストを記録するには、次の手順を実行します。

- 1. iASAT ツールバーの「ログ」をクリックして「ログ」ウィンドウを開きます。
- 2. 「ログ」ウィンドウの左側のペインから Web サーバリクエストを記録する iPlanet Application Server を選択します。

複数の iPlanet Application Server インスタンスがある場合は、1 つのサーバを指 定するとすべての Web サーバリクエストを記録できます。

3. 「ログ」ウィンドウの右側のペインで「HTTP」タブをクリックします。

次のウィンドウが表示されます。

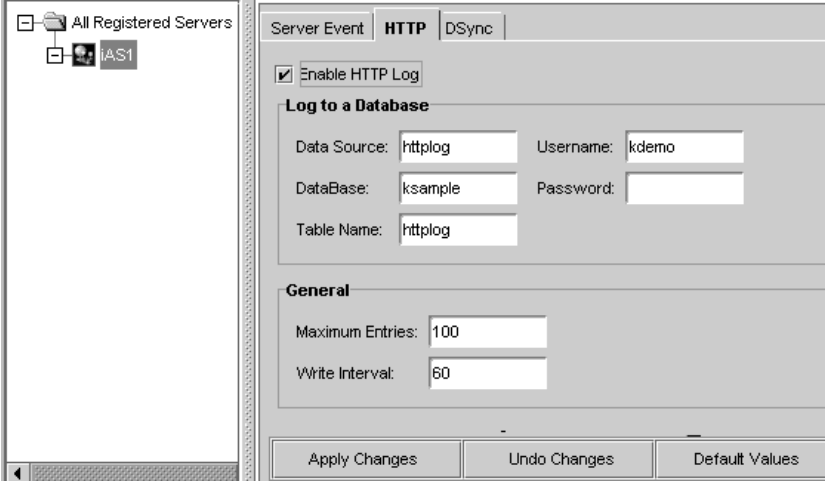

- 4. 「データソース」フィールドに「httplog」と入力します。
- 5. 「データベース」フィールドには、データベースの接続に使う情報を入力します。 たとえば、Oracle データベースについてはこれが Oracle SID になります。
- 6. 「テーブル名」フィールドに「httplog」と入力します。
- 7. データベースの接続に使うユーザ名とパスワードを入力します。
- 8. 「最大エントリ数」フィールドに数値を入力します。この数は、データがログに書 き込まれるときまで存在可能な最大エントリ数を表します。
- 9. 「書き込み間隔」テキストフィールドには必要な数値を入力します この数は、データがログに書き込まれるまでの経過時間を示します。
- 10.「変更の適用」をクリックして変更を保存します。

# <span id="page-91-0"></span>DSync メッセージのロギングについて

iPlanet Application Server では、パーティション分割されたおよび分散されたアプリ ケーションについて、複数の iPlanet Application Server にわたる分散データ同期 (DSync) をサポートしています。DSync では、iPlanet Application Server プロセス全 体でのクラスタ管理およびデータ同期を提供します。iASAT では DSync メッセージ を記録します。

分散データ同期の詳細は、287 [ページの「分散のデータ同期について」](#page-286-0)を参照してく ださい。

この節には次のトピックがあります。

- DSync メッセージの記録方法
- DSync [メッセージを記録するには](#page-94-0)

# DSync メッセージの記録方法

DSync は、記録するコンポーネントを選択できる、コンポーネントベースのアーキテ クチャを備えています。すべての DSync デバッグメッセージが KXS、KCS、および KJS ログファイルに表示されます。DSync デバッグコンポーネントは次のとおりです。

- ❍ モジュール : データ管理機能を提供し、ほかの DSync コンポーネントをログファイ ルに追加する。有効な場合、DSync によって実行されるメソッドが記録される
- ❍ フェールオーバー : クラスタメンバー管理機能を提供する。有効な場合、サーバ間 のインタラクションおよびサーバ / エンジン / ネットワークコネクションの失敗 によるロールの変化が記録される
- ❍ トークン : 分散ロック管理機能を提供する。有効な場合、DSync ノードに関連する 読み込み / 書き込みトークンのサーバ間におけるインタラクションが記録される
- ❍ タイムアウト : タイムアウト指定ごとの DSync ノードのライフサイクル管理機能 を提供する。有効な場合、タイムアウトのために削除されるノードが記録される
- メッセンジャ: iPlanet Application Server サーバ間のメッセージ通信を提供する。 有効な場合、作成、送信、受信、および処理されるメッセージが記録される

さらに、iasdsync-cluster-XXX.log および iasdsync-node-XXX.log ファイル (XXX はエンジンのポート番号 ) にクラスタおよび DSync ノードのデータをダンプで きます。

### クラスタダンプファイルの書式設定

各 iasdsync-cluster-XXX.log ファイルは次のセクションで構成されています。

• クラスタ

<span id="page-92-0"></span>• メッセージキュー

クラスタ情報は、次のように、エンジンが現在の DSync クラスタを表示する方法を報 告します。

\*\*\*\*\*\*\*\*\*\*\*\*\*\*\*\*\*\*\*\*\*\*\*\*\*\*\*\*

\*DSync Cluster State

\*\*\*\*\*\*\*\*\*\*\*\*\*\*\*\*\*\*\*\*\*\*\*\*\*\*\*

Host:0xd00c3643

Port: 10818

Role:SyncPrimary

Current Engine's order #:1

SyncPrimary:this engine

Is connect to primary? NO

Changing primary? NO

Max number of SyncBackup#=1

SyncLocal[1]:0xd00c3643:10821

SyncLocal[2]:0xd00c3643:10822

メッセージキュー情報は、次のように、DSync キューにあるメッセージリストを表示 します。

\*\*\*\*\*\*\*\*\*\*\*\*\*\*\*\*\*\*\*\*\*\*\*\*\*\*\*\*\*\*\*\*\*\*\*\*\*\*\*\*

\*DSync RecvQueue for GXP\_DSYNC protocol

\*\*\*\*\*\*\*\*\*\*\*\*\*\*\*\*\*\*\*\*\*\*\*\*\*\*\*\*\*\*\*\*\*\*\*\*\*\*\*\*

Message[1]:GXDSYNC\_MSG\_RECLAIM\_RDTOKEN(/dsync41test/K/5)from 0xd00c3643:10818

...

### DSync ノードダンプファイルの書式設定

各 iasdsync-node-XXX.log は次のセクションで構成されています。

- メッセージキュー
- ノードデータ
- タイムアウトマネージャ

メッセージキュー情報は、次のように、DSync キューにあるメッセージリストを表示 します。

```
****************************************
*DSync RecvQueue for GXP_DSYNC protocol
****************************************
Message[1]:GXDSYNC_MSG_RECLAIM_RDTOKEN(/dsync41test/K/5)from
0xd00c3643:10818
...
ノードデータセクションは、次のように、エンジン内に保存されているノードの集ま
りを表示します。
****************************
*DSync Token State
***************************
[1] ID:/
   Status:without Read or Write Token
   Scope:GLOBAL
[2} ID:/dsync41test
   Status:without Read or Write Token
   Scope:GLOBAL
   Owner Thread:0xf6f040 (Id=0xf78d50)
   Standard wait queue[1] thread 0xf88670 (Id=0xf883a0)
   Standard wait queue[1] thread 0xf89d60 (Id=0xf89a90)
   Child[0]:B
   Child[1]:A
   Child[2]:D
   Child[3]:C
   Attribute[NextPath]:N
[3]..
タイムアウトマネージャセクションは、次のように、現在のエンジン内の DSync タイ
ムアウトマネージャによって管理されるノードセットを表示します。
****************************************
*Timeout Manager State
```
\*\*\*\*\*\*\*\*\*\*\*\*\*\*\*\*\*\*\*\*\*\*\*\*\*\*\*\*\*\*\*\*\*\*\*\*\*\*\*\*

```
Entry[0]:ID=/dsync41test/S/4, expired 6 seconds ago
Entry[1]:ID=/dsync41test/U/4, expired 4 seconds ago
Entry[2]:ID=/dsync41test/W/4, expired 3 seconds ago
Entry[3]:ID=/dsync41test/V/4, expired 3 seconds ago
Entry[4]:ID=/dsync41test/X/4, expired 3 seconds ago
Entry[5]:ID=/dsync41test/D/5, expired 2 seconds ago
Entry[6]:ID=/dsync41test/Z/4, expired 2 seconds ago
Entry[7]:ID=/dsync41test/A/5, expired 1 seconds ago
Entry[8]:ID=/dsync41test/B/5, 0 seconds till expiration
Entry[9]:ID=/dsync41test/C/5, 0 seconds till expiration
Entry[10]:ID=/dsync41test/E/5, 0 seconds till expiration
Entry[11]:ID=/dsync41test/F/5, 1 seconds till expiration
Entry[12]:ID=/dsync41test/H/5, 2 seconds till expiration
```
## DSync メッセージを記録するには

DSync デバッグメッセージを記録するには、次の手順を実行します。

- 1. iASAT ツールバーの「ログ」をクリックして「ログ」ウィンドウを開きます。
- 2. 「ログ」ウィンドウの左側のペインから DSync メッセージを記録する iPlanet Application Server を選択します。
- 3. 「ログ」ウィンドウの右側のペインで「DSync」タブをクリックします。 次のウィンドウが表示されます。

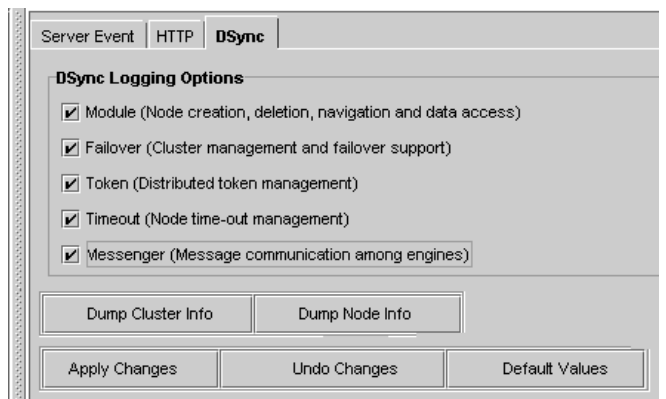

4. 記録する DSync コンポーネントを指定します。記録する DSync コンポーネント については、93 ページの「DSync [ノードダンプファイルの書式設定」を](#page-92-0)参照して ください。

DSYNC コンポーネントを指定する場合、変更を適用するのに iPlanet Application Server を終了したり再起動したりする必要はありません。

5. ( オプション )「ダンプクラスタ情報」をクリックして、DSync 状態のクラスタ情 報を iasdsync-cluster-XXX.log ファイル (XXX はエンジンのポート番号 ) に ダンプします。

このログファイルの書式設定の詳細は、92 [ページの「クラスタダンプファイルの](#page-91-0) [書式設定」](#page-91-0)を参照してください。

6. ( オプション )「ダンプノード情報」をクリックして、DSync 状態のノード情報を iasdsync-node-XXX.log ファイル (XXX はエンジンのポート番号 ) にダンプし ます。

このログファイルの書式設定の詳細は、93 ページの「DSync [ノードダンプファイ](#page-92-0) [ルの書式設定」を](#page-92-0)参照してください。

# iPlanet Application Server の保護

この章では、iPlanet Application Server セキュリティを実装する方法について説明し ます。

この章には次のトピックがあります。

- セキュリティについて
- [ユーザおよびグループの保存と管理](#page-99-0)
- [アプリケーションコンポーネントへのアクセスに対する認証の設定](#page-105-0)
- Web サーバと Application Server [間の暗号化の有効化](#page-113-0)
- [ファイアウォールを使ったセキュリティ](#page-115-0)
- iPlanet Application Server [でのファイアウォールの設定](#page-123-0)

# セキュリティについて

アプリケーションセキュリティを実装するには、アプリケーション開発者とサーバ管 理者の協力が必要です。アプリケーション開発者は、実装するセキュリティレベルを 決定し、そのレベルをアプリケーションに実装する責任があります。サーバ管理者は、 アプリケーションを使うユーザおよびグループを管理する責任があります。

管理者には、アプリケーション内のアプリケーションコンポーネントへの認証を管理 する責任もあります。J2EE 標準コンポーネントを使う Java アプリケーションでは、 ロールを介して認証が実装されます。ロールは、iPlanet Application Server Deployment Tool を使って配置時に作成され、iPlanet Application Server Administration Tool により管理されます。Deloyment Tool の詳細は、このツールに 付属のオンラインヘルプシステムを参照してください。C++ アプリケーションでは、 LDAP に保存されたアクセスコントロールリストを介して認証が実装され、iASAT に よって管理されます。

この章では、ユーザおよびグループを設定する方法と、設定されたユーザおよびグ ループを使ってアプリケーションを保護する方法について説明します。ユーザエント リが iPlanet Directory Server にどのように保存され、iPlanet Console および LDIF を 使ってどのように管理されるかについても説明します。この節には次のトピックがあ ります。

- このマニュアルの内容
- LDAP とは
- [iPlanet Console](#page-98-0) とは

## このマニュアルの内容

この章では、iPlanet Console を使ったユーザおよびグループの管理方法に加えて、 iPlanet Application Server のインスタンスに関連する Directory Server の設定時に実 行が必要な基本的起動タスクについて説明します。iPlanet Directory Server および iPlanet Console の詳細は、各製品のマニュアルを参照してください。

iPlanet Application Server のインスタンスにインストールされた Directory Server の マニュアルは、次の場所にあります。

*iASInstallDir*/manual/en/slapd/

iPlanet Console のマニュアルは、次の iPlanet の Web サイトで入手可能です。

http://docs.iplanet.com/docs/manuals/console.html

## LDAP とは

iPlanet Application Server の各インスタンスは、Directory Server を使って、ユーザお よびグループについての情報を含む共有サーバ情報を保存します。Directory Server は Lightweight Directory Access Protocol (LDAP) バージョン 2 および 3 をサポートして います。LDAP は TCP/IP 上で動作するオープンディレクトリアクセスプロトコルで す。グローバルなサイズおよび多数のエントリに拡張できます。Directory Server を使 うと、すべてのアプリケーションサーバがネットワーク経由でアクセスできるディレ クトリ情報の単一のセントラルリポジトリに、企業の情報を保存できます。

iPlanet Directory Server は iPlanet Application Server の各インスタンスとともにイン ストールされます。

iPlanet Application Server に設定可能な Directory Server のタイプは、次のとおりで す。

マスタ **LDAP** サーバ **:** マスタデータを維持する LDAP サーバ

<span id="page-98-0"></span>**Consumer LDAP** サーバ **:** マスタ LDAP サーバによって維持されるデータのコピー が保存される LDAP サーバ。iPlanet Application Server に対して複数の Consumer LDAP サーバを設定できる

プライマリ **LDAP** サーバ **:** 設定情報について iPlanet Application Server に設定され る最初の LDAP サーバ

バックアップ **LDAP** サーバ **:** iPlanet Application Server に設定されるセカンダリ LDAP サーバ。プライマリ LDAP サーバが失敗した場合に、iPlanet Application Server はこのサーバに接続する。iPlanet Application Server に対して複数のバック アップ LDAP サーバを設定できる

## iPlanet Console とは

iPlanet Console はスタンドアロン Java アプリケーションです。Directory Server に登 録されているすべてのリソースおよびアプリケーションを検索して、グラフィカルイ ンターフェイスに表示します。iPlanet Console はすべてのサーバから独立して機能 し、企業に接続されているすべてのコンピュータまたはワークステーションから使う ことができます。

iPlanet Console は iPlanet Application Server の各インスタンスとともにインストール されます。iPlanet Console を使って iPlanet Application Server のユーザおよびグルー プを管理します。また、iPlanet Application Server のローカルインスタンス (iPlanet Console と同じマシンにインストールされた iPlanet Application Server のインスタン ス ) の場合のみ、iPlanet Application Server Administration Tool を起動することもで きます。iPlanet Application Server のリモートインスタンスは、コマンドラインまた は Windows NT の「スタート」メニューから起動する必要があります。

# <span id="page-99-0"></span>ユーザおよびグループの保存と管理

作成する各ユーザおよびグループについて指定する情報は、Directory Server に保存さ れます。Directory Server に保持された情報は、アプリケーションが複数のサーバに よってサポートされているときは、すべてのアプリケーションサーバに共有されます。

この節には次のトピックがあります。

- セキュリティの実装
- iPlanet Console による Directory Server [へのエントリの追加](#page-100-0)
- iPlanet Console [を使ったデータベースエントリの変更](#page-103-0)
- LDIF による Directory Server [へのエントリの追加](#page-103-0)
- [プログラムによるエントリの作成](#page-105-0)

# セキュリティの実装

アプリケーションへのアクセスにユーザ名とパスワードの認証が必要な場合、ユーザ 名とパスワードは Directory Server に保存されていなければなりません。

アプリケーションは、ユーザ認証を行うアプリケーションコンポーネント ( 通常は Servlet) を呼び出すことによって、ユーザ認証プロセスを起動します。そのあと、 ユーザのログイン権限は、Directory Server に保存されたユーザリストと照合して確認 されます。

認証プロセスはユーザ名とパスワードに基づいてアプリケーションへのアクセスを確 認します。認証を実装するには、アプリケーションのすべてのユーザに関して、ユー ザ名とパスワードを保持するユーザプロファイルを作成する必要があります。この手 順については、101 ページの「iPlanet Console による [Directory Server](#page-100-0) へのエントリ [の追加」](#page-100-0)で説明します。

ユーザの認証が成功すると、アプリケーションの種類に従って特定のアプリケーショ ンコンポーネント実装にアクセスします。アプリケーションの種類には、J2EE 標準コ ンポーネントを使う Java アプリケーションと C++ アプリケーションを使う Java アプ リケーションがあります。

注 ユーザ名とパスワードの確認以外の認証もあります。たとえば、アプリ ケーションによっては証明書を介してユーザを認証します。

### <span id="page-100-0"></span>J2EE アプリケーションの認証

アプリケーションセキュリティを確保するアプリケーションコンポーネントへのアク セスは、配置記述子 XML ファイルに定義された宣言ロール情報に従います。セキュ リティは、J2EE によって提供される isCallerInRole() のようなセキュリティ API を使って、開発時にプログラムで定義することもできます。詳細については、 『iPlanet Application Server 開発者ガイド』を参照してください。

### C++ アプリケーションの認証

アプリケーションセキュリティを確保するアプリケーションコンポーネントへのアク セスは、iPlanet Application Server Administration Tool にあるアクセスコントロール リストを使い、宣言によって管理されます。iPlanet Application Server の各インス トールに含まれる LDAP JDK を使うことにより、開発時にセキュリティをプログラム で定義することもできます。詳細については、『iPlanet Application Server 開発者ガイ ド』を参照してください。

## iPlanet Console による Directory Server へのエ ントリの追加

iPlanet Directory Server のユーザエントリおよびグループエントリを作成するには、 iPlanet Console を使用します。ユーザエントリには、ディレクトリ内の個人またはオ ブジェクトについての情報があります。1 つのグループは、共通の属性を共有するす べてのユーザで構成されます。たとえば、ある部署のユーザすべてを同じグループに 所属させることができます。

### 識別名 (DN) とは何か

Directory Server では、企業の各ユーザおよび各グループは、識別名 (DN) によって表 されます。DN は識別属性を含むテキスト文字列です。ディレクトリ内のユーザおよ びグループのデータベースを変更するときには必ず DN を使います。たとえば、ディ レクトリエントリを作成または変更するとき、アクセスコントロールを設定するとき、 およびメールやパブリッシングなどのアプリケーションに関するユーザアカウントを 設定するときは、毎回 DN 情報を指定する必要があります。iPlanet Console のユーザ およびグループのインターフェイスは、DN の作成や変更に役立ちます。

次に iPlanet Communications Corporation の社員の DN の例を示します。

uid=doe,e=doe@iplanet.com,cn=John Doe,o=Sun Microsystems,c=US

この例の各等号 (=) の前の略語には、次の意味があります。

• uid: ユーザ ID

- **●** e: 雷子メールアドレス
- cn: ユーザの名前
- o: 組織
- $\bullet$  c:  $\mathbb E$

DN には、さまざまな名前 - 値ペアが含まれている場合があります。これらは、LDAP をサポートするディレクトリの証明書サブジェクトおよびエントリの両方の識別に使 われます。

### SSL 認証と識別名

iPlanet Application Server の SSL 相互認証では、X509 SSL クライアント証明書内にあ る識別名を使用します。アプリケーションサーバは、有効なクライアント証明書が提 示されると、そこに含まれるサブジェクト DN を調べて、そのクライアントの認証に 使用する候補フィールドを探します。

iPlanet Application Server は、以下のフィールドを一意性の順に探し、選択した証明 書の属性の値と一致する uid フィールドを持つ Directory Server エントリを検索しま す。

ユーザ *ID*

- 1. uid
- 2. oid.2.3.4.45
- 3. 0.9.2342.19200300.100.1.1

### 電子メールアドレス

- 4. emailaddress
- 5. email
- 6. e

### 共通名

7. cn

# iPlanet Console を使ってユーザエントリを作成 するには

ユーザセキュリティは、アプリケーションのユーザが小人数の場合に最適です。アプ リケーションにアクセスする各ユーザに関するユーザプロファイルを作成する必要が あります。

ユーザを作成するには、Directory Server 管理者または必要なパーミッションを持つ ユーザである必要があります。

iPlanet Console を使って iPlanet Directory Server に新しいユーザエントリを作成する には、次の手順を実行します。

1. Windows の場合

Windows の「スタート」メニューから「プログラム」>「iPlanet Server Products」>「IPlanet Console 5.0」の順にクリックします。

Solaris の場合

*iASInstallDir* パスに移動し、次のコマンドを入力します。

```
./startconsole
```
「IPlanet Console」ログインダイアログボックスが表示されます。

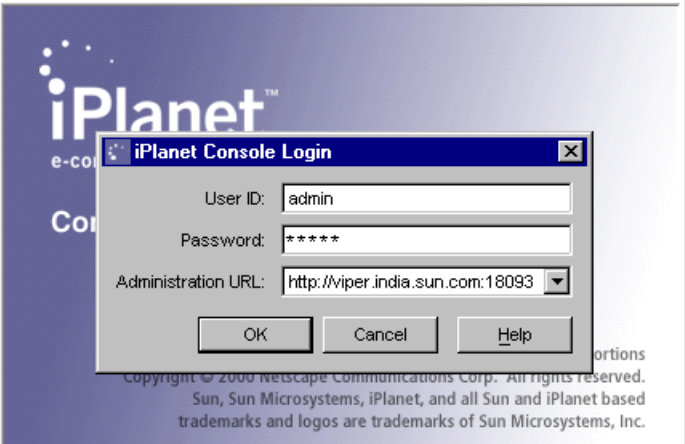

- 2. 「User ID」テキストフィールドに、iPlanet Application Server インストール時に 指定したユーザ名を入力します。
- 3. 「Password」フィールドに、iPlanet Application Server のインストール時に iPlanet Console Administration Server に対して指定したパスワードを入力しま す。次の図のように、iPlanet Console のメインウィンドウが表示されます。

<span id="page-103-0"></span>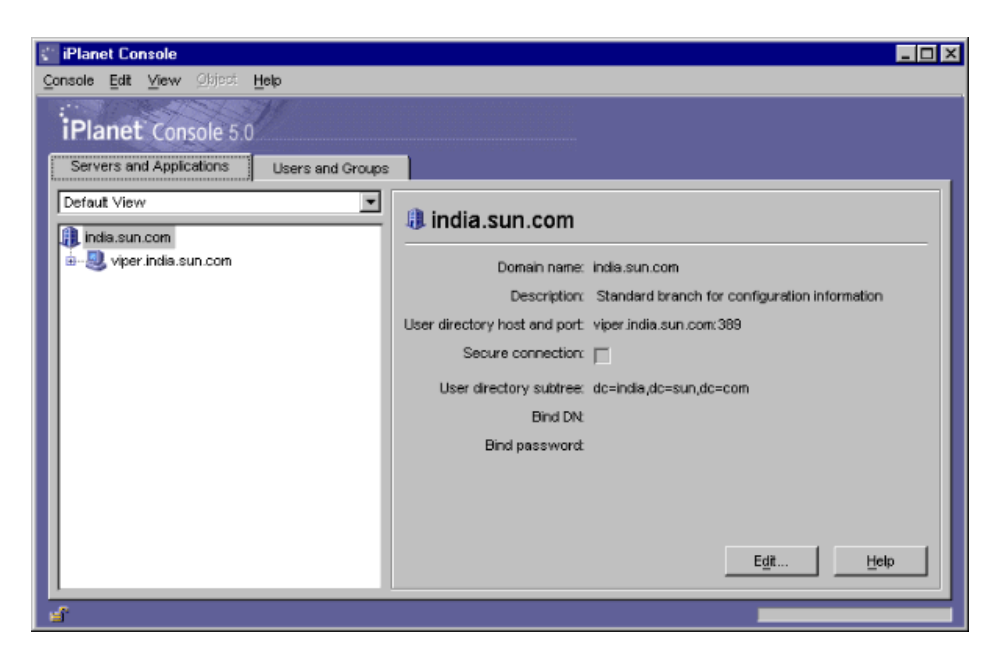

ユーザおよびグループの作成方法については、iPlanet Console 5.0 に含まれるマ ニュアルを参照してください。

# iPlanet Console を使ったデータベースエントリ の変更

ユーザまたはグループデータを変更する前に、まずユーザおよびグループの検索機能 を使ってユーザまたはグループエントリをユーザディレクトリで検索する必要があり ます。次に、メニューツールバーから操作を選択してエントリを変更できます。実行 する操作は「Search」リストのすべてのユーザに適用されます。

詳細は、「iPlanet Console」のマニュアルを参照してください。

## LDIF による Directory Server へのエントリの追加

Directory Server は、LDAP Data Interchange Format (LDIF) を使って、ディレクトリ およびディレクトリエントリをテキストフォーマットで記述します。LDIF は通常、 ディレクトリデータベースを最初にビルドしたり、多数のエントリをまとめてディレ クトリに追加したりするときに使います。適切な LDIF 更新ステートメントとともに ldapmodify コマンドを使って、エントリを追加または編集することもできます。

LDIF を使ってデータベースにエントリを追加するには、LDIF ファイルにエントリを 定義したあとに、Directory Server から LDIF ファイルをインポートします。

#### LDIF エントリの書式化

LDIF は、空白行によって区切られた 1 つまたは複数のディレクトリエントリから構成 されます。LDIF エントリは、オプションのエントリ ID、必須の識別名、1 つまたは 複数のオブジェクトクラス、および複数の属性定義から構成されます。

LDIF で表されるディレクトリエントリの基本書式は次のとおりです。

dn:*distinguished name*

objectClass:*object class*

objectClass:*object class*

...

*attribute type*[;subtype]:*attribute value*

*attribute type*[;subtype]:*attribute value*

...

DN と 1 つ以上のオブジェクトクラス定義を指定する必要があります。さらに、その エントリに関して定義するオブジェクトクラスに必要なすべての属性が含まれている 必要があります。他の属性およびオブジェクトクラスはすべてオプションです。オブ ジェクトクラスおよび属性はどのような順序でも指定できます。コロンのあとの空白 もオプションです。標準オブジェクトクラスおよび属性については、次のサイトの iPlanet Directory Server のマニュアルを参照してください。

http://docs.iplanet.com/docs/manuals/directory.html

### ldapmodify によるデータベースエントリの変更

既存の Directory Server データベース内のエントリを変更するには、ldapmodify コ マンドラインユーティリティを使います。ldapmodify では、入力した識別名および パスワードを使って、指定されたサーバへのコネクションを開き、指定されたファイ ルに含まれている LDIF 更新ステートメントに基づいてエントリを変更します。 ldapmodify では LDIF 更新ステートメントを使うので、ldapdelete によって実行可 能なすべてのことを実行できます。Directory Server のコマンドラインユーティリティ のほとんどは 1 か所に保存されています。それらのユーティリティは次のディレクト リにあります。

*<iASInstallDir*>/bin/slapd/server

コマンドラインツール ldapdelete、ldapmodify、および ldapsearch は次のディ レクトリに保存されています。

*<iASInstallDir>*/shared/bin

<span id="page-105-0"></span>次の例は、LDIF ファイルにユーザを追加するためのコマンドです。

ldapmodify -h myserverhost -p 389 -D "Directory Manager" -w admin -a -f MyUsersFile

## プログラムによるエントリの作成

iPlanet Application Server の各インストールに含まれる LDAP IDK を使うアプリケー ション内では、プログラムでエントリを作成することもできます。詳細は、『開発者ガ イド (Java)』を参照してください。

# アプリケーションコンポーネントへのアクセス に対する認証の設定

アプリケーションコンポーネントへのアクセスに対する認証は、アプリケーションの 種類によって異なります。

- Java アプリケーション (J2EE 標準コンポーネントを使う ) では、ロールを介して 認証が設定される。106 ページの「ロールベースの認証の設定 (J2EE アプリケー ションの場合)」を参照してください。
- C++ アプリケーションでは、認証はアクセスコントロールリストのパーミッショ ンによって設定される。109 [ページの「アクセス制御リスト認証の設定](#page-108-0) (C++ アプ [リケーションの場合](#page-108-0) )」を参照してください。

この節には次のトピックがあります。

- ロールベースの認証の設定 (J2EE アプリケーションの場合 )
- [アクセス制御リスト認証の設定](#page-108-0) (C++ アプリケーションの場合 )

## ロールベースの認証の設定 (J2EE アプリケー ションの場合 )

アプリケーションコンポーネントのロールが、モジュール内のすべてのアプリケー ションコンポーネントにグローバルに設定されます。Administration Tool から、ロー ルをアプリケーションモジュールに追加して、ロールに属するユーザおよびグループ を設定できます。要求者があらかじめ定義されたロールのメンバーである場合は、モ ジュール内のすべてのアプリケーションコンポーネントにアクセスできます。

ユーザがロールのメンバーでない場合は、アプリケーションがユーザにログインし直 すように指示したり、アプリケーションを終了するように要求したり、またはアプリ ケーションの異なる部分を割り当てたりできます。

### EJB および Servlets に関するロールの管理

配置されたアプリケーションのロールを管理するには、iPlanet Application Server Administration Tool (iASAT) を使う必要があります。ロールを管理するときに、個々 のユーザをメンバーとしてロールに追加しないで、ユーザが属するグループを指定し てグループだけをロールに追加できます。これは、個々のユーザベースのセキュリ ティを使っている場合に有効です。ユーザが変更されたときに更新されたユーザの管 理情報をロールに保存できます。

たとえば、Web バンクアプリケーションのユーザを作成して、その後あるユーザがす べてのアカウントを閉じる場合は、グループおよびすべてのロールからユーザを削除 するのではなく、該当するグループだけからそのユーザを削除する必要があります。

注 Servlets および EJB のロールは、配置前の配置記述子 XML ファイルに作 成されます。詳細は、Deployment Tool に付属されているオンラインヘル プを参照してください。

ロールを管理するには、次の手順を実行します。

- 1. iASAT ツールバーの「アプリケーション」をクリックして「アプリケーション」 ウィンドウを開きます。
- 2. 「アプリケーション」ウィンドウの左側のペインで、アプリケーションが配置され た iPlanet Application Server インスタンスを展開します。
- 3. 次の図のように、アプリケーションフォルダを開き、Servlet または EJB アイコン を強調表示します。

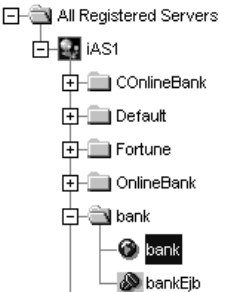

4. 「アプリケーション」ウィンドウの右側のペインで「ロール」タブをクリックし て、この EJB/Servlet に対してすでに定義されているロールとロールメンバーを 調べます。

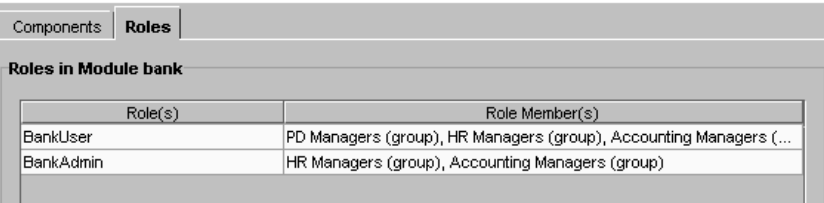

5. 管理するロールを強調表示し、ウィンドウの下にある「ロールを編集」ボタンを クリックします。

「ロールを編集」ダイアログボックスが開き、現在このロールのメンバーであるす べてのユーザおよびグループが表示されます。

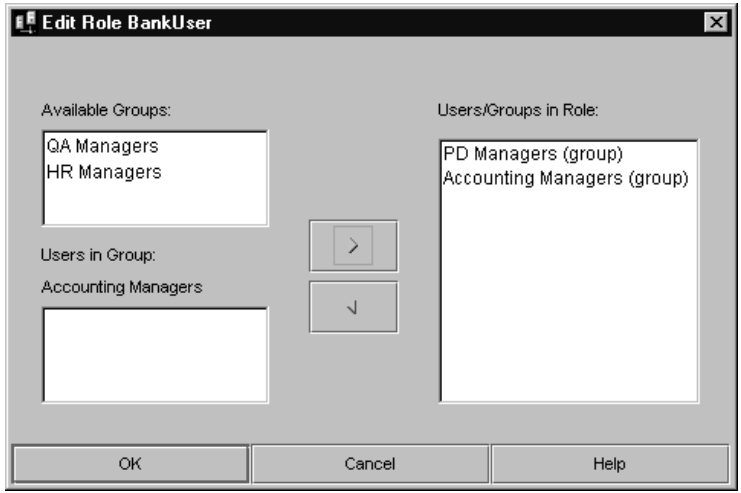

- 6. ロールにグループおよびユーザを追加するには、次の手順を実行します。
	- a. グループをロールに追加するには、「利用可能なグループ」ボックス内で、1 つまたは複数のグループを強調表示し、右矢印ボタンをクリックします。
- 注 「利用可能なグループ」ボックスから複数のグループを選択すると、「グ ループ内のユーザ」ボックス内のユーザは表示されません。
- b. ユーザをロールに追加するには、まず、「利用可能なグループ」リストから ユーザが現在属するグループを強調表示し、次に「グループ内のユーザ」 ボックスのユーザを強調表示します。最後に右矢印ボタンをクリックし、 ユーザをロールに追加します。
- 7. ロールからグループまたはユーザを削除するには、「ロール内のユーザ / グルー プ」ボックス内のユーザまたはグループを強調表示し、左矢印ボタンをクリック します。

# アクセス制御リスト認証の設定 (C++ アプリ ケーションの場合 )

アクセス制御リスト (ACL) を使うと、ユーザおよびグループにパーミッションを設定 できます。パーミッションは、読み込みや書き込みなど、ユーザが実行を許可される アクションに関連付けられています。

iPlanet Application Server には、デフォルトのパーミッションがありますが、ユーザ 独自のアプリケーションに固有のパーミッションおよび ACL を作成することもでき ます。ACL の情報は、ユーザが行うアクションに対して現在のユーザまたはグループ のパーミッションを確認するために、アプリケーションによって使われます。

ユーザがあるパーミッションを持っていない場合は、アプリケーションがユーザにロ グインし直すように指示したり、アプリケーションを終了するように求めたり、ある いはアプリケーションの異なる部分を割り当てたりできます。

### アクセス制御リストの作成

アクセス制御リスト (ACL) を作成して管理するには、iASAT を使う必要があります。 ACL を作成するときに、個々のユーザを ACL にメンバーとして追加せずに、ユーザ が属するグループを作成してグループだけを ACL に追加することができます。これ は、個々のユーザベースのセキュリティを使っている場合に有効です。ユーザが変更 されたときに更新されたユーザの管理情報を ACL に保存できます。

たとえば、イントラネットアプリケーションのユーザを作成して、その後あるユーザ が退職する場合は、グループおよびすべての ACL からユーザを削除するのではなく、 該当するグループだけからそのユーザを削除する必要があります。

アクセス制御リストを作成するには、次の手順を実行します。

1. iASAT ツールバーの「セキュリティ」をクリックして「セキュリティ」ウィンド ウを開きます。

次のウィンドウが表示されます。

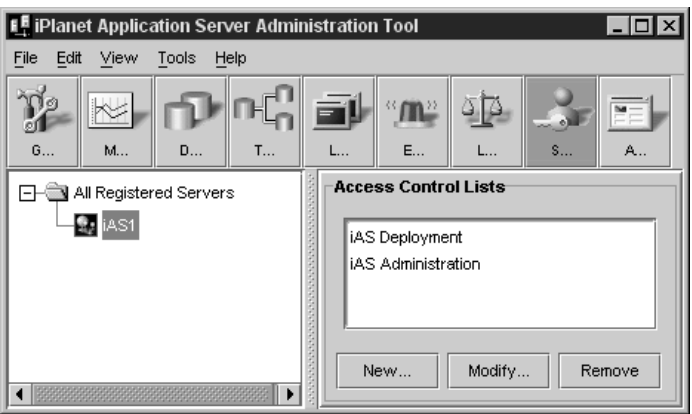

2. 「新規」をクリックします。次の図のように、「新規アクセス制御リスト」ダイア ログボックスが表示されます。

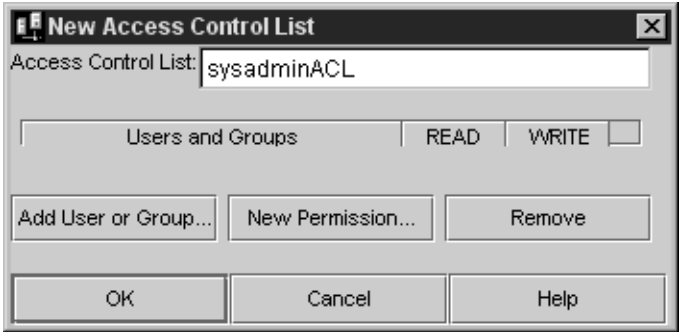

- 3. 「アクセス制御リスト」テキストフィールドに ACL の名前を入力します。 他の ACL と区別できる名前を付けます。
- 4. ACL にユーザまたはグループを追加するには、「ユーザまたはグループの追加」 ボタンをクリックします。

「ユーザまたはグループの追加」ダイアログボックスが表示されます。

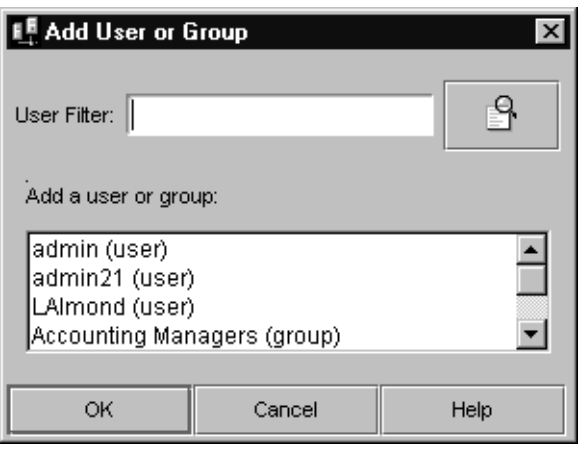

5. ACL に追加するユーザまたはグループ、あるいはその両方を選択します。

「ユーザフィルタ」テキストボックスに文字列を入力することによって、結果セッ トに表示されるユーザのリストをフィルタできます。たとえば、「F」で始まる ユーザ ID だけを表示するには、「ユーザフィルタ」テキストボックスに「F\*」と 入力し、そのテキストボックスの右側にある「ユーザフィルタ」ボタンをクリッ クします。フィルタ条件と一致するユーザ ID が下のリストボックスに表示されま す。ユーザフィルタはグループではなくユーザだけに適用されます。

- 6. 「OK」をクリックします。
- 7. ACL に新しいパーミッションを追加するには、「新規パーミッション」をクリッ クします。

「新規パーミッション」ダイアログボックスが表示されます。

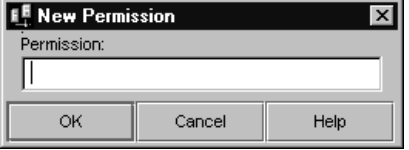

8. 新しいパーミッションを入力します。

パーミッションは、ユーザまたはグループが特定のアプリケーションまたはアプ リケーションの一部に対して持っているアクセスのレベルを定義します。

- 9. 「OK」をクリックします。
- 10. ACL にグループの適切なパーミッションを設定するには、そのグループの各パー ミッションを確認します。

### アクセス制御リストの変更

次の ACL プロパティを変更することができます。

- グループの追加
- 新規パーミッションの作成
- パーミッションの編集

システムからグループを削除することもできます。

アクセス制御リストを変更するには、次の手順を実行します。

1. iASAT ツールバーの「セキュリティ」をクリックして「セキュリティ」ウィンド ウを開きます。

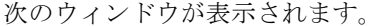

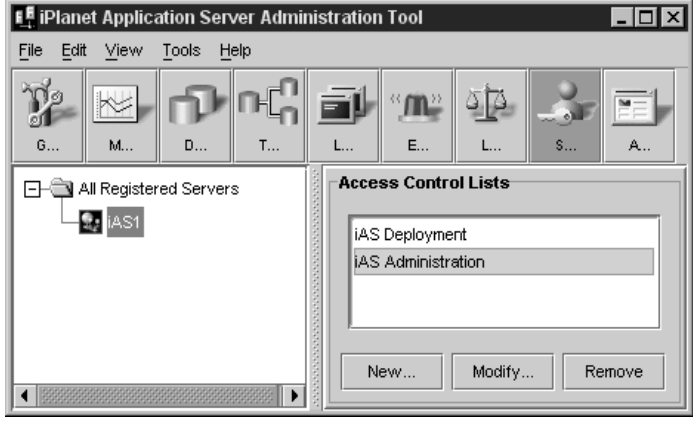

- 2. 変更するアクセス制御リストを強調表示します。
- 3. 「変更」をクリックします。「アクセス制御リストの変更」ダイアログボックスが 表示されます。

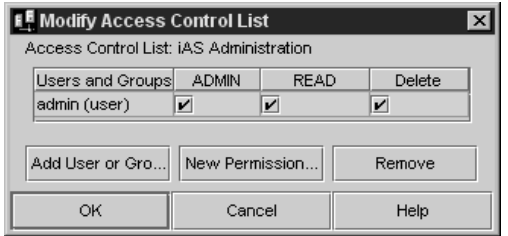

4. 新しいユーザまたはグループを追加するには、「ユーザまたはグループの追加」ボ タンをクリックします。「ユーザまたはグループの追加」ダイアログボックスが表 示されます。

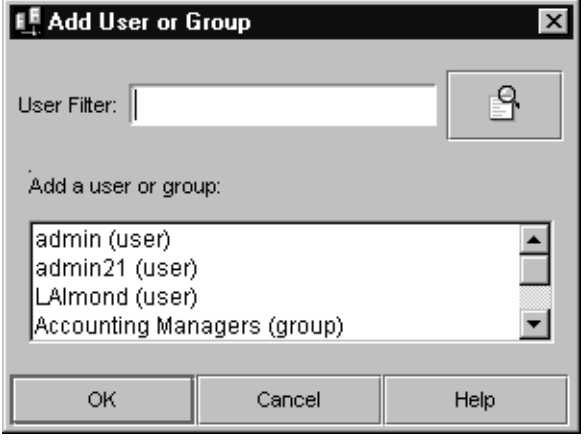

5. ACL に追加する 1 つまたは複数のグループを選択します。

「ユーザフィルタ」テキストボックスに文字列を入力することによって、リストに 表示されるユーザをフィルタできます。たとえば、「F」で始まるユーザ ID だけを 表示するには、「ユーザフィルタ」テキストボックスに「F\*」と入力し、そのテ キストボックスの右側にある「ユーザフィルタ」ボタンをクリックします。フィ ルタ条件と一致するユーザ ID が下のリストボックスに表示されます。ユーザフィ ルタはグループではなくユーザだけに適用されます。

- 6. 「OK」をクリックします。
- 7. 「アクセス制御リストの変更」ウィンドウで「新規パーミッション」をクリックし て新しいパーミッションを作成します。

「新規パーミッション」ダイアログボックスが表示されます。

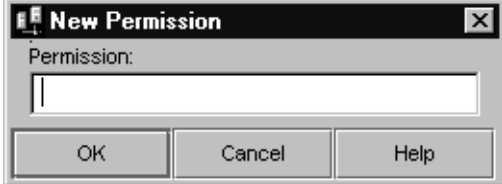

8. 「パーミッション」テキストフィールドに Read や Write などの新しいパーミッ ションを入力し、「OK」をクリックします。

- <span id="page-113-0"></span>9. 「アクセス制御リストの変更」ウィンドウで、パーミッションの隣りにあるチェッ クボックスのオン / オフを切り替えることによって、グループのパーミッション を編集できます。
- 10. グループを削除するには、グループを選択し、「アクセス制御リストの変更」ウィ ンドウで「削除」をクリックします。

# Web サーバと Application Server 間の暗号化の有 効化

Web サーバと Application Server 間のトラフィックを暗号化するかどうかを選択でき ます。Executive Server (KXS) ではサーバ間のトラフィックを管理します。クレジット カード情報を収集する Servlets やログイン Servlets など、高度なセキュリティが必要 なコンポーネントの暗号化を有効にしなければならない場合があります。コンポーネ ントは、128 ビットキーおよび RSA BSafe 3.0 ライブラリを使って暗号化されるので、 情報が安全に転送されます。

この節では、KXS ログで暗号化の詳細を確認する方法と、暗号化の cryptext キーの作 成方法について説明します。

この節には次のトピックがあります。

- Web サーバと Application Server 間の暗号化を有効にするには
- [暗号化ログメッセージを確認するには](#page-114-0)
- 個々の J2EE [コンポーネントの暗号化を有効にするには](#page-114-0)

# Web サーバと Application Server 間の暗号化を 有効にするには

Web サーバと Application Server 間のトラフィックの暗号化を有効にするには、次の 手順を実行します。

1. iPlanet レジストリエディタを開きます。

(32 ページの「iPlanet [レジストリエディタについて」を](#page-31-0)参照 )。

2. 次のキーを開きます。

SOFWARE/iPlanet/Application Server/6.5/CCSO/Security/

<span id="page-114-0"></span>3. EnableEncryption=0 のような値が表示されます。デフォルトでは、暗号化は無 効になっています。暗号化を有効にするには、この値を EnableEncryption=D に変更します。D は内部 128 ビットデータタイプ文字列を意味します。これで暗 号化が有効になりました。

### 暗号化ログメッセージを確認するには

KXS ログファイルで暗号化ログメッセージを確認するには、次の手順を実行します。

1. iPlanet レジストリエディタを開きます。

(32 ページの「iPlanet [レジストリエディタについて」を](#page-31-0)参照 )。

2. 次のキーを開きます。

SOFWARE/iPlanet/Application Server/6.5/CCSO/Security/

3. 「編集」メニューから「値を追加」を選択します。次の図のように、「値を追加」 ダイアログボックスが表示されます。

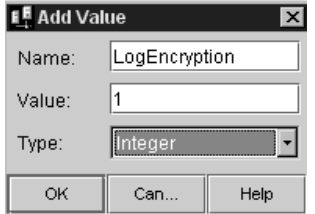

- 4. 「名前」フィールドに「LogEncryption」と入力します。
- 5. 「値」フィールドに「1」と入力します。
- 6. 「入力」ドロップダウンリストから「Integer」を選択します。

このキーを作成すると、暗号化ログメッセージが KXS ログに記録されます。

# 個々の J2EE コンポーネントの暗号化を有効に するには

JSP や Servlets などの個々の J2EE コンポーネントの暗号化を有効にするには、次の手 順を実行します。EJB については暗号化を有効にできません。

1. コンポーネントの暗号化を有効にするアプリケーションの ias-web.xml ファイ ルを開きます。

- 2. 暗号化を有効にする Servlet または JSP を検索して選択します。
- 3. コンポーネントの <encrypt>false</encrypt> タグを選択します。*false* を *true* に変更します。
- 4. iasdeploy を使ってアプリケーションを登録します。

暗号化が有効になっていて機能していることを確認するには、KXS ログを開いて、次 のようなメッセージを検索します。

[11/Jan/2001 19:58:43:0] info:CRPT-001:Encrypting 2309 bytes, keysize = 128 bits

[11/Jan/2001 19:58:43:5] info:NSAPICLI-012:plugin reqstart, tickct: 1903570535

[11/Jan/2001 19:58/:43:5] info:NSAPICLI-009:plugin reqexit:Os+.12995s. (198114 0537)

[11/Jan/2001 19:58:52:2] info:CRYPT-004:Decrypting 1897 bytes, keysize = 128 bits

コンポーネントの暗号化を有効にすると、iPlanet レジストリで暗号化を無効に設定し ても暗号化が行われます。

# ファイアウォールを使ったセキュリティ

iPlanet Application Server は通常、Web サーバおよびクライアントデータベースアプ リケーションとともに配置されます。このような場合、プロセス間通信は非常にレベ ルが高いため、データの完全性およびセキュリティの問題が非常に重要になります。 アプリケーションサーバ間、Web サーバ間、およびアプリケーションサーバで実行す るクライアントアプリケーション間の円滑で安全な通信を確保するために、システム のセキュリティコンポーネントがファイアウォールによって区切られる場合がありま す。

この節では、ファイアウォールで保護された環境で iPlanet Application Server を効果 的に計画して配置する方法について説明します。この節には次のトピックがあります。

- [ネットワークセキュリティの基本](#page-116-0)
- [iPlanet Application Server](#page-118-0) アーキテクチャ
- [プロセス間通信プロトコル](#page-119-0)
- [データチャネルの暗号化](#page-122-0)

<span id="page-116-0"></span>注 このマニュアルに記載されているアドレスおよびポート番号は、すべてデ フォルト値です。これらの値は、対応するレジストリに保存されている値 の変更によって、インストール時、またはその後に変更される場合があり ます。変更された場合は、対応する変更をファイアウォール設定パラメー タに適用する必要があります。

## ネットワークセキュリティの基本

企業のローカルエリアネットワーク (LAN) などの専用ネットワークは、インターネッ トなどの公衆網に直接接続されるのではなく、アクセスを制御するファイアウォール を通過します。公衆網へのアクセスは、特定のマシンの承認されたポート番号で承認 されたプロトコルを使って制御されます。

### ファイアウォールの種類

ファイアウォールには種類があり、それぞれに長所と短所があります。ファイア ウォールは、1 つの種類のマシンで構成されるとはかぎりません。通常、存在してい る他のマシンを必要とします。これらの他のシステムは、基本的なトラフィック転送 を行うように設定されることはありますが、ファイアウォール機能を提供するように 設定されている場合とそうでない場合があります。次の節では、3 つの主要なファイ アウォールについて説明します。

#### ルータ

ルータは高速かつ簡単なファイアウォールであり、比較的低価格です。基本的に、 ルータは 2 つのネットワークの間に置かれ、それらのネットワーク間のコネクション を中継します。設定パラメータは、個々の IP アドレスまたはある範囲の IP アドレス とのコネクションを許可または拒否するように指定できます。

より高度なバージョンのルータでは、データを検査して、使われているセキュリティ プロトコル、およびそのセキュリティプロトコルがアドレス指定されているポート番 号を調べます。制御は特定のプロトコルを使うコネクションで実行され、特定のポー ト ( フィルタ ) に転送されます。

ルータはそのタスク専用に構築されたマシンであり、通常 UNIX オペレーティングシ ステムが動作する、複数のネットワークインターフェイスを持つコンピュータを使っ て実装できます。汎用マシンを専用ルータとして使う長所は、ルータがプロキシサー バも実行できることです。

### プロキシサーバ

プロキシサーバは通常、データアクセスがプロキシサーバだけを通過するように、何 らかの形のルータと一緒に使われます。プロキシサーバは、ファイヤフォールにまた がるマシンに置かれるか、またはプロキシサーバと専用ネットワークの間に他のルー タを持つ、非武装地帯 (DMZ) と呼ばれる小さな専用ネットワーク上でプライマリルー タの後ろに置かれます。後者は一般的な配置です。一般的に、プロキシシステムは余 分な装備をすべて除いた基本的なシステムです。標準のユーザアプリケーションがほ とんどなく、さまざまなプロトコルのプロキシサーバとして機能するプログラムだけ があります。

プロキシサーバは、専用ネットワーク内で一部のクライアントのサーバとして機能す るように設計されています。たとえば、HTTP プロキシサーバは、専用ネットワーク 上の Web ブラウザに関するかぎり HTTP サーバとして動作します。ブラウザは HTTP プロキシサーバに接続し、ドキュメントのリクエストを送信します。その結果、 HTTP プロキシサーバはブラウザとして機能し、ドキュメントが要求されたサーバに 接続します。リモート HTTP サーバはプロキシサーバを認識しません。HTTP プロキ シサーバは要求されたドキュメントを受信すると、専用ネットワーク上のユーザのブ ラウザに渡す前に、ウィルスがないかどうかドキュメントをスキャンします。HTTP プロキシサーバがドキュメントをブラウザに渡す前に実行するアクションは、HTTP プロキシサーバで指定できます。これによって追加のセキュリティが有効になり、情 報の質および安全性も保証されます。

### ステートフルインスペクションファイアウォール

一般的になってきたファイアウォールの形態は、単に情報を転送するのではなく情報 パッケージのコンテンツも検査するマシンです。取得した情報を使って、より高いレ ベルのプロトコルを決定できます。これによって、アプリケーションプロトコルのレ ベルまで拡張可能です。通信プロトコルが確立されると、プロトコルが新しいステー トを入力するまで、システムではステートテーブルを使って、どの操作を許可するか を決定します。

たとえば、受信した telnet コネクションが送信先マシンのポート番号 23 に転送される TCP/IP (Transmission Control Protocol/Internet Protocol) コネクションであると仮定 します。telnet サーバは、telnet クライアントによって接続されるポート番号を使って 応答します。ステートフルインスペクションファイアウォールシステムは、ステート が開いている telnet を認識し、返されたデータに、クライアントによって接続される ポート番号があるかどうかを調べます。ホスト ( コネクションを開始したマシン ) が コネクションを送信先ポートに転送すると、ステートフルインスペクションファイア ウォールシステムによってコネクションが許可されます。標準以外のポートへの他の ランダムなコネクションは通常拒否されます。

<span id="page-118-0"></span>ステートフルインスペクションファイアウォールは、すべてのデータを調べる必要が ないため高速です。このファイアウォールは、指定されたプロトコルを処理するため に特別に作成する必要のあるプロキシサーバと違って、汎用的なセキュリティに使う ことができます。新しいプロトコルのプロキシの作成には、長時間かかる可能性があ ります。ステートフルインスペクションファイアウォールシステムを使うと、適切な ステートトランザクションおよびアクションを決定する新しいプロトコルを監視する だけで、新しいステートテーブルをすばやく簡単に作成できます。

次の節では、iPlanet Application Server のアーキテクチャと iPlanet Application Server 内の通信方法について説明します。

# iPlanet Application Server アーキテクチャ

iPlanet Application Server は複数のモジュールから構成されます。基本コンポーネン トは Executive Server (KXS) です。Executive Server はアプリケーションのコンポーネ ントを作成し、負荷の監視および均衡を iPlanet Application Server の他のインスタン スとともにセッションデータごとに管理します。

アプリケーションコードは KXS によって作成されるマルチスレッドプロセスで動作し ます。プロセスには、C++ Server (KCS) と Java Server (KJS) の 2 つの種類があります。

システムは Administration Server (KAS) によって管理されます。Web サーバは iPlanet Application Server と同じマシンにインストールされることもありますが、通 常は、別のマシンにインストールされます。

Web サーバと iPlanet Application Server 間の通信には、iPlanet Application Server と 直接通信する Web サーバにあるプラグインを使います。iPlanet Application Server の 複数のインスタンスがインストールされている場合、プラグインではロードバランス システムによって選択された iPlanet Application Server と通信します。使用している Web サーバがプラグインを使うことができない場合、通信モジュールは CGI

(Common Gateway Interface) アプリケーションとして呼びだされることがあります。 これは iPlanet Application Server とのコネクションを確立します。CGI モデルの使用 は効率的でないので、通常は最後の手段として使われます。

また、OCL (Object Constraint Language) を使う方法もあります。OCL は CORBA を 使って必要なサービスを検索し、iPlanet Application Server を介してそれらのサービ スと通信します。これは、IIOP (Internet Inter-Object Protocol) コネクションについて 標準化されたセキュリティがないため、イントラネットだけにお勧めします。

次の節では、ファイアウォールの構成方法と、サーバ、アプリケーション、およびセ キュリティプロトコル間の通信方法について説明します。

## <span id="page-119-0"></span>プロセス間通信プロトコル

サーバ、アプリケーション、およびセキュリティプロトコルの間のプロセス間通信は、 さまざまな方法で行われます。関連する通信リンクおよびプロトコルは次のとおりで す。

### エフェメラルポート

エフェメラルポートは、クライアントからサーバへのリクエストに応じて作成される 匿名ポートです。UDP (User Datagram Protocol) の場合、これらは返信データグラム に使われるポート番号になります。TCP/IP の場合は、クライアントからのリクエス トに応じてサーバで作成されるコネクションのポート番号になります。

エフェメラルポートは現在使われておらず、予約された範囲 (0-1023) 外のポートにす ることができます。通常、エフェメラルポートは、範囲 (1024-5000) から割り当て ています。ただし、一部のシステム、特に Solaris では、別の範囲にあるエフェメラル ポート番号を割り当てます。多くのコネクションを持つ大規模なシステムでは、ポー ト番号の制限された範囲が不十分な場合があるという認識から、通常、エフェメラル ポートとして 32768 より大きなポート番号を割り当てることができます。

エフェメラルポートを使用できるファイアウォールではエフェメラルポートについて、 使われている値を確認することと、適切な範囲が確実に有効になっていることが重要 です。この範囲は通常、現在の Solaris システムでは >32768、Windows システムで は 1023 ~ 5000 です。

### Transmission Control Protocol/Internet Protocol (TCP/IP)

次の表に示すように、さまざまな種類のトラフィックを送る複数の TCP/IP コネク ションがあります。表に示されているアドレスおよびポートはデフォルト値です。

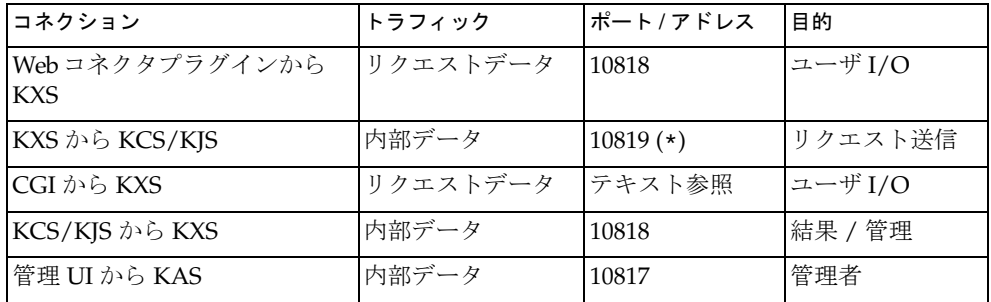

注 (\*) この番号で始まり、各 KCS/KJS によって増加します。

これらの通信チャネルの大部分は複数の種類のデータ転送に使われます。データ転送 は同じ TCP/IP コネクション上で多重化されます。

プラグインをサポートしていない Web サーバが使われている場合、KXS との通信は 小さな CGI アプリケーションを通過します。

CGI と KXS の間の通信に使われるポートは固定されていませんが、次のように割り当 てられます。

10819 + (KCS/JKS エンジンの数 )

したがって、4 つの KJS エンジンと 1 つの KCS エンジンがインストールされている場 合、CGI ポートはポート番号 10824 に設定されます。これは、iPlanet Application Server インストール時のデフォルトの CGI ポート番号 10819+3 です。

Web サーバの TCP/IP 通信は、HTTP または HTTPS (Secure HTTP) のどちらを使うか によって、ポート 80 または 443 に割り当てられます。

### IP マルチキャスト

複数の iPlanet Application Server インスタンスがある場合、iPlanet Application Server では、2 つの IP マルチキャストチャネルを使って次の通信タスクを処理しま す。

- IP マルチキャストチャネル 1 では KXS プロセス間でロードバランス情報を通信す る
- IP マルチキャストチャネル 2 では KAS プロセス間で管理情報およびコマンドを通 信する

KXS チャネルのトラフィックは重くなる可能性があり、システム負荷によって増加し ます。次の表は KXS チャネルのデフォルトのアドレスを示しています。

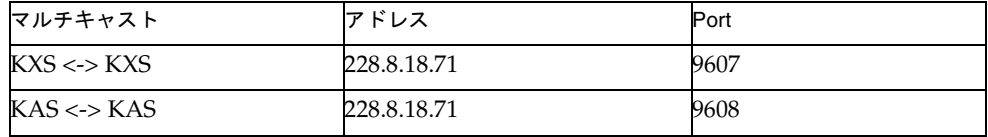

注 1 つの TCP/IP チャネルでの内部サーバデータの多重化は、Kiva Communications Protocol (KCP) と呼ばれる場合があります。このプロト コルは内部データ転送だけを意味します。

### User Datagram Protocol (UDP)

Web コネクタプラグインでは UDP を使います。ping プロトコルを使って、Web コネ クタプラグインが現在関連付けられている KXS プロセスがまだ接続されているかどう かを確認します。KXS 内で実行中のスレッドが ping に応答します。ping に対するレ スポンスは KXS が実行中であることを示します。レスポンスがない場合は、代替の KXS に切り替えるためにフェールオーバーを開始することを示します。次の表は、デ フォルトの UDP ポートの指定を示しています。

UDP パケット Port

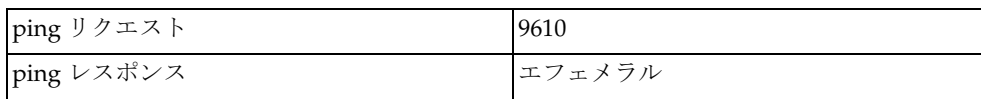

UDP が許容されない場合は、Web コネクタプラグインの iPlanet レジストリを変更す ると ping を停止できます。ping リクエストへのレスポンスを無効にするには、次の 手順を実行します。

1. iPlanet レジストリを開始します。

(32 ページの「iPlanet [レジストリエディタについて」を](#page-31-0)参照 )。

2. 次のキーを開きます。

SOFTWARE/iPlanet/Application Server/6.5/CCS0/CONN/

3. DisableEcho キーを変更します。値を 1 に設定します。

ヒント iPlanet レジストリで値を変更するには、次の手順を実行します。

- a. キー名をダブルクリックするか、あるいはキーを選択し、 「編集」メニューから「値を変更」を選択すると、「値を変 更」ダイアログボックスが表示されます。
- b. ダイアログボックスに新しい値を入力します。
- c. 「OK」をクリックして iPlanet レジストリに変更を登録し ます。

UDP の ping をオフにすると、現在選択されている iPlanet Application Server が失敗 して、TCP/IP コネクションタイムアウトまで遅延が発生する可能性があります。 TCP/IP 設定パラメータによって異なりますが、これには数分かかる場合があります。

<span id="page-122-0"></span>ネットワークで UDP が無効になっている場合は、動作する Web コネクタプラグイン の Web コネクタプラグインレジストリで ping を無効にする必要があります。UDP ping は、CGI インターフェイスではなく Web サーバプラグインだけで使われます。

次の表に、iPlanet Application Server コンポーネントのプロトコル、アドレス、およ び目的をまとめます。

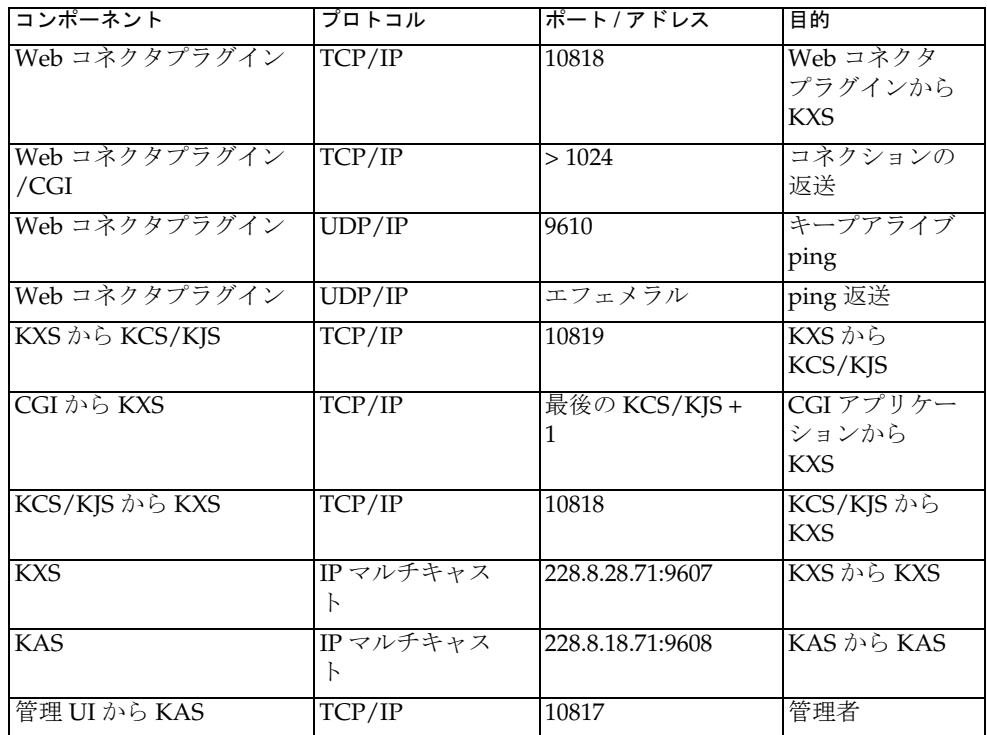

## データチャネルの暗号化

Web コネクタプラグインと KXS 間で実行される通信を暗号化できます。暗号化を行 うときは、同じポートとアドレスが継続して使われますが、データ転送が暗号化され ます。安全な暗号を使うデータ暗号化に関連するオーバーヘッドのため、絶対的な ニーズに基づいて使うことをお勧めします。「Web サーバと [Application Server](#page-113-0) 間の暗 [号化の有効化」を](#page-113-0)参照してください。

# iPlanet Application Server でのファイアウォール の設定

この節では、いくつかの一般的なファイアウォール設定と、正しく機能するためのパ ラメータ設定について検討します。これらの例では、iPlanet Application Server 実装 内へのファイアウォールの合理的な配置を示します。

iPlanet Application Server インスタンス (KXS/KJS/KCS プロセスグループである iPlanet Application Server インスタンス ) 間にファイアウォールを置くことは可能で すが、お勧めしません。そのようなファイアウォールを実装する場合は、ファイア ウォールを越えて IP を許可する IGMP (Internet Group Management Protocol) を実装 することが重要です。

iPlanet Application Server インスタンス間にファイアウォールを置くことはお勧めし ませんが、環境によっては iPlanet Application Server マシン間に IP マルチキャストト ラフィックの高速専用ネットワークを実装することをお勧めします。

iPlanet Application Server システムは LAN 速度で動作するネットワーク用に設計され ているので、iPlanet Application Server インスタンスを WAN ( 広域ネットワーク ) 全 体に分散させると、パフォーマンスの問題が発生する場合があります。

# 単独のファイアウォール

最も簡単で一般的なファイアウォール構成は、Web サーバとインターネットの間に ファイアウォールを 1 つ置くものです。

ファイアフォールが 1 つの設定は単純です。適切にポート 80 や HTTPS 443 への HTTP コネクションを許可するようにファイアウォールを設定する必要があります。返され るデータが 1024 よりも大きいポートにあるため、これらのポートを送信 ( 返信 ) コネ クションに開く必要があります。

この設定は簡単であることが利点です。最大の短所は防御が 1 つしかないことです。 ファイアウォールが破られると、専用ネットワーク内にある各マシンのセキュリティ が唯一の防御になります。

次の表は、ファイアウォールを正しく機能させるためのプロトコルとポートの設定を 要約したものです。

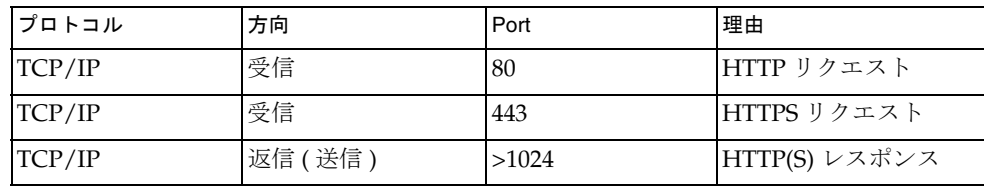

Web サーバをファイアウォールの外側で実行しなければならない場合があります。

この設定によって Web サーバマシンはインターネットに公開されるため、お勧めでき ません。前の例のように、防御が 1 つしかありません。外部 Web サーバは通常、保護 されたネットワーク内ででの安全性しかないので、有害な攻撃の第一の標的となりま す。

このファイアウォール設定では、次の表のように、Web コネクタプラグイン TCP/IP データコネクションおよび UDP ping コネクションを許可する必要があります。

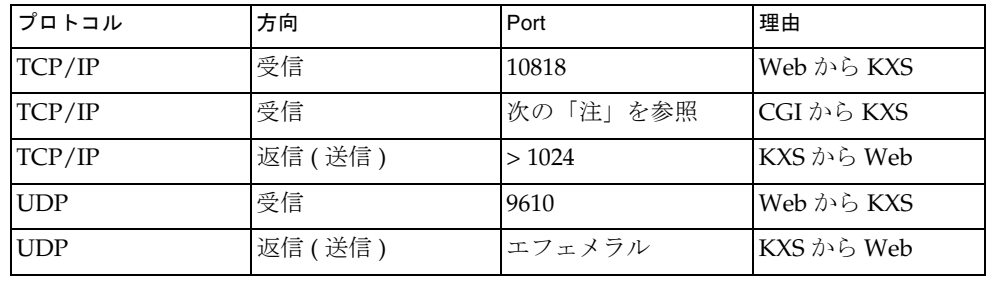

注 使用している Web サーバで Web コネクタプラグインを使用できない場合 は、KXS との通信に CGI アプリケーションが使われます。インストール時 にデフォルトで割り当てられた CGI ポートは、10819 + (KCS/JKS イン スタンスの数) です。

### 二重のファイアウォール - DMZ 設定

この設定は、多くの企業が DMZ を介して提携先や顧客に専用ネットワークへの制限 されたアクセスを解放するにつれて一般的になってきています。

この設定で提供されるセキュリティは、前に示した単独のファイアウォールの例より もはるかに改善されています。各ファイアウォールおよび DMZ でアクティビティを アクティブに監視する二重レイヤの保護によって、内部ネットワークへの侵入のため の試みがほとんど検出されます。

この場合、外側のファイアウォールは、上の例のように HTTP および HTTPS トラン ザクションを許可するように設定する必要があります。内側のファイアウォールは、 Web サーバプラグインがファイアウォールの後ろの iPlanet Application Server サーバ と通信できるように設定する必要があります。

KXS インスタンスと通信する Web プラグインで使われるデフォルトのポートは 10818 です。同様に、フェールオーバーのキープアライブ ping に使われるデフォルトの UDP ポートは 9610 です。これを変更するには、ファイアウォール設定の適切な変更 が必要です。次の表は、KXS ポートと UDP ポートのデフォルトのポート番号を示し ます。

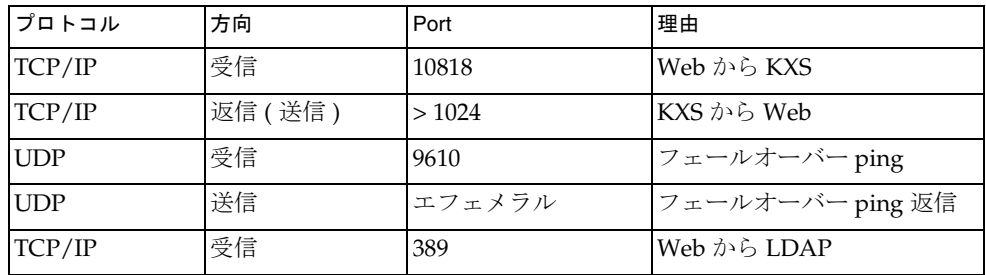

## 三重のファイアウォール - データベース保護を 持つ DMZ

企業の設定には、データベースが自社のネットワーク内にあるものもあります。この 設定では、もっとも重要な会社のリソース、つまり企業データベース内に保存されて いるデータを重点的に保護します。

LAN とデータベースシステム間のファイアウォールでは、外部だけでなく内部の脅威 からも保護します。

データベースへのコネクションでは、ODBC (Open DataBase Connectivity)、JDBC (Java DataBase Connectivity)、データベースベンダーから供給されたコネクタライブ ラリなどの標準的なアクセスメカニズムを使います。データベースへのコネクション は他のアプリケーションと同じなので、データベース保護レイヤのファイアウォール 設定は、使用している特定のデータベースへのアクセスに必要な標準設定に従います。

#### 注 Web サーバへの FTP アクセス

アプリケーションの配置時に、通常、いくつかの HTML ページを Web サーバドキュメント階層にインストールする必要があります。これらの ページのインストールは手動で行い、通常、FTP (File Transfer Protocol) を 介して Web サーバにページを転送します。iPlanet Application Server とそ の Web サーバ間にファイアウォールを設定するときは、iPlanet Application Server から Web サーバへの FTP ( またはファイルをコピーす る他の手段 ) を注意して許可する必要があります。これはアプリケーショ ン配置時だけ許可する必要があり、その他の場合は無効にできます。

リモート管理

iPlanet Application Server Administration Tool をリモートで実行するため に、ネットワークコネクションは、iASAT と KAS 間のコネクションにつ いてポート 10817 で TCP/IP を許可する必要があります。

iPlanet Application Server でのファイアウォールの設定

# サーバリソースの可用性の向上

この章では、効果的なシステムパフォーマンスを確保するために、iPlanet Application Server リソースの可用性を向上させる方法について説明します。

スレッド数、プロセス数、再起動試行回数などの iPlanet Application Server のリソー スを増やすと、サーバ上で実行するアプリケーションのパフォーマンスが向上し、ア プリケーションのダウンタイムの発生頻度が減少します。

サーバリソースを増やす際は、iPlanet Application Server インスタンスのリソースを 考慮する必要があります。たとえば、iPlanet Application Server インスタンスが最大 能力で作業している場合に負荷を増やすと、アプリケーションのパフォーマンスに悪 影響を及ぼすことがあります。同様に、プロセスに追加のスレッドを割り当てると、 システム全体のスレッドプールから使用可能なスレッドが削除され、データベースア クセスなどのスレッドを利用したほかのリクエストを処理するためのシステムの能力 が制限されます。

Directory Server には、iPlanet Application Server の使用に必要な大量の情報が格納さ れています。このため、何らかの理由で Directory Server がエラーになってもこの情 報が失われないようにする必要があります。大量の情報および設定データの高可用性 を実現するため、プライマリ Directory Server がエラーになった場合にバックアップ Directory Server に引き継ぐように設定する必要があります。

この章では主に、iPlanet Application Server のリソースを効果的に構成し、データの 可用性を向上させる方法について説明します。

この章には次のトピックがあります。

- [サーバプロセスの追加と調整について](#page-129-0)
- [リクエスト処理のスレッド数の調整](#page-130-0)
- [実行プロセスのリクエスト数の指定](#page-133-0)
- [Administration Server](#page-136-0) オプションの設定
- [マルチプロセスのシングルスレッド環境の実現](#page-141-0)
- Directory Server [のフェールオーバーの設定](#page-142-0)

# <span id="page-129-0"></span>サーバプロセスの追加と調整について

Java サーバ (KJS) あるいは C++ サーバ (KCS) のプロセスを追加することによって、可 用性を向上させることができます。1 つまたは 2 つのプロセスを追加すれば、アプリ ケーションはユーザのリクエストにより確実に応答するようになります。たとえば、1 つのプロセスがエラーになっても 2 番目、3 番目のプロセスが引き続き実行されるの で、アプリケーションを使用できない時間が減ります。この方法は、プロセスエラー の原因となる問題が判明しているアプリケーションで特に効果的です。

さらに、ブリッジプロセスを追加すると、RMI/IIOP を使用することにより、iPlanet Application Server 上の KJS プロセスでホストされるアプリケーションコンポーネン トと直接通信できます。CORBA ベースクライアントからのリクエストは、ブリッジ プロセスを経由して iPlanet Application Server に送られます。これにより、CORBA ベースクライアントは iPlanet Application Server 上のアプリケーションコンポーネン トと直接通信できます。ブリッジプロセスの追加の詳細は、第 10 章「[CORBA](#page-226-0) ベース [クライアントサポートの有効化」を](#page-226-0)参照してください。

# Java および C++ サーバプロセスの追加と調整

Java アプリケーションには KJS プロセスを、C++ アプリケーションには KCS プロセ スを追加できます。どちらのタイプのアプリケーションにも、3 つ以上のプロセスを 追加する必要はありません。1 つまたは 2 つのプロセス上でアプリケーションを実行 できない場合は、コード内にエラーがある可能性があります。アプリケーション開発 者に確認してください。

Java サーバまたは C++ サーバプロセスを追加するには、次の手順を実行します。

- 1. iASAT ツールバーの「一般」をクリックして「一般」ウィンドウを開きます。
- 2. 「一般」ウィンドウの左側のペインで、KJS プロセスを追加する iPlanet Application Server インスタンスを選択します。
- 3. 「ファイル」メニューから、「新規」>「プロセス」をクリックします。 「新規プロセス」ダイアログボックスが表示されます。

<span id="page-130-0"></span>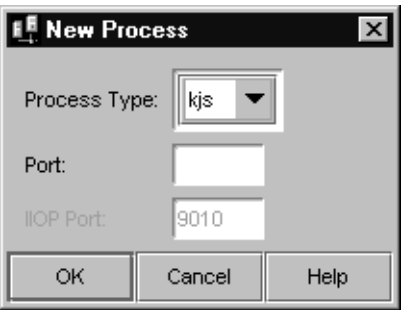

- 4. 「処理タイプ」ドロップダウンリストで、「KJS」または「KCS」を選択します。
- 5. 「ポート」テキストボックスで、追加のプロセスを実行する未使用のポート番号を 指定します。
- 6. 「OK」をクリックして、新しいプロセスを追加します。
- 7. このプロセスをシングルスレッド環境で使う場合は、次の手順を実行します。
	- a. 「一般」ウィンドウの左側のペインで必要なプロセスを選択します。
	- b. ウィンドウの右側のペインで、「最小スレッド」と「最大スレッド数」を 1 に 設定します。
- 8. 「変更の適用」をクリックして変更を保存します。

# リクエスト処理のスレッド数の調整

リクエストスレッドはアプリケーションコンポーネントへのユーザのリクエストを処 理します。iPlanet Application Server はリクエストを受け取ると、利用可能なスレッ ドにそのリクエストを割り当てます。スレッドはシステムに対するリクエストのニー ズを管理します。たとえば、現在ビジー状態のシステムリソースが必要な場合、ス レッドはそのリソースが解放されるのを待ってからリクエストにそのリソースの使用 を許可します。

アプリケーションからのリクエスト用に確保するスレッドの最小数と最大数を指定す ることができます。スレッドプールはこれらの 2 つの値の間で動的に調整されます。 アプリケーションリクエストに備えて、ユーザが指定した最小のスレッド数が維持さ れます。スレッドは、ユーザが指定した最大値まで増加します。

プロセスに使用可能なスレッドの数を増やすと、そのプロセスは同時により多くのア プリケーションリクエストに応答できるようになります。サーバレベルで、各プロセ スのスレッドの追加や調整を行ったり、そのサーバのすべてのプロセスのスレッド数 を定義したりできます。

デフォルトでは、各プロセスは iPlanet Application Server に割り当てられているス レッドを使います。たとえば、iPlanet Application Server が最小 8、最大 64 のスレッ ドを使う場合、個々のプロセスは最小 8、最大 64 のスレッドを使います。

この節では、次のトピックについて説明します。

- サーバレベルでスレッドを調整するには
- [プロセスレベルでスレッドを調整するには](#page-132-0)

## サーバレベルでスレッドを調整するには

サーバに対し、すべてのプロセス (KJS/KCS/KXS および IIOP) のリクエストスレッド 数を調整するには、次の手順を実行します。

- 1. iASAT ツールバーの「一般」をクリックして「一般」ウィンドウを開きます。
- 2. 「一般」ウィンドウの左側のペインで、スレッドの数を調整するサーバを選択しま す。
- 3. 「一般」ウィンドウの右側のペインにある「リクエスト マネージャ」タブをク リックします。
- 4. 「デフォルト最小スレッド数」テキストボックスに、選択した iPlanet Application Server の各プロセスに使用可能な最小スレッド数を入力します。

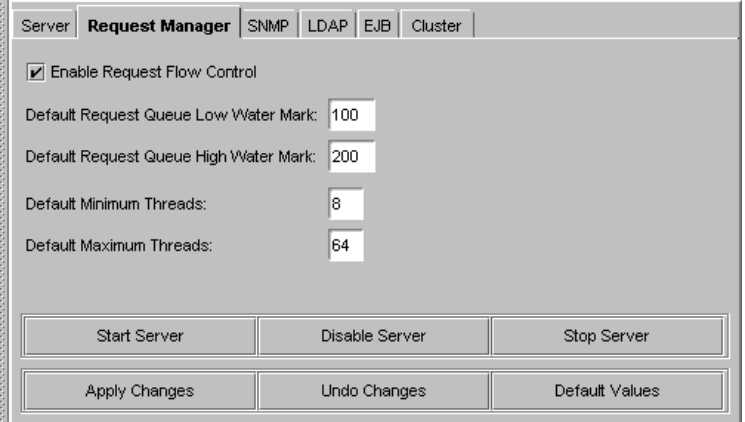

- 5. 「デフォルト最大スレッド数」テキストボックスに、選択した iPlanet Application Server の各プロセスに使用可能な最大スレッド数を入力します。
- 6. 「変更の適用」をクリックして変更を保存します。

## <span id="page-132-0"></span>プロセスレベルでスレッドを調整するには

サーバの下にある各プロセスに別のスレッド設定を指定することもできます。プロセ スに指定した数がそのプロセスのデフォルト値となることに注意してください。プロ セスレベルの設定値はサーバレベルの設定値より優先されます。

サーバの下にあるプロセスに使用可能なスレッド数を調整するには、次の手順を実行 します。

- 1. iASAT ツールバーの「一般」をクリックして「一般」ウィンドウを開きます。
- 2. 「一般」ウィンドウの左側のペインで、プロセスを編集するサーバを選択します。 サーバを展開してプロセスを表示します。サーバの階層ツリーはサーバの実行時 だけ展開できます。
- 3. スレッド数を調整するプロセスを選択します。
- 4. 「一般」ウィンドウの右側のペインにある「リクエスト マネージャ」タブをク リックします。
- 5. 「最小スレッド」テキストボックスに、選択したプロセスに使用可能な最小スレッ ド数を入力します。

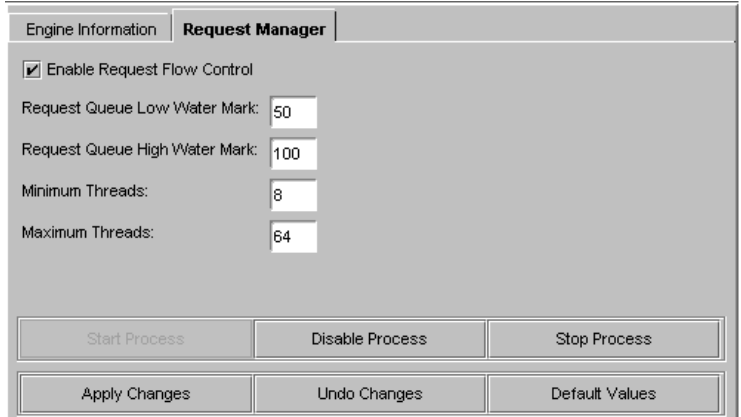

- 6. 「最大スレッド数」テキストボックスに、プロセスに使用可能な最大スレッド数を 入力します。
- 7. 「変更の適用」をクリックして変更を保存します。
- 注 プロセスレベルで指定した設定値は、サーバレベルで設定した値より優先 されます。

# <span id="page-133-0"></span>実行プロセスのリクエスト数の指定

Web コネクタプラグインは、iPlanet Application Server アプリケーションへのユーザ リクエストを実行プロセス (KXS) に送ります。これらのリクエストは実行プロセスの リクエストキューに記録されます。

次の手順を実行できます。

- Web コネクタプラグインがプロセスリクエストに対して使う最大スレッド数の制 御。これにより、リクエストキューが処理能力以上のリクエストを受け付けない ようにする
- リクエストのフローを制御するための、リクエストキューに記録する最大リクエ スト数の設定。最大数は「高水位」と呼ばれる
- ログが再開するキューのリクエスト数の設定。この数は「低水位」と呼ばれる

この節には次のトピックがあります。

- サーバレベルでリクエストフローを制御するには
- [プロセスレベルでリクエストフローを制御するには](#page-134-0)

# サーバレベルでリクエストフローを制御するには

サーバレベルでのリクエストフローを制御するには、次の手順を実行します。

- 1. iASAT ツールバーの「一般」をクリックして「一般」ウィンドウを開きます。
- 2. 「一般」ウィンドウの左側のペインで、リクエストフローを制御するサーバを選択 します。
- 3. 「一般」ウィンドウの右側のペインにある「リクエスト マネージャ」タブをク リックします。
- 4. 「リクエスト フロー制御を有効にする」チェックボックスをオンにして、リクエ スト フローの制御を有効にします。

<span id="page-134-0"></span>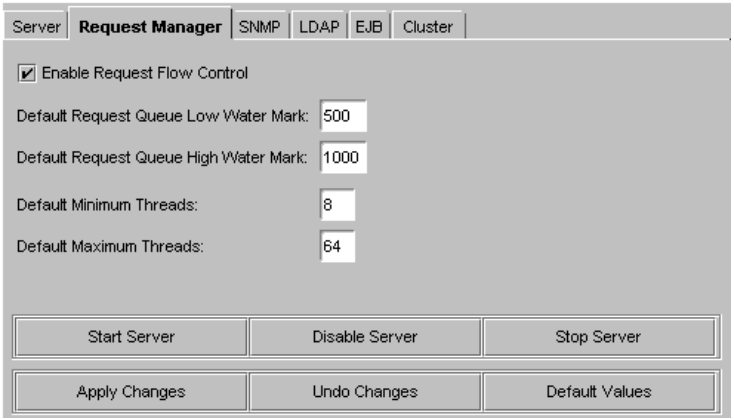

5. 「デフォルト リクエスト キュー低水位」テキストボックスで、リクエストログを トリガするキューのリクエスト数を指定します。

この数は、キューのリクエストが最大数に達した場合にのみ適用できます。次の 手順を参照してください。

6. 「デフォルト リクエスト キュー高水位」テキストボックスで、キューの最大リク エスト数を指定します。

この数値に達すると、リクエストキューが低水位として指定された数値に減少す るまで、ユーザのリクエストは受け取られません。

7. 「変更の適用」をクリックして変更を保存します。

## プロセスレベルでリクエストフローを制御する には

プロセスに対してリクエストフローをカスタマイズすることもできます。プロセスに 指定した数がそのプロセスのデフォルト値となることに注意してください。プロセス レベルの設定値はサーバレベルの設定値より優先されます。

プロセスのリクエストフローを調整するには、次の手順を実行します。

- 1. iASAT ツールバーの「一般」をクリックして「一般」ウィンドウを開きます。
- 2. 「一般」ウィンドウの左側のペインで、リクエストフローを制御するサーバを選択 します。サーバを展開してプロセスを表示します。

```
注 階層ツリーでサーバを展開できるのは、サーバの実行時だけです。
```
- 3. 「一般」ウィンドウの右側のペインにある「リクエスト マネージャ」タブをク リックします。
- 4. 「リクエスト フロー制御を有効にする」チェックボックスをオンにして、リクエ スト フロー制御を有効にします。

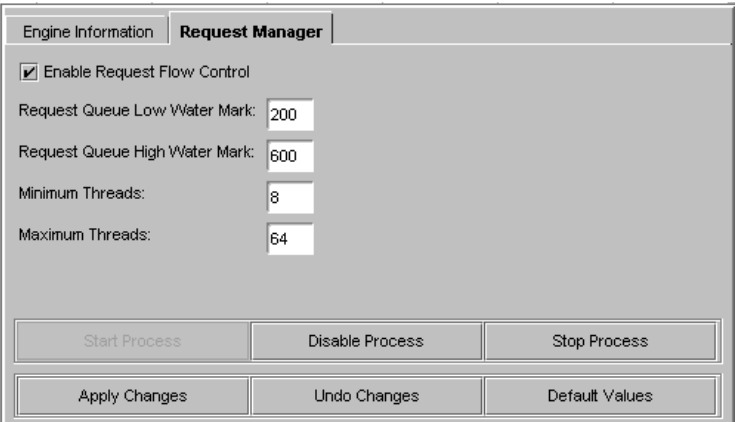

- 5. 「リクエスト キュー低水位」テキストボックスに、ログを再開するキューのリク エスト数を入力します。
- 6. 「リクエスト キュー高水位」テキストボックスに、キューの最大リクエスト数を 入力します。

これらの設定は、サーバレベルのデフォルト設定より優先されます。

7. 「変更の適用」をクリックして変更を保存します。

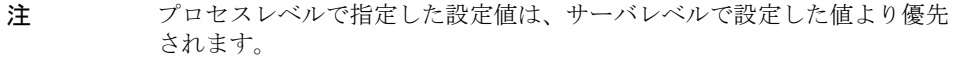

# <span id="page-136-0"></span>Administration Server オプションの設定

Administration Server (KAS) は iPlanet Application Server 内のすべての管理プロセス とタスクを管理します。Administration Server について、サーバリソースの高可用性 を実現する複数のオプションを設定できます。これらのオプションを設定することに より、サーバ上で実行するアプリケーションのパフォーマンスの向上や、アプリケー ションダウンタイムの発生頻度を減らす対策が可能です。設定可能なオプションは次 のとおりです。

- 実行時に EJB コンテナパラメータを指定する
- [最大エンジン再起動回数を指定する](#page-138-0)
- [国際化サポートを有効にする](#page-139-0)
- [JavaServer Pages \(JSP\)](#page-139-0) をキャッシュする
- [サーバおよびエンジンの最大シャットダウン時間を指定する](#page-140-0)

# 実行時に EJB コンテナパラメータを指定する

iPlanet Application Server では、ユーザ独自の EJB コンポーネントおよびほかの提供 者コンポーネントを使って、分散アプリケーションを構築できる EJB コンテナを提供 します。企業向けに iPlanet Application Server を設定する場合は、EJB コンテナの宣 言パラメータを設定する必要があります。たとえば、これらのパラメータは、EJB が 指定された時間 ( 秒単位 ) アクティブでなかった場合に削除されるセッションタイム アウトを決めます。iASAT のエディタを使ってこれらのパラメータを設定します。

エディタにアクセスするには、次の手順を実行します。

- 1. iASAT ツールバーの「一般」をクリックして「一般」ウィンドウを開きます。
- 2. 「一般」ウィンドウの右側のペインで「EJB」タブをクリックして EJB コンテナ宣 言パラメータエディタを開きます。

次のウィンドウが表示されます。

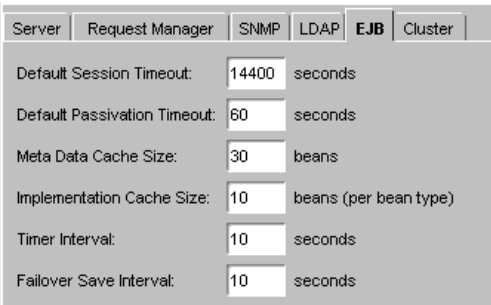

ここでは、次の値を設定できます。

❍ 「デフォルトセッションタイムアウト」

指定した時間 ( 秒単位 ) EJB へのアクセスがないと EJB は削除されます。ス テートフルセッション EJB に適用されます。

❍ 「デフォルト不活性化タイムアウト」

EIB のステートがディスクに書き込まれるまでの経過時間 (秒単位)。この値 はセッションタイムアウトの値より小さくする必要があります。

❍ 「メタデータのキャッシュサイズ」

EIB のメタデータのキャッシュ。この値は EIB の数以内です。

❍ 「実装キャッシュサイズ」

最大キャッシュサイズは EJB の数以内です。

○ 「タイマー間隔」

EJB プールが EJB を不活性化または削除する必要があるかどうかをチェック する間隔 ( 秒単位 )。

❍ 「フェールオーバー保存間隔」

EJB ステートを保存する頻度 ( 秒単位 )。サーバが失敗した場合、最後に保存 された EJB のステートが復元されます。保存されたデータはクラスタ内にあ るすべてのエンジンからアクセスできます。この値はサーバごとに設定され、 Deployment Tool EJB 記述子エディタの「一般」タブで有効にしたフェール オーバーオプションで配置された EJB に適用されます。

- 3. 「変更の適用」をクリックして変更を保存します。
- 4. 変更を有効にするには、iPlanet Application Server を再起動します。

# <span id="page-138-0"></span>最大エンジン再起動回数を指定する

Executive Server (KXS), Java  $\psi \rightarrow \chi$  (KJS), C++  $\psi \rightarrow \chi$  (KCS), CORBA Executive Server (CXS) などのプロセスが失敗すると、Administration Server によって再起動さ れます。再起動オプションを使うと、プロセスが再起動される回数を増減できます。 フォールトトレランスとアプリケーションの可用性がすべてのプロセスがスムーズに 実行されているときに向上します。

Administration Server の再起動オプションを調整するには、次の手順を実行します。

- 1. iASAT ツールバーの「一般」をクリックして「一般」ウィンドウを開きます。
- 2. 「一般」ウィンドウの左側のペインで、再起動オプションを調整する Administration Server がある iPlanet Application Server インスタンスを選択しま す。
- 3. 「一般」ウィンドウの右側のペインにある「サーバー」タブを開きます。
- 4. 「最大エンジン再起動」テキストフィールドに新しい再起動回数値を入力します。

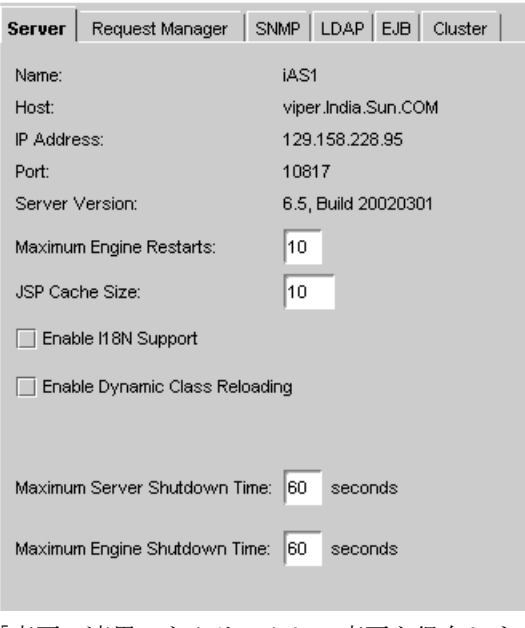

5. 「変更の適用」をクリックして変更を保存します。

## <span id="page-139-0"></span>国際化サポートを有効にする

iPlanet Application Server が、さまざまな地域の言語でアプリケーションをサポート するように設定できます。

国際化を有効にするには、次の手順を実行します。

- 1. iASAT ツールバーの「一般」をクリックして「一般」ウィンドウを開きます。
- 2. 「一般」ウィンドウの左側のペインで、国際化を有効にする iPlanet Application Server インスタンスを選択します。
- 3. 「一般」ウィンドウの右側のペインにある「サーバー」タブをクリックします。
- 4. 「I18N サポートを有効にする」チェックボックスをオンにします。
- 5. 「変更の適用」をクリックして変更を保存します。

### 注 変更を有効にするには、サーバを停止して再起動する必要があります。 詳細は、33 ページの「iPlanet [レジストリエディタによる管理タスクの](#page-32-0) [実行」を](#page-32-0)参照してください。

## JavaServer Pages (JSP) をキャッシュする

各 iPlanet Application Server インスタンスの各 KJS エンジンによってキャッシュされ る JSP ページの数を指定できます。JSP をキャッシュすることにより、アプリケー ションの応答時間が最適化されます。

Administration Server の JSP キャッシュ値を設定するには、次の手順を実行します。

- 1. iASAT ツールバーの「一般」をクリックして「一般」ウィンドウを開きます。
- 2. 「一般」ウィンドウの左側のペインで、JSP キャッシュ値を設定する iPlanet Application Server インスタンスを選択します。
- 3. 「一般」ウィンドウの右側のペインにある「サーバー」タブをクリックします。
- 4. 「キャッシュサイズ」テキストフィールドに JSP キャッシュサイズを入力します。 キャッシュサイズはページごとに設定されます。
- 5. 「変更の適用」をクリックして変更を保存します。

# <span id="page-140-0"></span>サーバおよびエンジンの最大シャットダウン時 間を指定する

Administrative Server のシャットダウン値は、iPlanet Application Server とエンジン プロセス両方に、設定できます。たとえば、エンジンシャットダウン時間を 60 秒に設 定すると、処理中のアプリケーションタスクは処理を終了するのに 60 秒まで認められ ます。この期間の経過後は、新しいリクエストを受け付けません。シャットダウン値 を指定することによって、クライアントにエラーを返す「ハード」シャットダウンを 回避します。

Administration Server のサーバおよびエンジンのシャットダウン時間を設定するに は、次の手順を実行します。

- 1. iASAT ツールバーの「一般」をクリックして「一般」ウィンドウを開きます。
- 2. 「一般」ウィンドウの左側のペインで、シャットダウン時間を指定する iPlanet Application Server インスタンスを選択します。
- 3. 「一般」ウィンドウの右側のペインにある「サーバー」タブをクリックします。 「サーバシャットダウン最大時間」を指定します。

「サーバシャットダウン最大時間」は、iPlanet Application Server をシャットダウ ンする最大時間です。この時間を過ぎると、実行中のすべてのエンジンが強制終 了されます。通常、負荷が大きくない限り、サーバはすぐにシャットダウンされ ます。

4. 「最大エンジンシャットダウン時間」を入力します。

「最大エンジンシャットダウン時間」は、iPlanet Application Server がエンジンの シャットダウンを待つ最大時間です。この時間を過ぎると、エンジンは強制終了 され、次のエンジンがシャットダウンされます。

5. 「変更の適用」をクリックして変更を保存します。

# <span id="page-141-0"></span>マルチプロセスのシングルスレッド環境の実現

Java サーバ (KJS) または C++ サーバ (KCS) プロセスを追加することにより、マルチプ ロセスのシングルスレッド環境を実現できます。全てがシングルスレッドリクエスト モードの複数の KJS プロセスを実行することによって、ユーザのリクエストを同時に 処理できる「マルチスレッド」環境を効果的に作成することができます。

この環境を実現すると、各プロセスは一度に 1 つのリクエストしか受け取ることがで きなくなります。これは、サードパーティユーティリティを統合するときに効果的で す。iPlanet Application Server マルチスレッドリクエスト環境でサードパーティユー ティリティを実行すると、スレッドの安全性の問題など、アプリケーションサーバで は処理できないエラーが発生する場合があります。マルチプロセスのシングルスレッ ド環境を実現すれば、iPlanet Application Server を拡張したときでも、このような問 題を回避することができます。

たとえば、スレッドに対して安全でないサードパーティのユーティリティを KJS プロ セス内で実行する場合は、KJS のリクエストスレッドを 1 に調整して、ユーティリ ティの安全性の問題を解決できます。ただし、この方法では、KJS によってリクエス トが 1 つずつ処理されるのをリクエストが待つ間に、リクエストのバックログが作成 されます。シングルスレッドリクエストモードで KJS プロセスを実行することによっ てこの問題を回避し、ユーザのリクエストを同時に処理できる「マルチスレッド」環 境を効果的に作成することができます。

Executive Server (KXS) は iPlanet Application Server に送られたすべてのリクエストを 分散させるので、KXS プロセスの場合は複数のリクエストスレッドを管理する必要が あります。

マルチプロセスのシングルスレッド環境を実現するには、次の手順を実行します。

1. KJS または KCS プロセスを追加します。

130 ページの「Java および C++ [サーバプロセスの追加と調整」](#page-129-0)を参照してくださ い。

2. これらのプロセスに割り当てられたリクエストスレッドを 1 に調整します。 131 [ページの「リクエスト処理のスレッド数の調整」](#page-130-0)を参照してください。

# <span id="page-142-0"></span>Directory Server のフェールオーバーの設定

iPlanet Application Server インスタンスに接続されている Directory Server は、 Directory Server のクラスタ内にあるすべてのアプリケーションサーバで共有されるグ ローバルな情報を保持します。Directory Server のクラスタは、1 台の Directory Server を共有する 1 つまたは複数の iPlanet Application Server インスタンスです。 LDAP サーバの詳細は、98 [ページの「](#page-97-0)LDAP とは」を参照してください。

このグローバルに共有される情報を保護するには、プライマリサーバが失敗した場合 にバックアップとして機能するようにセカンダリ Directory Server を設定する必要が あります。プライマリ Directory Server が設定されているマシン以外に、バックアッ プ用の Directory Server をインストールする必要があります。

フェールオーバー用にバックアップ Directory Server を設定するには、次の手順を実 行します。

- 1. 別のマシンに iPlanet Directory Server 5.0 をインストールします。インストールの 詳細については、iPlanet Directory Server に付属のマニュアルを参照してくださ い。
- 2. バックアップ Directory Server をコンシューマ (Consumer) として設定します。
- 3. バックアップ Directory Server のホスト名およびポート番号が含まれるように、 プライマリ Directory Server の設定を変更します。
- 4. 2 つの Directory Server 間のレプリケーション・アグリーメント (Replication Agreement) を作成します。
- 5. iPlanet Application Server の Web なしインストールの場合は、Web コネクタの iPlanet レジストリエントリを変更します。

# サプライヤ開始レプリケーションの設定

サプライヤ開始レプリケーションは、ディレクトリツリーとサブツリーのマスターコ ピーを保持しているサーバが、コンシューマ Directory Server にディレクトリデータ をレプリケートするレプリケーション設定です。サプライヤ開始レプリケーションを 設定するには、まず、レプリケーション設定の更新を受け取るバックアップ Directory Server を設定する必要があります。次に、プライマリ Directory Server の特定のディ レクトリツリーのレプリケーション・アグリーメントを設定する必要があります。

バックアップ Directory Server が、レプリケーション設定を受け入れるように設定す ると、プライマリ Directory Server に行った変更はバックアップ Directory Server にレ プリケートされます。

これらのトピックについては、次の節で詳細に説明します。

● バックアップ [Directory Server](#page-143-0) を設定するには

- <span id="page-143-0"></span>• プライマリ [Directory Server](#page-147-0) を設定するには
- [レプリケーション・アグリーメントを作成するには](#page-150-0)
- iASAT でバックアップ [Directory Server](#page-155-0) を設定するには
- Web [コネクタプラグインのレジストリエントリを設定するには](#page-157-0)

# バックアップ Directory Server を設定するには

バックアップ Directory Server (Consumer) を、サプライヤからのレプリケーションの 更新を受け入れるように設定するには、次の手順を実行します。

1. バックアップ Directory Server がインストールされているマシン上で iPlanet Console を起動します。

Windows システムでは、「スタート」メニューを開き「プログラム」>「iPlanet Server Products」>「iPlanet Console 6.5」を選択します。

Windows システムでも Solaris システムでも、パス <iASInstallDir> に移動し、 コマンドラインプロンプトに「startconsole」と入力します。

2. 次の図に示すように、Directory Server を選択します。
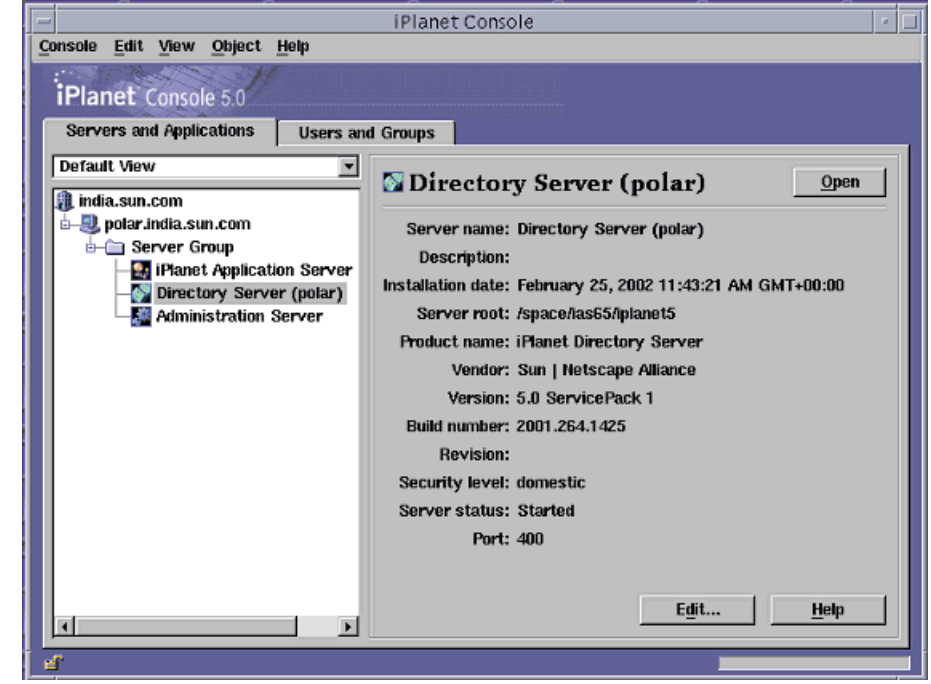

図 6-1 iPlanet Console 画面

- 3. 「開く」をクリックして iPlanet Directory Server 設定画面にアクセスします。
- 4. 「設定」をクリックします。

次のウィンドウが表示されます。

#### 図 6-2 バックアップ Directory Server

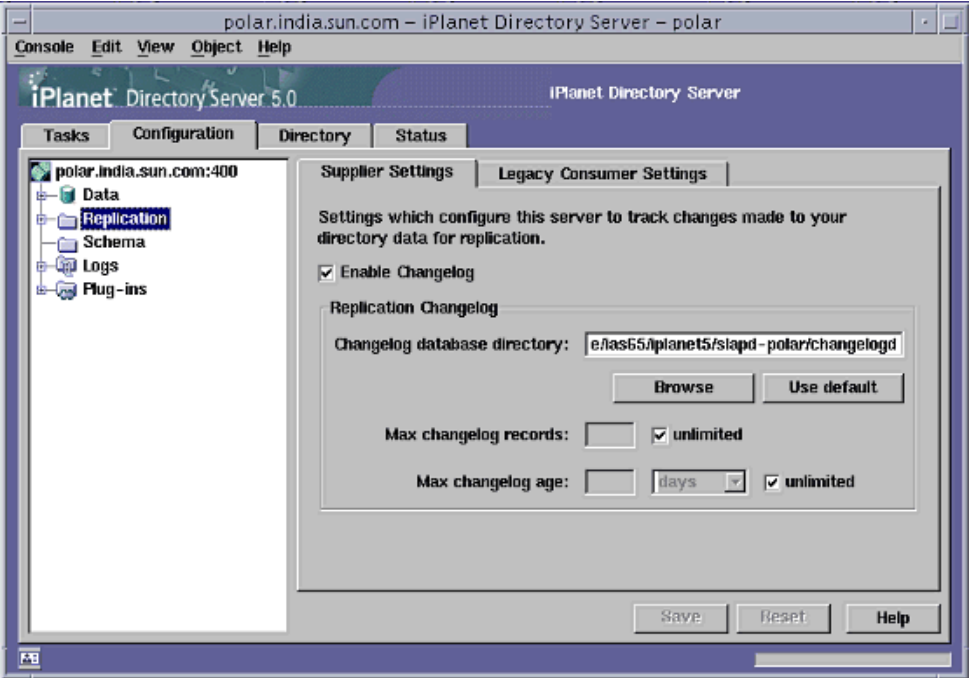

- 5. 左側のペインで、「Replication」を選択します。
- 6. 左側のペインで、「Replication」を展開して「NetscapeRoot」を選択します。 次のダイアログが表示されます。

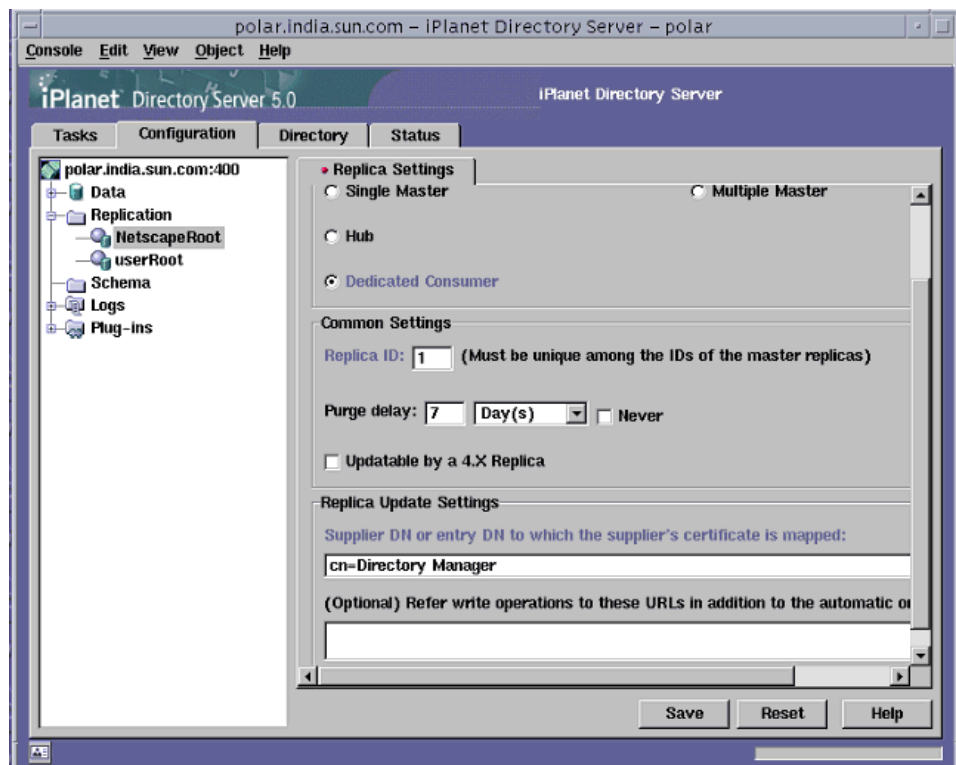

#### 図 6-3 「バックアップ Directory Server の設定」

- 7. 「Enable Replica」を選択します。
- 8. 「Dedicated Consumer」を選択して、この Directory Server をバックアップ Directory Server に設定します。
- 9. 「Replica ID」に番号を入力します。1 ~ 255 の間の番号を入力できます。
- 10. バックアップ Directory Server のエントリが期限切れになるまでの日数を入力し ます。

サプライヤが作成したエントリを保存しない場合は、「違う」を選択します。

11.「Supplier DN」テキストフィールドに有効な識別名を入力します。たとえば、 「cn=Directory Manager」のように入力します。

サプライヤ Directory Server で 4.x バージョンの iPlanet Directory Server を使用し ている場合は、「Updatable by a 4.X Replica」を有効にします。その場合、 「Legacy Consumer Settings」タブで追加設定を行う必要があります。

12.「保存」をクリックして変更を確定します。

これで、バックアップ Directory Server が設定されました。次に、ここで設定し たコンシューマに更新情報を送信するためにプライマリ Directory Server、あるい は サプライヤを設定する必要があります。

### プライマリ Directory Server を設定するには

プライマリ Directory Server ( サプライヤ ) がバックアップ Directory Server を更新す るように設定するには、次の手順に従います。

1. バックアップ Directory Server がインストールされているマシン上で iPlanet Console を起動します。

Windows システムでは、「スタート」メニューを開き、「プログラム」>「iPlanet Server Products」>「iPlanet Console 6.5」を選択します。

Windows システムでも Solaris システムでも、パス <iASInstallDir> に移動し、 コマンドラインプロンプトに「startconsole」と入力します。

- 2. 「Directory Server」を選択して「開く」をクリックします。
- 3. 左側のペインで、「Replication」を選択します。

次のダイアログが表示されます。

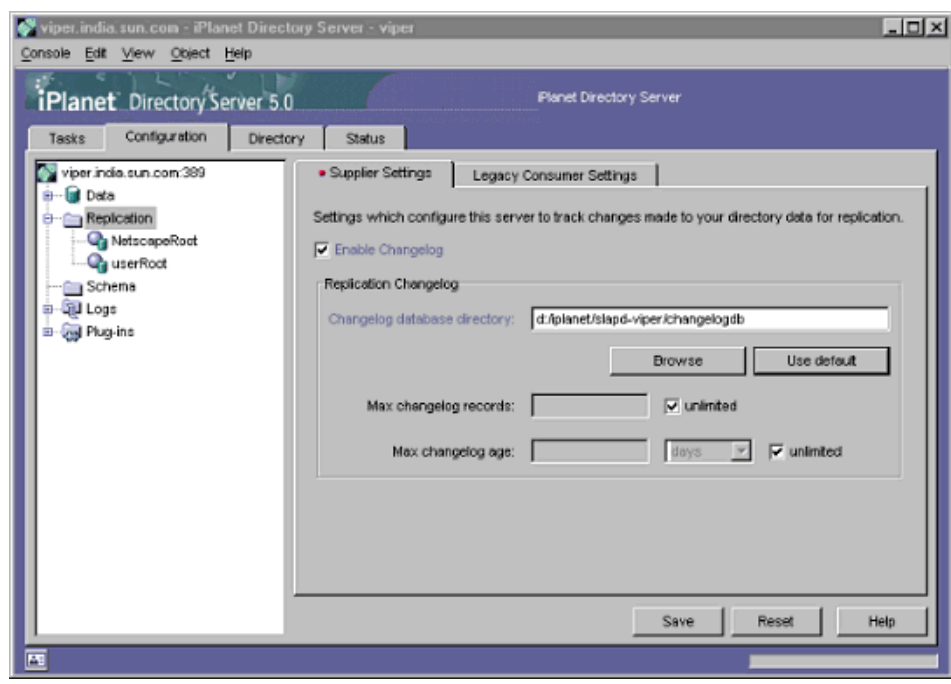

#### 図 6-4 「プライマリ Directory Server」

4. 「Enable Changelog」をクリックします。

レプリケーション・アグリーメントの処理を行うには、このオプションを選択す る必要があります。

5. 変更ログデータを保存するディレクトリを選択します。

これは、この Directory Server の設定値に対するすべての変更が記録されるディ レクトリです。「Changelog database directory」テキストフィールドに変更ログ データベースディレクトリを指定します。ディレクトリを選択するには 「Browse」をクリックし、デフォルトの変更ログディレクトリを設定するには 「Use default」をクリックします。

デフォルトのディレクトリは *iASInstallDir*/slapd-*machine\_name*/changelogdb に 設定されます。

- 6. 「保存」をクリックして変更を確定します。
- 7. 左側のペインで、「Replication」を展開して「NetscapeRoot」を選択します。 次のダイアログが表示されます。

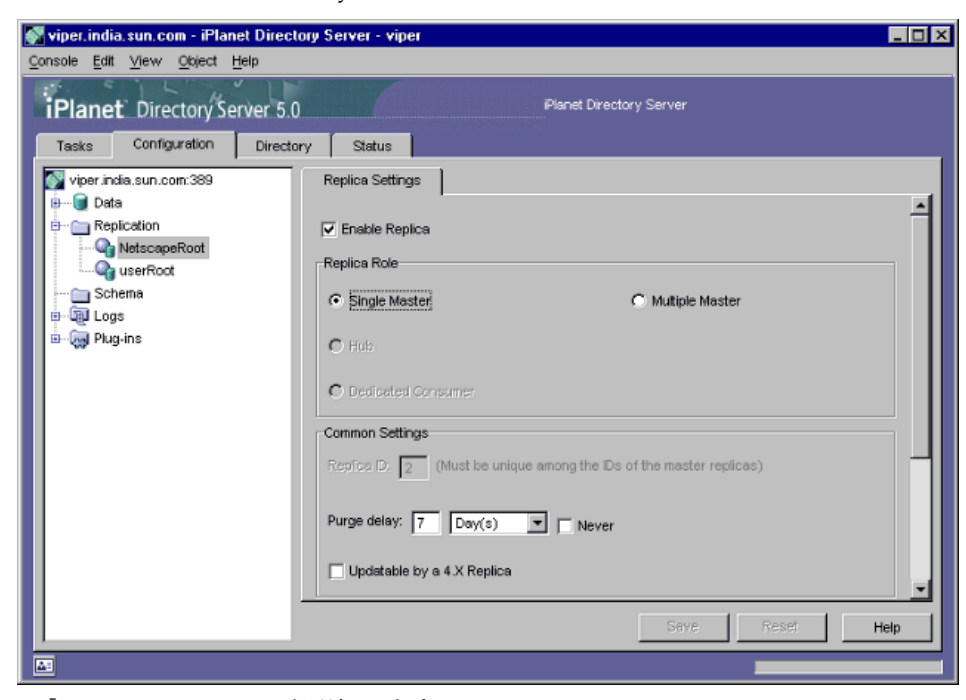

図 6-5 「プライマリ Directory Server の設定」

- 8. 「Enable Replica」を選択します。
- 9. 「Single Master」を選択して、この Directory Server をプライマリ Directory Server ( サプライヤ ) に設定します。

1 つのコンシューマに対して複数のサプライヤ Directory Server を設定し、それぞ れが同じサブツリーを保持する場合は、「Multiple Master」オプションを選択 します。複数マスターによるレプリケーション設定の詳細については、iPlanet Directory Server のマニュアルを参照してください。

- 10.「Replica ID」に番号を入力します。1 ~ 255 の間の番号を入力できます。
- 11. バックアップ Directory Server のエントリが期限切れになるまでの日数を入力し ます。

サプライヤが作成したエントリを保存しない場合は、「違う」を選択します。

12.「Supplier DN」テキストフィールドに有効な識別名を入力します。たとえば、 「cn=Directory Manager」のように入力します。

Supplier Directory Server で 4.x バージョンの iPlanet Directory Server を使用して いる場合は、「Updatable by a 4.X Replica」を有効にします。その場合、 「Legacy Consumer Settings」タブで追加設定を行う必要があります。

13.「保存」をクリックして変更を確定します。

<span id="page-150-0"></span>これで、プライマリ Directory Server のサプライヤとしての設定は完了です。次に、 サプライヤ Directory Server とコンシューマ Directory Server の間のレプリケーショ ン・アグリーメントを作成する必要があります。

### レプリケーション・アグリーメントを作成する には

2 つの Directory Server 間のレプリケーション・アグリーメントを作成するには、次の 手順に従います。

- 1. プライマリ Directory Server のコンソールで 「NetscapeRoot」>「New Replication Agreement...」を右クリックします。
- 図 6-6 レプリケーション・アグリーメントの設定

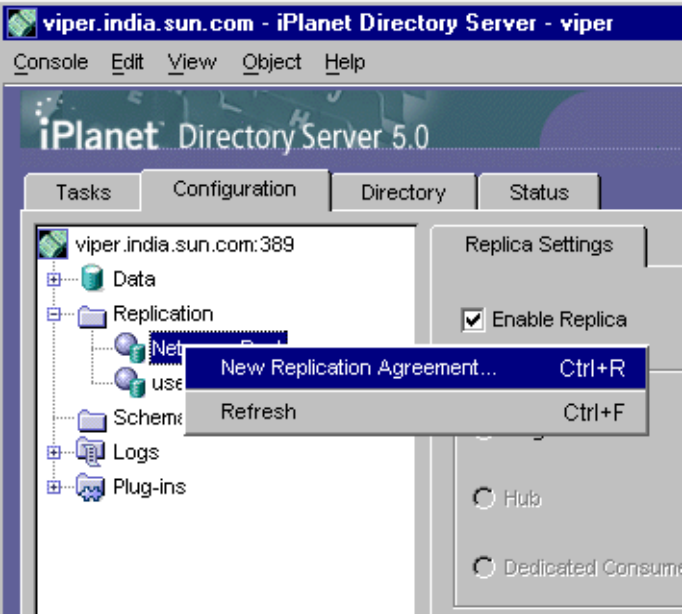

2. このレプリケーション・アグリーメントを識別するための名前と説明を入力しま す。

たとえば、「Name」に「ReplicaOne」と入力し、「説明」に「iAS LDAP failover」と入力します。

「次へ」をクリックします。

- 3. バックアップ ( コンシューマ ) Directory Server の URL と認証証明書を入力しま す。
- 図 6-7 Consumer とユーザ証明書の指定

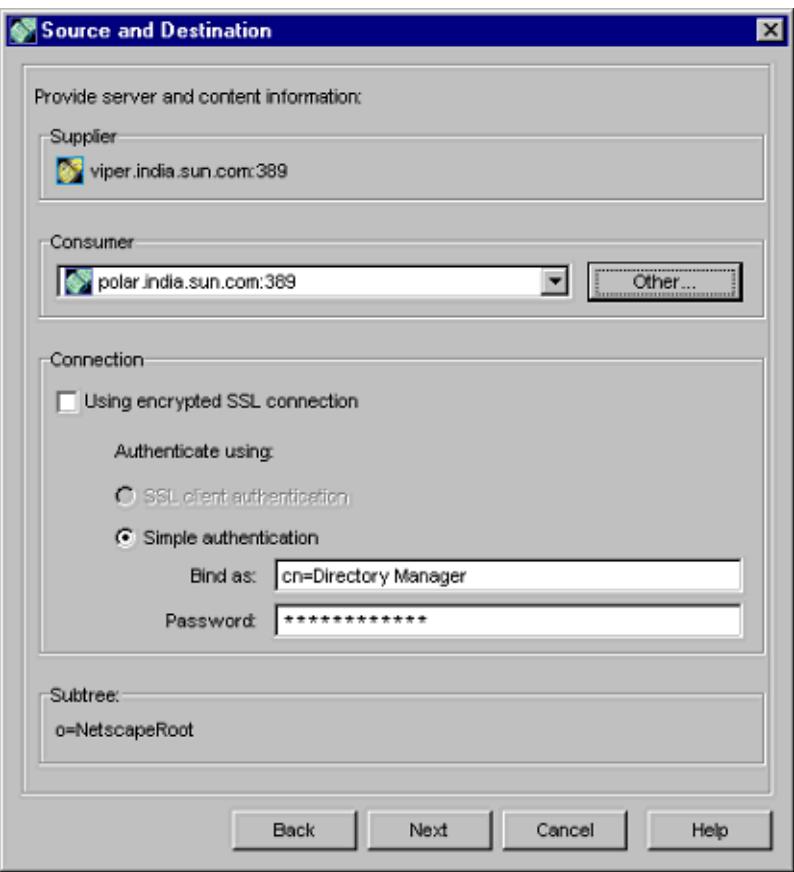

- a. 「Consumer」テキストフィールドに、バックアップ Directory Server がイン ストールされているマシンのホスト名を入力します。
- b. 「Other」をクリックします。次の図のように、「Consumer Server Information」ポップアップウィンドウが開きます。
- c. 「Host name」テキストフィールドに、バックアップ Directory Server がイン ストールされているマシンのホスト名を入力します。

「Port number」テキストフィールドのポート番号がプライマリ Directory Server のマシンのポート番号と異なる場合は、ポート番号を入力します。

d. 「OK」をクリックして確認します。これで、「Source and Destination」ウィ ンドウに Consumer 名が表示されます。

- e. 簡単で直接的な認証の場合は、「Simple authentication」を選択します。
	- 注 より高レベルのセキュリティが必要な場合は、暗号化された SSL コネクションを選択できます。このオプションを選択すると、ユー ザは SSL (Secure Socket Layer) プロセスによって認証されます。認 証サーバのサブジェクト DN の指定が必要になります。詳細につ いては、iPlanet Directory Server のマニュアルを参照してくださ い。
- f. 「Bind as」テキストフィールドに有効な識別名を指定します。プライマリ サーバでは、これを使ってバックアップ Directory Server にバインドします。
- g. 「Password」テキストフィールドに、iPlanet Application Server のインストー ル時に使ったパスワードを入力します。
	- 注 Solaris システムでは、iPlanet Application Server の複数のインスタ ンスを保持できます。入力したパスワードが、設定するバックアッ プ Directory Server の iPlanet Application Server インスタンスのパ スワードであることを確認してください。
- 4. 必要なレプリケーションスケジュールを選択します。
- 図 6-8 レプリケーションスケジュールの指定

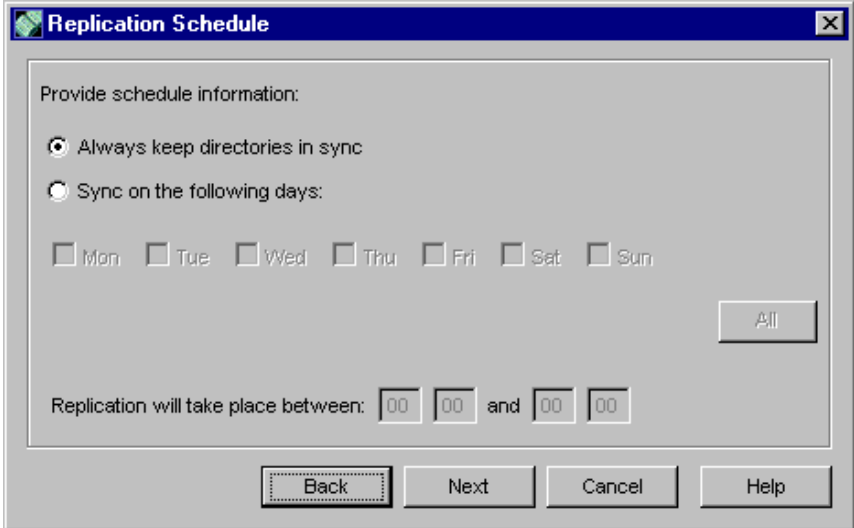

- o 両方の Directory Server データを常に最新の状態にするには、「Always keep directories in sync」を選択します。
- ❍ プライマリ Directory Server とバックアップ Directory Server 間のデータの同期を スケジュールする場合は、「Sync on the following days」を選択します。選択した 曜日の指定した時刻に、データのレプリケーションが行われます。
- ❍ 毎日、データの同期をとる場合は、「All」をクリックします。
- 5. コンシューマへの接続の起動に使用する方法を選択します。
- 図 6-9 コンシューマ初期化オプション

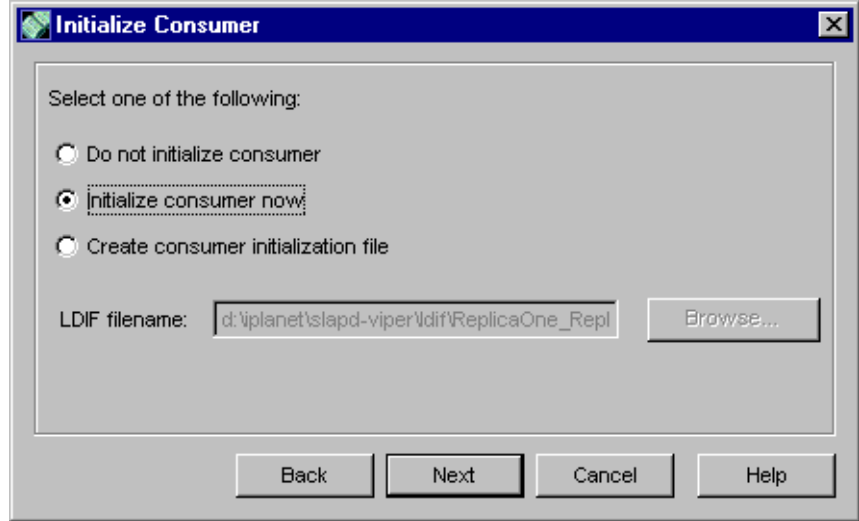

- ❍ この時点でレプリケーションを中止するには、「Do not initialize consumer」を選 択します。このオプションを選択すると、データはバックアップ Directory Server にレプリケートされません。
- ❍ 「Initialize consumer now」ラジオボタンをオンにします。このオプションによっ て、バックアップ Directory Server がただちに初期化されます。これでバックアッ プ Directory Server のレプリケーションの準備ができました。
- ❍ ファイルにデータを書き込む場合は、「Create consumer initialization file」を選択 します。データを保存するための .ldif ファイルを選択します。このファイルは あとでバックアップ Directory Server にコピーされます。詳細は、104 [ページの](#page-103-0) 「LDIF による Directory Server [へのエントリの追加」を](#page-103-0)参照してください。
- 6. 選択した値が summary 画面に表示されます。

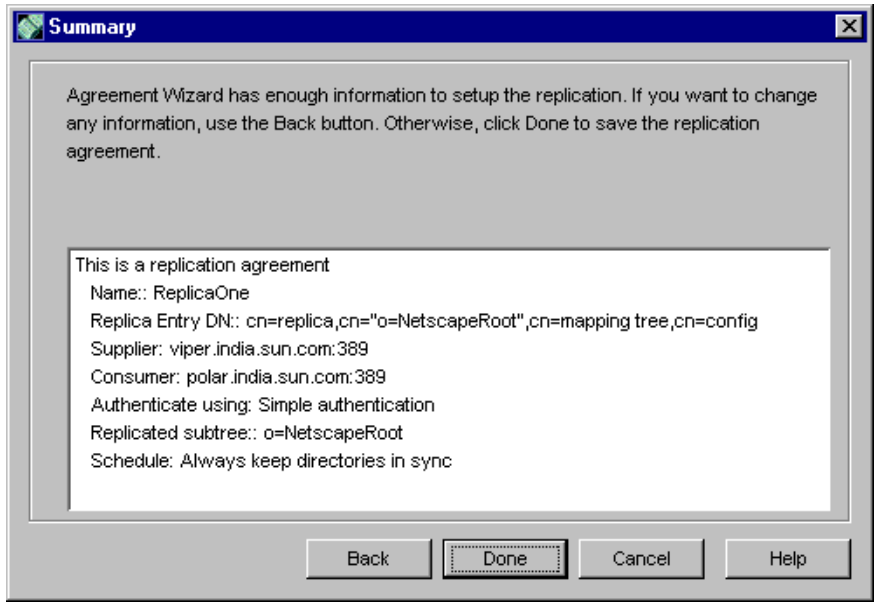

7. 「完了」をクリックしてレプリケーション・アグリーメントの手順を完了します。 変更がある場合は、「戻る」をクリックします。

「Initialize Consumer」画面で「initialize consumer now」オプションを選択した 場合は、この時点でバックアップ Directory Server がプライマリ Directory Server によって更新されます。

- 注 cn=iasRoot をレプリケートする必要があります。このノードもレプ リケーションスキーマに追加するには、151 [ページの「レプリケーショ](#page-150-0) [ン・アグリーメントを作成するには」の](#page-150-0)手順に従ってください。
- 8. レプリケーションが正しく完了すると、確認メッセージが表示されます。

レプリケーションの完了後、バックアップ内のプライマリ Directory Server のエ ントリを確認できます。

注 証明書ベースの認証の詳細は、『iPlanet Directory Server 管理者ガイド』の 「レプリケーションの管理」の章を参照してください。このマニュアルは、 Directory Server のインストール時に次の場所にインストールされます。

<iASInstallDir>/manual/en/slapd/ag/replicat.htm

## iASAT でバックアップ Directory Server を設定 するには

バックアップ Directory Server をインストールしてレプリケートしたら、iASAT で、 プライマリ Directory Server の設定を変更し、バックアップ Directory Server の名前と ポート番号を入力する必要があります。これを行うには、次の手順を実行します。

- 1. iASAT ツールバーの「一般」をクリックして「一般」ウィンドウを開きます。
- 2. バックアップ Directory Server を設定する iPlanet Application Server インスタン スを選択します。
- 3. 「一般」ウィンドウの右側のペインにある「LDAP」タブを開きます。次のウィン ドウが表示されます。

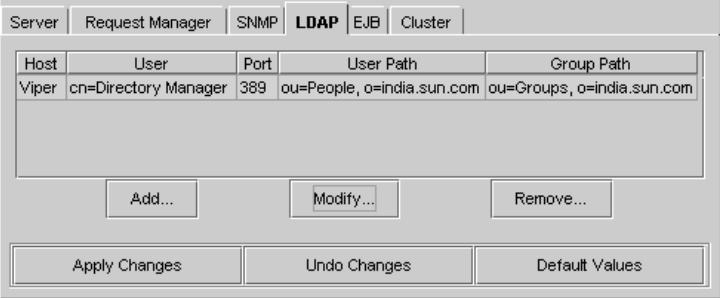

使用している iPlanet Application Server インスタンスに関連付けられている Directory Server がウィンドウに表示されます。

4. プライマリ Directory Server を選択し、「変更」をクリックします。次のダイアロ グボックスが表示されます。

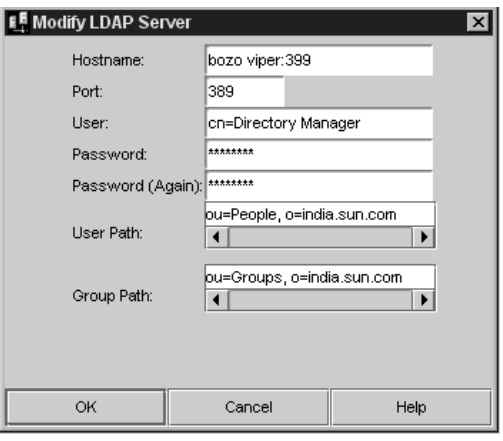

5. 上の図に示すように、「ホスト名」フィールドで、既存のホスト名の後ろに空白を 挿入し、バックアップ Directory Server がインストールされているマシンの名前 を入力します。バックアップ Directory Server マシンのポート番号が異なる場合 は、ホスト名の隣にコロン (:) を挿入し、ポート番号を指定します (bozo viper:399 など )。

ポート番号の指定が必要なのは、ホストのポート番号と異なる場合だけです。

- 6. 「OK」をクリックしてウィンドウを閉じます。
- 7. 「変更の適用」をクリックし、iASAT で変更を登録します。
- 8. 変更を有効にするには、iPlanet Application Server を停止して、再起動する必要 があります。

これでバックアップ Directory Server が設定できました。iPlanet Application Server と連動するように設定した Directory Server が、常に 1 つ以上必要であることに注意 してください。

注 Directory Server を削除するには、iASAT の「一般」ウィンドウの右側の ペインで削除する Directory Server を選択し、「削除」をクリックします。

## Web コネクタプラグインのレジストリエント リを設定するには

バックアップ Directory Server を設定すると、iPlanet Application Server によって、 iPlanet レジストリに必要なバックエンドエントリが作成されます。ただし、iPlanet Application Server の Web なしインストールの場合、つまり iPlanet Application Server および Web コネクタが別のマシンにインストールされている場合は、iPlanet レジストリのインスタンスを 2 つの持っていることになります。バックアップ Directory Server がインストールされているマシンのホスト名とポート数で、Web コ ネクタ上の iPlanet レジストリエントリを更新する必要があります。

バックアップの Directory Server の詳細で iPlanet レジストリを更新するには、次の手 順を実行します。

- 1. Web コネクタがインストールされているマシン上で iPlanet レジストリを起動し ます。
- 2. 次のキーを開きます。

SOFTWARE\iPlanet\Application Server\GDS\Backends\Ldap\LdapBackend1\0\

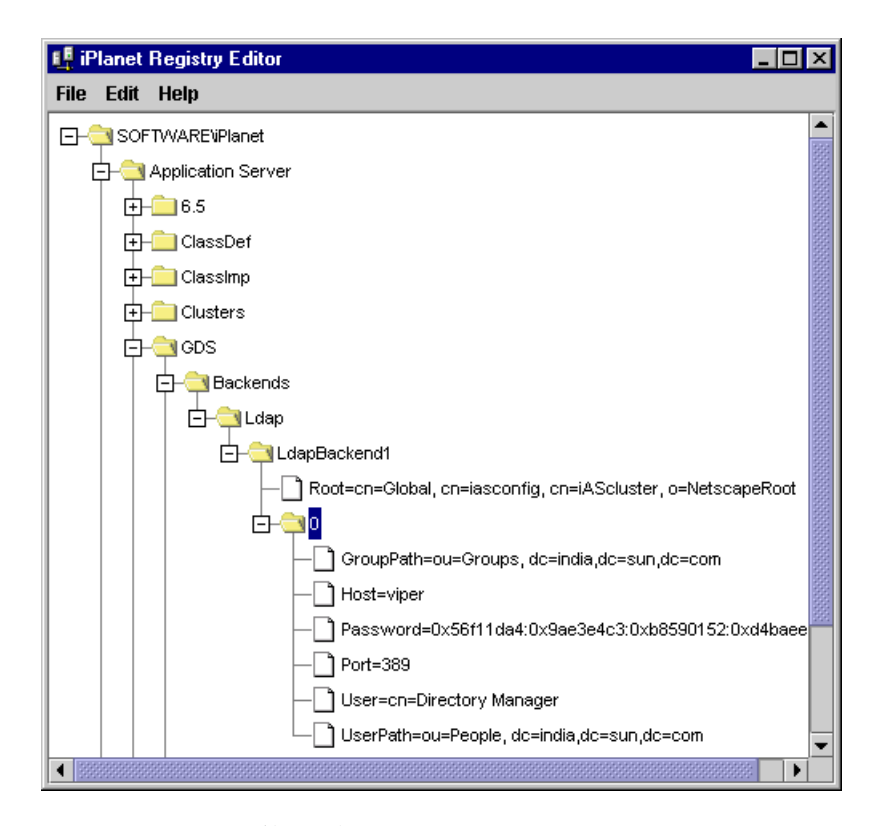

3. Host = < hostname > 値を選択します。

この値をダブルクリックして開くか、または、「編集」メニューから「値を変更」 を選択します。「値を変更」ダイアログボックスが表示されます。

4. 既存のホスト名の後ろに空白を挿入し、バックアップ Directory Server がインス トールされているマシン名を入力します。バックアップ Directory Server マシン のポート番号が異なる場合は、ホスト名の隣にコロン(:)を挿入し、ポート番号 を指定します。

図 6-10 コンシューマ Directory Server のレジストリへの追加

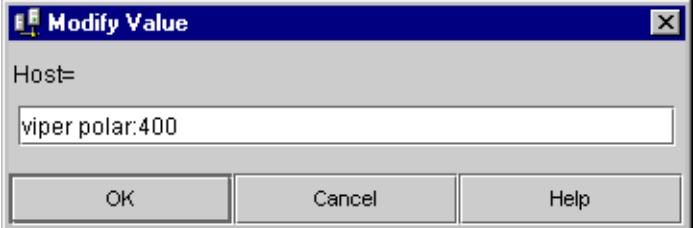

5. 変更を有効にするには、iPlanet レジストリエディタを停止して、再起動します。

# Web コネクタプラグインの設定

この章では、iPlanet Application Server 上にあるアプリケーションにユーザのリクエ ストを送信する Web コネクタのプラグインについて説明します。

この章には次のトピックがあります。

- Web コネクタプラグインについて
- Web [サーバの手動設定](#page-161-0)
- Web サーバが記録するための Web [コネクタプラグインの設定](#page-170-0)
- cookie [と隠しフィールドの設定](#page-172-0)
- URL [書き換えの設定](#page-173-0)
- CGI [リクエストのための](#page-173-0) CGI フラグの設定
- Web [コネクタのポート番号の変更](#page-174-0)
- [アプリケーションコンポーネントへの入力のための](#page-174-0) HTTP 変数の指定

### Web コネクタプラグインについて

Web コネクタプラグインは、iPlanet Application Server のインストール時に、使用し ている Web サーバにインストールされます。

Web サーバがインストールされているマシンに iPlanet Application Server をインス トールすると、Web コネクタプラグインが同時にインストールされ、Web サーバが自 動的に設定されます。

Web サーバがインストールされていないマシンに iPlanet Application Server をインス トールする場合は、その Web サーバマシンに Web コネクタプラグインを手動でイン ストールする必要があります。Web コネクタを手動でインストールする方法について は、『インストールガイド』を参照してください。

<span id="page-161-0"></span>次の Web コネクタプラグインの機能を設定できます。

表 7-1 設定可能な Web コネクタプラグインの機能

| コネクタの機能                                     | 説明                                                                                       | 詳細                                                   |
|---------------------------------------------|------------------------------------------------------------------------------------------|------------------------------------------------------|
| Web サーバのリクエスト<br>の記録                        | Web サーバのリクエスト<br>コンポーネントをデータ<br>ベースフィールドに割り<br>当て、HTTP 変数をログ<br>に追加する                    | 171 ページの「Web サーバが<br>記録するための Web コネクタ<br>プラグインの設定」   |
| cookie と隠しフィールド<br>のセキュリティ                  | Web サーバから iPlanet<br>Application Server への通<br>信時に cookie と隠し<br>フィールドの有効 / 無効<br>を切り替える | 173 ページの「cookie と隠し<br>フィールドの設定                      |
| CGI リクエストを処理す<br>るための CGI フラグ               | 必要に応じて CGI モード<br>でリクエストを処理する<br>ためのフラグを設定する                                             | 174 ページの「CGI リクエス<br>トのための CGI フラグの設<br>定!           |
| プラグインのポート番号                                 | プラグインが使うポート<br>番号を再設定する                                                                  | 175 ページの「Web コネクタ<br>のポート番号の変更」                      |
| アプリケーションコン<br>ポーネントへの入力とし<br>て HTTP 変数を設定する | アプリケーションコン<br>ポーネントがどの HTTP<br>変数にアクセスできるか<br>を決定する                                      | 175 ページの「アプリケー<br>ションコンポーネントへの入<br>力のための HTTP 変数の指定」 |

## Web サーバの手動設定

iPlanet Application Server をインストールすると、使用している Web サーバは Web コネクタプラグイン用に自動的に設定されます。つまり、Web サーバ上の必要なディ レクトリと設定がすべて更新されます。ただし、Web コネクタプラグインをインス トールしたときなどには、Web サーバを手動で再設定する必要があります。この手順 は iPlanet Application Server と使用している Web サーバ間のコネクションに問題が ある場合のみお勧めします。

次の手順では、使用している Web サーバと、iPlanet Application Server がインストー ルされているマシンが同一であるかにかかわらず、Web コネクタプラグインを使うた めに Web サーバを手動で設定する方法について説明します。

次の手順の中で手順 1 (CGI を有効にする ) だけを実行する場合、Web コネクタプラグ インは CGI スクリプトとして実行されます。手順全体を実行する場合、Web コネクタ プラグインはプラグインとして実行されます。プラグインは、CGI スクリプトより高 速で効率的です。

Web サーバをインストールした管理者ユーザとしてログインする必要があります。

この節には次のトピックがあります。

- iPlanet Web Server の設定
- Apache Web [サーバの設定](#page-164-0)
- [Microsoft Internet Information Server](#page-169-0) の設定

### iPlanet Web Server の設定

iPlanet Web Server を再設定するには、次の手順を実行します。

- 1. CGI がまだ有効になっていない場合は CGI を有効にします。
	- a. Windows では、「スタート」メニューから「iPlanet Web Server」> 「Administer Web Server」を選択します。
	- b. 管理者の ID とパスワードを入力し「OK」をクリックします。
	- c. 「iPlanet Server Selector」画面で、ドロップダウンリストから設定する Web サーバのインスタンスを選択して、「Manage」をクリックします。
	- d. メニューツールバーから「Programs」をクリックします。
	- e. 「URL prefix」の下の「CGI directory」画面に「cgi-bin」と入力します。
	- f. 「CGI directory」の下に cgi-bin のパスを入力します。

iPlanet Web Server 4.1 およびそれ以降の Windows の場合

<drive letter>:\Netscape\Server4\docs\cqi-bin

iPlanet Web Server 4.1 およびそれ以降の Solaris の場合

*<*iWSInstallDir>/docs/cgi-bin

これで、Web コネクタプラグインを設定する準備ができました。

2. Web サーバの設定ディレクトリ内にある obj.conf ファイル (iWS 4.1 まで ) また は magnus.conf ファイル (iWS 6.0 以降 ) を編集します。

iWS4.1 では、obj.conf ファイルのみを変更します。iWS6.0 以降では、 magnus.conf ファイルも変更します。

iPlanet Web Server 4.1、Windows の場合は、次のパスにある obj.conf ファイル を変更します。

drive letter: \\Netscape\Server4\\https-machinename\confiq

```
iPlanet Web Server 4.1、Solaris の場合は、次のパスにある obj.conf ファイルを
変更します。
```
iWSInstallDir/https-machinename/config

ファイルを変更する前にそのファイルをコピーします。obj.conf ファイルの Init セクションの末尾に次の 2 行を追加します。

❍ Windows の場合

```
Init fn="load-modules"
   funcs=nas_name_trans,gxrequest,gxlog,gxinit,gxredirect,
   gxhtmlrequest shlib="<path to iAS bin dir>\gxnsapi6.dll>
```
Init fn="gxinit"

❍ Solaris の場合

Init fn="load-modules" funcs=nas\_name\_trans,gxrequest,gxlog,gxinit,gxredirect, gxhtmlrequest shlib="libgxnsapi6.so"

Init fn="gxinit" LateInit=yes

iPlanet Web Server 4.1 の場合は shlib に次の文字列を指定します。

❍ Windows の場合

*<iASInstallDir>*¥bin¥gxnsapi6.dll

❍ Solaris の場合

*<iASInstallDir>*/gxlib/libgxnsapi6.so

次の変更は、すべてのバージョンの iPlanet Web Server の obj.conf ファイルで行う 必要があります。

3. Object name=default セクションで type=text/plain セクションの直後に次 の行を追加します。

Service fn="gxredirect" fnname="imagemap" method="(GET|HEAD)"

4. Object name=cgi セクションで Service fn="send-cgi" の行の直前に次の行 を挿入します。

Service fn="gxrequest"

さらに、行 Service fn="send-cgi" の直後に次の行を挿入します。

AddLog fn="gxlog"

5. 現在のバージョンの obj.conf ファイルと magnus.conf ファイルのコピーを作 成し、バックアップが現在のバージョンと一貫性を保つように、次のディレクト リ内のバックアップバージョンにコピーします。

<span id="page-164-0"></span>Windows の場合

drive letter:¥iPlanet¥SuiteSpot¥https-machinename¥conf\_bk

Solaris の場合

iWSIstallDir/https-machinename/conf\_bk

6. Solaris の場合のみ Web サーバの開始スクリプトと終了スクリプトを次のように 変更します。

開始スクリプトの場合

GX\_ROOTDIR を iPlanet Application Server がインストールされているディレクト リに設定します。次のようにします。

GX\_ROOTDIR=*iASInstallDir*; export GX\_ROOTDIR

7. Web サーバを再起動します。

### Apache Web サーバの設定

Apache Web サーバ 1.3.19 は、iPlanet Application Server 6.5 リリースでサポートされ ています。iPlanet Application Server の Web コネクタプラグインで Apache Web サー バを使うには、いくつかの設定手順を手動で実行する必要があります。

Web コネクタプラグインをインストールしたマシンに Apache Web サーバをインス トールして設定する必要があります。

注 Apache Web サーバを使うには、アプリケーションサーバのインストール 時に iPlanet Web Server または Microsoft Internet Information Server (Windows のみ ) を選択します。iPlanet Application Server をインストール 後、Apache Web サーバをインストールして設定します。

### Solaris で Apache Web サーバをインストールするには

1. Apache Web サイト www.apache.org から Apache Web サーバ 1.3.19 ソースファ イルをダウンロードし、tar.gz ファイルをアンパックします。

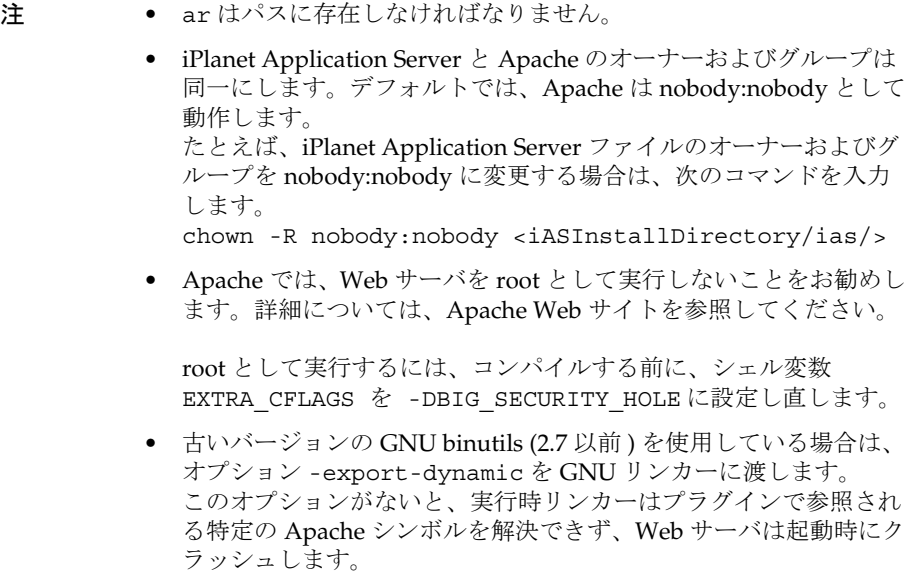

2. ソースファイルが保存されて実行されるルートディレクトリに移動します。

```
./configure --prefix=<Installation_Directory>
--enable-module=so --with-port=<PortNo.> 
make
make install
```
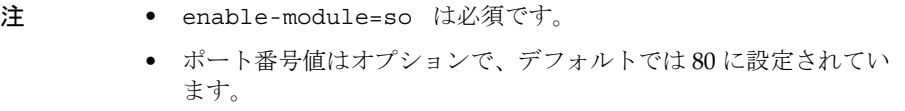

Apache コントロールスクリプトは apachectl という名前で、インストールの bin ディレクトリにあります。

スクリプトを開始するには、次のコマンドを入力します。

apachectl start

停止するには、次のコマンドを入力します。

apachectl stop

#### Solaris で Apache Web サーバを設定するには

1. シェル変数 GX\_ROOTDIR, LD\_LIBRARY\_PATH と LD\_PRELOAD を apachectl スクリプトに追加します。

コード例 7-1

```
# iPlanet Application Server への追加
#
GX_ROOTDIR=<iASInstallDir>/ias
export GX_ROOTDIR
LD_LIBRARY_PATH=${GX_ROOTDIR}/gxlib:$LD_LIBRARY_PATH
export LD_LIBRARY_PATH
LD_PRELOAD=${GX_ROOTDIR}/gxlib/libiasdl.so
export LD_PRELOAD
#
```
- 注 <*iASInstallDir*> を iPlanet Application Server のインストールディレク トリで置き換えます。
	- <*ApacheInstallDir*> を Apache Web サーバのインストールディレクトリ で置き換えます。
	- Solaris 2.6 のみ LD\_PRELOAD の行が必要です。

2. <ApacheInstallDir>/conf/httpd.conf の末尾に次の行を追加します。

コード例 7-2

```
# iPlanet Application Server への追加
#
LoadModule nas_module<iASInstallDir>/ias/gxlib/libiASApachePlugin.so
AddModule iASApacheInterface.cpp
<Location "/">
SetHandler ias-handler
</Location>
#
```
3. <iASInstallDir>/ias/GXApp および <iASInstallDir>/ias/ias-samples ディレクトリを <apacheInstallDir>/htdocs/ ディレクトリにコピーします。 Web サーバの最小数、最大数、および開始番号は conf/httpd.conf 内の次の キーによって制御されます。これらは Apache が提示するデフォルト値です。 MinSpareServers 5 MaxSpareServers 10 StartServers 5

すべての Web サーバが同じログファイルに書き込みます。

4. 169 ページの「[iPlanet Application Server](#page-168-0) レジストリの設定」に示すように、 kregedit を使って iPlanet Application Server レジストリを変更します。

#### Windows での Apache のインストール

Apache Web サイト www.apache.org から Apache 1.3.19 のバイナリをダウンロードし てインストールします。Windows での Apache のインストールの詳細については、 Apache Web サイトに掲載されている指示に従ってください。

#### Windows で Apache Web サーバを設定するには

1. システム変数 PATH で実行できる Apache のパスを追加します。

<span id="page-168-0"></span>2. iASApachePlugin.dll (Web コネクタプラグイン ) のパスをシステム変数 PATH に追加します。

```
パスは、<iASInstallDir>/ias/bin になります。
```
- 注 <*iASInstallDir*> を iPlanet Application Server のインストールディレク トリで置き換えます。
- 3. <ApacheInstallDir>/conf/httpd.conf の末尾に次の行を追加します。

コード例 7-3

```
# iPlanet Application Server への追加
#
LoadModule nas_module<iASInstallDir>/ias/bin/iASApachePlugin.dll
AddModule iASApacheInterface.cpp
<Location "/">
SetHandler ias-handler
</Location>
#
```
- 4. <iASInstallDir>/ias/GXApp および <iASInstallDir>/ias/ias-samples ディレクトリを <ApacheInstallDir>/htdocs/ ディレクトリにコピーします。
- 5. 169 ページの「iPlanet Application Server レジストリの設定」に示すように、 kregedit を使って iPlanet Application Server レジストリを変更します。

#### iPlanet Application Server レジストリの設定

インストール後、kregedit を使って、iPlanet Application Server レジストリ内の次 のキーを変更します。

- 1. SOFTWARE/iPlanet/Application Server/6.5/CCS0/HTTPAPI/HTTPPort を Apache Web サーバの リスナポートに設定します。
- 2. SOFTWARE/iPlanet/Application Server/6.5/CCS0/HTTPAPI/PATH と SOFTWARE/iPlanet/Application Server/6.5/deployment/LogicalName/WWW\_DOCROOT をドキュメントルート ディレクトリに設定します。
- 3. ドキュメントルートディレクトリ <*Apache\_Installation\_Directory*>/htdocs を SOFTWARE/iPlanet/Application Server/6.5/CCS0/TEMPLATE/PATH に追加 し、セミコロンで区切ります。

### <span id="page-169-0"></span>Microsoft Internet Information Server の設定

Microsoft IIS を再設定するときは、次のことに注意してください。

- gxisapi.dll ライブラリの名前を gx.dll に変更し、IIS wwwroot の cgi-bin ディレクトリに置く (inetput/wwwroot/cgi-bin/)
- 次のレジストリエントリ内に ISAPI フィルタファイル gx.dll を設定する

My Computer¥HKEY\_LOCAL\_MACHINE¥SYSTEM¥CurrentControlSet¥Services ¥W3SVC¥Parameters¥ Parameters の下に次の値とともに文字列キー Filter DLLs を追加する

<drive letter>:¥inetpub¥wwwroot¥cgi-bin¥gx.dll

● Webconnector プラグインが Windows レジストリへの書き込みパーミッションを 持たない場合は例外をスローする

プラグインがレジストリを変更できるようにするには、次の手順を実行します。

- a. Windows レジストリエディタを開きます。
- b. ¥¥HKEY\_LOCAL\_MACHINE¥SOFTWARE¥iPLANET¥Application Server¥6.5¥CCSO¥HTTPAPI に移動します。
- c. メニューオプションから Permission Definition キーを開きます。
- d. パーミッションを Special Access から Full Control に変更します。
- e. サブキーの変更を有効にします。
- f. 「変更の適用」をクリックして変更を確定します。

## <span id="page-170-0"></span>Web サーバが記録するための Web コネクタプラ グインの設定

Web サーバのリクエストはコンポーネントに分かれています。各コンポーネントは HTTP 変数で表されます。HTTP 変数は Web サーバ全体で標準化されているので、 Web サーバの使用に関してユーザが行う設定は、Web サーバに依存しません。

この節では、次のトピックについて説明します。

- データベースフィールドへの HTTP 変数の割り当て
- ログへの HTTP [変数の追加](#page-171-0)

### データベースフィールドへの HTTP 変数の割り 当て

Web サーバリクエストの特定のコンポーネントのログを有効にするには、Web サーバ リクエストが正しく記録されるように、HTTP 変数を特定のデータベースフィールド に割り当てる必要があります。データベースフィールドに HTTP 変数を割り当てるに は、Web サーバマシン上の Web コネクタプラグインを使います。Web サーバ マシン と iPlanet Application Server は、同一マシンにインストールされていなくてもかまい ません。

HTTP 変数をデータベースフィールドに割り当てるには、次の手順を実行します。

1. コマンドラインに「kregedit」と入力し、iPlanet レジストリエディタを開きま す。

エディタツールが開いて、iPlanet Application Server に適用するキーと値が表示 されます。Web サーバと iPlanet Application Server が別のマシンにインストール されている場合は、エディタが開いて、Web コネクタプラグインに適用するキー と値が表示されます。

2. 次のキーを開きます。

SOFTWARE\iPlanet\Application Server\6.5\CCS0\HTTPLOG\INPUTVARS

このキーの下の各値は、HTTP 変数と、その変数が割り当てられるデータベース フィールドを表します。

値の ID は HTTP 変数です。文字列値はデータベースフィールドです。

HTTP 変数は HTTP\_REFERER のようにすべて大文字です。また、データベース フィールドはデータベーステーブルに表示されるフィールドと同じです。

3. データベースフィールドに割り当てる HTTP 変数をダブルクリックします。

「文字列」編集ダイアログボックスが表示されます。

- <span id="page-171-0"></span>4. データベースフィールドの名前を値のデータとして入力し、「OK」をクリックし ます。
- 5. 記録しない HTTP 変数はすべて空白にしておきます。
- 6. エディタを閉じます。

HTTP 変数の説明については、使用している Web サーバのマニュアルを参照してくだ さい。

iPlanet レジストリエディタを使って Web コネクタプラグインを変更します。

### ログへの HTTP 変数の追加

使用可能な HTTP 変数のリストを変更し、変数をリストに追加してログオプションを 拡張することもできます。

HTTP 変数をログに追加するには、次の手順を実行します。

1. コマンドラインに「kregedit」と入力し、iPlanet レジストリエディタを開きま す。

エディタが開き、iPlanet Application Server に適用されるキーと値が表示されま す。Web サーバと iPlanet Application Server が別のマシンにインストールされて いる場合は、エディタが開いて、Web コネクタプラグインに適用するキーと値が 表示されます。

2. 次のキーを開きます。

SOFTWARE\iPlanet\Application Server\6.5\CCS0\HTTPLOG\INPUTVARS

このキーの下の各値は、HTTP 変数と、その変数が割り当てられるデータベース フィールドを表します。

値の ID は HTTP 変数です。文字列値はデータベースフィールドです。

HTTP 変数は HTTP\_REFERER のようにすべて大文字です。また、データベース フィールドはデータベーステーブルに表示されるフィールドと同じです。

- 3. 新しい HTTP 変数名を使って新しい文字列値を追加します。
- 4. 「OK」をクリックします。
- 5. 新しい HTTP 変数ごとに手順 3 ~ 5 を繰り返します。
- 6. エディタを閉じます。

すべての使用可能な HTTP 変数のリストと説明については、使用している Web サー バのマニュアルを参照してください。

## <span id="page-172-0"></span>cookie と隠しフィールドの設定

iPlanet Application Server は、cookie と隠しフィールドセキュリティに関するすべて のモードで Web ブラウザと一緒に動くように設計されています。さまざまなセキュリ ティモードをサポートするために、Web コネクタプラグインには 3 つの設定が用意さ れています。次の表でこれらの設定について説明します。

表 7-2 セキュリティモードをサポートする設定

| cookie の設定 | 説明                                                      |
|------------|---------------------------------------------------------|
| $\Omega$   | cookie と隠しフィールドが、リクエスト元のWebブラウザに返され<br>る。これはデフォルトの設定である |
| -1         | 隠しフィールドだけが、リクエスト元の Web ブラウザに返される                        |
| 2          | cookie だけが、リクエスト元の Web ブラウザに返される                        |

cookie と隠しフィールドの使い方を設定するには、次の手順を実行します。

1. コマンドラインに「kregedit」と入力し、iPlanet レジストリエディタを開きま す。

エディタツールが開いて、iPlanet Application Server に適用するキーと値が表示 されます。Web サーバと iPlanet Application Server が別のマシンにインストール されている場合は、レジストリエディタが開いて、Web コネクタプラグインに適 用するキーと値が表示されます。

2. 次のキーを開きます。

SOFTWARE\iPlanet\Application Server\6.5\CCSO\HTTPAPI

3. NoCookie DWORD 値をダブルクリックします。

「値を変更」ダイアログボックスが表示されます。

- 4. Web ブラウザに渡される cookie を無効にするには、値のデータを 1 に変更しま す。
- 5. Web ブラウザに渡される隠しフィールドを無効にするには、値のデータを 2 に変 更します。
- 6. cookie と隠しフィールドを有効にするには、値のデータを 0 に変更します。
- 7. 終了したらエディタを閉じます。

# <span id="page-173-0"></span>URL 書き換えの設定

iPlanet Application Server では、ユーザは暗黙的な URL 書き換え ( デフォルトの方式 ) と明示的な URL 書き換えのどちらを使用するかを選択できます。

デフォルトでは、暗黙的な URL 書き換えが有効になっています。明示的な URL 書き 換えを有効にするには、kregedit を使って iPlanet Application Server レジストリ内 の次のパスにある default=implicit キーを変更します。

SOFTWARE/iPlanet/Application Server/6.0/CCS0/HTTPAPI/URLRewrite

明示的な URL 書き換えを有効にするには、値 default=implicit を default=explicit に変更します。

暗黙的な URL 書き換えは Webconnector プラグインによって実行されるので、開発者 によるコードの変更は必要ありません。Web コンテナによって実行される明示的な URL 書き換えを有効にする場合は、開発者は、encodeURL と encodeRedirectURL を呼び出すように Servlet または JSP のコードを変更する必要があります。

URL 書き換えの詳細については、『iPlanet Application Server 開発者ガイド』を参照 してください。

## CGI リクエストのための CGI フラグの設定

一部のリクエストは、CGI モードで処理する必要があります。Web コネクタプラグイ ンでフラグを設定すれば、これらのリクエストを識別できます。

CGI リクエストのための CGI フラグを設定するには、次の手順を実行します。

1. コマンドラインに「kregedit」と入力し、iPlanet レジストリエディタを開きま す。

エディタが開き、iPlanet Application Server に適用されるキーと値が表示されま す。Web サーバと iPlanet Application Server が別のマシンにインストールされて いる場合は、エディタが開いて、Web コネクタプラグインに適用するキーと値が 表示されます。

2. 次のキーを開きます。

SOFTWARE\iPlanet\Application Server\6.5\CCSO\HTTPAPI

3. AgentToken 文字列値をダブルクリックします。

「文字列」編集ダイアログボックスが表示されます。

- 4. 値データとして、CGI モードで処理するリクエストにフラグを入力します。
- 5. 「OK」をクリックします。

6. エディタを閉じます。

## <span id="page-174-0"></span>Web コネクタのポート番号の変更

設定によっては、Web コネクタのポート番号がほかのソフトウェアパッケージと競合 する場合があります。コネクタのポート番号を再設定すれば、この競合を解消できま す。

Web コネクタプラグインのポート番号を変更するには、次の手順を実行します。

1. コマンドラインに「kregedit」と入力し、iPlanet レジストリエディタを開きま す。

エディタが開き、iPlanet Application Server に適用されるキーと値が表示されま す。Web サーバと iPlanet Application Server が別のマシンにインストールされて いる場合は、エディタが開いて、Web コネクタプラグインに適用するキーと値が 表示されます。

2. 次のキーを開きます。

SOFTWARE\iPlanet\Application Server\6.5\CCSO\HTTPAPI

- 3. ListenPort DWORD 値をダブルクリックして、値データを使用可能なポート番 号に変更します。
- 4. 「OK」をクリックします。
- 5. エディタを閉じます。

## アプリケーションコンポーネントへの入力のた めの HTTP 変数の指定

HTTP 変数は、アプリケーションリクエストの一部として Enterprise JavaBeans (EJB) などのアプリケーションコンポーネントに渡すことができます。その結果、開発者は リクエストに関する特定の情報を判断し、リクエストの処理時にその情報を使えます。

たとえば、アプリケーションは HTTP\_REFERER 変数を参照して、リクエスト元を判断 します。この情報を使って、目的に応じたグリーティング画面を表示したり、リクエ スト元の統計を保存したりできます。

HTTP 変数は、レジストリのエントリを編集して管理します。必要に応じて HTTP 変 数の有効 / 無効を切り替えることができます。iPlanet Web Server のデフォルトの HTTP 変数は、次のとおりです。

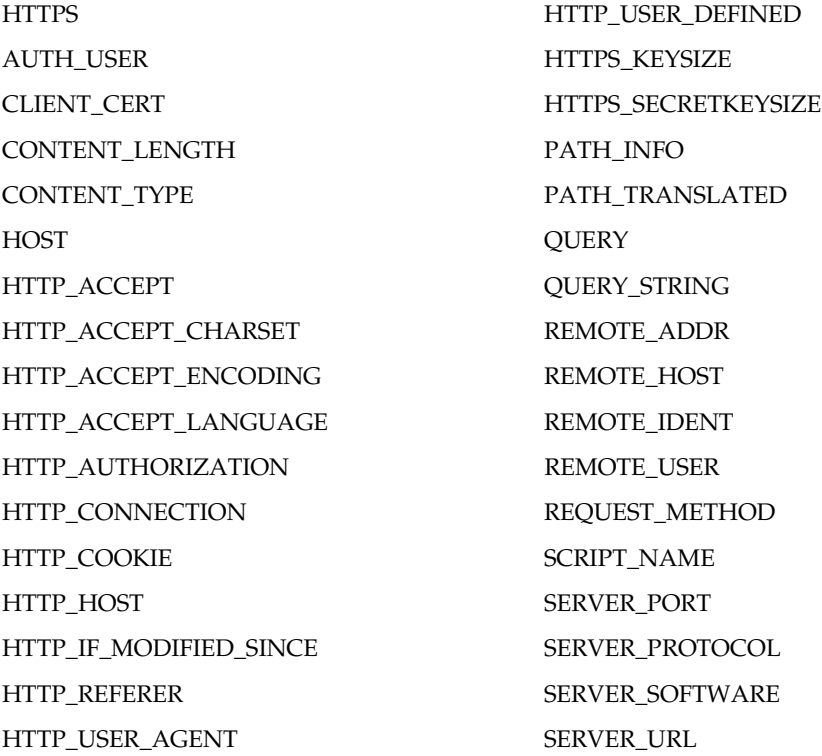

アプリケーションコンポーネントへの入力として HTTP 変数を指定するには、次の手 順を実行します。

1. コマンドラインに「kregedit」と入力し、iPlanet レジストリエディタを開きま す。

エディタが開き、iPlanet Application Server に適用されるキーと値が表示されま す。Web サーバと iPlanet Application Server が別のマシンにインストールされて いる場合は、エディタが開いて、Web コネクタプラグインに適用するキーと値が 表示されます。

- 2. 該当するキーを開きます。
	- o iPlanet Web サーバの場合は次のキーを開きます。

SOFTWARE\iPlanet\Application Server\6.5\CCSO\HTTPAPI\INPUTNSAPI o Microsoft Web サーバの場合は次のキーを開きます。

SOFTWARE¥iPlanet¥Application Server¥6.5¥CCSO¥HTTPAPI¥INPUTISAPI

❍ Apache Web サーバの場合は次のキーを開きます。

SOFTWARE\iPlanet\Application Server\6.5\CCSO\HTTPAPI\INPUTAPACHE

表示された各値は HTTP 変数を表します。この値によって、HTTP 変数がアプリ ケーションリクエストとともに iPlanet Application Server に渡されるかどうかが 決まります。値が 0 以外の場合に、HTTP 変数がアプリケーションリクエストと ともに iPlanet Application Server マシンに渡されます。

HTTP 変数は HTTP\_REFERER のようにすべて大文字です。

- 3. HTTP 変数名である名前を追加します。
- 4. 新しい HTTP 変数 ( 名前 ) をダブルクリックし、値データとして次のどちらかの 値を入力します。
	- ❍ HTTP 変数を無効にする場合は「0」を入力する
	- ❍ HTTP 変数を有効にする場合は「1」を入力する

注 デフォルトの HTTP 変数を無効にするには、その HTTP 変数名を追加し てから、その値を 0 に設定します。たとえば、ENTITY\_HEADER を追加 してその値を1に設定し、HTTP\_REFERER (デフォルトの HTTP 変数) を追加してその値を 0 に設定すると無効になります。

- 5. 「OK」をクリックします。
- 6. 追加 / 有効 / 無効にする HTTP 変数ごとに、手順 4 ~ 6 を繰り返します。
- 7. エディタを閉じます。変更を有効にするには、Web Server を再起動する必要があ ります。

データベース接続の管理

iPlanet Application Server アプリケーションから、データベースにアクセスし、デー タを追加、取得、および変更することができます。この章では、データアクセスドラ イバを設定し、設定値をデータベース接続パラメータに適用する方法について説明し ます。

この章には次のトピックがあります。

- データアクセスドライバについて
- [サードパーティ](#page-180-0) IDBC ドライバの設定
- サードパーティ IDBC [ドライバのレジストリ設定](#page-189-0)
- [データソースの設定](#page-190-0)

# データアクセスドライバについて

iPlanet Application Server アプリケーションでは、頻繁にデータベースにアクセスす る必要があります。データベースにはデータアクセスドライバを介してアクセスしま す。データアクセスドライバは、データベースベンダーまたはサードパーティベン ダーによって作成されたソフトウェアです。次のタイプのデータアクセスドライバを iPlanet Application Server に設定し、データベースに接続できます。

- Oracle
- DB2
- Informix
- Sybase
- SQL Server (Windows)
- ODBC

注 → グローバルトランザクションは、ネイティブ IDBC ドライバではサ ポートされていません。グローバルトランザクションを使用するに は、サードパーティ JDBC ドライバを設定する必要があります。

> iPlanet Application Server 6.0 SP1 では、ネイティブドライバは廃止 されています。ネイティブ JDBC ドライバのサポートは、下位互換 性を維持する目的に限定されています。

• データベースドライバでトランザクションをサポートするために は、JDBC 2.0 with Extensions の仕様に準拠するサードパーティ JDBC ドライバを使用する必要があります。

iPlanet Application Server をインストールする前に、データアクセスドライバをイン ストールしてください。インストールしたドライバは、iPlanet Application Server に よって自動的に設定されます。

JDBC 2.0 Extensions 仕様に準拠する サードパーティ JDBC ドライバはすべて iPlanet Application Server でサポートされています。JDBC 2.0 Extensions フレームワークに 準拠していないデータベースドライバは、iPlanet Application Server では動作しませ  $h_{\rm o}$ 

# サードパーティ JDBC ドライバの設定

サードパーティ JDBC ドライバは、アプリケーションサーバのインストール時か、ま たはインストール後に登録ツールを使って iPlanet に識別させる必要があります。登録 は、サードパーティ JDBC ドライバデータソースを使うアプリケーションをハウジン グする各アプリケーションサーバインスタンスで行う必要があります。たとえば、 iPlanet Application Server の 2 つのノードクラスタを設定し、クラスタ内の両方の ノードでアプリケーションを利用できるようにする場合は、各インスタンスでサード パーティ JDBC ドライバを登録する必要があります ( 既存の iPlanet Type 2 ドライバに は同じ必要条件が適用されます )。

この節では次のトピックについて説明します。

- [インストール時](#page-180-0)
- [インストール後](#page-180-0)
- [サードパーティ](#page-180-0)JDBCドライバの設定
- [コマンドラインツールを使ってサードパーティ](#page-185-0) JDBC ドライバを設定する
- サードパーティ IDBC [ドライバのレジストリ設定](#page-189-0)
### インストール時

サードパーティ JDBC ドライバの設定は、カスタムインストールオプションでのみ行 うことができます。高速または標準インストールを使う場合は、アプリケーション サーバのインストール後にサードパーティ JDBC ドライバを設定する方法について、 次の節を参照してください。

アプリケーションサーバのカスタムインストール時に、iPlanet Type 2 またはサード パーティ JDBC を設定するか、あるいは JDBC ドライバを使わないように選択できま す。インストール時には Type 2 ドライバまたはサードパーティ JDBC ドライバのどち らかしか設定できませんが、インストール後に両方のドライバを設定するように選択 できます。

### インストール後

インストール後に iPlanet Application Server Administration Tool を使ってサードパー ティ JDBC ドライバを設定します。

iPlanet はサポートされているネイティブクライアントライブラリの存在を自動的に認 識するので、サポートされているデータベースプラットフォームへの iPlanet Type 2 JDBC ドライバの登録は自動的に行われます。

インストール後にデータベースドライバを登録する方法については、『iPlanet Application Server 管理者ガイド』を参照してください。

### サードパーティ JDBC ドライバの設定

JDBC は、Javasoft 仕様の標準 API で、Java プログラムから Database Management Systems (DBMS) にアクセスするときに利用します。JDBC API は、次の手順の実行に 使用する、いくつかのインターフェイスとクラスから構成されています。

- データベースに接続するアプリケーションおよびアプレットの作成
- SQL (Structured Query Language) で書き込まれたクエリの送信
- 結果の処理

iPlanet Application Server をインストールするときに、ネイティブおよびサードパー ティの JDBC ドライバを設定できます。インストール後にサードパーティの JDBC ド ライバを設定する場合は、iPlanet Application Server Administration Tool を使用しま す。

コマンドラインツールを使用してサードパーティドライバを設定する必要がある場合 は、[「コマンドラインツールを使ってサードパーティ](#page-185-0) JDBC ドライバを設定する」を参 照してください。

#### 動作確認済みのサードパーティドライバ

次の表は、iPlanet Application Server 6.5 で動作することが確認されているサードパー ティ JDBC ドライバを示します。

表 8-1 Solaris および Windows で動作確認済みのサードパーティドライバ

| ドライバ                                            | プラットフォーム                       |
|-------------------------------------------------|--------------------------------|
| Oracle 8.1.7 および 81 Type 2 および Type 4<br>(thin) | Solaris および Windows            |
| Merant (Intersolv) SequeLink DataDirect         | Solaris および Windows            |
| Java 5.1                                        | (DDJ5.1 がサポートするすべてのデータ<br>べース) |
| Sybase jConnect for JDBC 5.2 Type 4             | Solaris および Windows            |
| DB <sub>2</sub> JDBC 7.1 client                 | Solaris および Windows            |
| Access to Microsoft SQL Server                  | Windows の場合のみ Merant から使用可能    |
| Informix JDBC v2.1 Type 4                       | Solaris および Windows            |

## サードパーティ JDBC ドライバをセットアップ するには

Solaris および Windows でサードパーティ JDBC ドライバを設定するには、次の手順 を実行します。

- 1. iPlanet Application Server Administration Tool を起動します。
	- ❍ Solaris の場合は、*iASInstallDir*/ias/bin に移動します。

./ksvradmin

❍ Windows では、「スタート」>「iPlanet Application Server 6.5」>「iAS Administration Tool」を選択します。

Administration Tool が起動します。

- 2. メニューオプションから「データベース」を選択します。
- 3. 登録済み iPlanet Application Server の隣の「+」記号をクリックして、すべての データベースオプションを表示します。

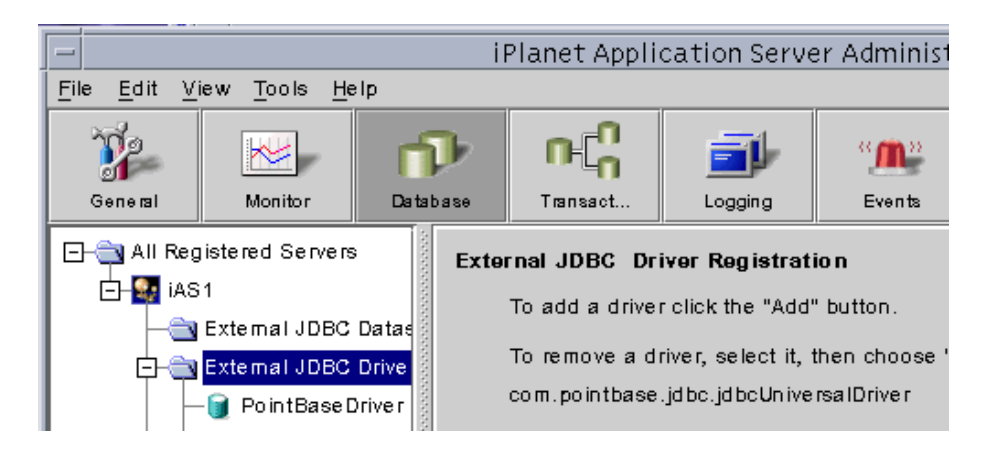

4. 「外部 JDBC ドライバ」を選択し、「追加」をクリックします。 次のダイアログボックスが表示されます。

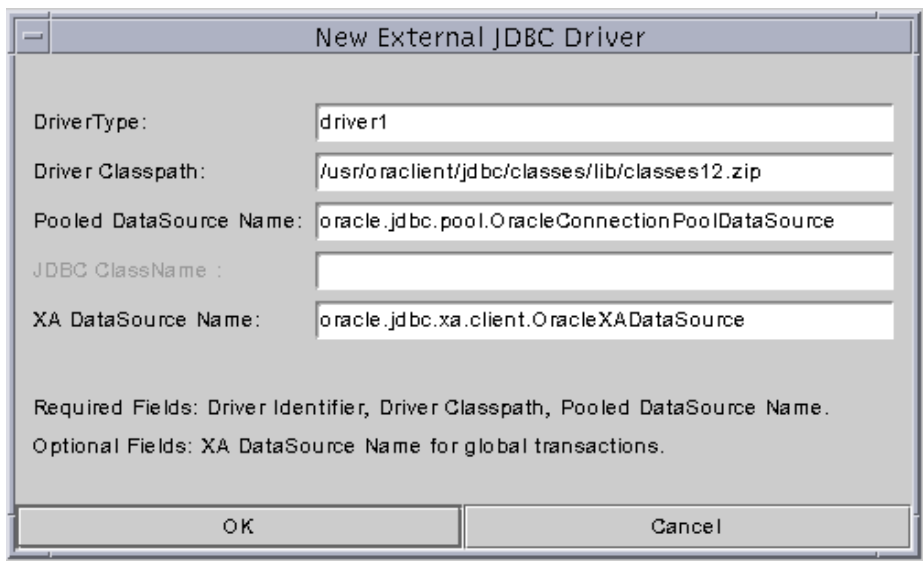

5. 設定するドライバのドライバ名を入力します。たとえば、「driver1」のように入 力します。

<span id="page-183-0"></span>このドライバ名は、iPlanet Application Server にドライバを識別させるための論 理名です。この名前はデータソースの定義を物理ドライバタイプにリンクさせる ときに使います。この名前には、ユーザが選択した任意の文字列値を指定できま す。たとえば、「driver1」、「ora-type4」、「ora-type2」、「jconnect」などで す。

6. ドライバのクラスパスを入力します。たとえば、 「Oracle\_Home/jdbc/lib/classes12.zip」のように入力します。

ドライバクラス、JAR、または ZIP ファイルへの完全修飾パスです。この zip ファイルには、ドライバのライブラリクラスが含まれています。次の例のように、 絶対パスを指定します。

usr/oraclient/jdbc/classes/lib/classes12.zip

Windows では、ドライバのクラスパスは D:¥orant¥jdbc¥lib¥classes12.zip のよう になります。

次の表は一般的な Solaris および Windows の CLASSPATH を示しています。

| ドライバ                | Solaris の CLASSPATH               | Windows の CLASSPATH                    |
|---------------------|-----------------------------------|----------------------------------------|
| Oracle Type 2 および 4 | /oraclient/jdbc/lib/classes12.zip | D:\torant\idbc\lib\classes12.zip       |
| SequeLink Java 5    | /sljc/driver/lib/sljc.jar         | C:¥sljc¥driver¥lib¥sljc.jar            |
| Sybase jConnect 5.2 | /jConnect-5_2/classes/jconn2.jar  | D:\jConnect-5_2\\lasses\jconn2.ja<br>r |
| D <sub>B2</sub>     | /DB2DIR/java/db2java.zip          | D:¥SQLLLIB¥java¥db2java.zip            |
| Informix            | /lib/ifxjdbc.jar                  | D:\lib\ifxjdbc.jar                     |

表 8-2 一般的な Solaris および Windows の CLASSPATH

7. プールされたデータソースのクラス名を入力します。たとえば、 「oracle.jdbc.pool.OracleConnectionPoolDataSource」のように入力しま す。

注 このプールされたデータソースクラス名が com.iplanet.ias.jdbc.IASConnectionPoolDataSource の場合 は、ドライバに固有の JDBC ドライバクラス名を指定する必要がありま す。たとえば、「com.pointbase.jdbc.jdbcUniversalDriver」 のように指定します。 このオプションは、iPlanet Application Server に付属する PointBase な どのドライバマネージャをサポートするドライバでのみ必要です。 iPlanet Application Server では、そのようなドライバでプールされた接 続をサポートするためのラッパーを提供しています。このラッパーの名 前は、com.iplanet.ias.jdbc.iASConnectionPoolDatasource です。

8. XA データソースのクラス名を入力します。たとえば 「oracle.jdbc.xa.client.OracleXADataSource」のように入力します。

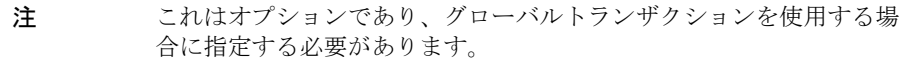

9. 「OK」をクリックしてドライバ登録プロセスを完了します。

Administration Tool の「外部 JDBC ドライバ」の下に新しい JDBC ドライバが表 示されます。

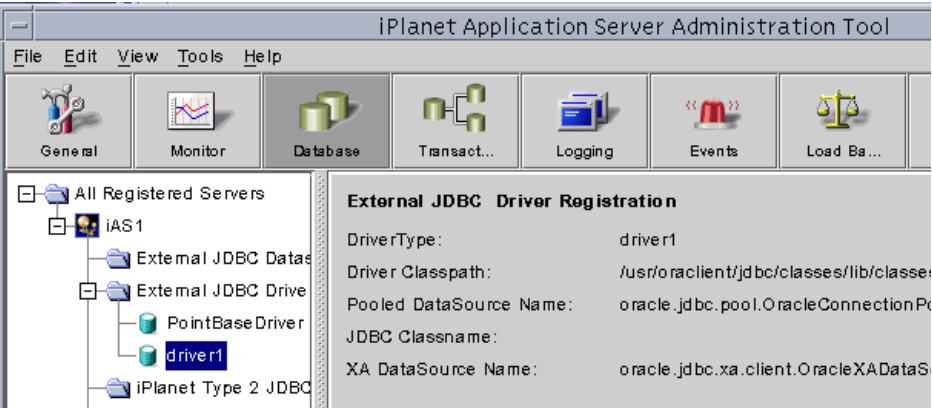

## <span id="page-185-0"></span>JDBC ドライバの設定を変更するには

Administration Tool でドライバのプロパティを変更するには、次の手順を実行しま す。

- 1. Administration Tool の左側のペインで、変更するドライバを選択します。
- 2. 右側のペインで「変更」をクリックします。
- 3. 必要な変更を加えます。
- 4. 「OK」をクリックして変更を確定します。

### JDBC ドライバの削除

Administration Tool でドライバを削除するには、次の手順を実行します。

- 1. Administration Tool の左側のペインで、削除するドライバを選択します。
- 2. 「編集」>「削除」をクリックします。
- 3. 削除の確認を求められたら、「はい」をクリックします。

## コマンドラインツールを使ってサードパーティ JDBC ドライバを設定する

次の節では、サードパーティ JDBC ドライバを Solaris マシンおよび Windows マシン に設定する方法について説明します。

- Solaris で db setup.sh を使ってサードパーティ IDBC ドライバを設定するには
- Windows で jdbcsetup.exe [を使ってサードパーティ](#page-187-0) JDBC ドライバを設定するに [は](#page-187-0)
- 注 Windows の dbsetup.exe ユーティリティは廃止され、iPlanet Application Server のインストールに含まれなくなりました。

## Solaris で db\_setup.sh を使ってサードパーティ JDBC ドライバを設定するには

サードパーティ JDBC ドライバを設定するには、次の手順を実行します。

1. <iasinstall>/ias/bin に移動します。次のスクリプトを実行します。

db\_setup.sh

- 2. インストールするドライバを選択します。次のオプションが表示されます。
	- 1. iPlanet Type 2 JDBC Drivers
	- 2. Third Party JDBC Drivers

ネイティブ JDBC ドライバを設定するときは「2」を入力して、Enter キーを押し ます。

- 3. 使用しているマシンで、iPlanet Application Server がインストールされている ディレクトリを指定します。たとえば、「/usr/iplanet/ias6」と指定します。 Enter キーを押します。
- 4. 設定するドライバ数を指定し、Enter キーを押します。

設定するデータベースクライアントは、同一である必要はありません。

5. 設定するドライバのドライバ名を入力します。たとえば、「driver1」のように入 力します。

このドライバ名は、iPlanet Application Server にドライバを識別させるための論 理名です。この名前はデータソースの定義を物理ドライバタイプにリンクさせる ときに使います。この名前には、ユーザが選択した任意の文字列値を指定できま す。たとえば、「driver1」、「ora-type4」、「ora-type2」、「jconnect」などで す。

6. ドライバのクラスパスを入力します。たとえば、 「Oracle\_Home/jdbc/lib/classes12.zip」のように入力します。

ドライバクラス、JAR、または ZIP ファイルへの完全修飾パスです。この zip ファイルには、ドライバのライブラリクラスが含まれています。次の例のように、 絶対パスを指定します。

usr/oraclient/jdbc/classes/lib/classes12.zip

一般的な Solaris のクラスパスについては、表 [8-2](#page-183-0) を参照してください。

7. プールされたデータソースのクラス名を入力します。たとえば、 「oracle.jdbc.pool.OracleConnectionPoolDataSource」のように入力しま す。

8. XA データソースのクラス名を入力します。たとえば 「oracle.jdbc.xa.client.OracleXADataSource」のように入力します。

注 このプールされたデータソースクラス名が com.iplanet.ias.jdbc.IASConnectionPoolDataSource の場合 は、ドライバに固有の JDBC ドライバクラス名を指定する必要がありま す。たとえば、「com.pointbase.jdbc.jdbcUniversalDriver」 のように指定します。

- <span id="page-187-0"></span>注 これはオプションであり、グローバルトランザクションを使用する場 合に指定する必要があります。
- 9. インストール後、*iASInstallDir*/ias/env/iasenv.ksh ファイルにドライバの環境 変数を設定するように要求されます。

## Windows で jdbcsetup.exe を使ってサードパー ティ JDBC ドライバを設定するには

ネイティブまたはサードパーティの JDBC ドライバを Windows システムに設定する には、次の手順を実行します。

1. *iASinstallDir*/ias6/ias/bin に移動します。次のスクリプトを実行します。

jdbcsetup.exe.

次のウィンドウが表示されます。

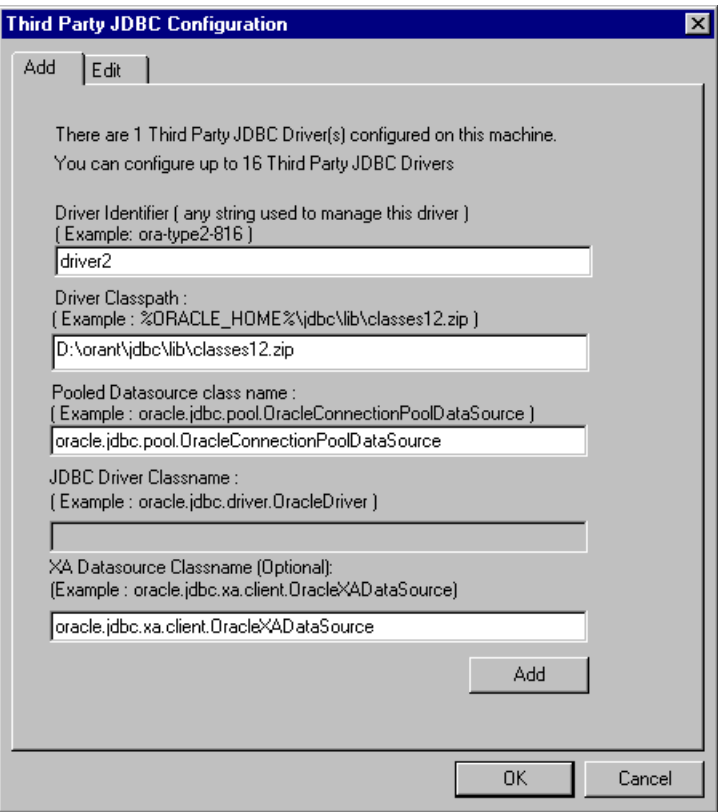

2. ドライバのドライバ識別子を入力します。たとえば、「drive2」のように入力し ます。

このドライバ名は、iPlanet Application Server にドライバを識別させるための論 理名です。この名前はデータソースの定義を物理ドライバタイプにリンクさせる ときに使います。この名前には、ユーザが選択した任意の文字列値を指定できま す。たとえば、「driver2」、「ora-type4」、「ora-type2」、「jconnect」などで す。

3. ドライバのクラスパスを入力します。たとえば、 「Oracle\_Home/jdbc/lib/classes12.zip」のように入力します。

ドライバのクラスパスは、ドライバクラス、JAR、または ZIP ファイルへの完全 修飾パスです。この zip ファイルには、ドライバのライブラリクラスが含まれて います。次の例のように、絶対パスを指定します。

d:\oracle\jdbc\lib\classes12.zip

注 ネイティブ JDBC ドライバを設定している場合、このクラスパスは指 定しません。 iPlanet Application Server はサポートされているネイティブクライア ントライブラリの存在を自動的に認識するので、サポートされている データベースプラットフォームへの iPlanet Type 2 JDBC ドライバの登 録は自動的に行われます。

一般的な クラスパスの例については、表 [8-2](#page-183-0) を参照してください。

4. プールされたデータソースのクラス名を入力します。たとえば、 「oracle.jdbc.pool.OracleConnectionPoolDataSource」のように入力しま す。

注 このプールされたデータソースクラス名が com.iplanet.ias.jdbc.IASConnectionPoolDataSource の場合 は、ドライバに固有の JDBC ドライバクラス名を指定する必要がありま す。たとえば、「com.pointbase.jdbc.jdbcUniversalDriver」 のように指定します。

- 5. XA データソースのクラス名を入力します。たとえば 「Database.Jdbc.xa.client.DatabaseXADatasource」のように入力します。 データベースが Oracle の場合は、 「oracle.xa.jdbc.client.OracleConnectionXADataSource」と入力します。
- 6. 「Add」をクリックしてドライバを登録します。

さらに別のドライバを設定することも、あるいは「Cancel」をクリックして処理 を中止することもできます。

「OK」をクリックして変更を確定します。

## サードパーティ JDBC ドライバのレジストリ設定

iPlanet でサードパーティ JDBC ドライバを登録するとき、次の iPlanet レジストリ設 定が表示されます。

#### ドライバのエントリ

SOFTWARE\iPlanet\Application Server\6.5\CCS0\DAE3\DRIVERS\<driver name>\

このキーの下にドライバのクラス名があります。

レジストリキー設定の詳細については、『iPlanet Application Server レジストリガイ ド』を参照してください。

## データソースの設定

データソースには、データベースに接続するときにデータベースドライバに必要な、 データベースクライアントに関する情報が含まれています。iPlanet Application Server 6.5 では、Datasource は JDBC コネクションを取得するためのファクトリクラ スです。iPlanet ネイティブの JDBC ドライバとサードパーティの JDBC ドライバ、お よびサードパーティドライバ実装の PooledDataSource と XADataSource をサポー トします。

データソースは、ドライバマネージャのみのサポートを行うドライバに、プールされ たコネクションをサポートするためのラッパーを提供します。

注 データソースを追加する前に、まず、マシンにデータベースドライバをイ ンストールして設定する必要があります。

この節には次のトピックがあります。

- 新しいデータソースの機能
- 外部 JDBC [ドライバにデータソースを追加するには](#page-192-0)
- [ネイティブデータベースドライバにデータソースを追加するには](#page-194-0)
- Deployment Tool [を使ってデータソースを追加するには](#page-197-0)
- [コマンドラインツールを使ってデータソースを追加するには](#page-199-0)
- [データソース設定パラメータ](#page-200-0)
- [サードパーティデータソースの変更](#page-204-0)

### 新しいデータソースの機能

iPlanet Application Server 6.5 で使用可能なデータソースの新機能は次のとおりです。

- トランザクションで使用する JDBC コネクションのためのコネクションの共有、 およびユーザに返されるコネクションの妥当性検査を実行するメカニズムを提供 します。プールが破損すると、自動的に破棄されて新しいプールが作成されます。
- テーブルベースの妥当性 (オプション)
- 次に示すようないくつかのデータソースプロパティの動的設定をサポートします。
- ❍ sanityRequired
- ❍ tableBasedSanity
- ❍ tableName
- 注 iPlanet Application Server 6.0 SPx ベースのデータソース XML フォーマッ トは廃止されています。古いデータソース XML ファイルを新しいファイ ルに移行するには、Deployment Tool を使用します。

データソース XML ファイルを 6.5 に移行する方法については、「6.x [の配置](#page-198-0) 記述子 XML [ファイルを移行するには」](#page-198-0)を参照してください。

### データソースの登録

J2EE JNDI、コネクションプール、およびローカルトランザクションとグローバルト ランザクションの管理機能を利用する場合の iPlanet Application Server でのデータ ソースベースのアクセスにはサードパーティ JDBC ドライバを使用します。

注 iPlanet による JDBC 統合を行わずにサードパーティ JDBC ドライバを使う 必要がある場合は、アプリケーションにドライバを手動で読み込み (通常 DriverManager クラスを使って行う )、正しいコネクション設定をセット アップできるようにします。

> 正しい CLASSPATH とライブラリパス設定を使ってアプリケーションサー バのランタイム環境を設定します。

アプリケーションサーバでサードパーティ JDBC ドライバを登録したあと、アプリ ケーションがデータベース管理システムと対話できるように JDBC データソースを定 義する必要があります。

この節では、iPlanet Application Server でサードパーティまたはネイティブの JDBC ドライバに関連付けられている JDBC データソースを登録するときに必要な情報につ いて説明します。iPlanet で JDBC データソースを登録すると、Administration Tool か らコネクションプール設定を変更できます。

次の節では、外部のサードパーティおよびネイティブの JDBC データベースドライバ にデータソースを追加する方法について説明します。

- 外部 JDBC [ドライバにデータソースを追加するには](#page-192-0)
- [ネイティブデータベースドライバにデータソースを追加するには](#page-194-0)

## <span id="page-192-0"></span>外部 JDBC ドライバにデータソースを追加する には

Type 4 JDBC ドライバなどの外部 JDBC ドライバにデータソースを追加するには、次 の手順を実行します。

- 1. iASAT を起動します。
- 2. iASAT ツールバーの「データベース」をクリックします。 マシンに設定されているすべてのデータベース接続が表示されます。
- 3. 次の図のように、「外部 IDBC データソース」ノードを選択します。

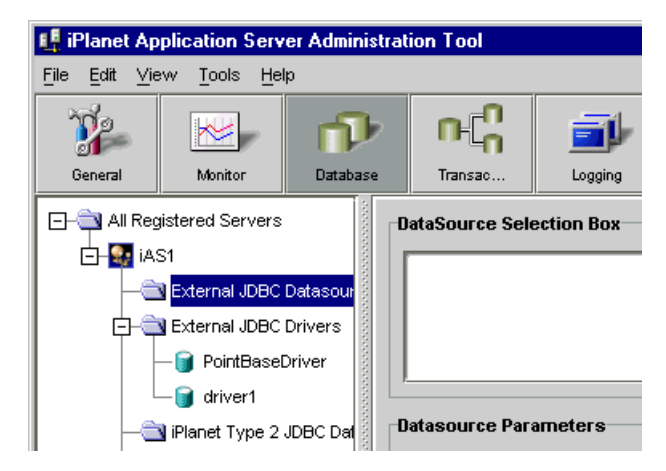

4. ウィンドウの右側のペインで「追加」をクリックします。次の図のように「外部 JDBC データソース登録」ウィンドウが表示されます。

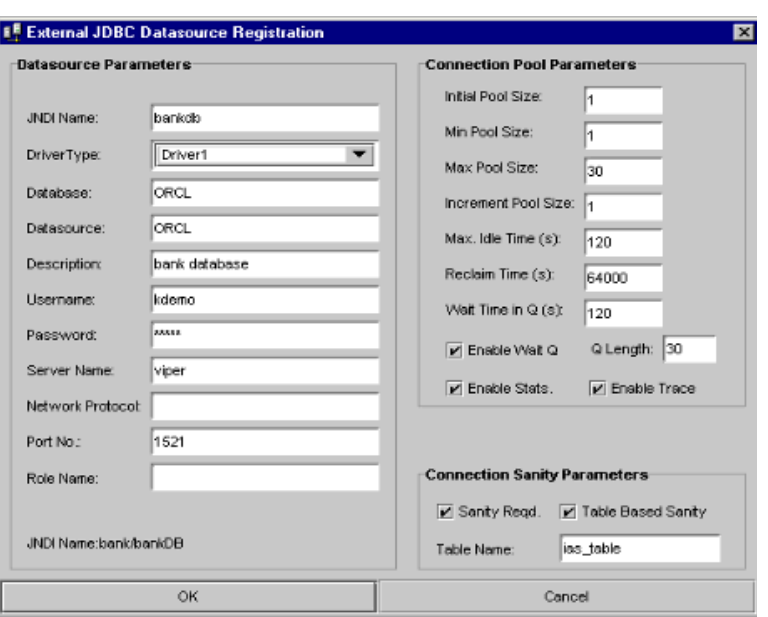

データソースを登録すると、この名前で iASAT にノードが作成されます。

o INDI名

「INDI名」はアプリケーションサーバの INDI ネーム空間内でデータソースを 一意に識別します。たとえば、dbc/estore/EstoreDB という JNDI 名は J2EE アプリケーションの ias-web.xml および ias-ejb-jar.xml ファイル の <*resource-ref*> エントリ内で参照されます。

*<resource-ref>* エントリは、J2EE アプリケーションに使われるリソース名をア プリケーションサーバ内で定義された JNDI 名にマッピングします。

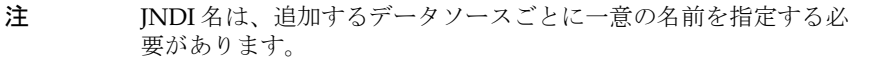

❍ ドライバのタイプ

driver-type はサードパーティ JDBC ドライバに割り当てられた論理名にマッ ピングされます。

❍ ドライバ名

<span id="page-194-0"></span>iPlanet にドライバを識別させるための論理名。この名前はデータソースの定 義を物理ドライバタイプにリンクさせるときに使います。この名前には、 ユーザが選択した任意の文字列値を指定できます。たとえば、「ora-type4」、 「ora-type2」、「jconnect」などです。

❍ ユーザ名

iPlanet がデータベースに接続すると、ユーザ名が RDBMS に渡されます。 ユーザ名とパスワードはプログラム上で、またはコネクション URL 上で指定 できるので、省略可能です。

❍ パスワード

iPlanet Application Server がデータベースに接続すると、パスワードが RDBMS に渡されます。

5. 「ベンダー固有のプロパティ」では、JDBC ドライバのベンダー固有のデータを指 定します。たとえば、「プロパティ名」に「URL」を指定し、「プロパティ値」を データベース URL 形式で指定します。

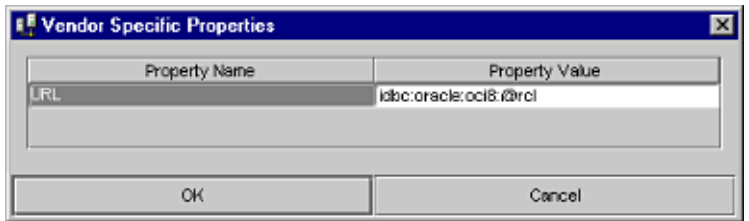

- 6. 「OK」をクリックしてベンダーのプロパティ値を確定します。
- 7. メイン画面で「OK」をクリックしてデータソースの登録を完了します。

## ネイティブデータベースドライバにデータソー スを追加するには

データソースを、Type 2 JDBC ドライバなどのネイティブデータベースドライバに追 加するには、次の手順を実行します。

1. iASAT を起動します。Windows では、「スタート」メニューから「プログラム」> 「iPlanet Application Server 6,5」>iPlanet Application Server Administration Tool を選択します。

Solaris では、<iASInstallDir>/ias/bin/ に移動して、次のコマンドを入力し ます。

kvsradmin

- 2. iASAT ツールバーの「データベース」をクリックします。
- 3. ウィンドウの左側のペインで、データソースを追加する iPlanet Application Server インスタンスを選択します。マシンに設定されているすべてのデータベー ス接続が表示されます。
- 4. 次の図のように、「iPlanet Type 2 JDBC データソース」フォルダを選択します。

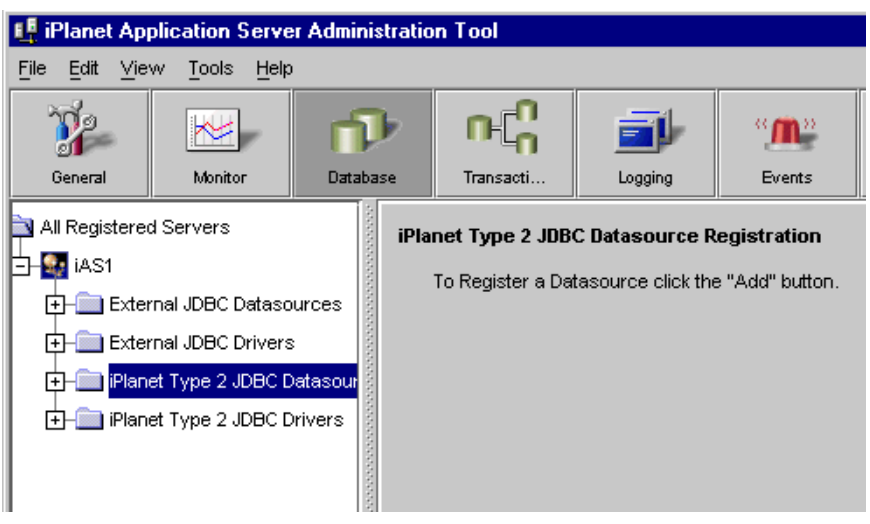

5. データソースを追加するには、「データベース」ウィンドウの右側のペインで「追 加」をクリックします。

次の図のように、「iPlanet Type 2 JDBC データソース登録」ウィンドウが表示さ れます。

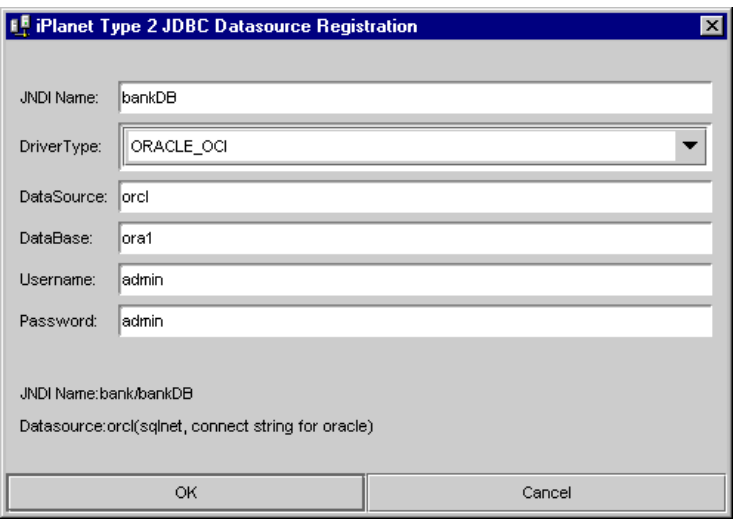

- 6. 「JNDI 名」フィールドに、データソースの名前を入力します。たとえば、 「BankDB」と入力します。データソースを登録すると、この名前でノードが作成 されます。
- 注 JNDI 名は、追加するデータソースごとに一意の名前を指定する必要があ ります。
- 7. 「ドライバのタイプ」ドロップダウンリストで、データソースの追加先ドライバを 選択します。
- 注 ネイティブドライバの場合は、マシンにデータベースクライアントをイン ストールする必要があります。
- 8. 「データソース」フィールドに、データソースの追加先データベースクライアント 依存の関連する値を入力します。データベースとドライバは、この値を使って接 続されます。次の表は、iPlanet Application Server がサポートする、データベー スタイプの値を示しています。

表 8-3 データソースの値のリスト

|        | データベースタイプ 「データソース」フィールドの値                                                                  |
|--------|--------------------------------------------------------------------------------------------|
| Oracle | Oracle データベースの TNS 名。この値は、<br>ORACLE HOME/network/admin ディレクトリの tnsnames.ora<br>ファイルに格納される |

|                 | データベースタイプ 「データソース」フィールドの値                                               |
|-----------------|-------------------------------------------------------------------------|
| Sybase          | Sybase クライアントがインストールされているサーバの名前                                         |
| DB <sub>2</sub> | 任意の文字列値。データベースに接続するときは、この文字列値<br>を、ユーザ名およびパスワードとともに入力する必要がある。           |
| Informix        | このフィールドに値を入力する必要はない。ログインすると、<br>Informix クライアントによって自動的にデータソースが選択され<br>Z |

<span id="page-197-0"></span>表 8-3 データソースの値のリスト ( 続き )

- 9. 「データベース」フィールドに、データベースの名前を入力します。たとえば、 「Oracle」と入力します。Sybase の場合は、複数の Sybase サーバに接続するため に、データベース名の前にサーバ名を付ける必要があります。
- 10.「ユーザ名」フィールドに、データベースクライアントをインストールしたときに 入力したユーザ名を入力します。
- 11.「パスワード」フィールドに、そのユーザ名に対応するパスワードを入力します。
- 12.「OK」をクリックしてデータソースを登録します。変更を有効にするには、 iPlanet Application Server を停止して再起動する必要があります。iPlanet Application Server の開始と停止の詳細については、「iASAT [による管理タスクの](#page-23-0) [実行」を](#page-23-0)参照してください。

## Deployment Tool を使ってデータソースを追加 するには

Deployment Tool を使ってデータソースを登録するには、次の手順を実行します。

- 1. Deployment Tool (deploytool) を起動します。
- 2. 「ツール」>「データソースを登録」を選択します。

次のダイアログボックスが表示されます。

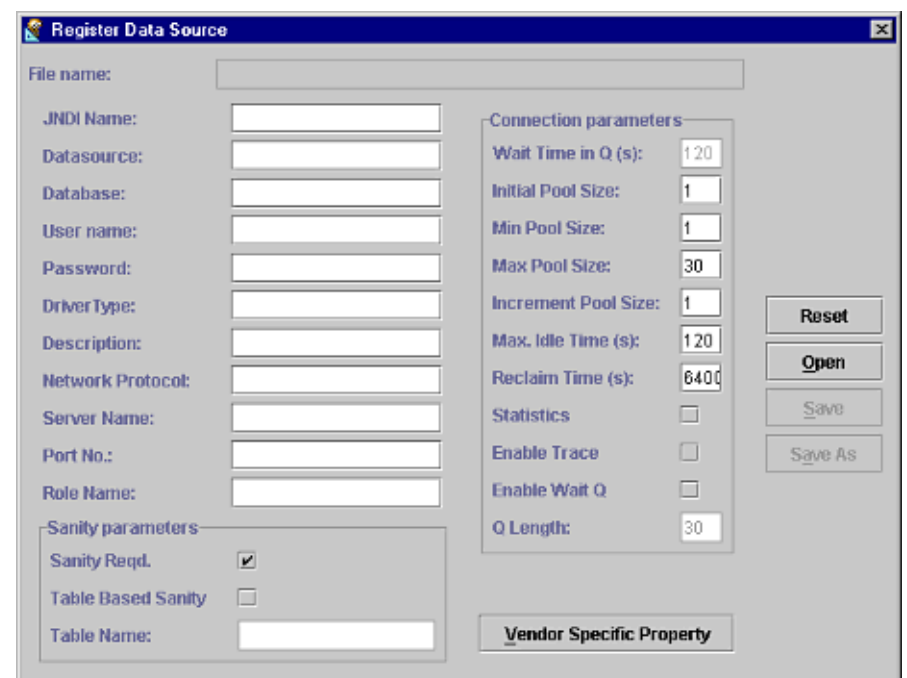

<span id="page-198-0"></span>図 8-1 Deployment Tool によるデータソースの登録

3. データベースドライバパラメータ、コネクションプールパラメータ、およびコネ クション妥当性パラメータを入力します。

これらのフィールドの詳細については、[「データソース設定パラメータ」](#page-200-0)を参照し てください。

- 4. 「名前を付けて保存」をクリックします。 新しいデータソース配置記述子の名前を入力します。
- 5. 「登録」をクリックします。
- 6. 「Register」を選択して、1 つまたは複数のアプリケーションサーバインスタンス を持つデータソースを登録します。

### 6.x の配置記述子 XML ファイルを移行するには

iPlanet Application Server 6.5 では、データベースコネクションインフラストラクチャ の機能が拡張されています。新しい機能を利用し、かつ以前のデータソース設定を使 用し続けるには、新しいデータソース XML DTD への移行を行う必要があります。

<span id="page-199-0"></span>1. 「ツール」>「データソースを登録」を選択します。

データソース登録ダイアログが表示されます。

2. 「開く」をクリックし、データソース記述子を格納している XML ファイルを選択 します。

Deployment Tool は、古い XML ファイルの値をインポートし、6.5 の XML ファ イルで使用可能な新しいフィールドにデフォルト値を追加します。

- 3. そのデータソースに対し、デフォルト値を受け入れるか、またはデフォルト値を 変更します。
- 4. データベースドライバパラメータ、コネクションプールパラメータ、およびコネ クション妥当性パラメータを入力します。

これらのフィールドの詳細については、[「データソース設定パラメータ」](#page-200-0)を参照し てください。

5. 「Save」をクリックします。

Deployment Tool は、開いているファイルのデータソース配置記述子を、指定し た値で上書きします。

注 : 更新した XML ファイルを別の名前で別の場所に保存する場合は、「名前を付 けて保存」をクリックします。

6. 「登録」をクリックします。

Deployment Tool は、指定した値でデータソース配置記述子を更新します。これ で、このデータソースで iPlanet Application Server 6.5 の新機能を利用できます。

### コマンドラインツールを使ってデータソースを 追加するには

データソースを登録するには、コマンドラインツールの iasdeploy および regdatasource を使用します。

コマンドラインでデータソースを登録するには、iasdeploy ツールをお勧めします。 その例を次に示します。

iasdeploy resreg EstoreDB.xml

ローカルサーバに登録する場合は、resreg コマンドを使うことができます。

resreg EstoreDB.xml

## <span id="page-200-0"></span>データソース設定パラメータ

これらのパラメータは、JDBC 2.0 仕様に基づいています。これらのパラメータで提供 されるプロパティの大部分はオプションです。

次の表は、データソースプロパティの画面に示される各種パラメータを示します。

- ❍ データソースパラメータ
- ❍ コネクションプールパラメータ
- ❍ [コネクション妥当性パラメータ](#page-202-0)
- ❍ [データソースレジストリ設定](#page-203-0)

#### データソースパラメータ

表 8-4 データソース設定パラメータ

| 設定パラメータ         | 説明                                 | デフォルト値 |
|-----------------|------------------------------------|--------|
| ドライバのタイプ        | ドライバのタイプ (iAS に登録されて<br>いるドライバの1つ) | なし     |
| データベース          | サーバ上のデータベースの名前                     | なし     |
| データソース          | サーバ上のデータソースの名前                     | なし     |
| 説明              | このデータソースの説明                        | なし     |
| ユーザ名            | ユーザのアカウント名                         | なし     |
| パスワード           | パスワード                              | なし     |
| serverName      | データベースサーバ名                         | なし     |
| NetworkProtocol | サーバとの通信に使うネットワーク<br>プロトコル          | なし     |
| ポート番号           | サーバがリクエストを受けるポート<br>番号             | なし     |
| ロール名            | 初期 SOL ロール名                        | なし     |

#### コネクションプールパラメータ

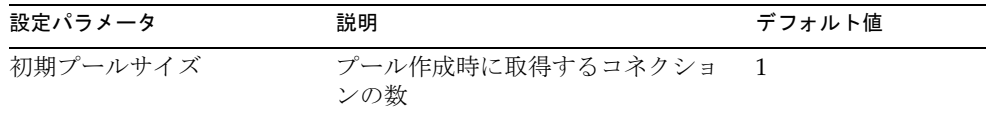

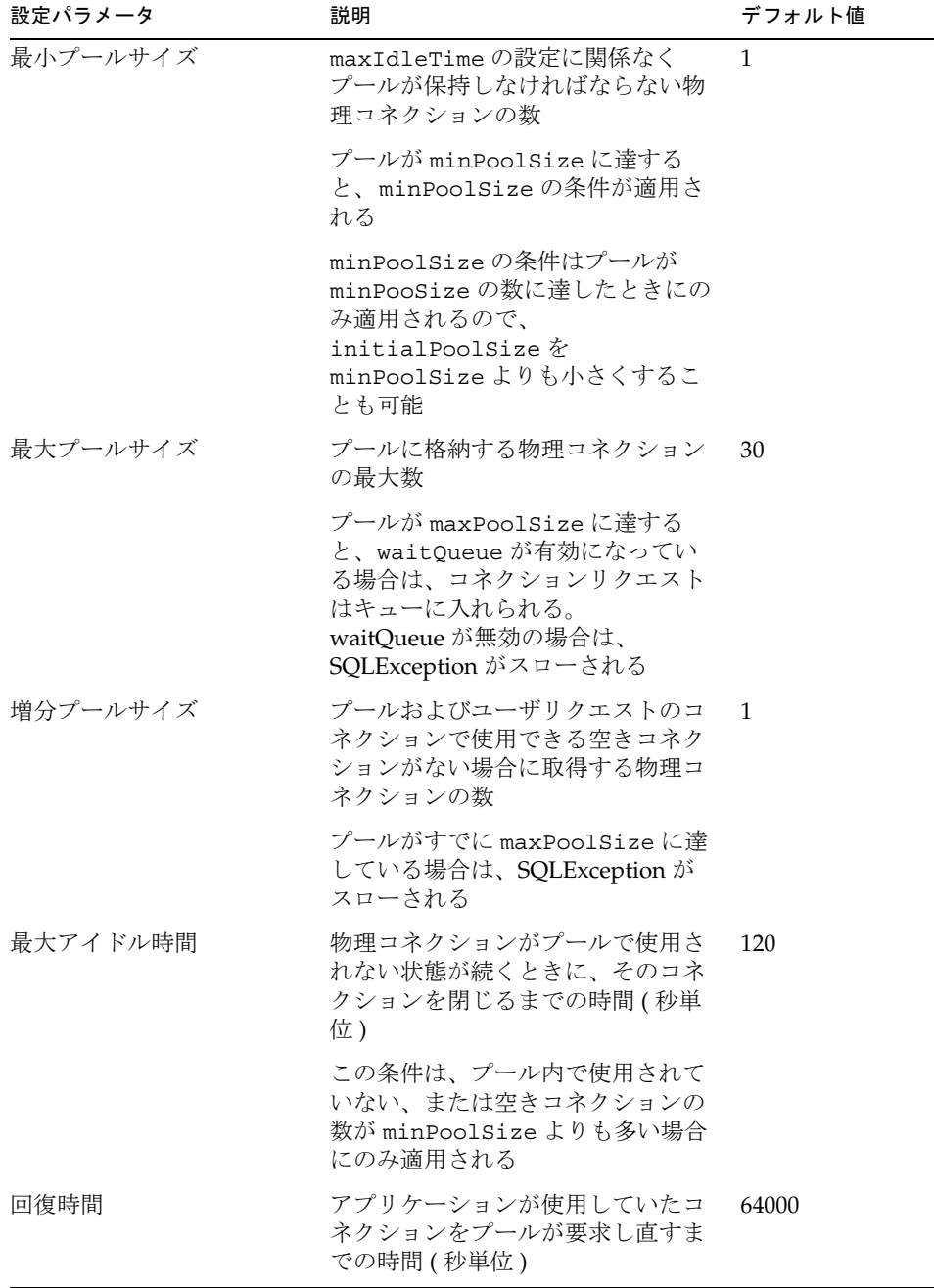

 $\overline{\phantom{a}}$ 

<span id="page-202-0"></span>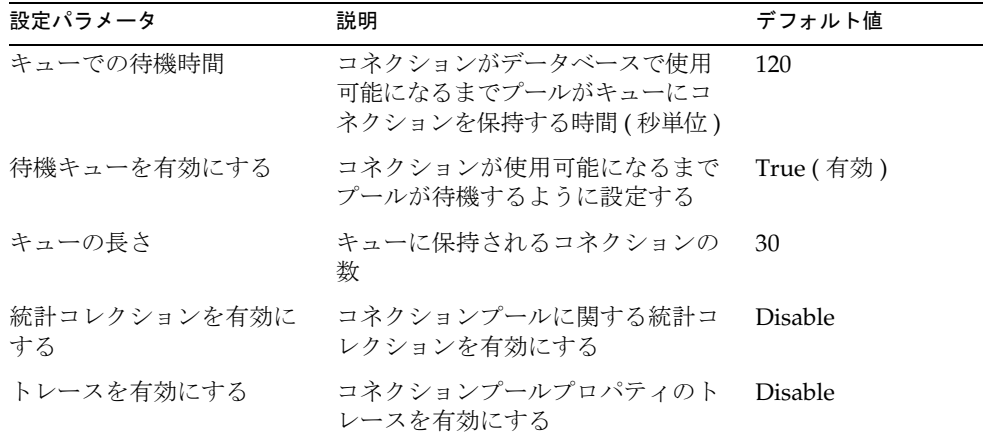

#### コネクション妥当性パラメータ

表 8-5 データソースコネクション妥当性パラメータ

| 設定パラメータ                 | 説明                                    | デフォルト値    |
|-------------------------|---------------------------------------|-----------|
| TableBasedSanity        | テーブルベースの妥当性を<br>有効にする (true/false)    | False     |
| <b>IsSanityRequired</b> | 妥当性を有効にする場合に<br>使用する (true/false)     | True      |
| <b>TableName</b>        | テーブルベースの妥当性を<br>有効にする場合に使用する<br>テーブル名 | ias table |

すべてのプール設定パラメータを動的に変更できるだけでなく、複数のデータソース のプール設定パラメータを同時に変更することもできます。データソースプロパティ の変更の詳細については、205 [ページの「サードパーティデータソースの変更」](#page-204-0)を参 照してください。

このダイアログボックスのパラメータの詳細は、JDBC 2.0 Extensions 仕様を参照して ください。

次の表に、データベース URL フォーマットの例をいくつか示します。

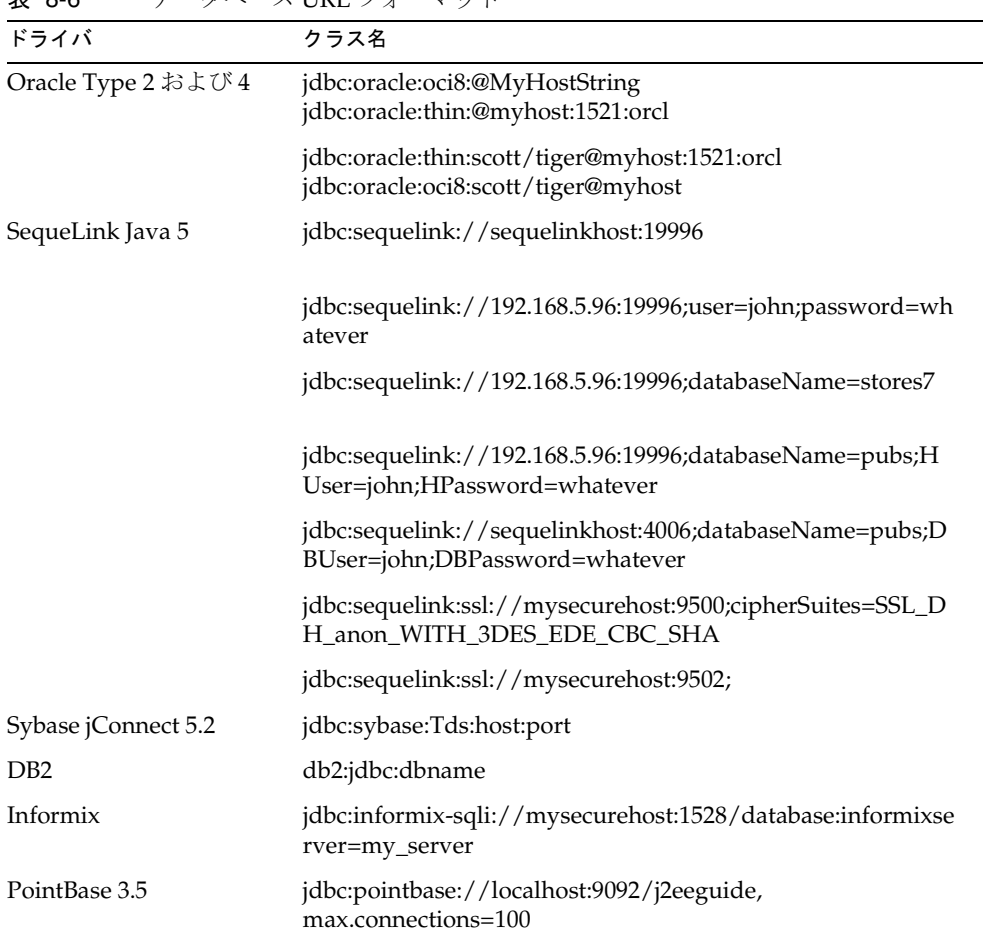

#### <span id="page-203-0"></span>表 8-6 データベース URL フォーマット

### データソースレジストリ設定

サードパーティ JDBC ドライバに関連付けられているデータソースを登録するとき、 SOFTWARE\iPlanet\Application Server\6.5\DataSource\<jndi-name>\ の下に次の iPlanet レジストリ設定が表示されます。

<span id="page-204-0"></span>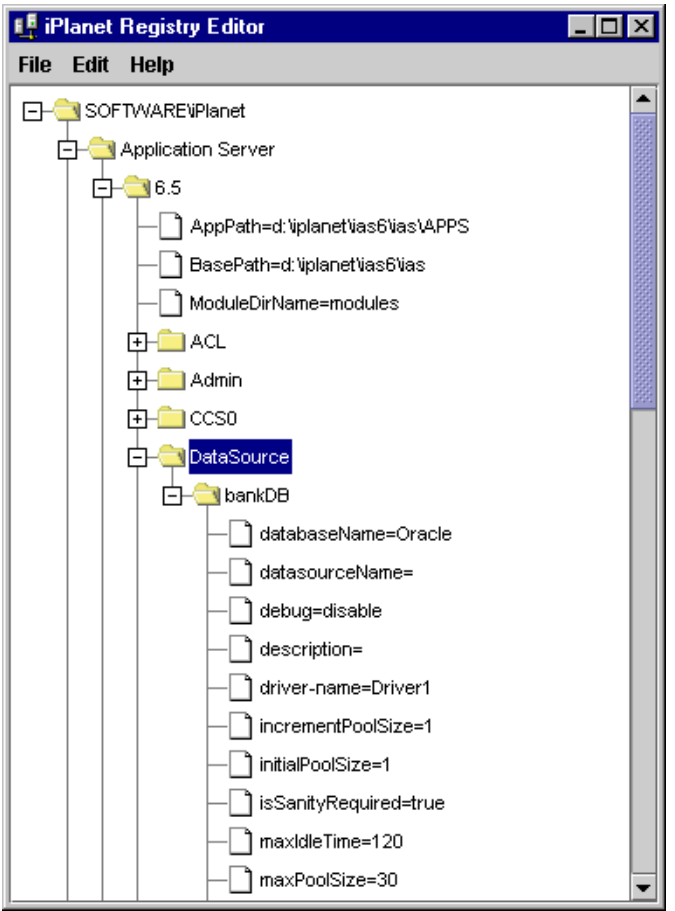

# サードパーティデータソースの変更

登録済みデータソースに関連付けられた各種パラメータを変更するには iASAT を使用 します。各データソースについて、次のパラメータを変更できます。

- データソースパラメータ
- コネクション妥当性パラメータ
- コネクションプールパラメータ

<span id="page-205-0"></span>一度に 1 つのデータソースを変更するか、複数のデータソースを同時に変更するかを 選択できます。一度に複数のデータソースを選択して変更すると、選択したデータ ソースのグローバルコネクションプールパラメータを設定できます。

次の節では、一度に 1 つまたは複数のデータソースを変更する方法について説明しま す。

## 1 つのデータソースを変更するには

1 つのデータソースを変更するには、次の手順を実行します。

- 1. iASAT メニューバーから「データベース」を選択します。
- 2. 左側のペインで「外部 JDBC データソース」を選択します。

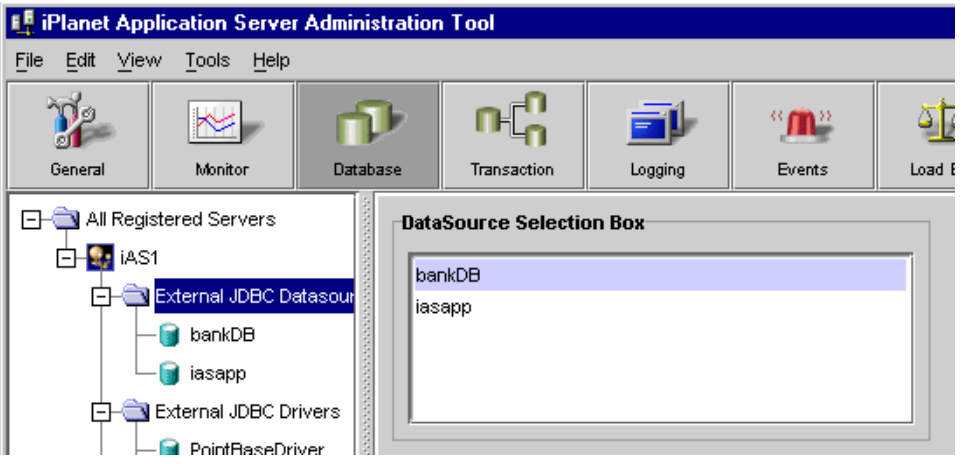

- 3. 「データソース選択ボックス」で変更するデータソースを選択します。
- 4. 右側のペインで使用可能なプロパティを変更できます。

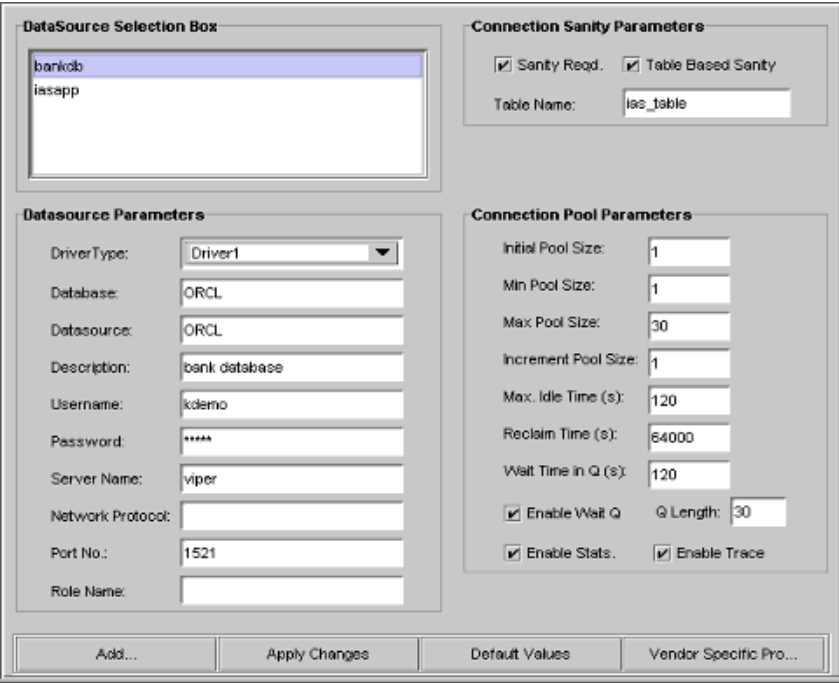

5. 変更が完了したら、「変更の適用」をクリックして変更を保存します。

## 複数のデータソースを変更するには

複数のデータソースを変更すると、複数のデータソースのグローバルコネクション プールパラメータを設定できます。

複数のデータソースを変更するには、次の手順を実行します。

- 1. 206 ページの「1 [つのデータソースを変更するには」の](#page-205-0)最初の 2 つの手順を実行し ます。
- 2. Shift キーを押しながら、変更するデータソースを選択します。 「データソースパラメータ」の項目がグレー表示になります。

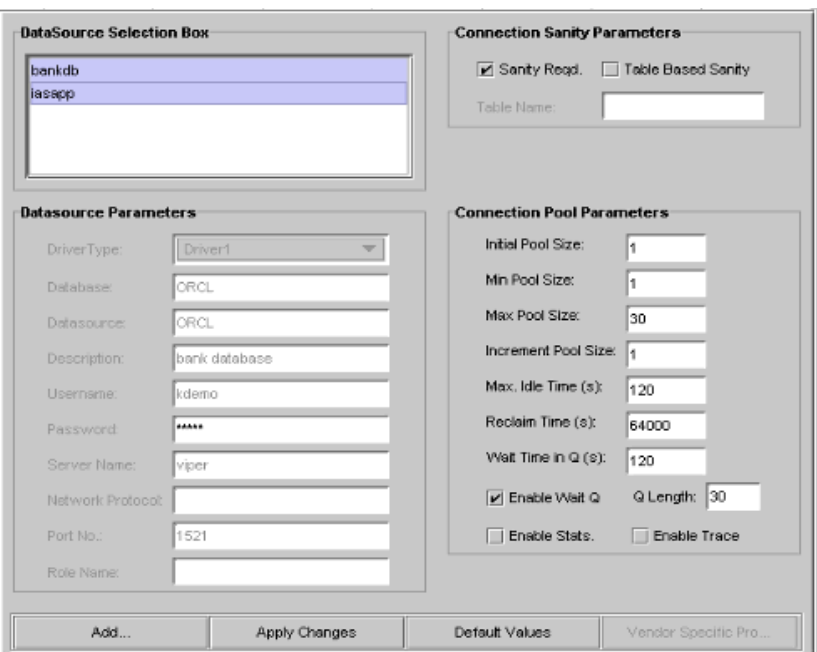

複数のデータソースを選択するときは、「コネクション妥当性パラメータ」と「コ ネクションプールパラメータ」のみを変更できます。

- 注 複数のデータソースを選択すると、「コネクションプールパラメータ」 の値がデフォルト値に戻されます。
- 3. 選択したデータソースに共通する「コネクションプールパラメータ」に必要な変 更を加えます。
- 4. 変更作業が完了したら、「変更の適用」をクリックして変更を保存します。

### データソースの監視

iASAT には、すべてのアクティブコネクションプールの統計情報を収集する機能があ ります。

特定のデータソースの統計情報を表示するには、iASAT の左側のペインでデータソー スを選択します。複数の KJS が設定されている場合は、「エンジン ID」ドロップダウ ンボックスから、統計情報を表示する KJS を選択します。

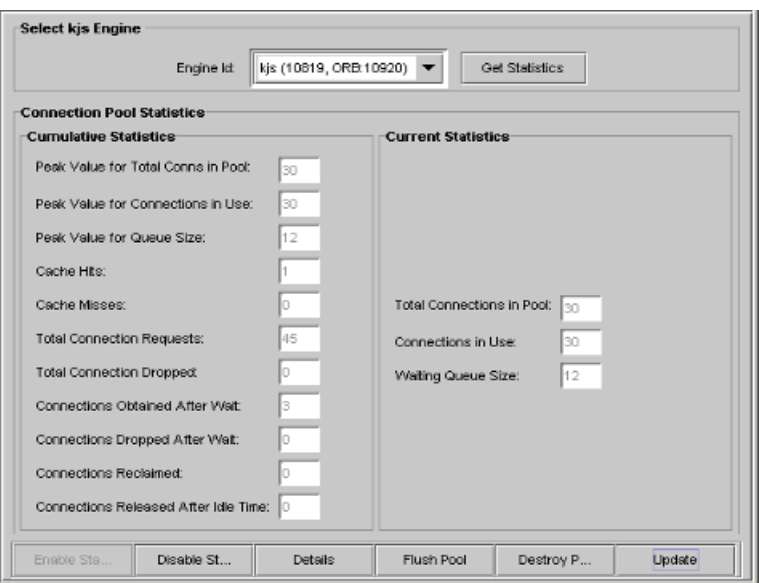

管理者は、特定のデータソース用に作成されたコネクションプールの監視、設定、お よび管理を行うことができます。Administration Tool で、プールの統計を有効または 無効にできます。メインのデータソースパネルからだけでなく、この画面でも統計を 有効にできます。

プールには 2 種類の統計があります。

- 現在の統計
- 累積統計

#### 現在の統計

「現在の統計」で監視されるパラメータは次のとおりです。

- プール内のコネクション総数
- 使用中のコネクション
- 待機中キューのサイズ

選択したデータソースに関する上記の値は、統計を有効にしているかどうかに関係な く、Administration Tool に表示されます。

#### 累積統計

「累積統計」で監視されるパラメータは次のとおりです。

- プール内のコネクション総数のピーク値
	- ❍ 使用中コネクションのピーク値
	- ❍ キューサイズのピーク値
- キャッシュのヒット数
- キャッシュのミス数
- コネクションリクエスト総数
- ドロップしたコネクション総数
- 待機後に取得したコネクション
- 待機後にドロップしたコネクション
- コネクションが回復しました
- アイドル時間後に解放されたコネクション

上記のパラメータの値は、統計を有効にすると Administration Tool に表示されます。 各パラメータに表示される値は、そのデータソース用に作成されたすべてのプールの 累積値です。

#### 詳細な統計情報

「詳細」ボタンをクリックすると、各プールに関する上記すべてのパラメータの詳細を 表示できます。このオプションを使用すると、上記のパラメータだけでなく、プール 名とプールタイプ (XA、Normal) も表示されます。

Administration Tool で使用できるその他のオプションは次のとおりです。

- プールを破壊
- プールをフラッシュ

### プールを破壊

「プールを破壊」ボタンを選択すると、コネクションプールを破壊できます。「プール を破壊」オプションは、プールからすべてのコネクションを削除します。

## プールをフラッシュ

「プールをフラッシュ」ボタンを選択すると、コネクションプールをフラッシュできま す。「プールをフラッシュ」オプションは、プールからすべてのアイドルコネクション を削除します。

## データソースを削除するには

データソースを削除するには、次の手順を実行します。

- 1. iPlanet Application Server Administration Tool で、削除するデータソースを選択 します。
- 2. キーボードの Delete キーを押します。
- 3. 確認を求められたら「はい」をクリックします。

Administration Tool からデータソースが削除されると、対応するデータソースオブ ジェクトも初期コンテキストから削除されます。

### データソース XML フォーマット

iPlanet Application Server 6.5 で提供される新しい XML フォーマットは、柔軟性があ り、標準の JDBC データソースプロパティおよびドライバ固有のデータソースプロパ ティをサポートします。iPlanet Application Server 6.0 SPx のデータソース登録で使用 されていた古い XML フォーマットは、自動的に新しい XML フォーマットに変換され ます。変換された XML ファイルは、*xmlfilename*.new として保存されます。

新しい XML データソースフォーマットの例を次に示します。

コード例 8-1 新しいデータソース XML フォーマット

```
<ias-resource>
```
<resource>

<jndi-name>jdbc/dsName</jndi-name>

<jdbc>

```
<user>admin</user>
```
<password>admin</password>

<database-url>jdbc:oracle:oci8:@rcl</database-url>

<driver-name>oracle\_xa</driver-name>

ポート番号の「<port>1050</port>」などの追加データはここに追加します。

<conn-pooling>

<initialPoolSize>1</initialPoolSize>

<waitQueueEnabled>true</waitQueueEnabled>

<reclaimTime>1200</reclaimTime>

<maxPoolSize>abc</maxPoolSize>

<maxIdleTime>120</maxIdleTime>

<queueLength>20</queueLength>

<trace>false</trace>

<stat>false</stat>

<waitTimeInQueue>120</waitTimeInQueue>

<incrementPoolSize>1</incrementPoolSize>

<minPoolSize>5</minPoolSize>

</conn-pooling>

</jdbc>

- </resource>
- </ias-resource>

ほかのデータベースベンダーの例は、『iPlanet Application Server 開発者ガイド』に記 載されています。

# トランザクションの管理

この章では、iPlanet Application Server Administration Tool (iASAT) を使ったトラン ザクション管理に必要な作業と概念について説明します。

この章には次のトピックがあります。

- トランザクションマネージャについて
- iASAT [からの分散トランザクションの管理](#page-214-0)
- [トランザクションの監視](#page-221-0)

# トランザクションマネージャについて

トランザクションマネージャは、iPlanet Application Server の各インスタンスととも にインストールされ、Java サーバ (KJS) プロセス内のグローバルトランザクションを 調整します。グローバルトランザクションは、関連処理の集合で、単位として実行す る必要があります。ただし、各処理は同一プロセス内で実行する必要はありません。

グローバルトランザクションでは、が同一グローバルトランザクションに対して、1 つまたは複数の EJB (Enterprise Java Beans) を使用している場合でも、1 つまたは複数 の KJS プロセスからデータベースを更新することができます。この現象は、EJB が別 の EJB をトリガし、これらの EJB が同じトランザクションを使用している場合に発生 します。さまざまな場所に分散されている複数のデータベースを更新したり、さまざ まなタイプ (Oracle や Sybase など ) の複数のデータベースを更新したりできます。ト ランザクションマネージャは、KJS プロセス内で動作します。

### 新しい機能

iPlanet Application Server Enterprise Edition 6.5 リリース以降では、バンドルされて いるトランザクションマネージャは、運用環境向けに変更が加えられた Java Transaction Service Reference Implementation (JTS RI) に基づいています。

ローカルトランザクションを使用するアプリケーションを最適化するためにローカル トランザクションマネージャも追加されています。

データソースマネージャの機能が拡張されており、XADataSource、 PooledDataSource、および DriverManager をサポートします。XA コネクションと プールされたコネクションのプーリングをサポートするための新しいコネクション プーリングインフラストラクチャが実装されています。

トランザクションマネージャに追加された新しい機能は次のとおりです。

- グローバルトランザクションとローカルトランザクションを同時に実行できる柔 軟性
- 次の 3 つのレベルでトランザクションタイプを指定できるユーザに対するプロビ ジョン
	- ❍ インスタンス全体
	- o パッケージレベル (J2EE-Module/ パッケージ名にある)
	- ❍ コンポーネントレベル

iPlanet Application Server は、まず、パッケージ名の下を参照し、次にコンポー ネント <classdef\<quid>、最後にレジストリ内の <CCSO\TXNMGR> にあるイン スタンス全体の値を参照することによって特定のコンポーネントまたはアプリ ケーションのトランザクションタイプを決定します。

ヒント コンポーネントレベルでトランザクションタイプを指定すると、パ フォーマンスを向上させることができます。

• リカバリのサポート

iPlanet Application Server が起動すると、レジストリに登録されているデータ ソースが使用するすべてのデータベースから保留中のトランザクションを検索し、 リカバリを実行します。リカバリ機能を無効にすることもできます。

新しいトランザクションマネージャでは、管理制御、監視、および追跡の機能が改善 されています。iPlanet Application Server Administration Tool は、管理および監視の 機能をサポートするために大幅に拡張されています。

# <span id="page-214-0"></span>iASAT からの分散トランザクションの管理

iPlanet Application Server Administration Tool の「トランザクション」メニューオプ ションを使ってトランザクションを管理できます。

この節では次のトピックについて説明します。

- 「トランザクション」ウィンドウについて
- [サーバごとにトランザクションを表示する](#page-216-0)
- [サーバごとにトランザクションを設定する](#page-215-0)
- [プロセスごとにトランザクションを管理する](#page-218-0)
- [選択したプロセス上のトランザクションを表示する](#page-218-0)
- [プロセスごとにトランザクションを管理する](#page-220-0)

# 「トランザクション」ウィンドウについて

「トランザクション」ウィンドウの左側のペインには、次の図のようなノードツリーが 表示されます。

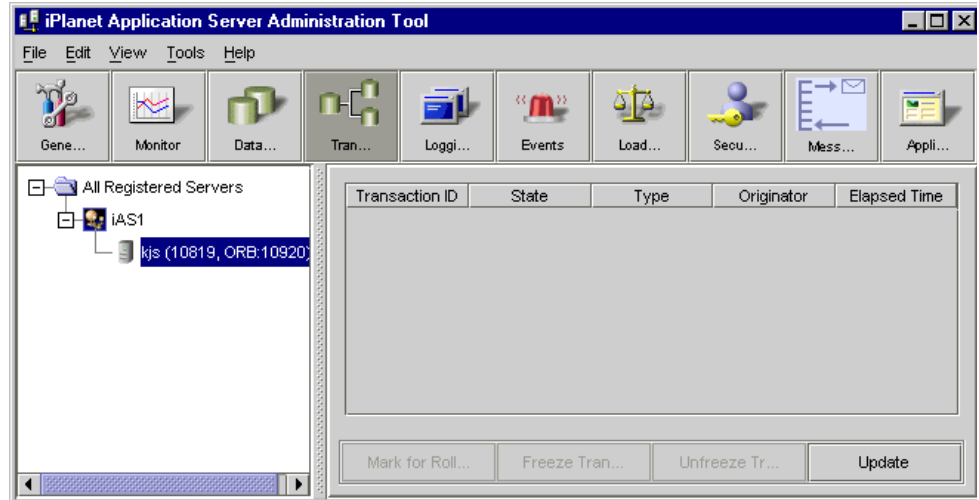

#### 図 9-1 トランザクションマネージャの「設定」タブ

<span id="page-215-0"></span>ツリーの最上位レベルには、iASAT に登録されているサーバが一覧表示されます。2 番目のレベル、つまり各登録済みサーバ名の下には、1 つまたは複数のプロセスノー ドが表示されます。ノードには、登録済みサーバ上で実行されているプロセスが表示 されます。トランザクションは KJS プロセスだけでサポートされるため、ツリーには KJS プロセスだけが表示されます。

KJS プロセスは、ポート番号 (10819 など )、および JMS リスナへの接続に使用する ORB ポート (10920 など ) とともに表示されます。

### サーバごとにトランザクションを設定する

iPlanet Application Server インスタンスを選択してメニューバーの「トランザクショ ン」をクリックすると、そのサーバインスタンスのグローバルプロパティが表示され ます。すべての KJS インスタンスは、エンジン ID やポート番号などの識別情報以外 は iPlanet Application Server のプロパティを共用します。したがって、この「設定」 ダイアログボックスで変更を行うと、そのサーバ上で動作するすべてのトランザク ションに影響します。

アプリケーションサーバのトランザクション設定を変更するには、「トランザクショ ン」ウィンドウの左側のペインで登録済みサーバをクリックします。次のような「設 定」タブが右側のペインに表示されます。

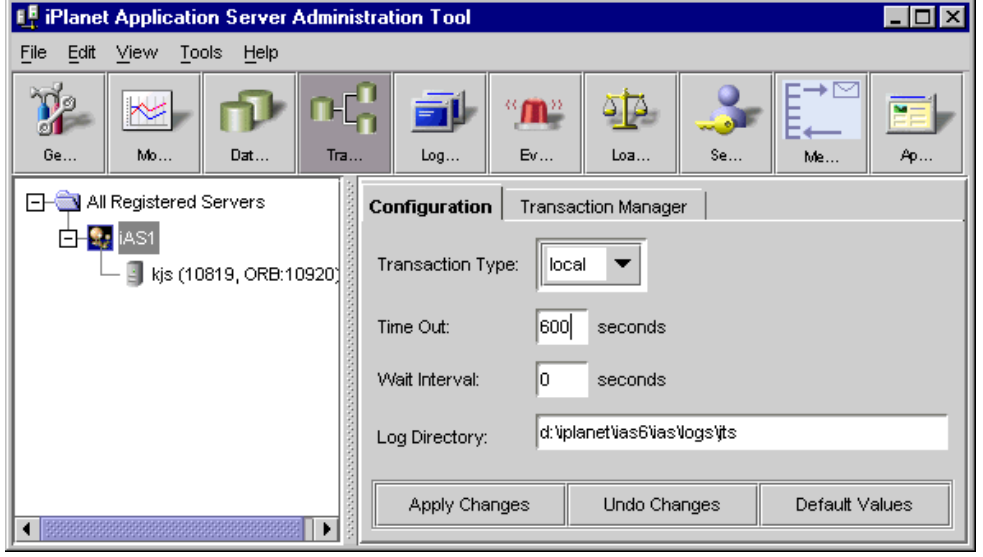

図 9-2 サーバインスタンスのトランザクションプロパティの表示
設定できるオプションは次のとおりです。

• トランザクションタイプ

トランザクションタイプをローカルまたはグローバルに設定できます。

グローバルトランザクションを有効にすると、複数の異なるデータベースとプロ セスにわたってトランザクションを分散できます。

• タイムアウト

規定された時間内にトランザクションが完了されなかった場合にロールバックす るまでの時間 ( 秒単位 ) を設定します。これは、トランザクションプロセス ( たと えばステートフルセッションビーンなど ) が開始されたが、アプリケーション設 計にバグがあったために完了できなかった場合に役立ちます。

• 待機間隔

「待機間隔」には、iPlanet Application Server が動かなくなったトランザクション や破壊したトランザクションをクリアするまでに待機する時間(秒単位)を指定し ます。

• ログディレクトリ

トランザクションマネージャのログファイルを保存する場所を示すパスを指定し ます。デフォルトは *iASInstallDir*/ias/logs/jts です。

### サーバごとにトランザクションを表示する

トランザクションの詳細を表示するには、「トランザクションマネージャ」タブをク リックします。「トランザクションマネージャ」ダイアログボックスに、進行中の各種 トランザクションの状態に関する詳細情報が表示されます。

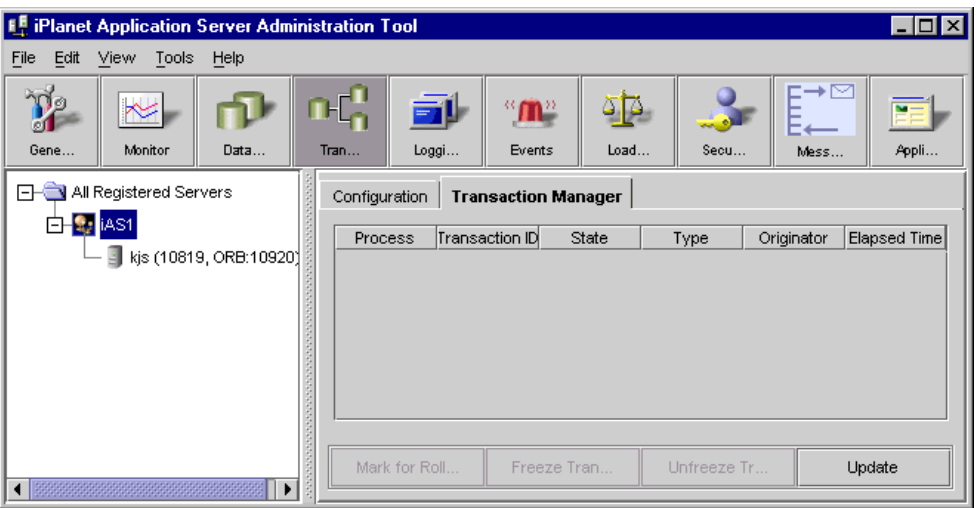

詳細表示の項目は次のとおりです。

• プロセス

「プロセス」タブには、トランザクションが属する KJS エンジンが表示されます。

• トランザクション ID

トランザクション ID は、コネクションプールマネージャによってトランザクショ ンに割り当てられます。

• 状態

「prepared」、「running」、「rollbacked」、「committing」の 4 つの状態が表示され ます。

• タイプ

トランザクションがローカルかグローバルかを示します。

• 作成者

「作成者」は、トランザクションを生成した Servlet または Bean を示します。

• 経過時間

トランザクションが開始されてからの時間を示します。

ヒント 表の見出しをクリックすると、そのデータをソートできます。

## サーバごとにトランザクションを管理する

一度に複数のエントリを選択してアクティブなトランザクションを制御できます。進 行中のトランザクションを制御するためのオプションは、ダイアログボックスのいち ばん下にあります。

• ロールバックのマーク

「ロールバックのマーク」オプションを使うと、アクティブなトランザクションを ロールバックできます。目的のトランザクションを選択し、「ロールバックのマー ク」をクリックします。

Shift キーを押しながらトランザクションを選択し、「ロールバックのマーク」を クリックすることにより、複数のトランザクションを一度にロールバックするこ ともできます。

- 注 トランザクションをロールバックするときに、「トランザクションが存 在しません」というメッセージが表示されることがあります。これは、 コマンドが実行される前にそのトランザクションが完了してしまうこ とがあるためです。
- 更新

「更新」ボタンを定期的にクリックして、期限切れのトランザクションをビューか ら削除し、現在実行されているトランザクションをウィンドウに表示してくださ い。

#### プロセスごとにトランザクションを管理する

目的の iPlanet Application Server インスタンスの下で稼動している特定の KJS エンジ ンに接続されているトランザクションプロセスを個別に管理できます。このオプショ ンを使うと、iPlanet Application Server で稼動するトランザクションを細かく制御で きます。

#### 選択したプロセス上のトランザクションを表示 する

特定の KJS エンジンに関するトランザクションの状態を表示するには、左側のペイン で目的のエンジンを選択します。そのエンジンで動作するトランザクションが右側の ペインに表示されます。

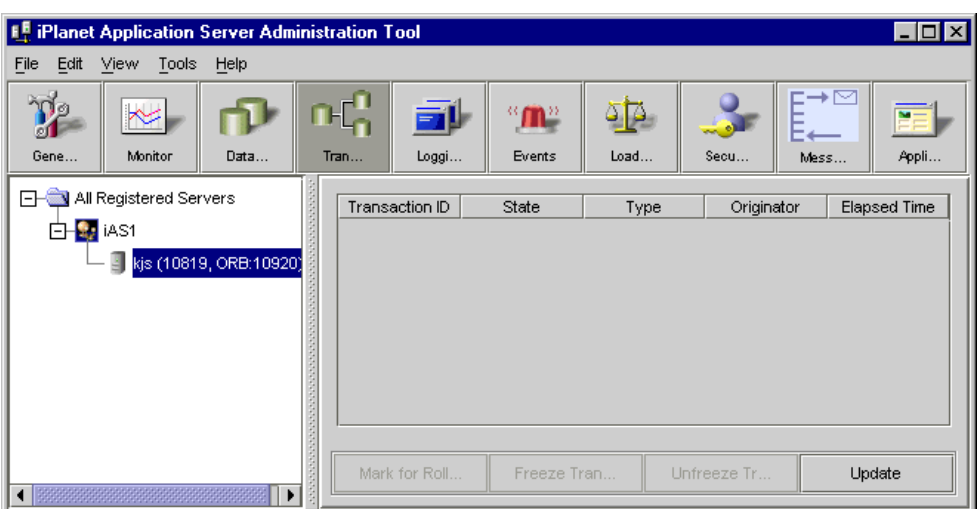

<span id="page-219-0"></span>図 9-3 特定の KJS エンジンのトランザクションプロパティの表示

詳細表示の項目は次のとおりです。

• トランザクション ID

トランザクション ID は、コネクションプールマネージャによってトランザクショ ンに割り当てられます。

• 状態

「prepared」、「running」、「rollbacked」、「committing」の 4 つの状態が表示され ます。

• タイプ

トランザクションがローカルかグローバルかを示します。

• 作成者

「作成者」は、トランザクションを生成した Servlet または Bean を示します。

• 経過時間

トランザクションが開始されてからの時間を示します。

ヒント 表の見出しをクリックすると、そのデータをソートできます。

### プロセスごとにトランザクションを管理する

左側のペインでアプリケーションサーバインスタンスを選択し、メニューバーの「ト ランザクション」アイコンをクリックします。220 [ページの図](#page-219-0) 9-3 のようなダイアログ ボックスが表示されます。

一度に複数のエントリを選択してアクティブなトランザクションを制御できます。進 行中のトランザクションを制御するためのオプションは、ダイアログボックスのいち ばん下にあります。

• ロールバックのマーク

「ロールバックのマーク」オプションを使うと、アクティブなトランザクションが ロールバックできます。目的のトランザクションを選択し、「ロールバックのマー ク」をクリックします。

複数のトランザクションを選択して「ロールバックのマーク」をクリックするこ とにより、複数のトランザクションを一度にロールバックすることもできます。

• トランザクションを凍結

「トランザクションを凍結」オプションを使うと、すべてのアクティブトランザク ションが一時的に停止します。すべてのトランザクションを停止するかどうかを 確認するプロンプトが表示されます。

停止する場合は「OK」をクリックし、凍結オプションを中止する場合は「キャン セル」をクリックします。

「トランザクションを凍結」オプションを使用すると、新しいトランザクションは 開始されず、既存のトランザクションは次の論理的な段階で凍結されます。

• トランザクションを凍結解除

「トランザクションを凍結解除」オプションを使うと、凍結コマンドによって停止 されていたすべてのトランザクションが再開されます。

確認のためのプロンプトが表示されます。既存のすべてのトランザクションを凍 結解除する場合は「OK」をクリックします。

• 更新

「更新」ボタンを定期的にクリックして、期限切れのトランザクションをビューか ら削除し、現在実行されているトランザクションをウィンドウに表示してくださ い。

## トランザクションの監視

フレームワークの監視によって、モジュールに関する各種のプロパティを表示できま す。これによりシステムの内部情報を表示することで、アプリケーションパラメータ を微調整したり、ボトルネックを検出したり、アプリケーションの健全な動作を確認 したりできます。

JTS は、より高度なトランザクション監視機能を提供します。Administration Tool に よってすべての結果が表示されます。JTS が提供する機能は次のとおりです。

- すべてのアクティブトランザクションを次の情報とともに表示
	- ❍ トランザクション ID
	- ❍ トランザクションを起動したコンポーネント
	- ❍ 状態 (prepared、running、rollbacked、committing)
	- o トランザクションタイプ (グローバル / ローカル)
	- ❍ 経過時間
- ローカルトランザクションとグローバルトランザクションの TPM を表示

サンプルタイムの値が表示され、ユーザはこれを編集できます。このサンプルタ イムは TPM の計算に使用され、その TPM が表示されます。総数のほかに、ロー カルトランザクションの値とグローバルトランザクションの値もあります。

● 各トランザクション(グローバルとトランザクションの両方)にかかる平均時間を 表示。サンプルタイムでは、トランザクション、ローカルトランザクション、お よびグローバルトランザクションの平均時間を表示

#### 設定パラメータ

トランザクションマネージャ用の設定パラメータは次のとおりです。

表 9-1 トランザクションマネージャの設定パラメータ

| 設定パラメータ        | 説明                                                   | デフォルト値                            |
|----------------|------------------------------------------------------|-----------------------------------|
| DefaultTxnType | このキーは、トランザクションタ<br>イプ(ローカル / グローバル)を<br>特定するために使用される | local                             |
| LoqDirectory   | このディレクトリは ITS ログの保<br>存に使用される                        | \$IAS INSTALLDIR/i<br>as/logs/jts |

| 設定パラメータ             | 説明                                                                                | デフォルト値                                 |
|---------------------|-----------------------------------------------------------------------------------|----------------------------------------|
| RecoveryEnabled     | リカバリを有効にすると、KJS が<br>起動したときに、保留中のトラン<br>ザクションのリカバリが試行され<br>る(1または0、有効は1、無効は<br>0) | $\Omega$                               |
| Timeout             | デフォルトのトランザクションタ<br>イムアウト (秒単位)                                                    | 60                                     |
| TimerThreadInterval | タイムアウトになったトランザク<br>ションを削除するためにタイムア<br>ウトスレッドを起動する間隔(秒<br>単位)                      | 30                                     |
| TraceEnabled        | 追跡を有効または無効にするため<br>に使用される (1 または 0 の値が<br>あり、有効は1、無効は0)                           | $\Omega$                               |
| TraceFile           | 追跡データはこのファイルに書き<br>込まれる                                                           | \$IAS INSTALLDIR/i<br>as/logs/txntrace |
| TraceLevel          | 追跡レベルの指定に使用される(1<br>~6.1が低レベルで6が高レベ<br>ル)                                         | $\Omega$                               |

表 9-1 トランザクションマネージャの設定パラメータ (続き)

これらのキーはすべて、レジストリの

SOFTWARE/iPlanet/ApplicationServer/6.5/CCS0/TXNMGR の下にあります。

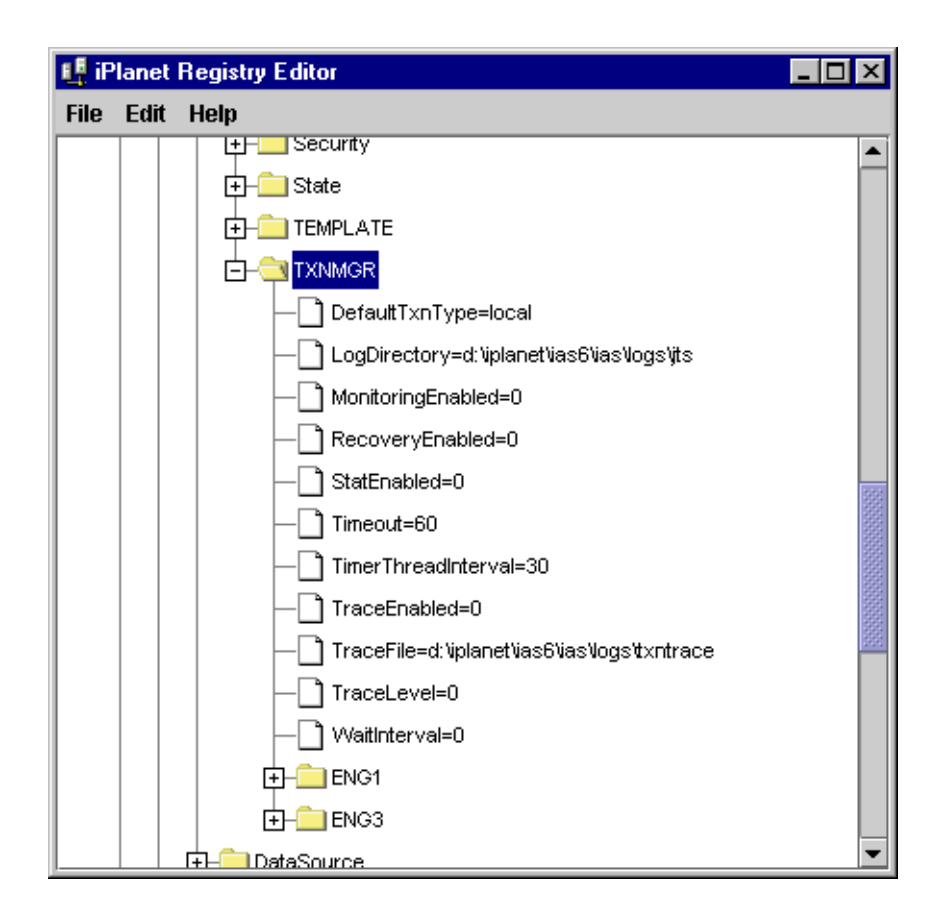

## インダウトトランザクションの解決

Java サーバ (KJS) プロセスが突然終了したときなどには、ハングしたりインダウトト ランザクションが発生したりすることがあります。Microsoft SQL Server の場合、イ ンダウトトランザクションを手動で確定またはロールバックするために、DTC 管理者 制御を使います。DTC 管理者制御は DAC とも呼ばれます。dac.exe は WINNT¥SYSTEM32¥ ディレトリにあり、DTC とともにインストールされます。

DAC を起動したら、次の手順を実行してインダウトトランザクションを手動で確定ま たはロールバックします。

1. iASAT ツールバーで「トランザクション」をクリックして、「トランザクション」 ウィンドウを開きます。

- 2. 「トランザクションマネージャ」タブをクリックします。
- 3. 強制的に確定またはロールバックするトランザクションを選択し、「詳細」をク リックします。
- 4. トランザクションを強制的にロールバックするには、「Resolve/Abort」をクリッ クします。

Oracle リソースマネージャの場合、「lock held by distributed transaction」というエ ラーが発生したら、データベースに接続し、グローバルトランザクションを明示的に ロールバックする必要があります。グローバルトランザクションを明示的にロール バックするには、次の手順を実行します。

1. dba 2pc pending を参照して、そのトランザクションに対応するローカルトラ ンザクション ID を調べます。dba\_2pc\_pending には、保留中のグローバルトラ ンザクションに関する詳細がすべて記録されています。

たとえば、SQLPLUS プロンプトに次の文字列を入力します。

SQLPLUS>select \* from dba\_2pc\_pending

2. コマンドラインに次の文字列を入力してトランザクションをロールバックします。

rollback force *transaction\_id*

Sybase リソースマネージャの場合、「lock held by distributed transaction」というエ ラーが発生したら、データベースに接続し、グローバルトランザクションを明示的に ロールバックする必要があります。グローバルトランザクションを明示的にロール バックするには、次の手順を実行します。

- 1. sp\_xa\_scan\_xact を実行してトランザクション ID リストを取得し、そのトラ ンザクションに対応するローカルトランザクション ID を調べます。
- 2. トランザクション ID と stat (commit または rollback) を指定して sp\_finish\_xact を実行し、ブランチを強制終了させます。

トランザクションの監視

# CORBA ベースクライアントサポートの有効化

以前のバーションの iPlanet Application Server では、RMI/IIOP プロトコルを介して の EJB へのアクセスには、組み込みの Javasoft ORB のみがサポートされていました。 現在のバージョンの iPlanet Application Server では、Javasoft ORB だけでなく、 IONA Technologies 製のサードパーティ ORB である ORBIX 2000 もサポートされま す。つまり、CORBA 要素をサーバ側に提供するときに、組み込み Javasoft ORB また は ORBIX 2000 を選択できるようになりました。

この節では、次のどちらかの ORB を使って EJB にアクセスする CORBA ベースクライ アントのための RMI/IIOP サポートを設定する方法について説明します。

- iPlanet Application Server の組み込み Javasoft ORB
- ORBIX2000

この節では次のトピックについて説明します。

- Javasoft ORB サポートの設定
- ORBIX2000 [サポートの設定](#page-228-0)

## Javasoft ORB サポートの設定

CORBA ベースクライアントが Internet Inter-ORB Protocol (IIOP) を経由して、KJS プ ロセスによって管理される EJB と直接通信するには、iPlanet Application Server に CXS (Bridge) プロセスを追加する必要があります。通常、リクエストは、そのリクエ ストを出した Web ブラウザの Web パスを通じて行われ、JSP および Servlet によって 処理され、さらに EJB にアクセスします。この Web パスでは HTTP プロトコルが使 われます。CORBA ベースクライアントの場合、リクエストは、JavaSoft ORB を介し、 CORBA Execute Server (CXS) を使って EJB に直接転送されます。CXS は、iPlanet Application Server 内で CORBA ベースクライアントと EJB との間でブリッジとして 機能する Java エンジンです。CORBA ベースクライアントの開発および配置について は、『開発者ガイド』を参照してください。

次の図は、iPlanet Application Server 内の通信アーキテクチャ、および CXS ブリッジ プロセスを使った CORBA ベースクライアントと EJB サーバの通信を示しています。

図 10-1 iPlanet Application Server 通信アーキテクチャ

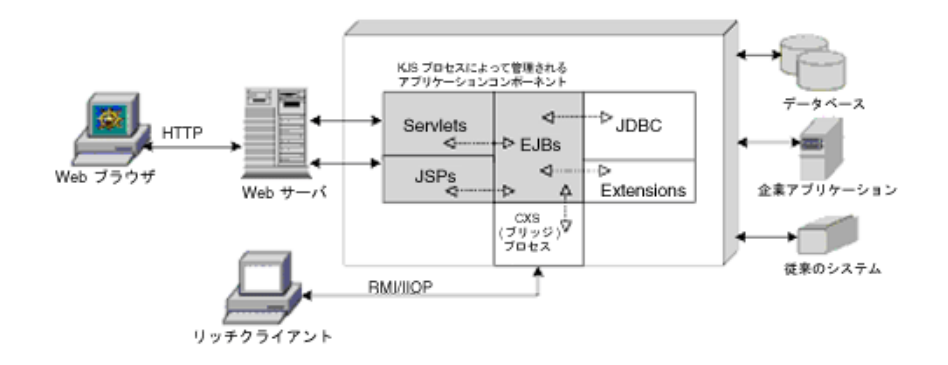

CXS ( ブリッジ ) プロセスを追加するには、次の手順を実行します。

- 1. iASAT ツールバーの「一般」をクリックして「一般」ウィンドウを開きます。
- 2. 「一般」ウィンドウの左側のペインで、CXS プロセスを追加する iPlanet Application Server インスタンスを選択します。
- 3. 「ファイル」メニューから「新規」>「プロセス」をクリックします。 「新規プロセス」ダイアログボックスが表示されます。

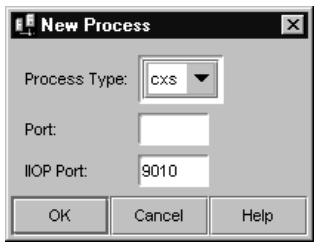

- 4. 「処理タイプ」ドロップダウンボックスで「CXS」を選択します。
- 5. 「ポート」テキストボックスで、追加のプロセスを実行する未使用のポート番号を 指定します。これは、内部 iPlanet Application Server エンジンポートです。
- <span id="page-228-0"></span>6. 「IIOP ポート」テキストボックスで、CORBA ベースクライアントが CXS との通 信に使うポート番号を指定します。これは、CXS が CORBA ベースクライアント を待機するポートです。
- 7. 「OK」をクリックして、新しいプロセスを追加します。
- 8. このプロセスをシングルスレッド環境で使う場合は、次の手順を実行します。
	- a. 「一般」ウィンドウの左側のペインで必要なプロセスを選択します。
	- b. ウィンドウの右側のペインで、「最小スレッド」と「最大スレッド数」を 1 に 設定します。
- 9. 「変更の適用」をクリックして変更を保存します。

### ORBIX2000 サポートの設定

この節では、ORBIX 2000 サポートを利用するために iPlanet Application Server を設 定する方法について説明します。この節では次のトピックについて説明します。

Solaris 上で ORBIX サポートを設定するには

Windows NT で ORBIX [サポートを設定するには](#page-231-0)

#### Solaris 上で ORBIX サポートを設定するには

Solaris 上で ORBIX 2000 サポートを設定するには、次の手順を実行します。

- 1. ORBIX 2000 バージョン 1.2.1 をインストールします。
- 2. ライセンスファイルをマシンにコピーし、ライセンスをインストールします。ラ イセンスのインストールの詳細については、http://www.iona.com にある ORBIX のマニュアルを参照してください。
- 3. ORBIX の設定ドメインを作成します。

ORBIX のデフォルトのドメイン設定は、localhost です。このドメイン設定は、 iPlanet Application Server および CORBA 要素が同じマシン上で動作していると きに使うことができます。iPlanet Application Server と CORBA 要素が別々のマ シン上で動作している場合は、新しい設定ドメインをファイルベースまたはリポ ジトリベースで作成する必要があります。ファイルベースでドメインを作成した 場合は、サービスに関連する設定の詳細はすべて構成ファイルに保存されます。 このファイルは、ドメインの作成に必要な手順を実行した後に作成されます。

詳細は、『ORBIX 管理者ガイド』を参照してください。

- 4. 次の手順で、セキュリティサービスのインターセプタをコンフィグレーション ファイルに追加する必要があります。
	- a. 作成したコンフィグレーションファイルの server\_binding\_list に、サー バのインターセプタ名 iASServerInterceptor をグローバル・スコープで 追加します。

たとえば、サーバのインターセプタ名を追加する前は、コンフィグレーショ ンファイルの関連するエントリは次のようになっています。

binding:server\_binding\_list=[OTS]

iASServerInterceptor をサーバのインターセプタ名として追加すると、コ ンフィグレーションファイルのエントリは次のようになります。

binding: server\_binding\_list=[iASServerInterceptor, OTS]

b. インターセプタ portable interceptor をコンフィグレーションファイル の orb\_plugins エントリに追加します。

たとえば、インターセプタ portable\_interceptor を orb-plugins エント リに追加する前は、エントリは次のようになっています。

orb\_plugins=[iiop\_profile,giop,iiop,ots]

portable\_interceptor を移植可能なインターセプタ名として orb-plugins に追加すると、エントリは次のようになります。

orb\_plugins=[iiop\_profile,giop,iiop,ots,portable\_interceptor]

- 5. 共通環境変数ファイル iasenv.ksh を変更して、マシン上の ORBIX 設定の場所 を iPlanet Application Server に認識させます。
	- a. iasenv.ksh を開きます。ORBIX Configuration Settings のコメントの 下にある ORBIX 設定のセクションに移動します。
	- b. 次の変数に、ORBIX のインストール先ディレクトリの名前を指定します。

IT PRODUCT DIR = < ORBIX product install directory>

c. 次の変数に、ORBIX のライセンスファイル licenses.txt をコピーしたディ レクトリの名前を指定します。

IT LICENSE FILE DIR= <path to ORBIX license file>

d. 次の変数に、ORBIX 設定ドメイン名を指定します。

ORBIX DOMAIN NAME=<configuration domain name>

e. 次の変数に、ORBIX 設定ドメインファイルへのパスを指定します。

ORBIX CONFIG DOMAINS DIR = <configuration file path>

f. 次の変数に、CXS (Corba Executive Server) 間でロードバランサを有効にする かどうかを指定します。このロードバランサは、サーバサイドの RMI/IIOP プロセスです。

ORBIX\_LOADBALANCING= true または false

CXS 間のロードバランサは、デフォルトで有効になっています。フラグを false に設定すると、この機能はオフになります。

g. 次に示すように、iasenv.ksh の JAVA\_ARGS 変数は、JavaSoft ORB が使われ るように設定されています。

JAVA\_ARGS=-Xss512k -Xms64m -Xmx64m

ORBIX を利用するには、次のように、この変数のコメントを解除する必要が あります。

 $\#$ #JAVA ARGS= $(-Xss512k -Xms64m -Xmx64m)$ 

-DBridge\_ORB\_CLASS=com.iona.corba.art.artimpl.ORBImpl

-DORBIXLoadBalancing=\$ORBIX\_LOADBALANCING

-Xbootclasspath/a:\$IT\_PRODUCT\_DIR/orbix\_art/1.2/classes/omg.jar

```
-DORBdomain_name=$ORBIX_DOMAIN_NAME
```
-DORBconfig domains dir=\$ORBIX CONFIG DOMAINS DIR

-Dorg.omg.PortableInterceptor.ORBInitializerClass.com.iplanet.ias.io na.orbinitializers.IONAServerORBInitializerImpl=

ふたたび JavaSoft を利用する場合は、この変数をコメントに戻します。

6. orb.properties ファイル内の次のプロパティを変更します。このファイルは *iASInstallDir*/ias/usr/java/jre/lib にあります。

org.omg.CORBA.ORBSingletonClass=com.iona.corba.art.artimpl.ORBSingleton

- 7. ORBIX 環境変数を設定するために、コマンドラインから次のコマンドを実行しま す。各コマンドは、ピリオド (.) とそれに続くスペースで始めます。
	- . < orbix installation directory>/bin/<domain name> env
	- . < orbix installation directory>/bin/<domain name> java env

たとえば、ドメイン名が「Marigold」の場合は、次のように指定します。

- . <orbix installation directory>/bin/marigold\_env
- . <orbix installation directory>/bin/marigold\_java\_env
- 8. 次のコマンドを実行して、ORBIX サービスを開始します。

<orbix installation directory>/bin/start\_<domain name>\_services

たとえば、ドメイン名が「Marigold」の場合は、次のように指定します。

/space/iona/bin/start\_marigold\_services

9. 必要なアプリケーションを配置します。iPlanet Application Server を配置して再 起動したときにスタブとタイが再生成されることを確認します。

<span id="page-231-0"></span>CXS エンジンは、登録が完了すると、クライアントサイドオブジェクトグループ のオブジェクトの処理を開始します。RMI/IIOP ORB は、リクエストを CXS エン ジンに送信します。CXS エンジンが停止している場合でも、リクエストを送信し 続けます。この現象を回避するには、登録した CXS エンジンがすべて動作してい なければなりません。通常、KAS (Administrative Server) は、障害が発生した サーバエンジンプロセスを再起動します。ただし、CXS エンジンが無効になって いるか、削除されているか、起動していない (KAS が起動していない場合に発生 する ) 場合は、CXS エンジンのオブジェクトをすべてのオブジェクトグループか ら削除することをお勧めします。CXS エンジンのオブジェクトを削除するには、 以下のコマンドを使います。

CXS エンジンによって処理されている現在のオブジェクトグループを一覧表示す るには

itadmin nsog list

現在のメンバーを一覧表示するには

itadmin nsog list members <Group Name>

特定のメンバーを削除するには (メンバー名はエンジン番号と同じ)

itadmin nsog remove <GroupName>

または

itadmin nsog remove\_member -og\_name <GroupName> <engine no>

削除を確認するには

itadmin nsog list members <Group Name>

<group name> は ejb-name + Group です。

#### Windows NT で ORBIX サポートを設定するには

Windows NT で ORBIX サポートを設定するには、次の手順を実行します。

- 1. ORBIX 2000 バージョン 1.2.1 をインストールします。
- 2. ライセンスファイルをマシンにコピーし、ライセンスをインストールします。詳 細は、http://www.iona.com にある ORBIX のマニュアルを参照してください。

3. iPlanet レジストリキーを次のように変更します。

SOFTWARE\iPlanet\Application Server\6.5\Java\ClassPath=<path to ORBIX license file >;<path to ORBIX domain configuration file>;<ClassPath>;<orbix\_inst\_dir>\orbix\_art\1.2\classes\orbix200 0.jar;<orbix\_inst\_dir>\orbix\_art\1.2\localhost

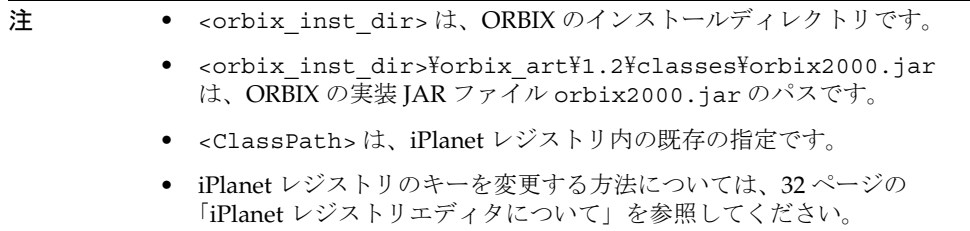

4. iPlanet レジストリを次のように変更します。

SOFTWARE\iPlanet\Application Server\6.5\Java\JavaArgs = -Xbootclasspath/a:<orb\_inst\_dir>\orbix\_art\1.2\classes\omg.jar

-DIASORBCLASS=com.iona.corba.art.artimpl.ORBImpl

-DORBdomain\_name=domain name

-DORBconfig domains dir=<path to ORBIX domain configuration file>

-Dorg.omg.PortableInterceptor.ORBInitializerClass.com.iplanet.ia s.iona.orbinitializers.IONAServerORBInitializerImpl=

-DORBIXLoadBalancing=true

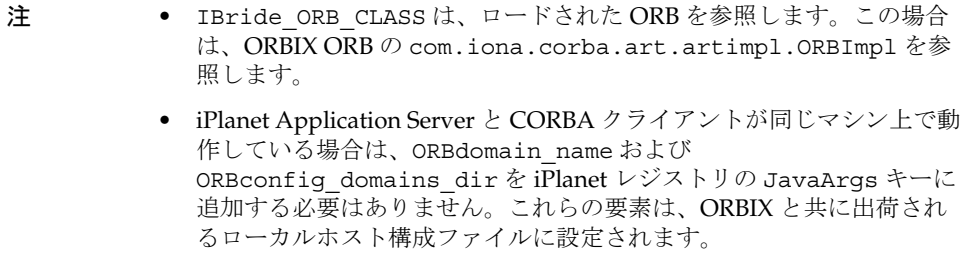

5. iPlanet Application Server と CORBA クライアントが別々のマシン上で動作して いる場合は、ORBIX サービスが動作しているマシンに新しい設定ドメインを作成 する必要があります。ドメイン設定は、ファイルベースまたはリポジトリベース で生成できます。詳細は、『ORBIX 管理者ガイド』を参照してください。

ファイルベースでドメインを作成した場合は、ORBIX サービスに関連する設定の 詳細は構成ファイルに保存されます。このファイルは、特定のパスに設定ドメイ ンを作成するときに作成されます。

新しい設定ドメイン名と設定ドメインファイルのパスで、次の iPlanet レジストリ を更新する必要があります。

 $SOFTWAREYiPlanetYApplication ServerY6.5YJavaYJavaArgs =$ -DORBdomain\_name=domain\_name -DORBconfig\_domains\_dir=domain\_path

たとえば、設定ドメイン名が 「Marigold」で、ドメイン設定ファイルがパス D:\iona\domains に保存されている場合は、iPlanet レジストリキーを次のよう に変更する必要があります。

 $SOFTWAREYiPlanetYApplication ServerY6.5YJavaYJavaArgs =$ -DORBdomain name=marigold -DORBconfig domains dir=D:\iona\domains

- 6. 次の手順で ORBIX の構成ファイルを変更し、セキュリティサービスを有効にする 必要があります。
	- a. 構成ファイルの server\_binding\_list に、サーバのインターセプタ名 iASServerInterceptor をグローバル・スコープで追加します。

たとえば、サーバのインターセプタ名を追加する前は、コンフィグレーショ ンファイルの関連するエントリは次のようになっています。

binding:server\_binding\_list=[OTS]

iASServerInterceptor をサーバのインターセプタ名として追加すると、コ ンフィグレーションファイルのエントリは次のようになります。

binding: server\_binding\_list=[iASServerInterceptor,OTS]

b. インターセプタ portable interceptor をコンフィグレーションファイル の orb\_plugins エントリに追加します。

たとえば、インターセプタ portable\_interceptor を orb-plugins エント リに追加する前は、エントリは次のようになっています。

orb\_plugins=[iiop\_profile,giop,iiop,ots]

portable\_interceptor を移植可能なインターセプタ名として orb-plugins に追加すると、エントリは次のようになります。

orb\_plugins=[iiop\_profile,giop,iiop,ots,?portable\_interceptor?]

7. CXS 間のロードバランサは、デフォルトで有効になっています。ロードバランサ を無効にするには、iPlanet レジストリ内の次の JavaArgs 引数を False に設定しま す。

SOFTWARE\iPlanet\Application Server\6.5\Java\JavaArgs =ORBIXLoadBalancing = false

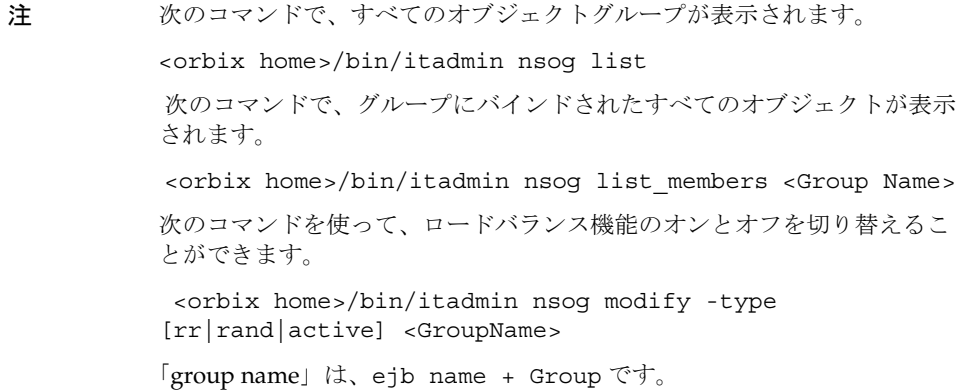

CXS エンジンは、登録が完了すると、クライアントサイドオブジェクトグループ のオブジェクトの処理を開始します。RMI/IIOP ORB は、リクエストを CXS エン ジンに送信します。CXS エンジンが停止している場合でも、リクエストを送信し 続けます。この現象を回避するには、登録した CXS エンジンがすべて動作してい なければなりません。通常、KAS (Administrative Server) は、障害が発生した サーバエンジンプロセスを再起動します。ただし、CXS エンジンが無効になって いるか、削除されているか、起動していない (KAS が起動していない場合に発生 する ) 場合は、CXS エンジンのオブジェクトをすべてのオブジェクトグループか ら削除することをお勧めします。CXS エンジンのオブジェクトを削除するには、 以下のコマンドを使います。

CXS エンジンによって処理されている現在のオブジェクトグループを一覧表示す るには

itadmin nsog list

現在のメンバーを一覧表示するには

itadmin nsog list\_members <Group Name>

特定のメンバーを削除するには (メンバー名はエンジン番号と同じ)

itadmin nsog remove <GroupName>

または

itadmin nsog remove\_member -og\_name <GroupName> <engine no> 削除を確認するには

itadmin nsog list members <Group Name>

<group name> は ejb-name + Group です。

8. orb.properties ファイル内の次のプロパティを変更します。このファイルは *iASInstallDir*/ias/usr/java/jre/lib にあります。

org.omg.CORBA.ORBSingletonClass=com.iona.corba.art.artimpl.ORBSingleton

- 9. 必要なアプリケーションを配置します。アプリケーションを配置するときにスタ ブとタイが再生成されることを確認します。
- 10. コマンドプロンプトから次のコマンドを実行して、ORBIX 環境変数を設定しま す。

<orbix installation directory>/bin/<domain name>\_env.bat <orbix installation directory>/bin/<domain name>\_java\_env.bat たとえば、ドメイン名が「Marigold」の場合は、次のように指定します。 <orbix installation directory>/bin/marigold\_env.bat <orbix installation directory>/bin/marigold\_java\_env.bat

- 11. コマンドプロンプトで次のコマンドを実行して、ORBIX サービスを起動します。 <orbix installation directory>/bin/start\_<domain name>\_services.bat
- 12. iPlanet Application Server を起動します。

クライアントサイドの CORBA プログラミングについては、『開発者ガイド』を参照し てください。

## メッセージ駆動 Bean の管理

iPlanet Application Server 上でメッセージ駆動 Bean を導入して実行するには、まず、 クライアントがメッセージ駆動 Bean に接続できるように Java Message Service (JMS) プロバイダを設定する必要があります。

メッセージ駆動 Bean は JMS メッセージリスナとして機能するので、メッセージ駆動 Bean を導入できるようにメッセ-ジングミドルウェアを設定する必要があります。現 在、このバージョンの iPlanet Application Server では Java Message Queue のみがサ ポートされています。

この章には次のトピックがあります。

- JMS [プロバイダの設定](#page-237-0)
- [メッセージ駆動](#page-241-0) Bean の管理

注 iPlanet Application Server でのメッセージ駆動 Bean の機能は、開発者の使 用のみを目的としています。運用環境でのテストや動作確認は行われてい ません。

メッセージ駆動 Bean の導入の詳細は、『iPlanet Application Server 開発者ガイド』お よび Deployment Tool のオンラインヘルプを参照してください。

## <span id="page-237-0"></span>JMS プロバイダの設定

JMS プロバイダを設定するには、まず、メッセ-ジングミドルウェアをインストール する必要があります。デフォルトでは、iPlanet Application Server は iPlanet Message Queue (iMQ) for Java 2.0 SP1 を使用します。iMQ for Java 2.0 SP1 は、iPlanet Application Server のインストール CD にバンドルされています。インストール CD が ない場合は、

http://www.iplanet.com/products/iplanet message\_queue/home\_message queue.html からダウンロードできます。

iPlanet Application Server に付属の iMQ for Java 2.0 SP1 のほかに、サードパーティ製 品を使うこともできます。

この節には次のトピックがあります。

- iMQ for Java を設定するには
- サードパーティ IMO [を設定するには](#page-240-0)

#### iMQ for Java を設定するには

iMQ for Java 2.0 SP1 の設定を開始する前に、iPlanet Message Queue for Java 2.0 SP1 がマシンにインストールされていることを確認してください。

次の手順で JMS プロバイダとメッセージキューの設定を行い、メッセージ駆動 Bean をサポートできるようにします。

- 1. iASAT を起動します。
- 2. メニューバーの「Messaging」アイコンをクリックします。

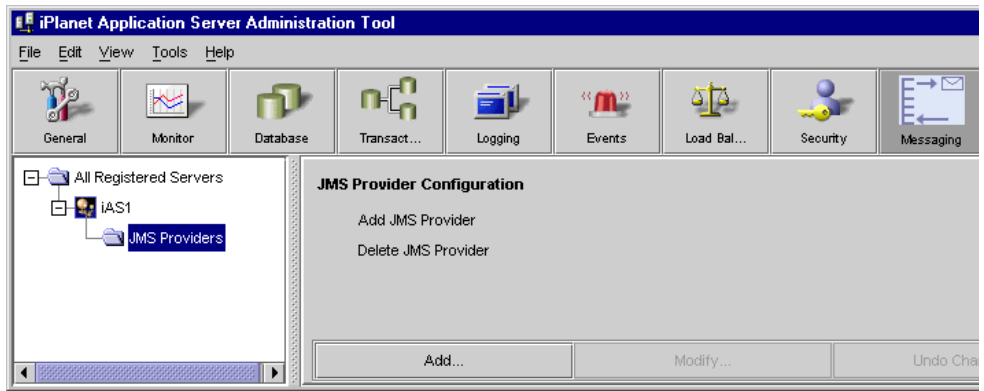

- 3. 左側のペインで「JMS Providers」をクリックします。
- 4. 右側のペインで「追加」をクリックします。
- 5. 環境に関する項目を入力します。

すべてのフィールドは必須です。以下のフィールドを指定する必要があります。

- ❍ 「JMS Server Name」
- ❍ 「JMS Server Host」
- ❍ 「JMS Port Number」
- o 「Initial Context Factory Class Name」

これは、LDAP URL、ファイルシステムパスなどの観点で指定できます。

- ❍ 「JMS ClassPath」
- o 「Naming Context Provider URL」
- o 「JMS Server User Name」
- o 「IMS Server User Password」

次の図に設定例を示します。

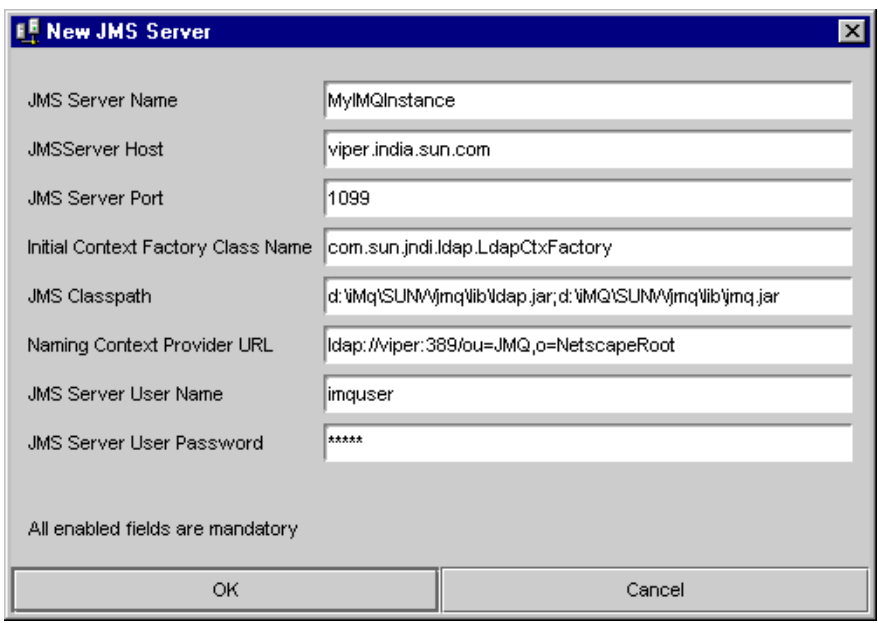

- 6. 「OK」をクリックして変更を確定します。
- 7. ディレクトリサーバにキューのエントリを作成します。

ファイルシステム・コンテキストファクトリ名を使用している場合は、そのファ イルのパスを指定します。

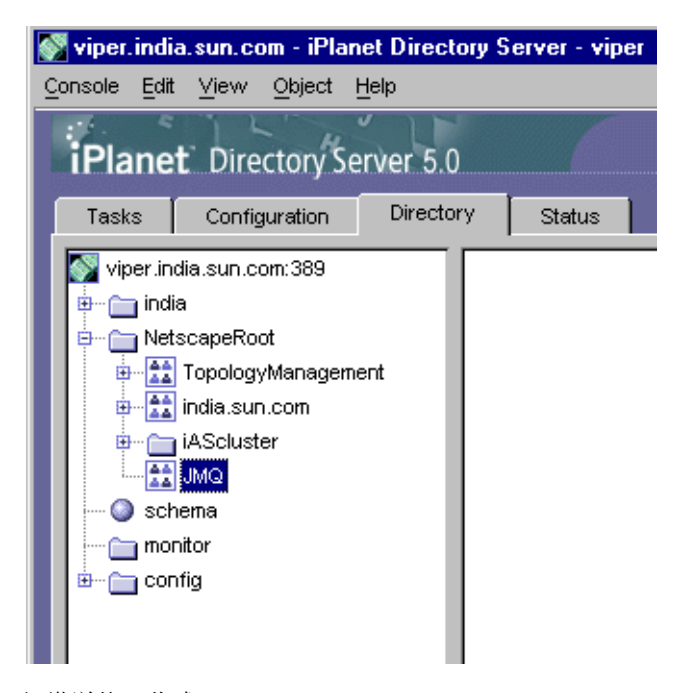

組織単位の作成については、iPlanet Directory Server 5.0 のマニュアルを参照して ください。

8. iMQ for Java 2.0 で使用可能なツールを使って、ディレクトリサーバの ou=JMQ の 下に、キューコネクション・ファクトリオブジェクト QCF を作成します。

次にファイルの例を示します。

cmdtype=add

obj.type=qf

obj.lookupName=cn=QCF

objstore.attrs.java.naming.factory.initial=\com.sun.jndi.ldap.Ld apCtxFactory

objstore.attrs.java.naming.provider.url=\ldap://border.india.sun .com:389/ou=JMQ,o=NetscapeRoot

objstore.attrs.java.naming.security.principal=cn=Directory Manager

objstore.attrs.java.naming.security.credentials=netscape

objstore.attrs.java.naming.security.authentication=simple

<span id="page-240-0"></span>9. iPlanet Console を使って、ディレクトリの cn=QCF オブジェクトが読み取り、比 較、および検索のパーミッションを持つことを確認します。

これで JMS プロバイダが設定されたので、アプリケーションでメッセージ駆動 Bean の使用を開始できます。

#### サードパーティ JMQ を設定するには

サードパーティの Java メッセ-ジングミドルウェアを設定するには、次の手順を実行 します。使用するメッセージキューが JMS 仕様書の第 8 章「JMS Application Server Facilities」に準拠していることを確認してください。

サードパーティの JMS プロバイダを設定するには、次の手順を実行します。

- 1. iPlanet Directory Server の ou=JMQ, o=NetscapeRoot の下に、Factory Context と設定パラメータを手動で作成します。
- 2. iPlanet Message Queue for Java 2.0 SP1 をすでに設定している場合は、iMQ 固有 の次のエントリを iPlanet レジストリから削除します。
	- ❍ ServerHost
	- ❍ ServerPort
	- ❍ Username
	- ❍ Password

これらの値は、iPlanet Message Queue でのみ有効です。JMQ 用に指定した Factory の設定値を使用してください。

## <span id="page-241-0"></span>メッセージ駆動 Bean の管理

メッセージ駆動 Bean は、iPlanet Application Server Administration Tool を使って管 理できます。モジュール内の各メッセージ駆動 Bean のプロパティを個別に変更でき ます。

#### メッセージ駆動 Bean を管理するには

導入済みのメッセージ駆動 Bean のプロパティを変更するには、次の手順を実行しま す。

- 1. iASAT を起動します。
- 2. メニューバーの「アプリケーション」をクリックします。 左側のペインに、配置済みのアプリケーションがすべて表示されます。
- 3. 変更するメッセージ駆動 Bean を選択します。
- 4. 右側のペインで、「MDBs」タブを選択します。 次のダイアログボックスが表示されます。

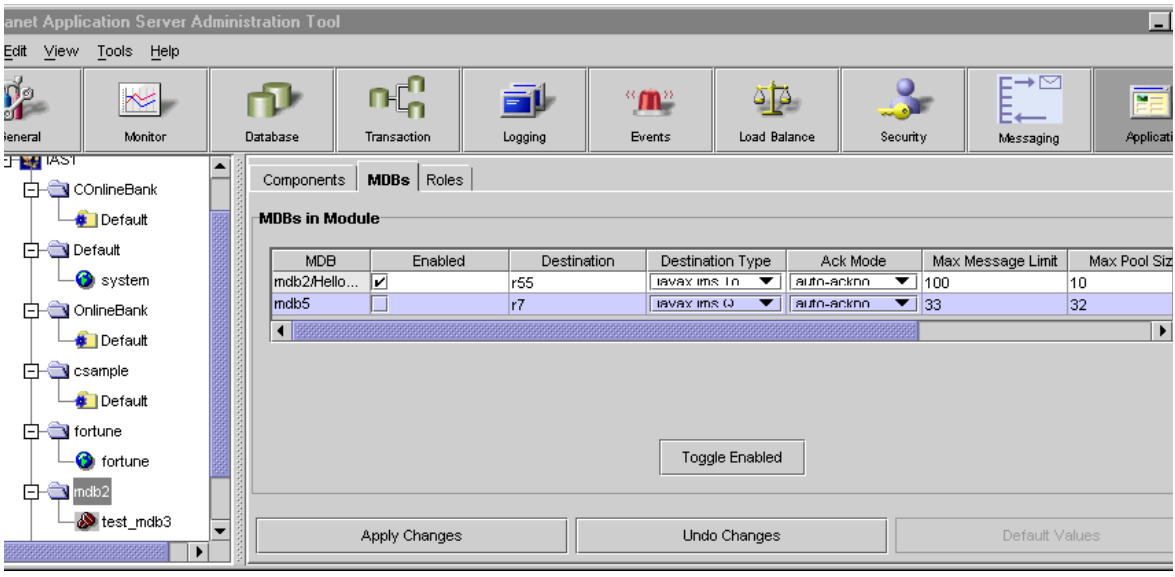

変更できるフィールドは次のとおりです。

• **IMDB** Name

• 「Enabled Flag」

フラグが無効の場合、KJS は起動時にメッセージ駆動 Bean を読み込みません。

- 「デスティネーション名」
- 「デスティネーションタイプ」

「Queue」または「Topic」を指定できます。

- 「通知モード」
- 「最大メッセージ制限」
- 「最大プールサイズ」
- 「最小プールサイズ」
- 「永続名」

このプロパティは、トピックサブスクリプションの場合のみ設定できます。

- 5. 「変更の適用」をクリックして変更を確定します。
- 6. iPlanet Application Server を再起動して変更を有効にします。

メッセージ駆動 Bean の管理

# 複数の iPlanet Application Server の管理

第 12 [章「複数のサーバの設定」](#page-246-0)

- 第 13 [章「複数サーバアプリケーションの管理」](#page-252-0)
- 第 14 [章「ユーザリクエストのロードバランス」](#page-264-0)
- 第 15 [章「分散のデータ同期の管理」](#page-286-0)
- 第 16 章「開発用 [iPlanet Application Server](#page-314-0) の設定」
- 付録 A[「トラブルシューティング」](#page-324-0)

第 12 章

## 複数のサーバの設定

<span id="page-246-0"></span>この章では、iPlanet Application Server Administration Tool を使って複数の iPlanet Application Server マシンを設定する方法について説明します。

この章には次のトピックがあります。

- 複数サーバ企業での Web コネクタプラグイン
- [分散データ同期とロードバランス](#page-250-0)
- [マルチキャスト通信](#page-251-0)

## 複数サーバ企業での Web コネクタプラグイン

Web コネクタプラグインは、使用している iPlanet Application Server マシン上のアプ リケーションにユーザのリクエストを転送します。複数サーバ企業では、アプリケー ションサーバを指定して、そこに、Web コネクタプラグインを接続して、Web サーバ のリクエストを記録することができます。指定したアプリケーションサーバは、Web コネクタがリクエストおよび他のアプリケーション情報を交換するデフォルトのサー バとなります。iPlanet Application Server のロードバランサプラグインに対して、ア プリケーションリクエストが転送される代替アプリケーションサーバが指定されてい ない場合、アプリケーションリクエストはこのデフォルトサーバだけに送信されます。 また、指定したアプリケーションサーバに対して、Web コネクタプラグインからアプ リケーションリクエスト情報を送信して記録することもできます。

この節には次のトピックがあります。

- 複数サーバ向けの Web [コネクタプラグインの設定](#page-247-0)
- [リクエストの送信先となるアプリケーションサーバの指定](#page-248-0)
- [ログの記録先となるアプリケーションサーバの指定](#page-249-0)

#### <span id="page-247-0"></span>複数サーバ向けの Web コネクタプラグインの 設定

複数の iPlanet Application Server マシンを使って企業アプリケーションをサポートす る場合は、iPlanet Application Server にリクエストを転送するために Web サーバの設 定方法を選択する必要があります。これらの設定オプションは、Web コネクタプラグ インに用意されています。次の表に記載されている設定シナリオを参考にして、企業 に最適な Web コネクタプラグインの設定方法を決定してください。

表 12-1 複数のサーバ向けの Web コネクタの設定

| 設定シナリオ                                                                                | 設定方法                                                                                                    |
|---------------------------------------------------------------------------------------|----------------------------------------------------------------------------------------------------|
| ロードバランスが無効に<br>なっている複数の iPlanet<br>Application Server マシン<br>を1台の Web サーバでサ<br>ポートする  | アプリケーションがパーティション分割されていることを<br>前提とします。リクエストを転送するアプリケーション<br>サーバは、Web ブラウザからの初期リクエストを処理す<br>る アプリケーション オブジェクトが収容されているサー<br>バに設定します。他の iPlanet Application Server マシンで<br>は、一方のサーバ上のオブジェクトが起動したアプリ<br>ケーション コンポーネントを管理します。 |
| ロードバランスが無効に<br>なっている複数の iPlanet<br>Application Server マシン<br>を、複数の Web サーバで<br>サポートする | アプリケーションがパーティションされていない場合は、<br>適切な iPlanet Application Server マシンにリクエストを転<br>送するように各プラグインを設定します。                                                                                                    |
|                                                                                       | アプリケーションがパーティションに分割されている場合<br>は、リクエストを転送する iPlanet Application Server マシ<br>ンは、Web ブラウザからの初期リクエストを処理するコ<br>ンポーネントが収容されているサーバに設定します。1台<br>の iPlanet Application Server マシンに複数のプラグインを<br>接続できます。                          |
| ロードバランスが有効に<br>なっている複数の iPlanet<br>Application Server マシン<br>を、1台の Web サーバで<br>サポートする | ロードバランサプラグインによって、適切な iPlanet<br>Application Server マシンにアプリケーションリクエスト<br>を転送します。                                                                                                    |
|                                                                                       | リクエストを転送する iPlanet Application Server マシンは<br>デフォルトとして、パフォーマンスが最も高いマシンか、<br>Web ブラウザ初期リクエストを処理する アプリケーショ<br>ン コンポーネントが収容されているマシンに設定します。                                                                                 |

| 設定シナリオ                                                                               | 設定方法                                                                                                    |
|--------------------------------------------------------------------------------------|----------------------------------------------------------------------------------------------------|
| ロードバランスが有効に<br>なっている複数のiPlanet<br>Application Server マシン<br>を、複数の Web サーバで<br>サポートする | ロードバランサプラグインによって、適切な iPlanet<br>Application Server マシンにアプリケーションリクエスト<br>を転送します。                                        |
|                                                                                      | デフォルトとして iPlanet Application Server マシンにリク<br>エストを転送するか、Webブラウザ初期リクエストを処<br>理する アプリケーション コンポーネントが収容されてい<br>るマシンに転送します。 |

<span id="page-248-0"></span>表 12-1 複数のサーバ向けの Web コネクタの設定 (続き)

アプリケーションの負荷を均衡すると、Web コネクタプラグインはロードバランサプ ラグインと連動して、複数の iPlanet Application Server マシン全体にリクエストを自 動的に分散します。すべてのリクエストが 1 台の iPlanet Application Server マシンに 転送されることがなくなります。

アプリケーションの負荷を均衡しない場合は、Web サーバのアプリケーションリクエ ストの転送先をユーザが指定する必要があります。

#### リクエストの送信先となるアプリケーション サーバの指定

複数のアプリケーションサーバを実装した企業では、Web コネクタがアプリケーショ ンリクエストをどこに送信するかを指定できます。

ロードバランスを有効にしている場合は、ロードバランサプラグインが、最初にリク エストの転送先を判断します。ただし、リクエストの送信先のサーバをロードバラン サのプラグインが判断するように設定されいない場合、Web コネクタはユーザによっ て指定された iPlanet Application Server マシンにリクエストを転送します。

Web サーバが接続する iPlanet Application Server マシンを指定するには、次の手順を 実行します。

1. iPlanet レジストリエディタを開きます。

エディタが開き、iPlanet Application Server インスタンスに適用するキーと値が 表示されます。

2. 次のキーを開きます。

SOFTWARE\iPlanet\Aplication Server\6.5\CCSO\HTTPAPI\

3. GXIP 文字列値をダブルクリックします。

「値を変更」ダイアログボックスが表示されます。

- <span id="page-249-0"></span>4. 値データとして、デフォルトの iPlanet Application Server マシンのホスト IP アド レスを入力します。
- 5. GXportNum DWORD 値をダブルクリックします。
- 6. 値のデータとして、同じアプリケーションサーバの Executive Server プロセスの ポート番号を入力し、「OK」をクリックします。

#### ログの記録先となるアプリケーションサーバの 指定

複数サーバ企業では、Web サーバのログの記録に使うアプリケーションサーバを指定 できます。

単一のサーバ企業では、そのサーバが、Web コネクタがデフォルトでアプリケーショ ンリクエストを転送する iPlanet Application Server マシンとなります。単一のサーバ 企業では、この値を変更しないでください。

複数サーバを備えた企業では、ログを記録するアプリケーションサーバは、Web コネ クタがアプリケーションリクエストをデフォルトで送信するサーバと同じです。

ログの記録を実行する iPlanet Application Server マシンを指定するには、次の手順を 実行します。

1. iPlanet レジストリエディタを開きます。

エディタには、アプリケーションサーバに適用するキーと値が表示されます。

2. 次のキーを開きます。

SOFTWARE\iPlanet\Application Server\6.5\CCSO\HTTPLOG\

3. Host 文字列値をダブルクリックします。

「値を変更」ダイアログボックスが表示されます。

- 4. 値のデータとして、Web サーバのログを記録するアプリケーションサーバのホス ト IP アドレスを入力し、「OK」をクリックします。
- 5. Port DWORD 値をダブルクリックします。
- 6. 値のデータとして、同じアプリケーションサーバの Executive Server プロセスの ポート番号を入力し、「OK」をクリックします。
- 7. iPlanet レジストリエディタを閉じます。

## <span id="page-250-0"></span>分散データ同期とロードバランス

複数のアプリケーションサーバを実装するときは、サーバ全体でロードバランスを有 効にするかどうかを判断する必要があります。ロードバランスのために分散されたア プリケーションは、状態およびセッションを管理する場合、アプリケーションサーバ の分散同期サービスに依存します。

分散データ同期は、iPlanet Application Server をインストールするときに設定します。 インストレーションスクリプトによって、サーバを分散データ同期に含めるかどうか および、プライマリサーバのホスト名とポート番号を指定するように要求されます。 分散データ同期については、287 [ページの「分散のデータ同期について」を](#page-286-0)参照して ください。

#### 分散データ同期環境の設定

iPlanet Application Server を複数のマシンにインストールした場合は、分散データ同 期に加わるサーバのクラスタキーを更新する必要があります。更新は、iPlanet レジス トリエディタを使って行います。

クラスタ内のサーバのキーを更新すると、各サーバはプライマリサーバ、即時バック アップ、およびサーバの障害発生時に他のサーバがプライマリサーバとなるときの優 先順位に関する情報を共有できます。

分散データ同期環境を設定するには、第 15 [章「分散のデータ同期の管理」を](#page-286-0)参照して ください。

### <span id="page-251-0"></span>マルチキャスト通信

複数サーバ企業では、ロードバランスおよび管理を目的として、マルチキャスト広域 ネットワーク (WAN) サービスを利用した、アプリケーションサーバ間通信が行われ ます。マルチキャストサービスでは、仮想サーバを介して、すべてのメッセージの送 信および分散が行われます。アプリケーションサーバでは、N 方向のマルチキャスト 構成を使ってブロードキャスト情報を送受信します。次の図は、このネットワークの 概要を示しています。

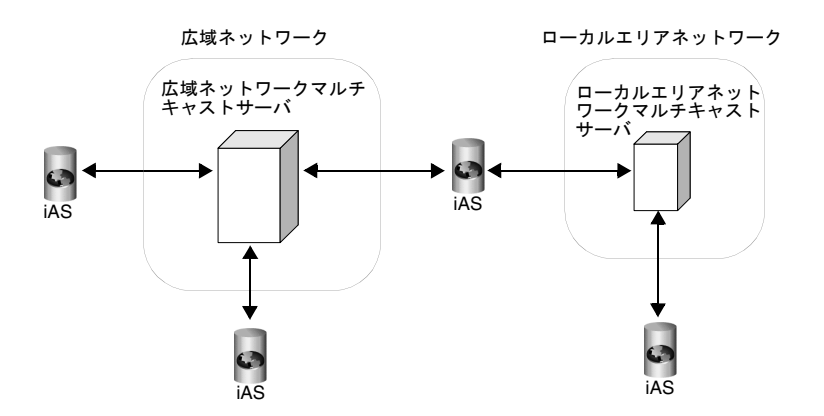

ローカルエリアネットワーク (LAN) 内のマルチキャスト通信サービスは、ネットワー クハードウェアによって処理されます。つまり、デフォルトのマルチキャストアドレ スを登録または変更する必要はありません。広域ネットワークでサーバを実装する場 合、iPlanet Application Server マシン間で通信するには、登録済みのマルチキャスト パブリックアドレスを使う必要があります。

#### ロードバランスでのマルチキャストの適用方法

ロードバランスを行う場合は、すべてのサーバ間で通信したり、サーバのグループを 作成し、そのグループ間でのみアプリケーション負荷を均衡させることができます。 たとえば、New York のアプリケーションは Los Angeles の同じアプリケーションと 負荷を分散する必要はありません。一方、Cupertino、Sunnyvale、および Santa Clara のアプリケーションは、San Jose 地域のすべてのユーザと負荷を共有する必要があり ます。

ロードバランスを行う場合、マルチキャスト通信は、Executive Server のマルチキャ ストアドレスによって制御されます。
# 複数サーバアプリケーションの管理

この章では、iPlanet Application Server Administration Tool (iASAT) を使って複数の iPlanet Application Server マシン上のアプリケーションを管理する方法について説明 します。

この章には次のトピックがあります。

- iASAT について
- [複数サーバ上でアプリケーションをローカルで管理する](#page-253-0)
- [複数サーバ上でパーティション分割したアプリケーションを管理する](#page-255-0)
- [ロードバランスを行うためにアプリケーションを管理および配置する](#page-259-0)
- [分散アプリケーションコンポーネントの属性を変更する](#page-261-0)

# iASAT について

iASAT を使うと、複数のサーバに保存されているアプリケーションを同時に管理でき ます。Enterprise Java Beans (EJB) などのアプリケーションコンポーネントが複数のア プリケーションサーバに分散されている場合、アプリケーションコンポーネントに 行った設定はサーバ全体で自動的に更新されます。また、特定の iPlanet Application Server マシンの設定を、グループまたは企業全体の他の iPlanet Application Server マ シンにコピーおよび適用できます。

管理ツールを使って、企業内の各 iPlanet Application Server マシンを表示し、1 台ま たは複数のサーバを同時に変更できます。

複数の iPlanet Application Server マシンでアプリケーションを管理するには、次のど ちらかの手順を実行します。

• 複数のサーバにアプリケーションまたはその一部を分散し、それぞれに特定のリ クエストおよびアプリケーション処理を割り当てます。

<span id="page-253-0"></span>• 複数のサーバにアプリケーションコンポーネントを複製し、負荷を均衡させて、 アプリケーションのパフォーマンスを向上させます。

操作するサーバ数が多いほど、アプリケーションの管理構成の選択肢が増えます。

次の表では、複数の iPlanet Application Server マシン上でアプリケーションを管理す るための一般的な 3 つの方法について説明します。

表 13-1 複数の iPlanet Application Server マシン上でアプリケーションを管理する方法

| 管理構成        | 説明                                                                                                    |
|-------------|----------------------------------------------------------------------------------------------------|
| ローカル        | アプリケーションを各 iPlanet Application Server マシンに<br>インストールし、複数の Web サーバを使ってリクエスト<br>を各サーバに送信する。iPlanet Application Server マシン<br>間の通信は行わない |
| パーティション     | アプリケーションを分散し、別々の iPlanet Application<br>Server マシン上で管理する。各サーバは、アプリケーショ<br>ンコンポーネントが管理されているサーバを認識し、適切<br>なサーバにリクエストを転送する              |
| 分散してロードバランス | アプリケーションの一部または全部を複数の iPlanet<br>Application Server マシンに複製する。アプリケーション<br>リクエストの負荷が均衡するようにサーバを設定する                                     |

### 複数サーバ上でアプリケーションをローカルで 管理する

アプリケーションを複数サーバ上でローカルに管理する方法が、3 つの一般的なサー バ構成の中でもっとも簡単です。この構成では、各 iPlanet Application Server マシン 上にすべてのアプリケーションを配置します。アプリケーションが iPlanet Application Server マシン上にすでにインストールされている場合は、Deployment Tool を使って他のサーバにアプリケーションを配置することができます。

この構成では、リクエストが適切な iPlanet Application Server マシンに転送されるよ うに、各 Web コネクタプラグインを設定する必要があります。

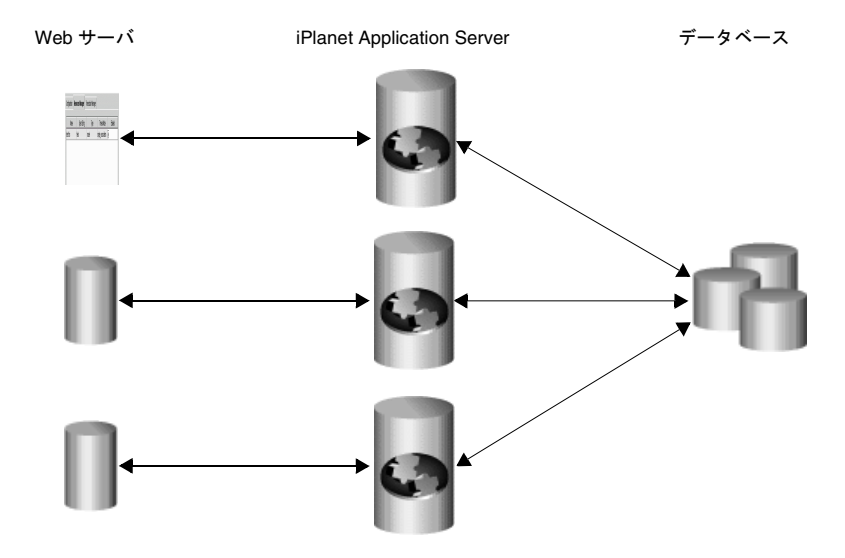

また、共通の Web サーバおよび LDAP サーバを共有しながら、複数の iPlanet Application Server インスタンスにローカルアプリケーションを配置することもでき ます。この構成機能は、Web サーバが 1 つである点を除いて、最初の例に類似してい ます。すべての iPlanet Application Server インスタンスが、同じ LDAP サーバを介し て共通の構成を共有します。前の例では、クライアントが複数の異なる Web サーバに アクセスする必要がありましたが、この構成は、複数の iPlanet Application Server イ ンスタンス間で負荷を均衡させることができます。この構成は、アプリケーションの 特性に応じて選択してください。

# <span id="page-255-0"></span>複数サーバ上でパーティション分割したアプリ ケーションを管理する

アプリケーションをパーティション分割するには、アプリケーションを構成する アプ リケーションコンポーネント を分割する必要があります。分割した アプリケーション コンポーネント は、別個の iPlanet Application Server マシンで管理されます。アプリ ケーションをパーティション分割すると、iPlanet Application Server マシンごとに固 有の処理を実行することができます。

たとえば、主にデータアクセスを処理する Servlets は I/O の使用量が多く、計算を処 理する Servlets は CPU とアクティブメモリの使用量が多くなります。アプリケーショ ン全体のパフォーマンスを向上させるには、アプリケーションをパーティション分割 して、さまざまなタイプの Servlets を個別の iPlanet Application Server マシン上で管 理します。

この節には次のトピックがあります。

- パーティション分割されたアプリケーションの設定
- [アプリケーションコンポーネントの有効](#page-256-0) / 無効を切り替える

#### パーティション分割されたアプリケーションの 設定

パーティション分割されたアプリケーションを設定するには、次の手順を実行します。

1. iPlanet Application Server Deployment Tool を使って、関係するすべての iPlanet Application Server マシンに完全なアプリケーションを配置します。

各登録済み iPlanet Application Server に配置したアプリケーションと関連モ ジュールは、「アプリケーション」ウィンドウの左側のペインで確認できます。 サーバを展開して配置済みアプリケーションを確認し、アプリケーションフォル ダを展開してアプリケーションのモジュールを確認します。

アプリケーションの配置の詳細は、Deployment Tool のオンラインヘルプを参照 してください。

2. ロードバランスを有効にすると、他のサーバでホストされているアプリケーショ ンコンポーネントを各サーバが見つけることができます。

ロードバランスの詳細は、第 14 [章「ユーザリクエストのロードバランス」を](#page-264-0)参照 してください。

3. サーバごとに、特定のアプリケーションコンポーネントを無効にします。

257 ページの「アプリケーションコンポーネントの有効 / 無効を切り替える」を 参照してください。

<span id="page-256-0"></span>アプリケーションコンポーネントをパーティション分割しているときに、アプリケー ションコンポーネントがインストールされているサーバを表示する場合は、次の手順 を実行します。

- 1. iASAT の「アプリケーション」ウィンドウを開きます。
- 2. 「アプリケーション」ウィンドウの左側のペインで、パーティション分割するアプ リケーションコンポーネントが配置されているサーバを展開します。
- 3. アプリケーションフォルダを開きます。J2EE アプリケーションの場合は、 「Servlet」アイコンを強調表示します。C++ アプリケーションの場合は、 「AppLogic」アイコンを強調表示します。

「アプリケーション」ウィンドウの右側のペインに、配置したアプリケーションコ ンポーネントが表示されます。

- a. 「アプリケーション」ウィンドウの右側のペインでアプリケーションコンポー ネントを選択します。
- b. 「Servlet コンポーネントのプロパティ」(または「アプリケーションコンポー ネントプロパティ」)をクリックします。

ダイアログボックスが表示され、コンポーネントがインストールされている アプリケーションサーバが表示されます。選択した iPlanet Application Server マシンが表示されていない場合は、必要なアプリケーションコンポー ネントが含まれる .ear ファイルをそのマシンに配置する必要があります。

c. 「OK」をクリックしてダイアログボックスを閉じます。

#### アプリケーションコンポーネントの有効 / 無効 を切り替える

アプリケーションのコンポーネント (Servlet など ) を無効にすると、ユーザはそのコ ンポーネントにアクセスできなくなります。コンポーネントを無効にすると、現在の リクエストは処理されますが、コンポーネントを再度有効にするまで新しいリクエス トは受け入れられません。

アプリケーションコンポーネントを無効にするには、次の手順を実行します。

- 1. iASAT ツールバーの「アプリケーション」をクリックして「アプリケーション」 ウィンドウを開きます。
- 2. 「アプリケーション」ウィンドウの左側のペインで、無効にするアプリケーション コンポーネントが配置されているサーバをダブルクリックします。
- 3. 無効にするアプリケーションコンポーネントが含まれるフォルダを開きます。
- 4. アプリケーションフォルダを開いて、アプリケーションモジュールを表示します。
- 5. 無効にするアプリケーションコンポーネントが含まれるモジュールを選択します。 「アプリケーション」ウィンドウの右側のペインには、モジュール内のアプリケー ションコンポーネントが表示されます。
- 6. 「アプリケーション」ウィンドウの右側のペインで、無効にするコンポーネントを 検索します。
- 7. 無効にするコンポーネントを選択し、「有効」チェックボックスをクリックして、 チェックボックスをクリアします。

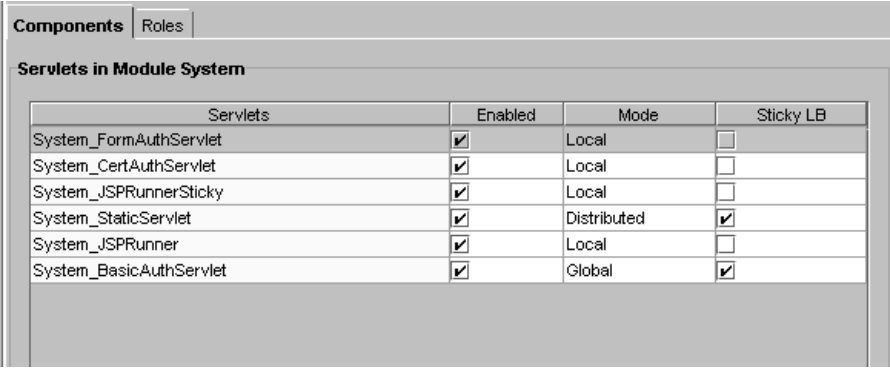

8. グループ内のすべてのアプリケーションコンポーネントを有効または無効にする 場合は、「有効に切り替え」をクリックします。

アプリケーションコンポーネントを有効にするには、対応する「有効」チェック ボックスをオンにします。

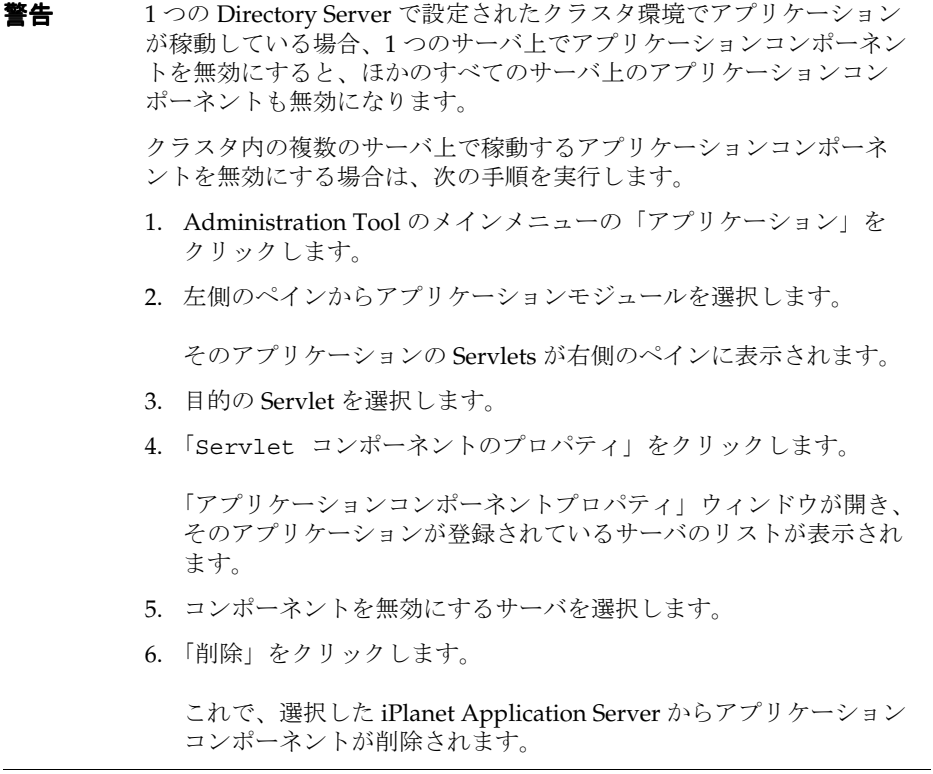

9. 「変更の適用」をクリックし、iPlanet Application Server マシンに変更を保存しま す。

# <span id="page-259-0"></span>ロードバランスを行うためにアプリケーション を管理および配置する

アプリケーションリクエストの負荷を均衡すること ( ロードバランス ) は、アプリ ケーションのパーティション分割とは異なります。ロードバランスを行うには、1 つ または複数のアプリケーションコンポーネントのコピーを複数の iPlanet Application Server マシン上に置く必要があります。アプリケーションコンポーネントを複数の サーバに単純に分割する ( アプリケーションをパーティション分割する ) わけではあ りません。次に、各サーバを設定し、アプリケーションコンポーネントが他のサーバ でも実行されるようにします。

アプリケーションを配置するときに、アプリケーションのロードバランスを設定する かどうか、設定する場合はその方法を決定する必要があります。次のロードバランス 設定方法から選択してください。

• 運用環境のサーバ間だけで負荷を均衡させる。複数の iPlanet Application Server マシンに配置した場合

例 1 : 3 台の iPlanet Application Server マシンを使ってアプリケーションをテスト すると想定します。ユーザのリクエストが実際に処理される運用環境も、3 台の iPlanet Application Server マシンから構成されます。2 つのサーバグループ間でア プリケーションコンポーネントが異なる可能性があるため、ロードバランスは有 効にしません。したがって、テストサーバのアプリケーションを運用環境のサー バに配置するときは、配置先のサーバ間だけで負荷を均衡する必要があります。

• 既存の運用サーバと企業環境に追加した新しいサーバとの間でアプリケーション 負荷を均衡させる

例 2 : 企業環境を拡張して、運用グループに 3 台の iPlanet Application Server マシ ンを追加すると想定します。既存の運用サーバのアプリケーションを新しいサー バに配置するときに、運用グループ内のすべてのサーバを結合します。アプリ ケーションの負荷は、既存のサーバと新しいサーバ間で均衡させます ( シナリオ 2)。

• アプリケーションをサーバにローカル構成で配置します ( ロードバランスは行わ れない )。

次の図は、例 1 で説明したロードバランスを示しています。

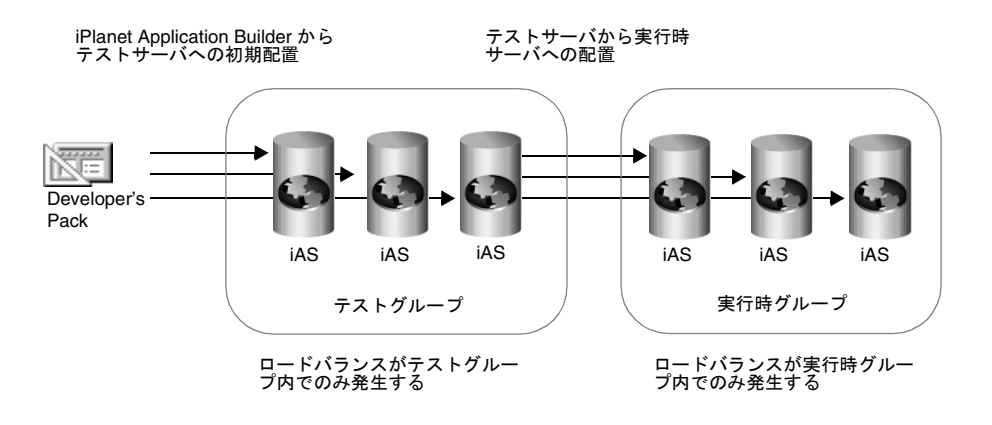

次の図は、例 2 で説明したサーバの結合を示しています、新しいサーバをグループに 追加し、結合オプションを使ってアプリケーションをグループ内のサーバに配置しま す。

既存のサーバ 新しいサーバ 新しいサーバへの配置 iAS iAS iAS iAS iAS iAS

サーバを配置および結合するときに、既存のサーバと新しいサーバとの間でロード バランスが発生する

アプリケーションを配置するときにローカル構成で分散した場合は、サーバ間でアプ リケーションリクエストのロードバランスは発生しません。

### <span id="page-261-0"></span>分散アプリケーションコンポーネントの属性を 変更する

複数のサーバにわたって分散されたアプリケーションコンポーネントの固定 ( ス ティッキー ) ロードバランスを有効にする属性などを変更すると、その変更はコン ポーネントが管理されるサーバ上にレプリケートされます。ローカル構成でインス トールしたアプリケーションを分散して、ロードバランスを行う場合は、インストー ル済みアプリケーションコンポーネントの分散レベル ( ローカル、分散、およびグ ローバル)を変更します。ロードバランスを無効にするには、指定したサーバ上のア プリケーションの構成を分散からローカルに変更します。

特定のサーバ上に配置されているコンポーネントの状態を分散またはグローバルから ローカルに変更すると、そのコンポーネントを管理する各サーバは、そのサーバとの ロードバランスを停止します。

たとえば、ShopCart というアプリケーションコンポーネントが、サーバ A、B、およ び C にわたって分散されているとします。ShopCart をサーバ A 上ではローカル状態 で実行し、サーバ B および C では引き続き分散状態で実行する場合、各サーバ (A、 B、および C) が自動的に更新され、ShopCart のリクエストがサーバ B および C から サーバ A に渡されなくなります。サーバ B または C に送信された ShopCart のリクエ ストは、2 つのサーバ間だけで交換されます。サーバ A に送信された ShopCart への リクエストは、サーバ A だけで処理されます。

アプリケーションコンポーネントの分散レベルを変更するには、次の手順を実行しま す。

- 1. iASAT の「アプリケーション」ウィンドウを開きます。
- 2. 「アプリケーション」ウィンドウの左側のペインで、アプリケーションの設定を変 更するサーバを展開します。
- 3. アプリケーションフォルダを展開して、変更する アプリケーション コンポーネン トが含まれる「Servlet」または「AppLogic」アイコンを選択します。
- 4. 「アプリケーション」ウィンドウの右側のペインで、分散レベルを変更する各 ア プリケーション コンポーネントを選択します。
	- a. ローカル : Servlet または AppLogic は、特定の iPlanet Application Server マ シン上だけで動作します。
	- b. 分散 : Servlet または AppLogic は、指定した iPlanet Application Server マシ ン上だけで動作します。
	- c. グローバル : Servlet または AppLogic は、企業内の任意の場所で動作します。

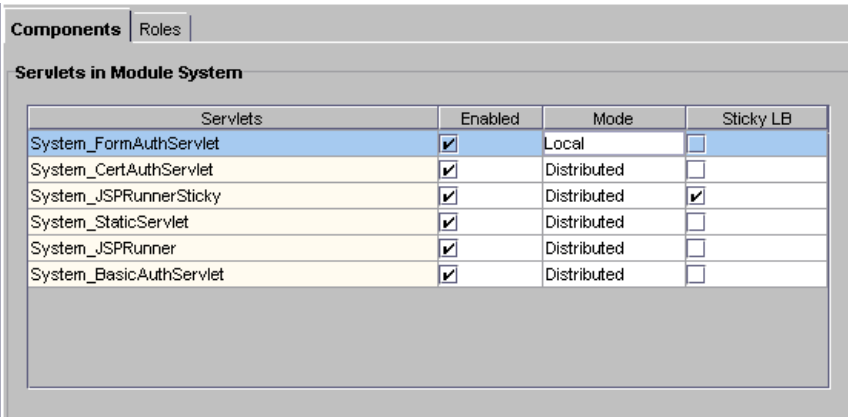

- 5. 「モード」カラムで分散レベルを変更します。
	- ❍ 選択したグループ内のすべてのコンポーネントの分散レベルを変更する場合は、 「有効に切り替え」をクリックします。すべての アプリケーション コンポーネント が同時に更新されます。
	- ❍ アプリケーション「モード」を「ローカル」から「分散」または「グローバル」に 変更する場合は、ロードバランスを適用する iPlanet Application Server マシンを指 定する必要があります。
	- 「モード」を「分散」または「グローバル」から「ローカル」に変更する場合は、 他の設定を変更する必要はありません。

アプリケーションコンポーネントの「モード」を「分散」に変更すると、「ア プリケーション」ウィンドウの左側のペインに表示されているすべての登録 済みのサーバが、アプリケーションコンポーネントのサーバリストに追加さ れます。「アプリケーションコンポーネントプロパティ」ボタンをクリックす ると、サーバリストにアクセスできます。

- 6. 左側のペインの「全ての登録済みサーバ」の下で、選択した アプリケーションコ ンポーネント のロードバランスに加わる iPlanet Application Server マシンを選択 します。ロードバランスに含める各 iPlanet Application Server マシンには、アプ リケーションコンポーネントをインストールする必要があります。
- 7. アプリケーションサーバを追加登録する場合は、「ファイル」メニューの、「新規」 を選択し、「サーバ」を選択します。
- 8. 各 アプリケーション コンポーネントに対して、これらの手順を繰り返します。
- 9. 「変更の適用」をクリックし、iPlanet Application Server マシンに変更を保存しま す。

#### 分散アプリケーションコンポーネントの属性を変更する

# <span id="page-264-0"></span>ユーザリクエストのロードバランス

この章では、ロードバランスについて説明します。ロードバランスは、ユーザリクエ ストを処理する 各 iPlanet Application Server のパフォーマンスを最適化するために、 複数の iPlanet Application Server マシン間でリクエストの負荷を均衡させる機能で す。

この章には次のトピックがあります。

- ロードバランスの動作
- [ロードバランスの必要条件](#page-265-0)
- 固定 (スティッキー)[ロードバランスとは](#page-266-0)
- [ロードバランス方式の選択](#page-269-0)
- [コンポーネントの応答時間によるロードバランス](#page-270-0)
- [サーバの応答時間によるロードバランス](#page-271-0)
- [ラウンドロビンロードバランス](#page-272-0)
- [ユーザ定義条件ロードバランス](#page-276-0)

# ロードバランスの動作

ロードバランスの目的は、複数の iPlanet Application Server マシン間に負荷を均一に 分散させることです。iASAT を使ってロードバランスを設定すると、ユーザのリクエ ストを適切に分散させることができます。

<span id="page-265-0"></span>たとえば、特定の時間帯に多数のユーザが集中してアプリケーションにアクセスする 場合は、複数の iPlanet Application Server マシン上で AppLogics や Servlets などのア プリケーションコンポーネントを複製し、ロードバランスを有効にします。特定の iPlanet Application Server マシンの処理能力が限界に達すると、後続のリクエストは アプリケーションコンポーネントが複製されている他の iPlanet Application Server マ シンに転送されます。複数のサーバ間にリクエストを均一に分散すると、応答時間を 短縮することができます。

iPlanet Application Server マシンでは、ロードバランス方式を指定することができま す。ロードバランス方式には、Web コネクタプラグイン駆動または iPlanet Application Server 駆動があります。

- Web コネクタプラグイン駆動 : Web コネクタプラグインが、リクエストを送信す る iPlanet Application Server インスタンスを選択します。
- iPlanet Application Server 駆動 : iPlanet Application Server にロードバランスが ロードバランスを決定します。サーバおよびリクエスト統計が収集され、マルチ キャストを介してクラスタ内の iPlanet Application Server マシン間で交換されま す。マルチキャストの詳細については、第 12 [章「複数のサーバの設定」](#page-246-0)を参照し てください。

### ロードバランスの必要条件

アプリケーション負荷を均衡させる前に、次の必要条件を満たす必要があります。

- アプリケーションコンポーネントは、複数の iPlanet Application Server マシン上、 またはロードバランスに含めるすべての iPlanet Application Server マシン上に複 製する必要があります。
- アプリケーションコンポーネントは、特定の iPlanet Application Server マシン、 または企業内のすべての iPlanet Application Server マシンに分散する必要があり ます。

ロードバランスを有効にする方法については、260 [ページの「ロードバランスを行う](#page-259-0) [ためにアプリケーションを管理および配置する」を](#page-259-0)参照してください。

# <span id="page-266-0"></span>固定 ( スティッキー ) ロードバランスとは

同じセッション内のリクエストが複数の iPlanet Application Server マシンまたはプロ セスによって処理された場合、分散に対応していないセッション情報は失われます。 したがって、特定のアプリケーションコンポーネントは、セッション ( 固有ロードバ ランス ) に設定され、同じサーバ上で処理することによって、セッション情報の喪失 を回避しています。

アプリケーションコンポーネントが固定ロードバランスに設定されている場合、同一 iPlanet Application Server マシン、つまり最初に起動されたマシン上で処理されます。 たとえば、ShopCart というアプリケーションコンポーネントがアプリケーションサー バ Server A と Server B に複製され、ロードバランスが行われるとします。ShoptCart が Server B 上の Client 1 によって起動されると、Client 1 から送信された ShopCart へ の固定リクエストはすべて Server B だけで処理されます。つまり、ShopCart は Client 1 のセッション期間中、Server B に固定されます。ただし、Client 1 のセッション期間 中、Client 2 も Server A 上の ShoptCart にアクセスできます。けれども Client 1 は Server B 上の ShopCart の使用に影響はありません。これによって、セッション情報 を分散しないアプリケーションコンポーネントに関するステートおよびセッション情 報の整合性が保持されます。

この節では、次のトピックについて説明します。

- 固定ロードバランスの適用
- [固定ロードバランスの有効化](#page-267-0)

#### 固定ロードバランスの適用

固定ロードバランスは、依存関係を持つが、分散環境で実行されるアプリケーション コンポーネントを実行するときに必要になります。このようなアプリケーションコン ポーネントには通常、次の特性があります。

- 特定のマシン上で動作するように作成されている
- 正しく動作するために、セッション情報を必要とする
- iPlanet Application Server 環境で実行するときは、再作成せずにラップする

たとえば、使用頻度の高い既存のアプリケーションは、iPlanet Application Server に 移植して実行します。使用頻度の高い既存のアプリケーションは、複数の iPlanet Application Server マシンに分散してより使いやすくします。ユーザが固定アプリ ケーションコンポーネントを起動するリクエストを送信すると、ロードバランスサー ビスはそのリクエストを処理する iPlanet Application Server マシンを決定します。 iPlanet Application Server サーバが選択されると、固定アプリケーションコンポーネ ントを使う後続のリクエストは、すべてその iPlanet Application Server サーバによっ <span id="page-267-0"></span>て処理されます。このサーバに多数のユーザリクエストが集中した場合、ロードバラ ンスは新しいリクエストを他の iPlanet Application Server マシンに転送し、そのサー バが新しいセッションリクエストをすべて処理します。これにより、ロードバランス の効率が保持されます。

#### 固定ロードバランスの有効化

複数の iPlanet Application Server マシンを配置している場合、特定のアプリケーショ ンコンポーネントのセッションおよびステート情報を分散できないときは、固定ロー ドバランス機能を有効にします。

固定ロードバランスを有効にするには、次の手順を実行します。

- 1. iASAT ツールバーの「アプリケーション」をクリックして「アプリケーション」 ウィンドウを開きます。
- 2. 「アプリケーション」ウィンドウの左側のペインで、固定ロードバランを有効にす るサーバを選択します。
- 3. 固定ロードバランスを有効にするアプリケーションコンポーネントが含まれてい るアプリケーショングループを開きます。

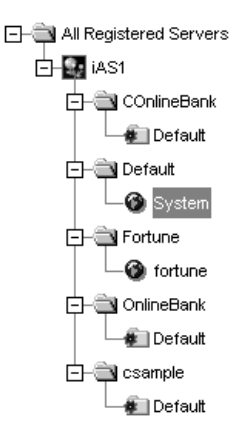

- 4. 「アプリケーション」ウィンドウの右側のペインで、固定ロードバランスを有効に するアプリケーションコンポーネントを選択します。
- 5. 「Sticky LB」カラムで、選択したアプリケーションコンポーネントのチェック ボックスをオンにします。

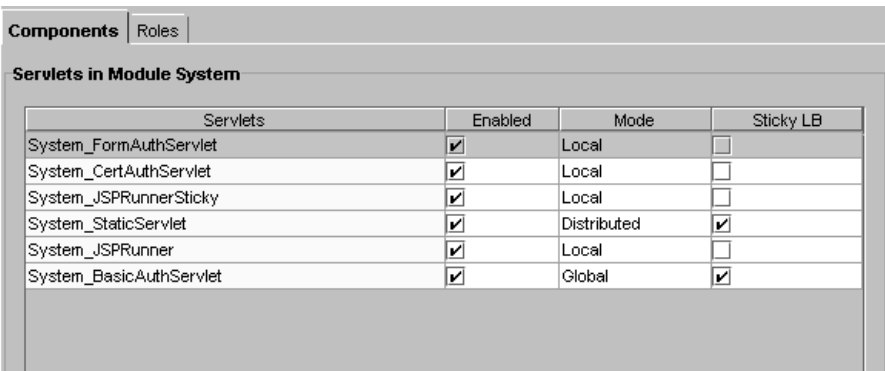

選択したコンポーネントの固定ロードバランスが有効になります。

- 6. 固定ロードバランスを有効にするアプリケーションコンポーネントごとに、手順 [4](#page-267-0) ~ [5](#page-267-0) を繰り返します。
- 7. 「Toggle Sticky LB」をクリックすると、すべての「Sticky LB」チェックボックス が選択 または 選択解除されます。

#### 固定ロードバランスと外部 Sticky cookie

通常、Web コネクタは、iPlanet レジストリ内で専用に配置されている iPlanet Application Server インスタンスへのリクエストのディスパッチのみを行うことがで きます。たとえば、LOCAL に設定されたアプリケーションコンポーネントのリクエス トは、次の iPlanet レジストリキーに設定されたインスタンスにディスパッチされま す。

Software/iPlanet/Application Server/6.5/CCSO/HTTPAPI/GXIP

DISTRIBUTED に設定されたアプリケーションコンポーネントのリクエストは、次の iPlanet レジストリキーでターゲットコンポーネント用に指定されている iPlanet Application Server インスタンスにディスパッチできます。

Software/iPlanet/Application Server/6.5/GDS/subtreemaps

つまり、ディスパッチ可能なインスタンスは Web コネクタのレジストリから解読され る必要があります。しかし、固定 cookie セットとともにリクエストが届いたときの Web コネクタの選択はあまり明確ではありません。Web コネクタが固定 cookie を持 つリクエストを処理するときは、固定ターゲット指定値に基づいてリクエストをディ スパッチします。正しく計画的に設定されている場合は、Web コネクタは未知の固定 ターゲットのリクエストを正しくディスパッチできます。たとえば、アプリケーショ ンサーバの上位にロードバランス層が存在する場合、Web コネクタは、以前に接続し

<span id="page-269-0"></span>たことがないターゲットアプリケーションサーバの固定リクエストを受け取ることが できます。また、Web コネクタが認識していないインスタンスの固定ターゲット指定 を無視することもできます。Web コネクタが固定ターゲット指定を許可するインスタ ンスのセットは、同じマルチキャストグループの構成要素のインスタンスによって決 まります。

### ロードバランス方式の選択

サーバのロードバランスを有効にするときは、ロードバランス方式を選択する必要が あります。ロードバランスの制御方法は、「だれ」がロードバランスを制御するかに よって異なります。つまり、サーバ自体がロードバランスを制御する方式と、Web コ ネクタプラグインが制御する方式があります。

この節では、次のトピックについて説明します。

- Web コネクタプラグインによるロードバランス
- [iPlanet Application Server](#page-270-0) によるロードバランス

#### Web コネクタプラグインによるロードバランス

Web コネクタプラグインがロードバランスを制御する場合、次の方法を選択できま す。

● コンポーネントの応答時間 (デフォルト)

Web コネクタプラグインは、アプリケーションコンポーネントの応答時間を測定 して、アプリケーションリクエストの転送先を決定します。転送先の決定はデ フォルトで選択されます。

• サーバあたりの応答時間

Web コネクタプラグインは、サーバの応答時間を測定してアプリケーションの転 送先を決定します。コンポーネントの応答時間を使用した場合よりもオーバー ヘッドが減少します。

• ラウンドロビン

リクエストは、ユーザが指定したウェイト方式に基づいてサーバ全体に分散され ます。

プラグインは、ユーザが指定したウェイトに基づいて、iPlanet Application Server マシンにリクエストを分散します。このロードバランスオプションは、ユーザが 指定するウェイトだけに基づき、コンポーネントまたはサーバ応答時間に関する データの収集を必要としないので、オーバーヘッドが発生しません。

#### <span id="page-270-0"></span>iPlanet Application Server によるロードバランス

iPlanet Application Server がロードバランスを制御する場合、このアプリケーション サーバは、CPU 負荷やディスク I/O などのハードウェアリソースプロファイルと、結 果キャッシュや Servlet 実行速度などのリクエスト実行プロファイルを使って、リクエ ストの負荷を均衡させます。サーバおよびリクエストの統計は、マルチキャストを介 してクラスタ内の別の iPlanet Application Server マシンと交換されます。マルチキャ ストは、管理者が詳細に制御できるため、複雑なシナリオに適しています。

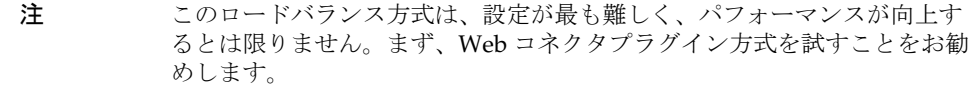

#### コンポーネントの応答時間によるロードバランス

コンポーネントの応答時間による方式は、特定のアプリケーションに対する iPlanet Application Server マシンの平均応答時間の測定に基づいて行われます。

コンポーネント方式では、Web コネクタプラグインがロードバランスをより豊富かつ 詳細に制御することができます。ただし、コンポーネント方式では、サーバ方式より オーバーヘッドが若干増加します。コンポーネント方式は、アプリケーションコン ポーネントの応答時間がパフォーマンス特性によりサーバごとに大きく異なる場合に 適しています。

コンポーネントの応答時間によるロードバランスを有効にするには、次の手順を実行 します。

- 1. iASAT ツールバーで「ロードバランス」をクリックして、「ロードバランス」 ウィンドウを開きます。
- 2. 左側のペインで、ロードバランス方式を指定するサーバを選択します。

FI- All Registered Servers 图 iAS1

3. 「ロードバランス」ドロップダウンボックスで「コンポーネントあたりのレスポン ス時間 (Web コネクタ駆動 )」を選択し、Web コネクタプラグインがコンポーネ ント応答時間の統計に基づいてロードバランスを制御するように指定します。こ れはデフォルトです。

<span id="page-271-0"></span>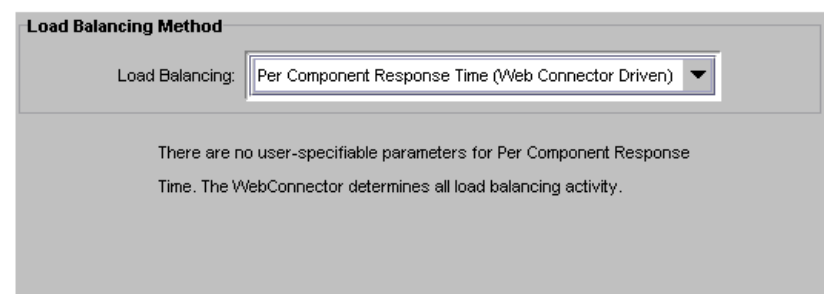

4. 「変更の適用」をクリックして設定を保存します。

# サーバの応答時間によるロードバランス

サーバの応答時間による方式は、iPlanet Application Server マシンが処理するアプリ ケーションコンポーネント全体の平均応答時間の測定に基づいて行われます。

サーバ方式は、アプリケーションコンポーネントの応答時間がサーバごとに類似して いる場合に適しています。

サーバの応答時間によるロードバランスを有効にするには、次の手順を実行します。

- 1. iASAT ツールバーで「ロードバランス」をクリックして、「ロードバランス」 ウィンドウを開きます。
- 2. 左側のペインで、ロードバランス方式を指定するサーバを選択します。

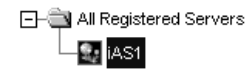

3. 「ロードバランス」ドロップダウンボックスで「サーバあたりのレスポンス時間 (Web コネクタ駆動 )」を選択し、Web コネクタプラグインがサーバ応答時間の統 計に基づいてロードバランスを制御するように指定します。

<span id="page-272-0"></span>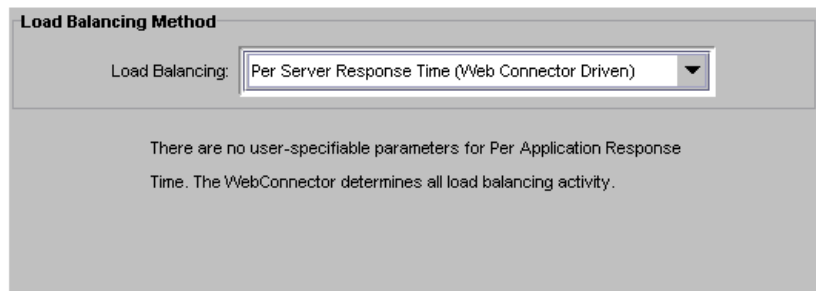

4. 「変更の適用」をクリックして設定を保存します。

# ラウンドロビンロードバランス

ラウンドロビンロードバランス方式を選択するときは、ラウンドロビンロードバラン スに加わる各 iPlanet Application Server マシンのウェイトを指定する必要がありま す。ウェイトのデフォルト値は、変更しないかぎり、1 です。すべてのサーバのウェ イトが等しい場合、ラウンドロビンロードバランスは、同数のリクエストを各サーバ に送信します。サーバのパフォーマンスが異なる場合は、ウェイトシステムを使用す る必要があります。パフォーマンス特性が異なる 4 台のマシンをラウンドロビンに含 めた場合、パフォーマンスの高いマシンにより多くのリクエストを割り当てる必要が あります。これを実行するには、各 iPlanet Application Server マシンにウェイトを割 り当てます。4 台の iPlanet Application Server マシンに対して、8 リクエストごとに次 のウェイトを割り当てたと想定します。

```
72/1 = 4
```
- $7.222$
- $7223 = 1$
- $7.22 \times 4 = 1$

この場合、4 リクエストがマシン 1 に、2 リクエストがマシン 2 に、以下同様に転送さ れます。リクエスト数を詳細に制御するには、1,000 個のうち何個のリクエストがサー バに割り当てられるかというように想定してください。たとえば、ウェイトを 135、 270、および 595 に指定すると、サーバに送信されるリクエスト数の精度が増します。

ラウンドロビンロードバランスを設定するには、次の手順を実行します。

1. iPlanet レジストリエディタを開きます。

エディタが開き、iPlanet Application Server に適用されるキーと値が表示されま す。

2. 次のキーを 1 に設定します。

SOFTWARE\iPlanet\Application Server\6.5\CCSO\Loadb\RoundRobin

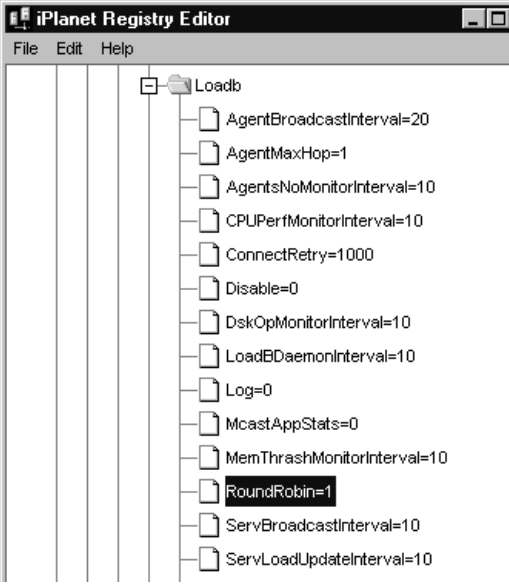

3. 次のキーを強調表示します。

SOFTWARE\iPlanet\Application Server\6.5\CCSO\Loadb\ServerWeights

4. 「編集」から「値を追加」を選択します。

「値を追加」ダイアログボックスが開きます。

5. ラウンドロビンロードバランスに含める各 iPlanet Application Server マシンの 「Name」(IP アドレスとポート番号 ) および「Value」( ウェイト ) を入力し、 「Type」を「Integer」に設定します。

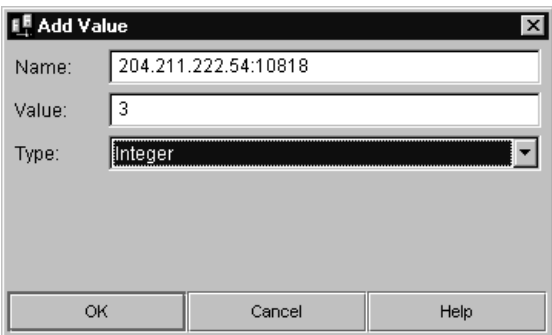

たとえば、次の IP アドレスを持つ 3 台の iPlanet Application Server マシン (KXS) を想定します。

- a. 204.211.222.54:10818
- b. 204.211.222.56:10819
- c. 204.211.222.59:10820
- 次の値を割り当てます。

SOFTWARE\iPlanet\Application Server\6.5\CCSO\LoadB\ServerWeights

- 204.211.222.54:10818=3
- 204.211.222.56:10819=2
- 204.211.222.59:10820=1

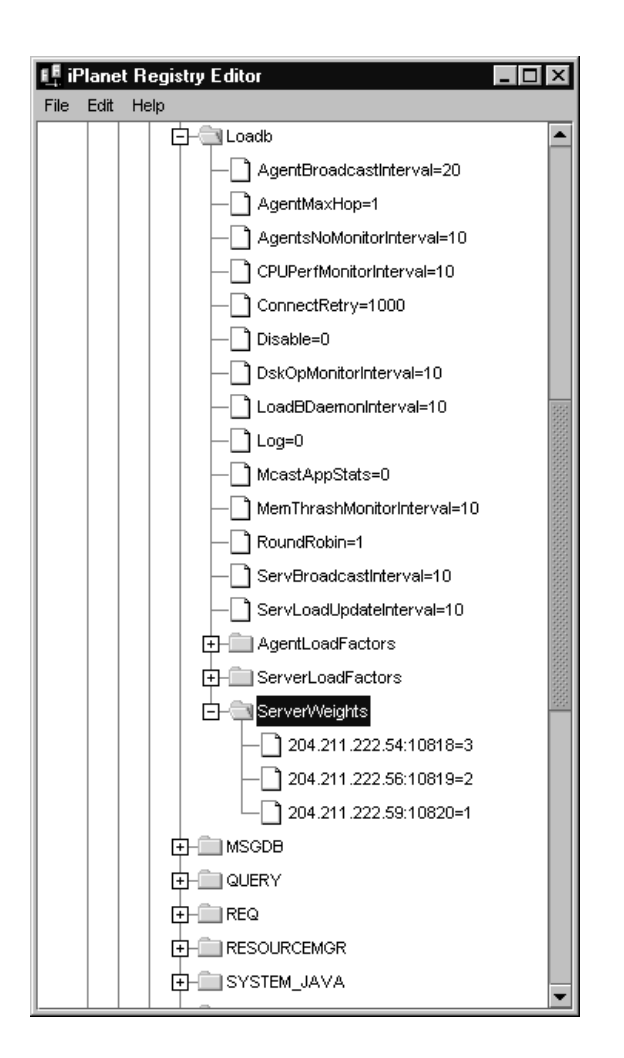

このウェイト方式では、Web コネクタプラグインは、6 リクエストごとに 3 リク エストをポート 10818 に、2 リクエストをポート 10819 に、1 リクエストをポート 10820 に転送します。

6. 保存してエディタを閉じます。

### <span id="page-276-0"></span>ユーザ定義条件ロードバランス

Web コネクタプラグインではなく、iPlanet Application Server が企業のロードバラン スを制御する場合、ロードバランスサービスは、「サーバ負荷」または「アプリケー ションコンポーネントクライテリア」に指定されたウェイト要因に基づいて、リクエ ストを処理する iPlanet Application Server マシンを決定します。これらの要因は、 iASAT の「ロードバランス」ウィンドウを使って設定します。ウェイト要因を決定す るときは、アプリケーションを適切に実行するために重要な要因を判断する必要があ ります。

iASAT のウェイト要因は、iPlanet Application Server マシン上で動作する標準的なア プリケーションを基にしたデフォルト値に設定されています。特定のアプリケーショ ンを最適化するには、「サーバ負荷クライテリア」または「アプリケーションコンポー ネントクライテリア」のウェイト要因を調整します。

この節では、次のトピックについて説明します。

- 「サーバ負荷クライテリア」のウェイト要因の調整
- [アプリケーションコンポーネントパフォーマンスクライテリアのウェイト要因の](#page-278-0) [調整](#page-278-0)
- [更新およびブロードキャスト間隔の調整](#page-281-0)
- [ロードバランスのマルチキャストホストアドレスの変更](#page-283-0)

#### 「サーバ負荷クライテリア」のウェイト要因の調整

「サーバ負荷」値は、iPlanet Application Server がユーザリクエストを処理していると きに、マシンにかかる負荷を定量化したものです。「サーバ負荷」値は、各 iPlanet Application Server 内のロードバランスサービスによって、マシンごとに計算されま す。「サーバ負荷クライテリア」のウェイト要因を調整すると、複数の iPlanet Application Server マシン間のアプリケーションリクエストの分散をシステムリソー スに基づいて最適化することができます。

「サーバ負荷」値は、アプリケーションコンポーネントパフォーマンス値を計算すると きの条件の 1 つとして使われます。「サーバ負荷クライテリア」について次の表で説明 します。

表 14-1 サーバ負荷クライテリア

| サーバ負荷クライテリア | 説明                       |
|-------------|--------------------------|
| CPU 負荷      | コンピュータ内のすべてのプロセッサが使われる時間 |
|             | の平均パーセンテージ               |

| サーバ負荷クライテリア   | 説明                                                                                      |
|---------------|-----------------------------------------------------------------------------------------|
| ディスク I/O      | システムが読み書き操作をハードディスクドライブに<br>発行する速度                                                      |
| メモリスラッシュ      | 参照時にメモリになかったページへのメモリ参照を解<br>決するために、ハードディスクドライブから読み込ま<br>れたまたはハードディスクドライブに書き込まれた<br>ページ数 |
| キューされるリクエストの数 | サーバが現在処理しているユーザリクエストとアプリ<br>ケーションリクエストの数                                                |
| サーバの応答時間      | すべてのアプリケーションコンポーネントに対する特<br>定のサーバの平均応答時間                                                |

表 14-1 サーバ負荷クライテリア (続き)

各「サーバ負荷クライテリア」は、設定したウェイト要因の積が計算されます。その 値平均が最終的な「サーバ負荷」値となります。「サーバ負荷」値は、アプリケーショ ンコンポーネントパフォーマンス条件の 1 つとして使われます。

「サーバ負荷クライテリア」のウェイト要因を調整するには、次の手順を実行します。

- 1. iASAT ツールバーで「ロードバランス」をクリックして、「ロードバランス」 ウィンドウを開きます。
- 2. 左側のペインで、ウェイト要因を調整するサーバを選択します。

日 | All Registered Servers  $\Box$ sas1

3. 「ロードバランス」ドロップダウンボックスから「ユーザ定義クライテリア (iAS 駆動 )」を選択し、サーバがロードバランスを制御するように指定します。

企業の要件に応じて、ウェイト要因を調整しきます。「サーバ負荷クライテリア」 タブをクリックすると、次のウィンドウが表示されます。

<span id="page-278-0"></span>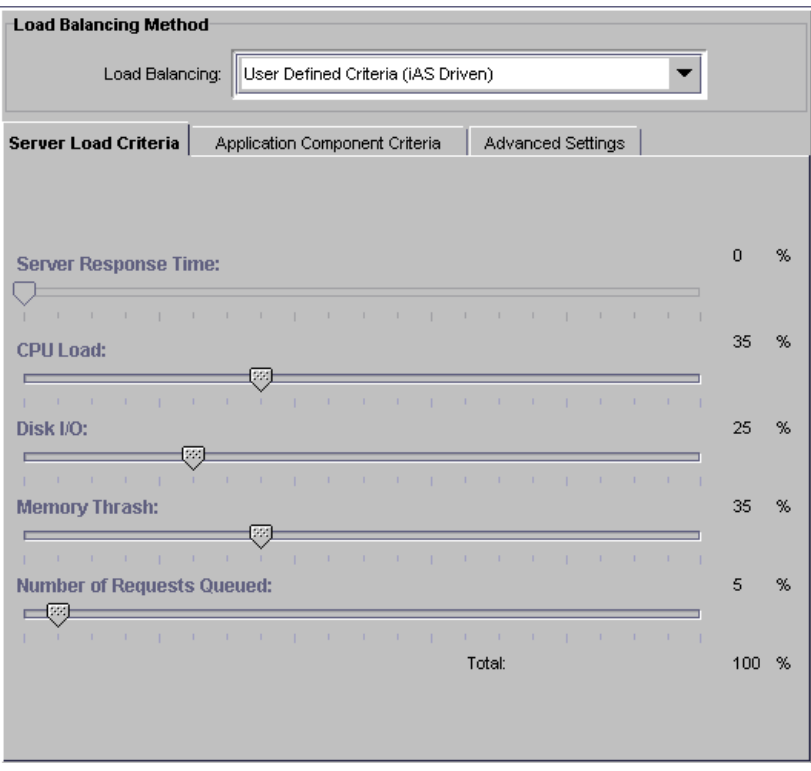

4. 「ロードバランス」ウィンドウの右側のペインで、スケールマーカーをスライドし て各条件のウェイト要因を調整します。条件の詳細については、277 [ページの](#page-276-0) [「「サーバ負荷クライテリア」のウェイト要因の調整」](#page-276-0)を参照してください。

すべてのウェイト要因の合計は 100 になる必要があります。

5. 以上の手順を終了したら、「変更の適用」をクリックして設定値を保存します。

#### アプリケーションコンポーネントパフォーマン スクライテリアのウェイト要因の調整

アプリケーションコンポーネントパフォーマンス値は、iPlanet Application Server マ シン上で実行されるアプリケーションコンポーネントのパフォーマンスを示します。 アプリケーションコンポーネントパフォーマンス値は、ロードバランスに含めるアプ リケーションコンポーネントごとに計算されます。ロードバランスは、アプリケー ションコンポーネント単位に行われ、分散を最適化します。

アプリケーションコンポーネントパフォーマンス値には、5 つのアプリケーション条 件があります。ロードバランスサービスは、各アプリケーション条件に割り当てた ウェイト要因に基づいて iPlanet Application Server マシンを比較します。ウェイト要 因の合計値が最大となるサーバで、そのアプリケーションコンポーネントへのリクエ ストが処理されます。条件について、次の表で説明します。

表 14-2 「アプリケーションコンポーネントロードバランスクライテリア」

| アプリケーションコンポーネントパ<br>フォーマンスクライテリア | 説明                                                                                                    |
|----------------------------------|----------------------------------------------------------------------------------------------------|
| サーバ負荷                            | すべての「サーバ負荷クライテリア」に対して計算<br>された値                                                                                                    |
| 利用可能なキャッシュ結果                     | アプリケーションコンポーネントの結果をキャッ<br>シュすかどうかを示すフラグ。アプリケーションコ<br>ンポーネントの結果をキャッシュすると、通常は、<br>ユーザのリクエストの処理速度が向上します。                                                                                    |
| 最低平均実行時間                         | アプリケーションコンポーネントを各 iPlanet<br>Application Server マシン上で実行する時間                                                                                                    |
| 最も最近の実行                          | アプリケーションコンポーネントを最後に実行した<br>サーバ。サーバが動作しているシステムには、アプ<br>リケーションデータがキャッシュされているため、<br>そのコンポーネントをすぐに再実行すると実行時間<br>は短縮されます。                                                                     |
| 最小限の実行                           | アプリケーションコンポーネントが iPlanet<br>Application Server マシン上で実行された回数。ロー<br>ドバランスの目的は、企業内のすべてのサーバにリ<br>クエストを均一に分散させることです。したがって、<br>アプリケーションコンポーネントの実行回数がもっ<br>とも少なかったサーバに対して、優先的にリクエス<br>トを割り当てます。 |
| アプリケーションコンポーネン<br>トのレスポンス時間      | 特定のアプリケーションコンポーネントに対する特<br>定のサーバからの平均レスポンス時間                                                                                                    |

各アプリケーション条件は、ユーザが設定したウェイト要因の積が計算されます。そ の値の平均値が最終的なアプリケーションコンポーネントパフォーマンス値となりま す。ロードバランスサービスは、この値を使って、新しいユーザリクエストの処理に 適した iPlanet Application Server マシンを決定します。

アプリケーションコンポーネントパフォーマンスクライテリアのウェイト要因を調整 するには、次の手順を実行します。

- 1. iASAT ツールバーで「ロードバランス」をクリックして、「ロードバランス」 ウィンドウを開きます。
- 2. 左側のペインで、ウェイト要因を調整するサーバを選択します。

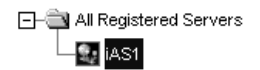

- 3. 「ロードバランス」ドロップダウンボックスから 「ユーザ定義クライテリア (iAS 駆動 )」を選択し、サーバがロードバランスを制御するように指定します。 企業の要件に応じて、ウェイト要因を調整しきます。
- 4. 「アプリケーションコンポーネントクライテリア」タブをクリックします。 次のウィンドウが表示されます。

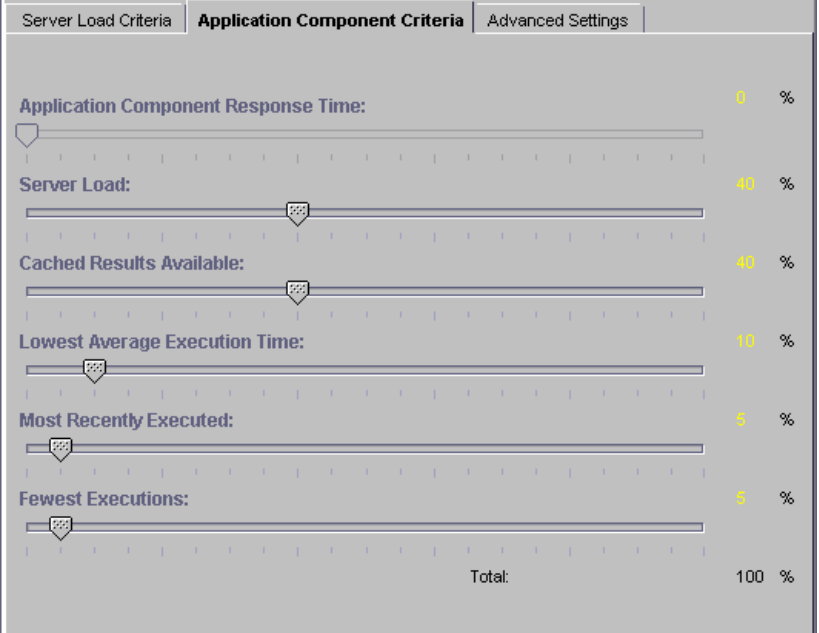

5. 「ロードバランス」ウィンドウの右側のペインで、スケールマーカーをスライドし て各条件のウェイト要因を調整します。

すべてのウェイト要因の合計は 100 になる必要があります。

6. 以上の手順を終了したら、「変更の適用」をクリックして設定値を保存します。

#### <span id="page-281-0"></span>更新およびブロードキャスト間隔の調整

iPlanet Application Server マシンが「サーバ負荷」およびアプリケーションコンポー ネントパフォーマンス条件を更新する間隔を設定することができます。これらの値が 頻繁かつ大幅に変化する場合は、間隔を調整して更新頻度を高くします。ただし、値 を頻繁に更新すると、iPlanet Application Server マシンの負荷が増加します。条件値 の更新頻繁が高くない場合は、更新期間を大きくするとサーバリソースを節約できま す。

この理論はブロードキャスト間隔の設定にも当てはまります。条件値が頻繁かつ大幅 に変化する場合は、ブロードキャスト間隔を短くして、サーバを頻繁に更新します。 サーバを頻繁に更新するとネットワークトラフィック負荷が増すため、最適な値に調 整することが重要です。

ブロードキャスト間隔および更新間隔は、「ベースブロードキャスト / 更新間隔」に 関連付けられています。「ベースブロードキャスト / 更新間隔」は、ロードバランス サービスが「起動」し、更新を行い、更新を受けとったかどうかをチェックし、新し い値をブロードキャストするときの間隔です。

ブロードキャスト間隔および更新間隔は、ベース間隔の偶数倍になっており、ロード バランスサービスが「起動」すると呼び出されます。つまり、ベース間隔が 300 秒で、 「サーバ負荷」および「アプリケーションコンポーネントクライテリア」のブロード キャスト間隔がそれぞれ 900 秒の場合、これらの値は、ロードバランスサービスが 3 回起動するたびに 1 回ブロードキャストされます。残り 2 回のロードバランスサービ スの起動時には、ロードバランスサービスは、各ブロードキャストの間に、他の iPlanet Application Server マシンから更新を受信したかどうかに基づいて分散順序を 再評価します。

次の表では、各エンティティの更新間隔およびブロードキャスト間隔の設定方法につ いて説明します。

| 間隔の設定項目                   | 説明                                                         |
|---------------------------|------------------------------------------------------------|
| ベースブロードキャスト / 更新間隔        | ロードバランスサービスが「起動」する間隔                                       |
| アプリケーションコンポーネントクラ<br>イテリア | ロードバランスサービスが「アプリケーショ<br>ンコンポーネントパフォーマンス」値をブ<br>ロードキャストする間隔 |
| サーバ負荷クライテリア               | ロードバランスサービスが「サーバ負荷クラ<br>イテリア」値をブロードキャストする間隔                |
| サーバ負荷                     | ロードバランスサービスが「サーバ負荷」値<br>を更新する間隔                            |
| CPU 負荷                    | ロードバランスサービスが「CPU 負荷」値を<br>更新する間隔                           |

表 14-3 「ブロードキャスト間隔」

| 間隔の設定項目       | 説明                                     |
|---------------|----------------------------------------|
| ディスク I/O      | ロードバランスサービスが「ディスク I/O」<br>値を更新する間隔     |
| メモリスラッシュ      | ロードバランスサービスが「メモリスラッ<br>シュ」値を更新する間隔     |
| キューされるリクエストの数 | ロードバランスサービスが「キューされるリ<br>クエストの数」を更新する間隔 |
| 最大ホップ数        | リクエストがサーバ間で交換される最大回数                   |

表 14-3 「ブロードキャスト間隔」 (続き)

間隔を更新およびブロードキャストするには、次の手順を実行します。

- 1. iASAT ツールバーで「ロードバランス」をクリックして、「ロードバランス」 ウィンドウを開きます。
- 2. 「ロードバランス」ウィンドウの左側のペインで、高度な設定を調整するサーバを 選択します。

All Registered Servers  $\Box$  $\frac{\Phi}{\Phi}$ iAS1

- 3. 「ロードバランス」ドロップダウンボックスから 「ユーザ定義クライテリア (iAS 駆動 )」を選択し、サーバがロードバランスを制御するように指定します。
- 4. 「高度な設定」タブをクリックします。 次のウィンドウが表示されます。

<span id="page-283-0"></span>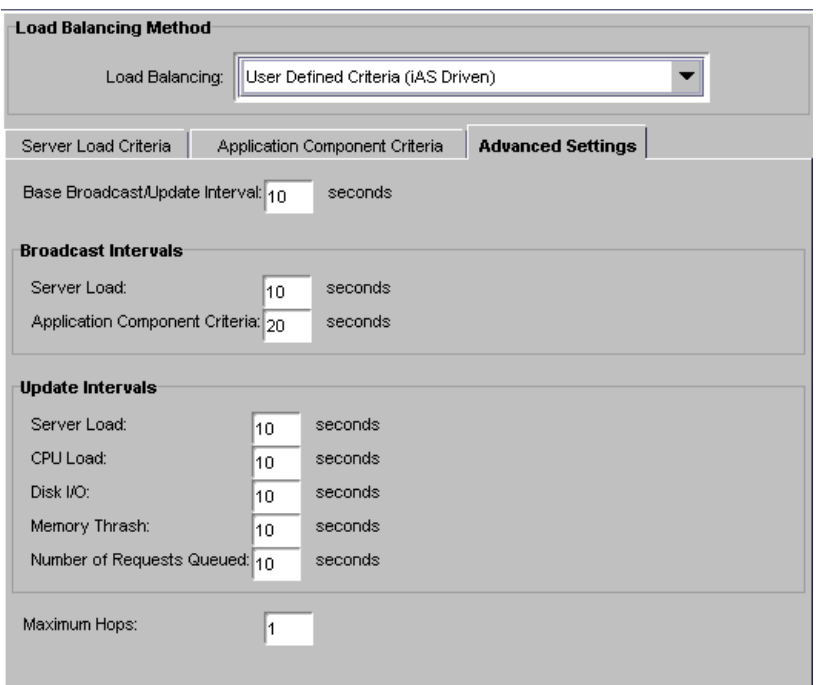

- 5. 「ロードバランス」ウィンドウの右側のペインで、各間隔パラメータの時間を基準 時間の倍数で設定します。
- 6. 「最大ホップ数」テキスト領域に、アプリケーションコンポーネントがサーバ間で 交換される最大回数を指定します。
- 7. 以上の手順が終了したら、「変更の適用」をクリックして変更を保存します。

#### ロードバランスのマルチキャストホストアドレ スの変更

都市間ネットワークなど、ネットワーク間のアプリケーション負荷を均衡させるには、 マルチキャストサーバのホストアドレスおよびポート番号を変更します。ネットワー ク内では、衝突が発生しないかぎり、デフォルトアドレスを変更する必要はありませ  $h<sub>o</sub>$ 

マルチキャストホストアドレスを変更するには、次の手順を実行します。

1. iPlanet レジストリエディタを起動します。

2. 次のキーを開きます。

SOFTWARE\iPlanet\Application Server\6.5\GMS\KES

- 3. MCastHost 文字列値をダブルクリックします。 「文字列値」編集ダイアログボックスが表示されます。
- 4. 値データとして、新しいホストの IP アドレスを指定し、「OK」をクリックしま す。
- 5. MCastPort DWORD 値をダブルクリックします。 「DWORD」編集ダイアログボックスが表示されます。
- 6. 値データとして、新しいホストのポート番号を指定し、「OK」をクリックします。
- 7. エディタを閉じます。

新しいマルチキャストアドレスが有効になります。

ユーザ定義条件ロードバランス

#### 第 15 章

# 分散のデータ同期の管理

この章では、iPlanet Application Server インスタンスをデータの同期化に参加するク ラスタにグループ化する方法について説明します。

この章には次のトピックがあります。

- 分散のデータ同期について
- [フェールオーバーがデータアクセスを維持する方法](#page-287-0)
- [クラスタについて](#page-288-0)
- [クラスタの通信方法](#page-291-0)
- [クラスタの設定](#page-292-0)
- [優先度を設定した](#page-310-0) Sync Server の調整

# 分散のデータ同期について

分散データを同期化することによって、複数の iPlanet Application Server インスタン ス間で共有されるステートおよびセッション情報の完全性を保持します。これは、複 数の iPlanet Application Server インスタンスで管理されるパーティション分割された 分散アプリケーションにとって重要です。

ほとんどの企業では、複数の iPlanet Application Server インスタンスで、1 つ以上の 分散アプリケーションをサポートしています。分散アプリケーションが機能するには、 各サーバがステートやセッション情報などのアプリケーション関連情報にアクセスす る必要があります。

これらの情報は、iPlanet Application Server に組み込まれているシステムレベルの分 散データ同期サービスを介して分散されます。

# <span id="page-287-0"></span>フェールオーバーがデータアクセスを維持する 方法

分散データシンクロナイザはシステムレベルのサービス 1 つで、アプリケーションの セッション情報など、複数の iPlanet Application Server インスタンス間の分散データ の完全性と耐障害性を制御します。

各 iPlanet Application Server インスタンスは、次の 4 つのエンジンから構成されてい ます。

- Administrative Server(KAS) Administrative Server が他のエンジンを起動および 監視し、障害が発生したエンジンが確実に再起動されるようにします。
- Executive Server(KXS) 1 つの Executive Server だけが iPlanet Application Server クラスタ内のプライマリ同期エンジン ( シンクロナイザ ) になれます。

iPlanet Application Server インスタンスのクラスタ内では、いずれかの Executive Server が分散 ( 同期 ) 情報を管理し、クラスタに登録されている他のすべての サーバのサーバロールを設定します。クラスタ内のすべてのエンジンは、このプ ライマリエンジンおよびその情報にアクセスできます。

- Java サーバ (KJS) ないこともあります。
- C++ サーバ (KCS) ないこともあります。

KJS または KCS に障害が発生すると、KAS はそのエンジンを再起動します。KXS に障害が発生した場合は、次の対応策を適用します。

- ❍ KXS のバックアップに現在の適切なロールを割り当てます。このロールは、クラ スタ内にある KXS エンジンを考慮して決定されるため、以前のロールと異なるこ とがあります。
- ❍ KJS および KCS エンジンを停止します。
- ❍ KJS および KCS エンジンのバックアップを作成します。
# <span id="page-288-0"></span>クラスタについて

クラスタは、iPlanet Application Server インスタンスのグループで、各ユーザセッ ションのステートに関連する情報を共有しています。クラスタを使用すると、信頼性 が向上し、プロセスおよびハードウェアに障害が発生した場合でもユーザセッション を継続できることできます。また、すべての利用可能なリソースに対して、より効率 的に負荷を分散することができます。

クラスタ内のサーバは、同一ネットワーク内だけでなく、異なるネットワーク内、ま たは同一ネットワーク内の異なるサブネットに配置することができます。共通のサブ ネット上のクラスタ内に各サーバを配置すれば、パフォーマンスが向上します。クラ スタ内のメンバーは、TCP/IP を介して通信します。つまり、クラスタ内のサーバの IP アドレスおよびポート番号を使用して、各インスタンスの KAS および KXS エンジ ンにアクセスします。この通信が有効なときにのみ、クラスタを操作することができ ます。この通信方法の詳細は、116 [ページの「ファイアウォールを使ったセキュリ](#page-115-0) [ティ」を](#page-115-0)参照してください。

クラスタ内の、ステートおよびセッション情報は、Primary Sync Server の KXS プロ セスのメモリに保存されます。クラスタの設定データは、Directory Server に保存され ます。クラスタ内のすべての iPlanet Application Server インスタンスは、1 つの Directory Server を共有することができます。クラスタ内の iPlanet Application Server インスタンスが 1 つの Directory Server を共有しない場合は、各サーバが同一のクラ スタ情報にアクセスできるように、クラスタ設定を Directory Server 間からコピーす る必要があります。

この節では、次のトピックについて説明します。

- データ同期の設定
- [クラスタ内でのサーバロール](#page-289-0)

### データ同期の設定

サーバ間のデータ同期を設定するには、クラスタ内でサーバが実行するロールを決定 する必要があります。次に、各クラスタエントリを編集して、サーバロールを設定し、 クラスタをシンクロナイザサービス登録します。最後に、サーバロールに指定した順 序で各 iPlanet Application Server を起動します。

## <span id="page-289-0"></span>クラスタ内でのサーバロール

クラスタ内起動のサーバロールを、Sync Alternate または Sync Local に設定します。 最初に起動するサーバは Primary Sync Server になります。次に起動したときに変わり ます。2 つのバックアップサーバを定義した場合は、Primary Sync Server の後に起動 した 2 つのサーバに対して、Backup Sync Server のロールが割り当てられます。

定義済みのバックアップサーバをすべて起動した後で、次のサーバを起動すると Sync Alternate が割り当てられます。Primary および Backup に障害が発生すると、この サーバにロールが引き継がれます。

クラスタ内のサーバが、割り当てられたロールを実行しながら、相互に調整する方法 の詳細については、「例 : 7 [台のサーバで構成されるクラスタ内の調整」](#page-310-0)を参照してく ださい。

クラスタ内のサーバのロールについて、次の表で説明します。

表 15-1 クラスタ内のデータ同期のロール

| サーバロール       | 説明                                                                                                    |
|--------------|----------------------------------------------------------------------------------------------------|
| Sync Server  | 任意の iPlanet Application Server インスタンスを、Sync Primary と<br>して定義できる。Sync Server は Sync Primary、Sync Backup、およ<br>び Sync Alternate で構成される。                |
|              | すべての Sync Server は、iPlanet レジストリの SyncServers キー<br>に記述される。                                                                                           |
| Sync Primary | プライマリデータストアが格納されるサーバ。クラスタ内の他のす<br>べてのメンバーは、最新の分散データ情報を取得するためにこの<br>サーバと通信する。                                                                          |
|              | クラスタ内で最初に起動する iPlanet Application Server が Sync<br>Server となる。また、最初に起動した Sync Server が、Sync<br>Primary となる。                                           |
| Sync Backup  | Sync Server の数。最大 MaxBackups 個まで。Sync Primary の情報<br>をミラー化する。Sync Backup を増やすたびにクラスタの負荷が増<br>加するので、割り当てるバックアップ数を決めるときは、安全性と<br>パフォーマンスのバランスを考慮する必要がある |
|              | Sync Primary にアクセスできなくなった場合は、他の Sync Backup<br>と比較して優先度のもっとも高い(最小整数値)Sync Backup が次の<br>Sync Primary になる。                                             |

L,

表 15-1 クラスタ内のデータ同期のロール(続き)

| サーバロール         | 説明                                                                                                    |
|----------------|----------------------------------------------------------------------------------------------------|
| Sync Alternate | iPlanet レジストリの SyncServers キーに指定されているサーバ。<br>Sync Backup になることができる。Sync Backup の数が、設定した<br>最大数を下回ると、他の Sync Alternate と比較して優先度のもっと<br>も高い Sync Alternate が Sync Backup に昇格する。                                 |
|                | 各 Sync Alternate は Sync Backup に昇格するまで、Sync Local と同<br>様に動作する。                                                                                                    |
| Sync Local     | データ同期サービスを使用するサーバ。ただし、Sync Primary、<br>Sync Backup、または Sync Alternate になることはできない。Sync<br>Local はすべての分散データの使用、作成、および破棄できるが、<br>そのデータを保持する機能をもたない                                                               |
|                | Sync Local は iPlanet レジストリの SyncServers キーには指定され<br>ていない。ただし、クラスタ内にあるすべてのレジストリの<br>SyncServers リストには、クラスタ内の各 Sync Server の識別およ<br>び優先度の情報が記述されている                                                             |
|                | 各 Sync Local は、iPlanet レジストリの SyncServers キー内ですべ<br>てのサーバを照会し Sync Primary を検出すると、クラスタ内で有効<br>になる。Sync Local が iPlanet レジストリの SyncServers キーから<br>Sync Primary を検出できなかった場合はクラスタが停止していると<br>見なし、ローカルサーバとして動作する |
|                | Sync Local は Sync Primary とだけ通信し、クラスタ内の他のサーバ<br>からは Sync Local を認識されない                                                                                                    |

# クラスタの通信方法

クラスタ内のサーバは、相互に通信する必要があります。この通信を有効にするには、 各サーバがそれぞれ属するクラスタを識別する必要があります。iPlanet Application Server インスタンスのシンクロナイザをクラスタに割り当てると、iPlanet Application Server インスタンスはクラスタの一部として有効になります。この手順 については、309 [ページの「クラスタへのシンクロナイザの割り当て」](#page-308-0)で説明します。

アプリケーションコンポーネントが分散データソースに書き込みアクセスを要求する と、書き込みは最初に Sync Primary 上で発生します。Sync Primary 上のデータがで 変更されると、Sync Primary はただちに Sync Backup を更新します。

各 iPlanet Application Server インスタンスに対するシンクロナイザの割り当ては、1 つのクラスタに対して 1 度だけ行うことができます。

## クラスタ内の情報の流れ

Sync Backup、Sync Alternate、Sync Local、および Sync Primary の通信は、次の図の ように星形構成になっています。

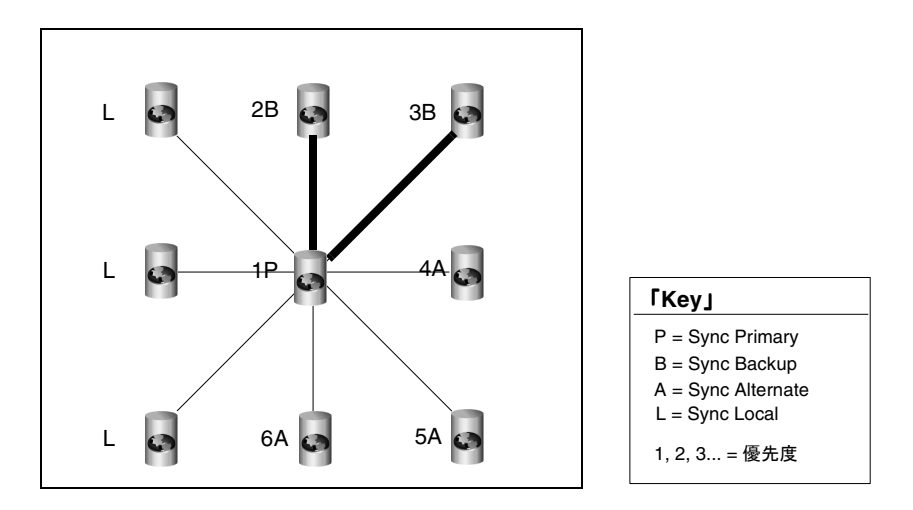

この図では、すべてのサーバが Sync Primary と通信しています。Sync Local には、優 先度番号が割り当てられていません。

この図は、起動したばかりのクラスタを表しています。フェールオーバーが発生して いないうえ、優先度番号は現在割り当てられているロールと一致しています。

# クラスタの設定

クラスタの設定および管理は、iPlanet Application Server Administration Tool (iASAT) を使って行います。iASAT は、スタンドアロンのグラフィカルユーザインタ フェースツールです。このツールを使うことにより、iPlanet Application Server のあ らゆる機能を管理できます。iASAT を使ってクラスタを設定すると、関連するバック エンドエントリが iPlanet レジストリに作成されます。これらのエントリは、確認およ び編集することができます。

クラスタの設定は、iPlanet レジストリエディタを使って、iPlanet レジストリ内で直 接行うこともできます。ただし、クラスタの作成と管理は、「iASAT」を使うことをお 勧めします。

次の節では、iASAT および iPlanet レジストリエディタを使って、クラスタを作成お よび管理する方法について説明します。

- iASAT を使ったクラスタの設定
- iPlanet [レジストリエディタを使ったクラスタの設定](#page-296-0)
- Sync Server [の優先度の決定](#page-301-0)
- [クラスタパラメータの設定](#page-303-0)
- [クラスタへのシンクロナイザの割り当て](#page-308-0)

### iASAT を使ったクラスタの設定

iPlanet Application Server をインスタンスにインストールすると、ホストサーバは、1 つのノードを持つデフォルトのクラスタとして自動的に認識されます。他の登録済み iPlanet Application Server インスタンスを既存のクラスタ ( ホストサーバ ) に追加した り、新しいクラスタを作成したりすることができます。

この節では、次のトピックについて説明します。

- [新しいクラスタを作成するには](#page-293-0)
- [クラスタにサーバを追加するには](#page-294-0)
- [クラスタからサーバを削除するには](#page-295-0)

<span id="page-293-0"></span>注 iASAT では、特定のサーバを選択して停止すると、ほかのすべてのサーバ についても「サーバの停止」ボタンがグレー表示になります。ただし、こ れはほかのサーバも停止したという意味ではなく、ほかのサーバは動作を 続けます。 クラスタ内のほかのサーバのどれかを停止するには、「一般」タブに移動 し、左側のペインでサーバを選択して、「サーバの停止」をクリックしま す。

#### 新しいクラスタを作成するには

iASAT を使って新しいクラスタを作成するには、次の手順を実行します。

- 1. iASAT ツールバーの「一般」をクリックして「一般」ウィンドウを開きます。
- 2. 「一般」ウィンドウの左側のペインで、新しいクラスタを作成する iPlanet Application Server インスタンスを選択します。
- 3. 「一般」ウィンドウの右側のペインで、次の図に示すように、「クラスタ」タブを クリックします。

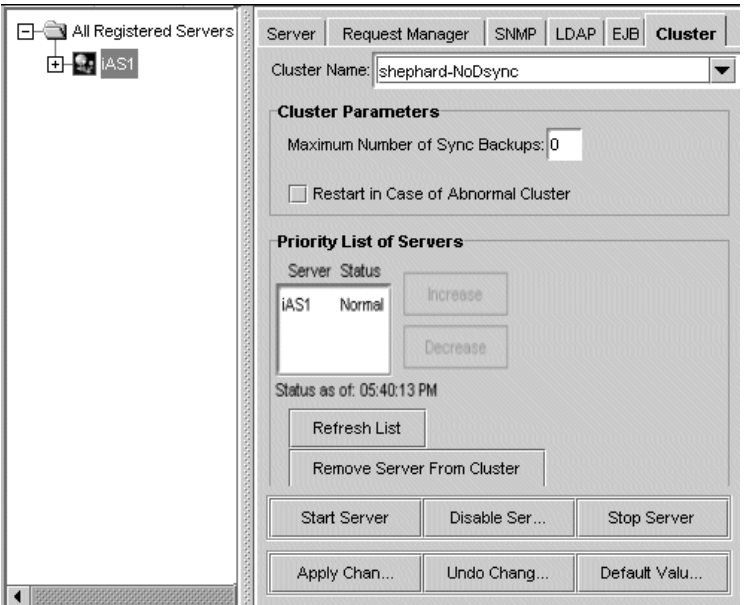

4. 「クラスタ名」ドロップダウンリストで、Backspace キーまたは Delete キーを使用 して、デフォルトのクラスタ名を削除します。

- <span id="page-294-0"></span>5. 新しいクラスタの名前を入力し、Enter キーを押します。新しいクラスタに対して 任意の一意名を選択します。
- 6. 「変更の適用」をクリックします。新しいクラスタ設定を有効にするには、サーバ を再起動する必要があります。

サーバを再起動した後で、次の節で説明するように、新しいクラスタに対して他の iPlanet Application Server インスタンスを追加できます。

#### クラスタにサーバを追加するには

iASAT を使って、割り当てられていないサーバをクラスタに追加したり、特定のサー バを別のクラスタに割り当て直すには、次の手順を実行します。

- 1. iASAT ツールバーの「一般」をクリックし、「一般」ウィンドウを開きます。
- 2. 「クラスタ」タブをクリックします。

次のウィンドウが表示されます。

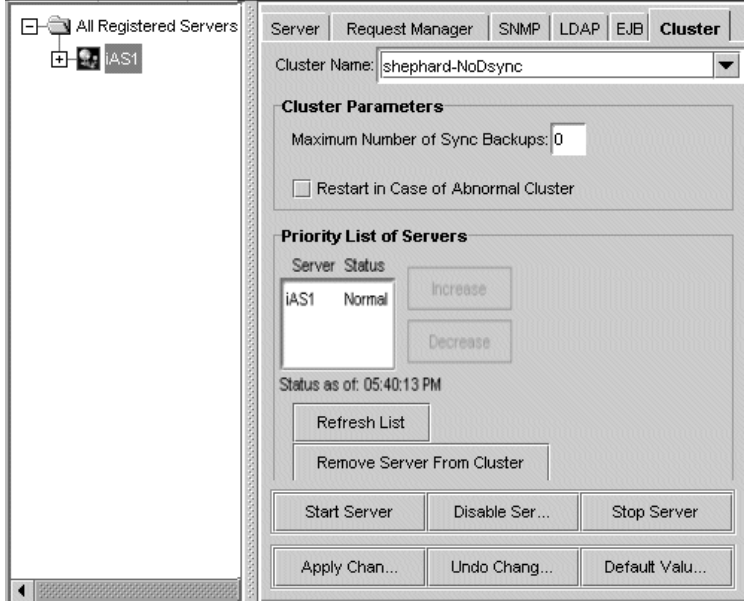

すべての登録済みサーバが「一般」ウィンドウの左側のペインに表示されます。 既存のクラスタに属しているサーバは、「一般」ウィンドウの右側のペインにある 「サーバの優先度リスト」ボックスに表示されます。表示されたサーバは、クラス タ内の優先度順にソートされています。

<span id="page-295-0"></span>「サーバの優先度リスト」ボックスには、サーバのクラスタの状態も表示されま す。サーバの状態には、「Normal」、「Dual Primary」、または「No Primary」が あります。「リストを更新」ボタンをクリックすると、「サーバの優先度リスト」 がただちに更新されます。デフォルトでは、このボックスは 15 秒ごとに更新され ます。

- 3. 「一般」ウィンドウの左側のペインで、クラスタに追加するサーバの名前をクリッ クします。
- 4. 「クラスタ名」ドロップダウンボックスから、サーバを追加するクラスタの名前を 選択します。

「クラスタ名」ドロップダウンリストには、登録済みサーバが属するクラスタ名が すべて表示されます。

- 5. 「変更の適用」をクリックします。
- 6. 追加したサーバを含め、クラスタ内のすべてのサーバを停止して再起動します。

注 クラスタからサーバを削除して別のクラスタに追加した場合は、変更 を有効にするために、両方のクラスタにあるすべてのサーバを再起動 する必要があります。

#### クラスタからサーバを削除するには

クラスタからサーバを削除するには、次の手順を実行します。

- 1. iASAT ツールバーの「一般」をクリックし、「一般」ウィンドウを開きます。
- 2. 「一般」ウィンドウの左側のペインで、クラスタのメンバーから削除する iPlanet Application Server を選択します。
- 3. 「一般」ウィンドウの右側のペインにある「クラスタ」タブをクリックします。

すべての登録済みサーバが「一般」ウィンドウの左側のペインに表示されます。 既存のクラスタに属しているサーバは、「一般」ウィンドウの右側のペインにある 「サーバの優先度リスト」ボックスに表示されます。

- 4. 「クラスタ名」ドロップダウンリストで、サーバを削除するクラスタを選択しま す。「サーバの優先度リスト」ボックスに、選択されたクラスタに属するすべての サーバが表示されます。
- 5. 「サーバの優先度リスト」ボックスで削除するサーバを選択し、「Remove Server from Cluster」をクリックします。
- 6. 「変更の適用」をクリックします。
- 7. 削除したサーバを含め、クラスタ内のすべてのサーバを停止して再起動します。

<span id="page-296-0"></span>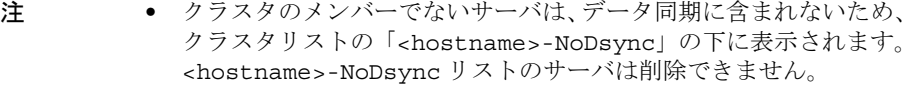

• クラスタ名を変更するには、iASAT の「一般」ウィンドウで、「ク ラスタ」タブのクラスタ名を削除します。次に、クラスタの新しい 名前を入力し、「変更の適用」をクリックします。

## iPlanet レジストリエディタを使ったクラスタの 設定

iASAT を使ってクラスタを設定すると、必要なバックエンドエントリが iPlanet レジ ストリに作成されます。これらのエントリは、iASAT を使わなくても、iPlanet レジス トリに作成してクラスタを設定できます。クラスタを設定および管理するときは、こ の機能を使うこともできますが、iASAT を使うことを強くお勧めします。

この節では、次のトピックについて説明します。

- [新しいクラスタを作成するには](#page-293-0)
- [クラスタにサーバを追加するには](#page-294-0)
- [クラスタからサーバを削除するには](#page-295-0)

#### 新しいクラスタを作成するには

iPlanet Application Server をインストールすると、デフォルトのクラスタが自動的に ホストサーバを使って作成されます。クラスタを設定するときは、このデフォルトク ラスタの iPlanet レジストリに作成されたバックエンドエントリを変更するのがもっと も簡単です。

デフォルトクラスタの名前は <hostname>-NoDsync です。hostname はローカルマシ ンの名前です。たとえば、iPlanet Application Server を *Bozo* というマシンにインス トールすると、デフォルトクラスタのエントリは Bozo-NoDysinc という名前になり ます。このクラスタのデフォルト値は、iPlanet Application Server のインストール時 に設定されます。既存のデフォルトクラスタを設定する以外に、次の節で説明するよ うに、新しいクラスタを設定することもできます。

新しいクラスタを作成するには、次の手順を実行します。

1. iPlanet レジストリを開始します。

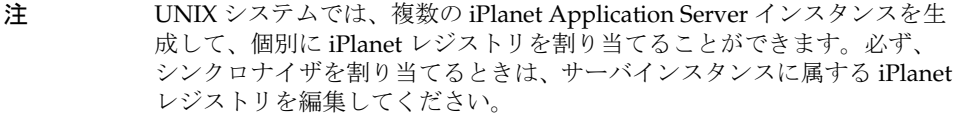

2. 次のキーを開きます。

SOFTWARE\iPlanet\Application Server\Clusters\

3. 「編集」メニューから「キーを追加」を選択します。次の図のように、「キーを追 加」ダイアログボックスが表示されます。

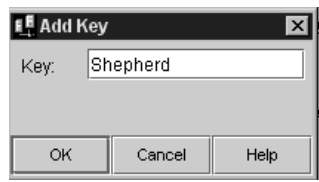

- 4. 「キー」フィールドに新しいクラスタの名前を入力して、「OK」をクリックしま す。新しいクラスタが作成されます。次に、次の手順の説明に従ってクラスタを 設定する必要があります。
- 5. 作成した新しいクラスタを選択し、「編集」メニューから「値を追加」を選択しま す。次の図のように、「値を追加」ダイアログボックスが表示されます。

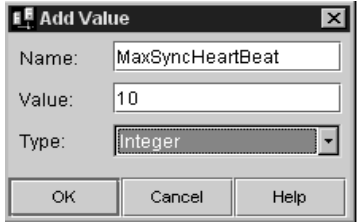

クラスタに必要な値を追加するときは、各値のタイプを「Integer」に設定してくださ い。「値を追加」ダイアログボックスの「入力」ドロップダウンリストで「Integer」 を選択します。

値の追加が終了したら、「OK」をクリックして確認します。別の値を追加するには、 作成した新しいクラスタを選択し、「編集」メニューから「値を追加」を選択します。 6. 新しいクラスタには、次の値を追加する必要があります。

❍ MaxBackups

この値は、バックアップサーバに割り当てることができる最大サーバ数を表 します。このキーのデフォルト値は 0 です。バックアップ数を指定しない場 合、セッションデータはバックアップされません。バックアップはパフォー マンスを低下させますが、信頼性との兼ね合いがあります。少なくとも 1 つ のバックアップサーバを指定することをお勧めします。

指定できる最大バックアップサーバ数は、クラスタ内の総サーバ数 -1 です。

注 iASAT を使って新しいクラスタを作成すると、MaxHops という名前の キーが、 MaxBackups キー の下に自動的に設定されます。このキーに は、有効な機能は関連付けられていません。iPlanet レジストリエディタ を使ってクラスタを作成した場合には、このキーのエントリを作成する必 要はありません。

❍ MaxSyncHeartBeat

この値には、別のエンジンに送信する最大ハートビートメッセージ数を指定 します。ハートビートメカニズムは、異常なクラスタ状態を検出するときに 使われます。このキーのデフォルト値は 10 です。

❍ SyncHeartBeatInterval

この値には、サーバ間でハートビートメッセージが送信される間隔 (秒単位) を指定します。デフォルト値は 30 です。

❍ SyncTimerInterval

このキーには、同期サービスを呼び出して期限切れのデータがないかどうか を確認する間隔を、秒単位で指定します。タイマースレッドがノードリスト を調べて期限切れのノードをすべて削除する頻度を指定します。デフォルト 値は 30 です。

これらの値の最適は設定方法については[、クラスタパラメータの設定を](#page-303-0)参照 してください。

- 7. これらの値の追加が終了したら、新しいクラスタキーを選択して、「編集」メ ニューから「キーを追加」を選択します。
- 8. 「キーを追加」ダイアログボックスが表示されます。「SyncServers」と入力しま す。

作成した新しいクラスタキーの下に、SyncServers というフォルダが作成されま す。クラスタにサーバを追加するときは、このフォルダをこのキーの下に追加す る必要があります。

これで、新しいクラスタが作成および設定されました。次に、次の節の説明に 従って、サーバをクラスタに追加します。

#### クラスタへのサーバの追加

サーバをクラスタに追加するには、次の手順を実行します。

- 1. iPlanet レジストリを開始します。
	- 注 UNIX システムでは、複数の iPlanet Application Server インスタンス を生成して、個別に iPlanet レジストリを割り当てることができます。 シンクロナイザを割り当てるときは、サーバインスタンスに属してい る iPlanet レジストリを編集してください。
- 2. 次のキーを開きます。

SOFTWARE\iPlanet\Application Server\Clusters\<clustername>\SyncServers

3. 「編集」メニューから「値を追加」を選択します。次の図のように、「値を追加」 ダイアログボックスが表示されます。

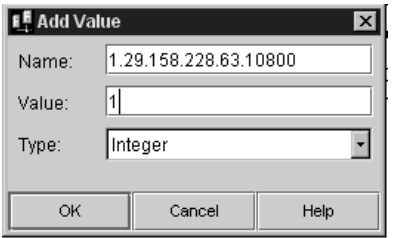

4. 「名前」テキストフィールドに、クラスタに追加するインスタンスの IP アドレス を入力します。次の例に示すように、IP アドレスの後にコロン (:)を入力し、 KXS ポート番号を入力します。

ホスト IP アドレス :KXS ポート番号

エントリは、次のようになります。

129.158.228.63:10800

- 5. 「値」テキストフィールドに、クラスタ内でのサーバの優先度を示す値を入力しま す。たとえば、0 はもっとも高い優先度を示し、1 はその次のレベルの優先度を示 します。もっとも低い優先度は 65,535 です。
- 6. 「入力」ドロップダウンリストから「Integer」を選択し、「OK」をクリックして、 エントリを iPlanet レジストリに登録します。

他のサーバをクラスタに追加することもできます。サーバをクラスタに追加し終わっ たら、サーバが属するクラスタに、サーバを割り当てる必要があります。「[クラスタへ](#page-308-0) [のシンクロナイザの割り当て」](#page-308-0)を参照してください。

#### クラスタからサーバを削除するには

追加したサーバは、SyncServers キーからサーバの IP アドレスのエントリを削除す ることによって、クラスタから削除できます。

iPlanet レジストリエディタを使ってサーバをクラスタから削除するには、次の手順を 実行します。

1. iPlanet レジストリを開始します。

注 Solaris システムでは、複数の iPlanet Application Server を生成して、 個別に iPlanet レジストリを割り当てることができます。必ず、シンク ロナイザを割り当てるときは、サーバインスタンスに属する iPlanet レ ジストリを編集してください。

2. 次のキーを開きます。

SOFTWARE\iPlanet\Application Server\Clusters\<clustername>\SyncServers

クラスタに追加したサーバの IP アドレスおよびポート番号のエントリが表示され ます。

- 3. サーバを削除するには、目的の IP アドレスのエントリを選択し、「編集」メ ニューから「削除」を選択します。代わりに、目的のエントリを選択して、 Delete キーを押すこともできます。
- 4. 操作を確認するように要求されます。「はい」をクリックして確認します。サーバ がクラスタから削除されます。
	- 注 → 削除したサーバは、同じクラスタに再度追加したり、別のクラスタ に追加できます。詳細については[、「クラスタにサーバを追加するに](#page-294-0) [は」](#page-294-0)を参照してください。
		- iPlanet レジストリでは、クラスタの名前を変更できません。クラス タ名エントリを削除して、新しいクラスタ設定を作成する必要があ ります。詳細については[、「新しいクラスタを作成するには」](#page-296-0)を参照 してください。

## <span id="page-301-0"></span>Sync Server の優先度の決定

クラスタ内の Sync Server に優先度値を設定できます。優先度を使用して、同じス テータスの Sync Server (Sync Backup グループ内または Sync Alternate グループ内 ) の順序を選択します。優先度にかかわらず、iPlanet Application Server インスタンス が起動する順番で Sync Primary になるサーバ、Sync Backup、または Sync Alternate となる Sync Server が決まります。

Sync Server 優先度は、iASAT または iPlanet レジストリエディタを使って設定できま す。

次の節では、Sync Server 優先度をサーバに割り当てる方法と、それらを変更する方法 について説明します。

- iASAT を使って Sync Server の優先度を変更するには
- iPlanet [レジストリエディタを使って](#page-303-0) Sync Server の優先度を変更するには

#### iASAT を使って Sync Server の優先度を変更するには

新しい Sync Server 優先度をクラスタ内のサーバに割り当てるには、次の手順を実行 します。

- 1. iASAT ツールバーの「一般」をクリックし、「一般」ウィンドウを開きます。
- 2. 「一般」ウィンドウの左側のペインで、優先度を変更する Sync Server が属してい るクラスタ内のサーバをクリックします。
- 3. 「一般」ウィンドウの右側のペインで、「クラスタ」タブをクリックします。次の ウィンドウが表示されます。

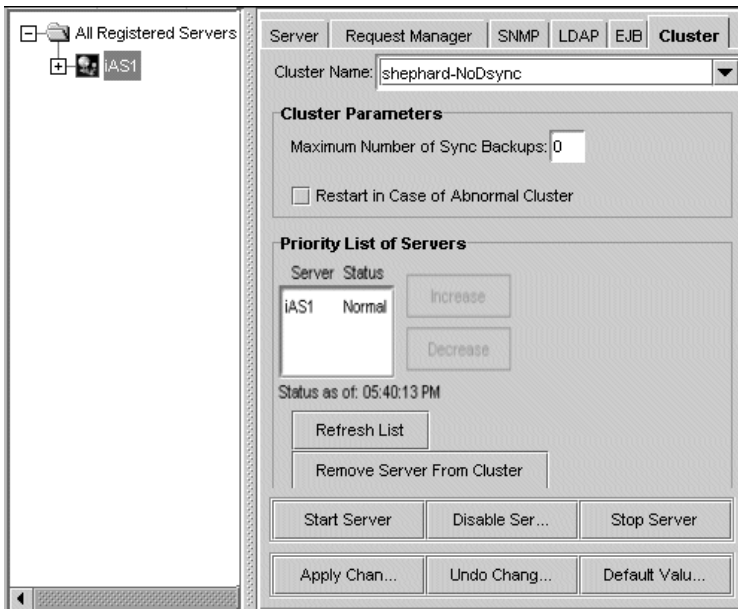

登録済みのサーバが「一般」ウィンドウの左側のペインに表示されます。値の サーバは、クラスタ内の優先度でソートされ、右側のペインに表示されます。

このリストは、クラスタ内の各サーバのステータスも表示されます。ステータス は通常、「Normal」です。クラスタの状態が異常な場合、ステータスは「Dual Primary」または「No Primary」になります。状態を修正する方法については、 304 [ページの「クラスタパラメータの設定」](#page-303-0)を参照してください。ステータスを チェックするには、「リストを更新」ボタンをクリックします。デフォルトでは、 サーバのステータスは 15 秒ごとに更新されます。

- 4. 「サーバの優先度リスト」ボックスで、Sync Server 優先度を変更するサーバの名 前をクリックします。
- 5. サーバの Sync Server 優先度を変更するには、「サーバの優先度リスト」ボックス の横にある次のボタンをクリックします。
	- ❍ 「増加」優先度を高くします。
	- ❍ 「減少」優先度を低くします。
- 6. たとえば、Sync Primary の Sync Server 優先度が 3 である場合は、「増加」を 1 回 クリックすると優先度は 3 から 2 に変わります。数値が小さいほど、優先度が高 いことを示します。たとえば、0 はもっとも高い優先度を示し、1 はその次のレベ ルの優先度を示します。もっとも低い優先度は 65,535 です。
- 7. サーバの優先度の再割り当てが完了したら、「変更の適用」をクリックします。

<span id="page-303-0"></span>8. Sync Server の優先度の変更をクラスタ全体に適用するには、すべてのサーバを再 起動し、すべてのサーバに相互に認識させる必要があります。

iASAT で行った変更は、iPlanet レジストリに反映されます。Sync Server の優先 度は、iPlanet レジストリでも変更できます。次の節では、この方法について説明 します。

#### iPlanet レジストリエディタを使って Sync Server の優先度を変更す るには

iPlanet レジストリエディタを使って、iPlanet レジストリ内の Sync Server 優先度を直 接変更するには、次の手順を実行します。

- 1. iPlanet レジストリを開始します。
	- 注 UNIX システムでは、複数の iPlanet Application Server インスタンス を生成して、個別に iPlanet レジストリを割り当てることができます。 必ず、シンクロナイザを割り当てるときは、サーバインスタンスに属 する iPlanet レジストリを編集してください。
- 2. 次のキーを開きます。

SOFTWARE\iPlanet\Application Server\Clusters\<clustername>\SyncServers

- 3. クラスタに追加したサーバの IP アドレスおよびポート番号が表示されます。優先 度を変更する Sync Server を選択します。
- 4. エントリをダブルクリックして開くか、「編集」メニューの「値を変更」を選択し ます。「値を変更」ダイアログボックスが表示されます。
- 5. 必要に応じて値を変更します。値が小さいほど、高い優先度を示します。たとえ ば、0 はもっとも高い優先度を示し、1 はその次のレベルの優先度を示します。 もっとも低い優先度は 65,535 です。
- 6. 優先度を変更したサーバを含ね、クラスタ内のすべてのサーバを再起動します。 Sync Server の優先度の変更をクラスタ全体に適用するには、すべてのサーバを再 起動し、すべてのサーバに相互に認識させる必要があります。

## クラスタパラメータの設定

クラスタが効率的に動作するには、パフォーマンスに関連するパラメータを設定する 必要があります。これらのパラメータは、iASAT または iPlanet レジストリエディタ を使って設定できます。次の節では、各ツールを使ってクラスタパラメータを設定す る方法について説明します。

- <span id="page-304-0"></span>• iASAT を使ってクラスタパラメータを設定するには
- iPlanet [レジストリエディタを使ってクラスタパラメータを設定するには](#page-305-0)

#### iASAT を使ってクラスタパラメータを設定するには

iASAT を使うと、次のパラメータを各クラスタに設定できます。

• **I Maximum Number of Sync Backups** 

Sync Primary が使用する Sync Backup の最大数を指定できます。多数のサーバが 含まれるクラスタでは、Sync Backup の最大数を指定することにより、バック アップとして使うサーバの数を制御できます。

• 「Restart」。クラスタが異常な場合。

クラスタの異常が検出された場合は、プロセスを再起動することもできます。ク ラスタの異常とは、Sync Primary ロールを持つ iPlanet Application Server インス タンスが複数存在する状態 ( デュアル プライマリ ) か、Sync Primary ロールを持 つ iPlanet Application Server インスタンスが存在しない状態のことです。

iASAT を使ってクラスタパラメータを設定するには、次の手順を実行します。

- 1. iASAT ツールバーの「一般」をクリックし、「一般」ウィンドウを開きます。
- 2. 「一般」ウィンドウの左側のペインで、変更するクラスタのメンバーである iPlanet Application Server を選択します。
- 3. 「一般」ウィンドウの右側のペインで、「クラスタ」タブをクリックします。次の ウィンドウが表示されます。

<span id="page-305-0"></span>:

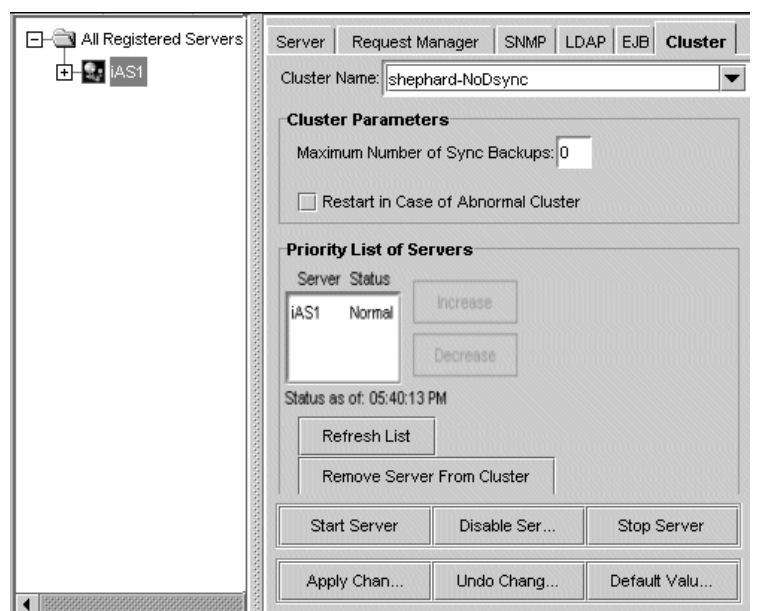

- 4. 「一般」ウィンドウの右側のペインにある「最大同期バックアップ数」テキスト フィールドに、1 つのクラスタセッションに許可する Sync Backup の最大数を入 力します。
- 5. 異常なクラスタが検出されたときに、そのクラスタを修正する場合は、「異常クラ スタの場合は再起動」チェックボックスをクリックします。

クラスタ内のすべてのサーバを再起動します。クラスタ全体に変更を適用するには、 クラスタ内の各インスタンスを再起動し、すべてのインスタンス変更を認識させる必 要があります、。

注 サーバをクラスタに追加するには、その前に iASAT でサーバを登録する必 要があります。

iPlanet レジストリエディタを使ってクラスタパラメータを設定する には

iPlanet レジストリエディタを使ってクラスタパラメータを設定するには、次の手順を 実行します。

1. iPlanet レジストリを編集するサーバを停止します。

注 サーバの動作中にサーバレジストリを編集すると、重大な問題が発生する 可能性があります。また、一部の変更は、エンジンを再起動しないと有効 になりません。クラスタの設定を編集する前に、そのクラスタに属してい るすべてのアプリケーションサーバを停止することを強くお勧めします。

- 2. iPlanet レジストリを開始します。
- 注 UNIX システムでは、複数の iPlanet Application Server インスタンスを生 成して、個別に iPlanet レジストリを割り当てることができます。必ず、 シンクロナイザを割り当てるときは、サーバインスタンスに属する iPlanet レジストリを編集してください。
- 3. 次のフォルダを開きます。

SOFTWARE\iPlanet\Application Server\Clusters\<clustername>\

この例では、次の図に示すように、デフォルトクラスタの名前は bozo-NoDysnc で、優先度が 1 の Sync Server は 1 つです。

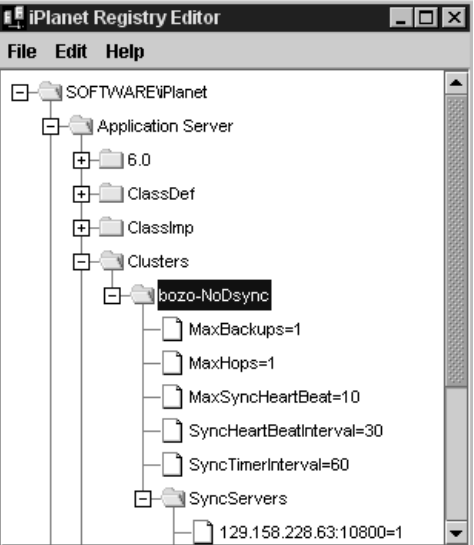

4. *<*clustername> キーの下にある次の値を、必要に応じて変更します。

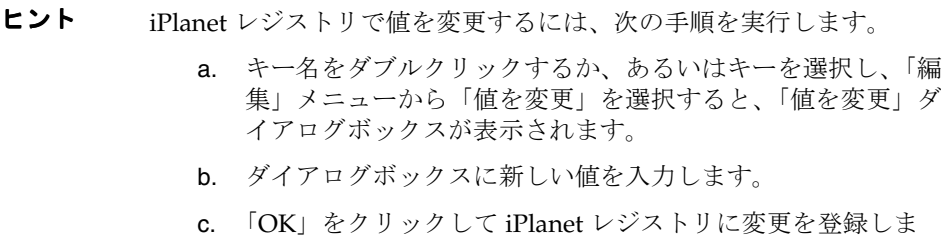

• MaxBackups

す。

バックアップデータ同期サーバ (Sync Server)の最大数により、Sync Primary の データによって同時に更新される Sync Backup の数が決まります。バックアップ データ Sync Server の詳細は、289 [ページの「クラスタについて」](#page-288-0)を参照してくだ さい。

すべての Sync Backup が同時に更新されるため、MaxBackup の値を増加するたび に、追加したバックアップサーバの負荷が増加します。バックアップサーバの数 を設定するときは、パフォーマンスに与える影響を考慮してください。安全性を 確保しながら、パフォーマンスを低下させない数を選択してください。通常は、 デフォルト値の 1 かまいません。

- 注 次のエントリは、MaxHops キーです。このキーには、有効な機能は関連 付けられていません。このキーの値を変更する必要はありません。
- MaxSyncHeartBeat

必要に応じて、MaxSyncHeartBeat の値をチェックおよび変更します。

この値には、別のエンジンに送信する最大ハートビートメッセージ数を指定しま す。ハートビートメカニズムは、異常なクラスタ状態を検出するときに使われま す。デフォルト値は 10 です。

各ハートビートメッセージは次の要素で構成されています。

- ❍ メッセージを送信先エンジンのホスト ID およびポート
- ❍ クラスタ内の送信者のロール

ハートビートメッセージを受信すると、iPlanet Application Server エンジンは、 そのクラスタ内のロールを識別して応答を返信します。

<span id="page-308-0"></span>ハートビートは、Sync Backup サーバが Sync Primary に昇格したときに開始され ます。新しい Sync Primary は、元の Sync Primary エンジンへのハートビート メッセージの送信を開始します。ネットワークエラーに一時的な障害が発生した 場合は、2 つのエンジンが Sync Primary になり、ダブルプライマリ ( 分割プライ マリ ) という異常な状態になります。この状態は自動的に修正されます。

• SyncHeartBeatInterval

必要に応じて、SyncHeartBeatIntevral の値をチェックおよび変更します。

この値には、サーバ間でハートビートメッセージが送信される間隔 ( 秒単位 ) を指 定します。デフォルト値は 30 秒です。

• SyncTimerInterval

必要に応じて、SyncTimerInterval の値をチェックおよび変更します。

このキーには、同期サービスを呼び出して期限切れのデータがないかどうかを確 認する間隔を、秒単位で指定します。タイマースレッドがノードリストを調べて 期限切れのノードをすべて削除する頻度を指定します。

この値が大きすぎると、期限切れのデータが残ることになります。小さすぎると、 同期サービスを呼び出して確認する頻度が高くなり、システムパフォーマンスが 低下します。ほとんどのクラスタでは、デフォルト値の 60 秒が適しています。

- 5. 必要な値の設定が終了したら、iPlanet レジストリエディタを閉じます。
- 6. この変更の影響を受けるすべてのサーバを再起動します。

注 クラスタパラメータは、iASAT を使って設定することもできます。詳細 については、305 ページの「iASAT [を使ってクラスタパラメータを設定す](#page-304-0) [るには」を](#page-304-0)参照してください。

上記の手順を正しく終了すると、デフォルトクラスタが再定義されます。次に、「クラ スタへのシンクロナイザの割り当て」の手順に従って、クラスタ内のサーバ間の通信 を有効にします。

### クラスタへのシンクロナイザの割り当て

各 iPlanet Application Server には、データシンクロナイザが組み込まれています。シ ンクロナイザは、サーバ内のデータ、およびサーバ間の通信を同期化するツールです。

クラスタが通信するには、各サーバ内のシンクロナイザは、サーバが所属しているク ラスタを認識する必要があります。iASAT を使ってクラスタを作成する場合、サーバ シンクロナイザは自動的に割り当てられます。iPlanet レジストリエディタを使って手 動でクラスタを作成する場合は、次の手順を実行して、シンクロナイザをクラスタに 割り当てる必要があります。

- 1. iPlanet レジストリを編集するサーバを停止します。
	- 注 サーバの動作中にサーバレジストリを編集すると、重大な問題が発生 する可能性があります。また、一部の変更は、エンジンを再起動しな いと有効になりません。クラスタの設定を編集する前に、そのクラス タに属しているすべてのアプリケーションサーバを停止することを強 くお勧めします。
- 2. iPlanet レジストリを開始します。

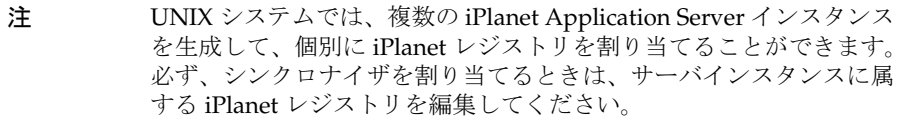

3. 次のキーを開きます。

SOFTWARE\iPlanet\Application Server\6.5\CCS0\ClusterName\ 次のウィンドウが表示されます。

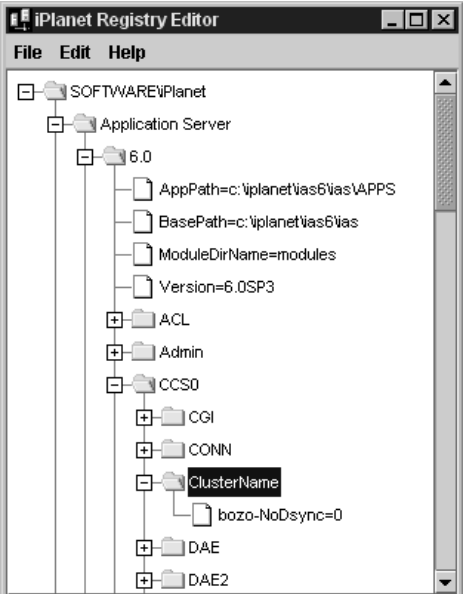

- <span id="page-310-0"></span>4. デフォルトのクラスタ名が一覧表示されます。デフォルトのクラスタ名を削除し て、新しいクラスタ名を指定することができます。
- 5. iPlanet レジストリを閉じます。
- 6. シンクロナイザを割り当てたサーバを開始します。

シンクロナイザがクラスタに割り当てられました。

## 優先度を設定した Sync Server の調整

この節では、一般的な優先度について説明し、クラスタ協調の広範な例を示します。

優先度値は同じステータスの Sync Server (Sync Backup グループ内または Sync Alternate グループ内 ) 同士を選択することにのみ使用されます。優先度にかかわら ず、iPlanet Application Server インスタンスが起動する順番で Sync Primary になる サーバ、Sync Backup、または Sync Alternate となる Sync Server が決まります。

Sync Local には Sync Server になる資格がないため、優先度は割り当てられません。 このため、Sync Local は、Sync Primary、Sync Backup、または Sync Alternate になる ことはできません。

クラスタ内で最初に起動した Sync Server が Sync Primary になります。次に起動した Sync Server は、Sync Backup になります。Sync Backup の最大数は、MaxBackups で す。Sync Primary に障害が発生すると、もっとも高い優先度 ( もっとも小さい値 ) を 持つ Sync Backup が新しい Sync Primary になります。

Sync Backup が Sync Primary になると、Sync Backup の数が MaxBackups の値よりも 少なくなります。Sync Backup の数を回復するために、もっとも優先度を持つ Sync Alternate が Sync Backup になります。

## 例 : 7 台のサーバで構成されるクラスタ内の調整

この例では、クラスタ内でのサーバロールの調整、サーバロールを決定するときの優 先度の役割を示します。この例では、ロールの変化を説明するために、サーバの障害 が頻繁に発生した場合を想定します。

必要に応じて、Sync Primary として起動する iPlanet Application Server インスタンス にもっとも高い優先度を割り当て、次に高い優先度 ( 降順 ) を Sync Backup に割り当 てると、クラスタの保持が容易になります。この例のクラスタには、このような優先 度は割り当てていません。また、このクラスタでは、優先度順にサーバを起動してい ません。

iPlanet Application Server インスタンスが実装された 7 台のサーバでクラスタを想定 します。各サーバには、0 ~ 6 の番号がついています。0 ~ 4 のサーバは、サーバ番号 と同じ優先度が割り当てられた Sync Server です。たとえば、サーバ 0 の優先度は 0 で す。サーバ 5 および 6 は Sync Local です。クラスタの MaxBackups は 2 に設定しま す。

- サーバ 3 が最初に起動され、Sync Primary になります。
- サーバ4が次に起動され、Sync Backup になります。
- サーバ 6 が次に起動され、Sync Local になります。
- サーバ 1 が次に起動され、Sync Backup になります。
- サーバ2が次に起動され、Sync Alternate になります。
- サーバ 5 が次に起動され、Sync Local になります。
- サーバ0が次に起動され、Sync Alternate になります。

サーバ 3 は、障害が発生したため、停止します。サーバ 4 とサーバ 1 の 2 つの Sync Backup のうち、サーバ 1 の優先度が高い ( 値が小さい ) ので、サーバ 1 が新しい Sync Primary になります。Sync Backup はサーバ 4 だけになります。

MaxBackups を 2 に設定したので、Sync Alternate のどちらかが Sync Backup に変換 されます。サーバの優先度が他の Sync Alternate ( サーバ 2) よりも高いので、サーバ 0 が新しい Sync Backup になります。現在の状態は、次のとおりです。

- サーバ 1 は Sync Primary です。
- サーバ 0 および 4 は Sync Backup です。
- サーバ 2 は Sync Alternate です。
- サーバ 5 および 6 は Sync Local です。
- サーバ 3 はオフラインです。

サーバ 3 がオンラインに戻り、Sync Alternate になります。サーバ 3 は元は Sync Primary でしたが、シンクロナイザからは現在、Sync Server と見なされています。こ のため、Sync Primary ロールには戻りません。現在の状態は次のとおりです。

- サーバ 1 は Sync Primary です。
- サーバ 0 および 4 は Sync Backup です。
- サーバ 2 および 3 は Sync Alternate です。
- サーバ 5 および 6 は Sync Local です。

サーバ 0 に障害が発生します。Sync Alternate のうち、サーバ 2 の優先度が高い ( 値が 小さい ) ので、サーバ 2 が Sync Backup になります。現在の状態は次のとおりです。

- サーバ 1 は Sync Primary です。
- サーバ 2 および 4 は Sync Backup です。
- サーバ 3 は Sync Alternate です。
- サーバ 5 および 6 は Sync Local です。
- サーバ 0 はオフラインです。

サーバ 0 がオンラインに戻り、Sync Alternate になります。Sync Primary であるサー バ 1 に障害が発生します。Sync Backup のうち、サーバ 4 よりもサーバ 2 の優先度が 高いので、サーバ 2 が新しい Sync Primary になります。サーバ 0 は Sync Backup にな ります。現在の状態は次のとおりです。

- サーバ 2 は Sync Primary です。
- サーバ 0 および 4 は Sync Backup です。
- サーバ 3 は Sync Alternate です。
- サーバ 5 および 6 は Sync Local です。
- サーバ 1 はオフラインです。

サーバ 2 に障害が発生します。サーバ 0 は Sync Primary になり、サーバ 3 は Sync Backup になります。現在の状態は次のとおりです。

- サーバ 0 は Sync Primary です。
- サーバ 3 および 4 は Sync Backup です。
- サーバ 5 および 6 は Sync Local です。
- サーバ1および2はオフラインです。

サーバ 3 に障害が発生します。Sync Backup は 1 つだけですが、サーバ 5 および 6 は Sync Server ではないため、Sync Backup にはなれません。現在の状態は次のとおりで す。

- サーバ 0 は Sync Primary です。
- サーバ 4 は Sync Backup です。
- サーバ 5 および 6 は Sync Local です。
- サーバ 1、2、および 3 はオフラインです。

優先度を設定した Sync Server の調整

# <span id="page-314-0"></span>開発用 iPlanet Application Server の設定

この章では、開発目的の iPlanet Application Server を設定するために必要な作業につ いて説明します。

この章には次のトピックがあります。

- クラスパスの設定
- Java [エンジンのヒープサイズの変更](#page-315-0)
- [デフォルトのアプリケーションパスの変更](#page-316-0)
- [ダイナミッククラス再読み込みの有効化](#page-317-0)
- J2EE [コンポーネントのセッションタイムアウト値とキャッシュタイムアウト値の](#page-318-0) [指定](#page-318-0)
- RMI/IIOP [サポートの有効化](#page-321-0)
- [データベースの環境変数の設定](#page-322-0)

# クラスパスの設定

次の操作を実行するときは、iPlanet Application Server クラスパスを手動でセット アップする必要があります。

- EJB への RMI/IIOP アクセスを有効にするとき
- サーバに配置されているすべてのアプリケーションで使用できるヘルパーおよび フレームワーククラスのセットを作成するとき

iPlanet Application Server クラスパスを変更するには、次の手順を実行します。

## <span id="page-315-0"></span>Solaris の場合

- 1. <iasinstall>/ias/env パスに移動し、Common Environment スクリプト、 iasenv.ksh を編集します。ファイルを編集するにはテキストエディタを使いま す。
- 2. ClassPath エントリを検索します。デフォルトのクラスパスを変更するか、また は新しいクラスパスを追加することができます。
- 3. 変更を有効にするには、サーバを再起動します。

### Windows の場合

- 1. iPlanet レジストリエディタを開きます。
- 2. 次のキーを開きます。

SOFTWARE¥iPlanet¥Application Server¥6.5¥Java¥

3. classPath を変更したら、変更を有効にするためにサーバを再起動します。

# Java エンジンのヒープサイズの変更

KJS のデフォルトのヒープサイズは KJS スクリプトで指定されています。KJS により 多くのオブジェクトを保存できるようにする場合は、手動でヒープサイズを変更しま す。Java ヒープのチューニングの詳細については、『iPlanet Application Server パ フォーマンスおよびチューニングガイド』を参照してください。

### Solaris の場合

1. <iasinstall>/ias/env に移動し、 KJS (Java エンジン ) 起動スクリプト、 iasenv.ksh を編集します。

JAVA\_ARGS エントリを検索し、必要に応じて最小ヒープサイズ (*-Xms*) と最大 ヒープサイズ (*-Xmx*) の仕様を変更します。

2. ヒープサイズの変更を有効にするには、KJS プロセスをすべて閉じてから再起動 します。

### Windows の場合

1. iPlanet レジストリエディタを起動します。

<span id="page-316-0"></span>2. 次のキーを開きます。

SOFTWARE¥iPlanet¥Application Server¥6.5¥Java¥

3. JavaArgs 値を変更して、Java エンジンの最小ヒープサイズ (-Xms <number>m) と最大ヒープサイズ (-Xmx<number>m) を設定します。

ヒープサイズの仕様は次のようになります。

JavaArgs=-Xms16m -Xmx32m

4. 変更を有効にするには、すべての kjs プロセスを再起動します。

Windows では、Java エンジンのデフォルトのヒープサイズは設定されていませ  $h_{\rm o}$ 

# デフォルトのアプリケーションパスの変更

アプリケーションはデフォルトのアプリケーションパスに保存されています。これら のアプリケーションを配置するには、DeployTool を使ってその場所からアプリケー ションを選択します。たとえば、サーバのホームディレクトリにアプリケーションを 保存する場合は、このパスを変更する必要があります。*kregedit* を介してデフォルトの アプリケーションクラスパスを変更できます。

デフォルトのアプリケーションパスを変更する前に、次の手順を実行します。

- マシンまたはネットワークで新しいパスを作成します。
- この場所にアプリケーションのクラスファイルを手動でコピーします。

パスを作成したら、iplanet レジストリでデフォルトのクラスパスを変更します。 iplanet レジストリでデフォルトのクラスパスを変更するには、次の手順を実行しま す。

- 1. iPlanet レジストリエディタを開きます。
- 2. 次のキーを開きます。

SOFTWARE\iPlanet\Application Server\6.5\

- 3. AppPath 値を編集して、デフォルトのアプリケーションクラスパスを変更しま す。315 [ページの「クラスパスの設定」](#page-314-0)を参照してください。
- 4. 変更を有効にするには、サーバを再起動します。

# <span id="page-317-0"></span>ダイナミッククラス再読み込みの有効化

デフォルトでは、ダイナミッククラスの再読み込みは iPlanet Application Server で無 効になっています。ダイナミッククラスの再読み込みを有効にするには 2 つの方法が あります。

ダイナミッククラスの再読み込みを有効にするには、次の手順のどちらかを実行しま す。

- iASAT を使う
- レジストリエディタを使う

#### iASAT を使う

- 1. iASAT を起動します。
- 2. アプリケーションサーバインスタンスを選択します。
- 3. 右側のペインで、「サーバ」の下の「ダイナミッククラスの再読み込みを有効にす る」を選択します。

## レジストリエディタを使う

- 1. iPlanet レジストリエディタを起動します。
- 2. 次のキーを開きます。

SOFTWARE\iPlanet\Application Server\6.5\CCSO\SYSTEM\_JAVA\Versioning

- 3. Disable=0 に設定します。デフォルト値は 1 です。この値は Servlet のダイナ ミック再読み込みが無効であることを示しています。
- 4. 変更を有効にするには、iPlanet Application Server を再起動します。

これにより Servlet クラスと登録済み JSP、および EJB 実装クラスのダイナミック再読 み込みが有効になります。登録済み JSP は GUID が割り当てられていて、web.xml ファイルに Servlets として一覧表示されています。

# <span id="page-318-0"></span>J2EE コンポーネントのセッションタイムアウト 値とキャッシュタイムアウト値の指定

アプリケーションの配置時に、JSP、Servlets、EJB などの J2EE コンポーネントのセッ ションタイムアウト値が設定されます。これらの値は Web サーバおよびアプリケー ションサーバで実行しているすべての J2EE コンポーネントに適用されます。

必要に応じて、それぞれのアプリケーションに対して個々の J2EE コンポーネントの セッションタイムアウト値を指定できます。個々の J2EE コンポーネントに指定した値 は配置時に設定されたデフォルトの値よりも優先されます。

Servlets および ISP にはキャッシュタイムアウト値を指定できます。アプリケーショ ン配置時の Servlets および JSP のデフォルトのキャッシュタイムアウト値は 0 に設定 されています。

Deployment Tool を使ってこれらの値を設定することもできます。詳細は Deployment Tool に付属のオンラインヘルプを参照してください。

この節では次のトピックについて説明します。

- JSP と Servlets のセッションタイムアウト値を設定するには
- EJB [のセッションタイムアウト値を設定するには](#page-319-0)
- JSP と Servlets [のキャッシュタイムアウト値を設定するには](#page-320-0)

## JSP と Servlets のセッションタイムアウト値を 設定するには

JSP と Servlets では、それぞれのアプリケーションに対してセッションタイムアウト 値を設定できます。これらの値は配置時に設定されます。セッションタイムアウト値 を変更するには、次の手順を実行します。

- 1. iPlanet レジストリエディタを起動します。
- 2. 次のキーを開きます。

SOFTWARE\iPlanet\Application Server\6.5\J2EE-Module\<module  $n$ ame $\rightarrow$  $\frac{1}{2}$ 

セッションタイムアウト値がすでに指定されている場合は、 session-timeout=() というキーが表示されます。セッションタイムアウト値が 指定されていない場合は、この値をモジュールに追加できます。

- 3. セッションタイムアウト値を指定するモジュールを選択します。
- 4. 「編集」>「値を追加」をクリックします。
- <span id="page-319-0"></span>5. 「名前」フィールドで名前を指定します ( 例 : Session-timeout)。
- 6. 「値」フィールドで値を指定します ( 例 : 10)。タイムアウト値は分単位で指定され ます。
- 7. 値の種類を Integer に設定します。
- 8. 「OK」をクリックして変更を保存します。

セッションタイムアウト値はアプリケーションに属している Servlets と JSP に設定さ れます。

### EJB のセッションタイムアウト値を設定するには

EIB では、セッションタイムアウト値は iASAT を使ってグローバルに設定されます。 詳細については、137 ページの「実行時に EJB [コンテナパラメータを指定する」を](#page-136-0)参 照してください。iASAT を介して設定する値は配置されるすべての EJB に適用されま す。

ただし、iPlanet レジストリの個々の EJB に対してセッションタイムアウト値をカスタ マイズできます。1 つの EJB のセッションタイムアウト値を指定するには、次の手順 を実行します。

- 1. iPlanet レジストリエディタを起動します。
- 2. 次のキーを開きます。

SOFTWARE\iPlanet\Application Server\6.5\J2EE-Module\<module name>\ejbs

次のような文字列が表示されます。

<Beanhomename>=(18c06cf0-21dd-11d2094b6-0060083a5082)

角かっこで囲まれた文字列は、選択したアプリケーションモジュール内で使われ る EJB を識別する GUID (Global Unique Identifier) です。この GUID を書き留め てください。

3. SOFTWARE\iPlanet\Application Server\ClassDef\ に移動します。

このフォルダでは、アプリケーション配置時のすべての GUID を一覧表示します。 希望の GUID を検索します。

- 4. GUID のキーをツリー状の階層構造に展開します。
- 5. SessionDescriptor キーを開きます。このキーには、EJB に設定されている セッションタイムアウト値や不活性化タイムアウト値などの値が含まれています。
- 6. セッションタイムアウト値を変更したら、変更を有効にするためにサーバを再起 動します。

## <span id="page-320-0"></span>JSP と Servlets のキャッシュタイムアウト値を 設定するには

デフォルトのキャッシュタイムアウト値とは、Web サーバによって削除されるまでに Servlets と JSP がキャッシュ内に保持されている期間です。デフォルトのキャッシュ タイム値はアプリケーションの配置時に設定されます。

JSP と Servlets のデフォルトのキャッシュタイムアウト設定値は GUID ごとに変更で きます。キャッシュタイムアウト値を変更するには、次の手順を実行します。

- 1. iPlanet レジストリエディタを起動します。
- 2. 次のキーを開きます。

SOFTWARE\iPlanet\Application Server\6.5\J2EE-Module\<module  $name*Fserverlets$ 

次のような GUID が表示されます。

<module name>servlet=(1a488137-7510-1941-bae5-080020b90148) この GUID を書き留めてください。

3. SOFTWARE\iPlanet\Application Server\ClassDef\ に移動します。

このフォルダでは、アプリケーション配置時のすべての GUID を一覧表示します。 希望の GUID を検索します。

- 4. GUID を選択して、「編集」>「キーを追加」をクリックします。
- 5. 「名前」のフィールドに、「Caching」と入力します。
- 6. このキーの下に次の値を入力します。
	- o キャッシュサイズ (K バイト 単位の値。Integer タイプ)
	- o キャッシュタイムアウト (秒単位の値。Integer タイプ)
	- ❍ キャッシュオプション (値は Timeout-Create またはTimeout-Lastaccess と して設定できます。String タイプ )
	- ❍ キャッシュ基準 ( 適切なキャッシュ基準を指定する値。String タイプ ) キャッ シュの基準の詳細については、『Java デベロッパガイド』を参照してください。
- 7. 変更を有効にするには、サーバを再起動します。

アプリケーションで JSP を使っている場合は、手順 2 で説明したパスで該当する GUID が検出されます。

# <span id="page-321-0"></span>RMI/IIOP サポートの有効化

iPlanet Application Server では、インストール時に EJB への RMI/IIOP アクセスのサ ポートを有効にしません。ただし、iASAT を介して RMI/IIOP ブリッジプロセスを iPlanet Application Server 環境に追加できます。

iASAT を介して iPlanet Application Server 環境を RMI/IIOP ブリッジプロセスに追加 するには、次の手順を実行します。

- 1. iASAT を起動します。
	- Solaris の場合は、<iASinstall>/ias/bin/に移動し、「ksvradmin」と入力 します。
	- o Windows の場合は、「スタート」メニューで「プログラム」>「iPlanet Application Server」を選択し、「iAS Administration Tool」を選択します。
- 2. 新しい RMI/IIOP プロセスを追加するサーバを選択します。サーバを展開して サーバの下にプロセスを表示します。

kjs プロセスと kxs プロセスが少なくとも 1 つずつ表示されます。cxs プロセスを 追加して、RMI/IIOP プロセスを有効にします。

- 3. 「ファイル」>「新規」をクリックします。「プロセス」を選択します。
- 4. 「プロセス」ドロップダウンリストで「cxs」を選択します。
- 5. 「Port」テキストフィールドで、他のプロセスで使われていないポート番号を入力 します。
- 6. 「IIOP Port」テキストフィールドで、IIOP ブリッジプロセスのポート番号を指定 します。デフォルトの IIOP ポート番号は、9010 です。システム環境にすでに存 在するポート番号と競合しない場合は、このポート番号を使うことできます。
- 7. 「OK」をクリックして cxs プロセスを登録します。iPlanet Application Server マ シンに cxs プロセスが追加されます。
- 8. サーバを再起動して、cxs プロセスを起動します。

Solaris では、コマンドラインからも IIOP ブリッジプロセスの有無を確認できます。 次のようにします。

ps - ef | grep iiop

root 1153 1 0 17:00:15 ?0:00 /bin/sh/usr/iPlanet/iAS6/bin/kjs -cset CCSO - eng 3 - iiop - DORBinsPOrt=9010

## <span id="page-322-0"></span>データベースの環境変数の設定

データベースのシステム環境の変数はインストール時に設定されますが、それらの変 数が変更されていないことを確認します。

Solaris では、プロンプトに「env」と入力すると、環境変数を確認できます。環境変 数のリストを確認してください。システム環境の変数がここで示したガイドラインど おりに設定されていない場合は、適切な設定値に変更します。

## Sybase

• Bourne シェルの場合

DSQUERY=<sybase servername>; export DSQUERY

● C シェルの場合

setenv DSQUERY <sybase servername>

sybase servername をユーザの Sybase サーバ名に置き換えます。

## **Oracle**

• Bourne シェルの場合

ORACLE HOME=<oracle install directory>; export ORACLE HOME

• C シェルの場合

setenv ORACLE\_SID *<oracle SID>* 

setenv ORACLE\_HOME *<oracle install directory>*

### D<sub>B2</sub>

- Bourne シェルの場合 DB2INSTANCE=*<db2instance>; export* DB2INSTANCE
- C シェルの場合

setenv DB2INSTANCE *<db2instance>* 

## INFORMIX

● Bourne シェルの場合

INFORMIXSERVER=*<informixserver>; export* INFORMIXSERVER

• C シェルの場合

setenv INFORMIXSERVER *<informixserver>* 

## 環境サイズの調整

インストール後に Administrative Server プロセスがシステムリソースを 100% 消費し ている場合は、NT マシンで環境領域のサイズを増やします。システムルート ( 通常 は、C:\Winnt または C:\Winnt4) の System32 ディレクトリにある Config.nt ファ イルを編集して次の行を追加し、マシンを再起動します。

SHELL=%systemroot%\system32\command.com /e:2048

マシンを再起動しても問題が解消されない場合は、上記の行で指定した /e:2048 の代 わりに /e:4096 を指定してさらに環境サイズを増やします。
# トラブルシューティング

<span id="page-324-0"></span>この付録には、iPlanet Application Server のトラブルシューティングに関する次の情 報が記載されています。

- クラスパスの設定
- サーバサイドコネクション数の設定

# クラスパスの設定

アプリケーションの実行時に、iPlanet Application Server クラスローダがレジストリ の SYSTEM JAVA パラメータを使って AppLogic クラスファイルを見つけることがで きなかった場合は、iPlanet Application Server は Java クラスローダにリクエストを引 き渡し、入れ替わりに、Java クラスローダはクラスファイルを見つけるために CLASSPATH 環境変数を読み込みます。SYSTEM\_JAVA パラメータは、CLASSPATH および GX\_CLASSPATH 設定の両方を含むレジストリパラメータです。ユーザのクラ スパスが指定されていなくても、AppLogics および Servlets はこの操作を実行します。

# サーバサイドコネクション数の設定

あるスレッドに対してグローバルトランザクションを起動すると、そのスレッドにコ ネクションが確立されます。したがって、サーバサイドコネクション数を設定するに は、企業内の Java サーバ (KJS) スレッドの総数を使います。

たとえば、Oracle データベースの場合は、Oracle サーバインストールの pfile ディ レクトリにある initinstancename.ora ファイルの max\_number\_processes の値 を変更します。

# 用語集

<span id="page-326-0"></span>**Administration Server** すべての iPlanet Web Server を設定するために使うフォームを含 む、Web ベースのサーバ。

**admpw** Enterprise Administrator Server スーパユーザのユーザ名およびパスワードファ イル。

**CGI** Common Gateway Interface の略。外部プログラムが HTTP サーバと通信するとき に使うインターフェイス。CGI を使うように作成されたプログラムは、CGI プログラムま たは CGI スクリプトと呼ばれる。CGI プログラムは、サーバが通常は処理や解析を行わな いフォームを処理したり解析したりする。

**chroot** サーバを特定のディレクトリに制限するために作成する追加ルートディレクトリ。 この機能は、保護されていないサーバを保護するために使う。

**ciphertext** 暗号化によって隠された情報。意図した受信者だけが復号化できる。

**client auth** クライアント認証。

**DHCP** Dynamic Host Configuration Protocol の略。Internet Proposed Standard Protocol の一つで、これによりシステムは IP [アドレス](#page-327-0)をネットワーク上の個々のコンピュータに対 してダイナミックに割り当てることができる。

**DNS** Domain Name System の略。ネットワーク上のマシンが標準 IP アドレス (198.93.93.10 など ) をホスト名 (www.netscape.com など ) に割り当てるために使うシス テム。通常、マシンはこの変換された情報を DNS サーバから取得するか、システム上に維 持されるテーブル上で探す。

**DNS** 別名 DNS サーバが認識するホスト名で別のホストを指している、特に DNS CNAME レコードのこと。マシンには必ず、実名があるが、1 つ以上のエイリアスを持つ ことがある。たとえば、www.*yourdomain.domain* というエイリアスは、 realthing.*yourdomain.domain* という名前の、現在サーバ存在する実際のマシンを指す。

<span id="page-327-0"></span>**FORTEZZA** 重要ではあるが機密指定を受けていない情報を保護するために、米国政府機 関で使われる暗号化システム。

**FTP** File Transfer Protocol の略。ファイルをあるコンピュータから別のコンピュータに ネットワークを介して転送できるインターネットプロトコル。

**GIF** Graphics Interchange Format の略。CompuServe によって作成された、クロスプ ラットフォーム対応のイメージ形式。GIF ファイルのサイズは通常、ほかのグラフィック ファイルタイプ (BMP や TIFF) よりもはるかに小さくなる。GIF は、もっとも一般的な交換 形式である。GIF イメージは、UNIX、Microsoft Windows、および Apple Macintosh シス テムで容易に表示できる。

**HTML** Hypertext Markup Language の略。WWW (World Wide Web) 上のドキュメント で使われるフォーマット化言語。HTML ファイルは、Netscape Navigator のようなブラウ ザに対して、テキストの表示方法、グラフィックやフォームアイテムの配置方法、および ほかのページへのリンクの表示方法を指示するフォーマット化コードを含む、プレーンテ キストファイルである。

**HTTP** HyperText Transfer Protocol の略。HTTP サービスとクライアントとの間で情報を 交換する方法。

**HTTP-NG** 次世代のハイパーテキスト転送プロトコル。

**HTTPD** HTTP デーモンまたはサービスの略。HTTP プロトコルを使って情報を提供する プログラム。Netscape Enterprise Server は HTTPD とも呼ばれる。

**HTTPS** 安全なバージョンの HTTP。SSL (Secure Sockets Layer) を使って実装される。

**imagemap** イメージの領域をアクティブにするプロセス。これにより、ユーザはイメー ジ上のさまざまな領域をマウスでクリックして情報にアクセスしたり、情報を取得したり できる。imagemap は「imagemap」という CGI プログラムを意味することもある。これ は、ほかの HTTPD 実装で imagemap 機能を処理するために使われる。

**inittab (UNIX)** 何らかの理由で停止した場合に再起動する必要がある UNIX ファイルの リスト。これにより、確実にプログラムが連続して実行される。存在する場所の名前から、 /etc/inittab と呼ばれることもある。このファイルは、すべての UNIX システムで使用 できるとは限らない。

**IP** アドレス IP (Internet Protocol) アドレス。インターネット上のマシンの実際の場所を 指定する、ドットで区切られた数字の組み合わせ (198.93.93.10 など )。

**iPlanet Console** すべての iPlanet サーバをエンタープライズネットワーク上で集中管理 するためのグラフィックインターフェイスをサーバ管理者に提供する Java アプリケーショ ン。iPlanet Console のインストールされたどのインスタンスからでも、アクセス権を与え られた企業内ネットワーク上のすべての Netscape サーバを表示し、アクセスできる。

<span id="page-328-0"></span>**ISDN** Integrated Services Digital Network の略。

**ISINDEX** クライアントでの検索を有効にする HTML タグ。ドキュメントはネットワー クナビゲータの機能を使い、検索文字列を受け取ってこれをサーバに送信し、フォームを 使わずに検索可能な索引にアクセスできる。<ISINDEX> を使うには、クエリハンドラを作 成する必要がある。

**ISMAP** ISMAP は HTML ドキュメントの中で使われる IMG SRC タグの拡張機能で、指 定したイメージが imagemap になるようサーバに指示する。

**ISP** インターネットサービスプロバイダ。インターネット接続を提供する組織。

**Java** Sun Microsystems が開発したオブジェクト指向プログラミング言語で、アプレット と呼ばれるリアルタイムの対話型プログラムを作成するために使われる。

**Java Servlet** インスタンス化、初期化、破棄、ほかのコンポーネントからのアクセス、設 定管理など、すべての Java Servlet メタファンクションを可能にする拡張機能。Java Servlet は、Web ブラウザではなく Web サーバで実行される再利用可能な Java アプリケー ションである。

**JavaScript** クライアントインターネットアプリケーションおよびサーバインターネットア プリケーションを開発するための、コンパクトでオブジェクト指向のスクリプト言語。

**JavaServer Pages** インスタンス化、初期化、破棄、ほかのコンポーネントからのアクセ ス、設定管理など、すべての JavaServer ページメタファンクションを可能にする拡張機 能。JavaServer は、Web ブラウザではなく Web サーバで実行される再利用可能な Java ア プリケーションである。

**magnus.conf** 主要な Enterprise Server コンフィグレーションファイル。このファイルに は、全体的なサーバ設定情報 ( ポート、セキュリティなど ) が含まれている。このファイル には、初期化中にサーバを設定する変数の値を設定する。Enterprise Server はこのファイ ルを読み取り、起動時に変数の設定を実行する。再起動されるまでサーバがこのファイル を再び読み取ることはないため、このファイルに変更を追加するたびにサーバを再起動す る必要がある。

**MD5** RSA Data Security によるメッセージダイジェストアルゴリズム。MD5 を使うと、 高い確率で固有な、データの短いダイジェストを作成できる。同じダイジェスト電子メー ルを作成するデータを作成することは、数学的にきわめて困難。

**MD5** シグネチャ MD5 アルゴリズムによって作成されたメッセージダイジェスト。

**MIB** (マネージメントインフォーメーションベース) Management Information Base の 略。

**MIME** Multi-Purpose Internet Mail Extensions の略。マルチメディア電子メールおよび メッセージング向けに、最近登場した標準。

<span id="page-329-0"></span>**mime.types** MIME (Multi-purpose Internet Mail Extension) タイプのコンフィグレション ファイル。このファイルは、ファイル拡張子を MIME タイプにマッピングし、要求されて いる内容のタイプをサーバが判別できるようにする。たとえば、.html 拡張子を持つリ ソースのリクエストは、クライアントが HTML ファイルを要求していることを意味し、 .gif 拡張子を持つリソースのリクエストは、クライアントが GIF フォーマットのイメー ジファイルを要求していることを意味する。

**MTA** メッセージ転送エージェント (MTA) サーバでエージェントサービスを使うには、 サーバの MTA ホストを定義する必要がある。

**NIS (Unix)** Network Information Service の略。UNIX マシンが、マシン、ユーザ、ファ イル、システム、およびネットワークパラメータに関する特定の情報を、コンピュータ ネットワーク全体で収集、照合、および共有するために使うプログラムおよびデータファ イルのシステム。

**NNTP** ニュースグループのための NNTP (Network News Transfer Protocol)。サーバで エージェントサービスを使うには、ニュースサーバホストを定義する必要がある。

**NSAPI** 「[サーバプラグイン](#page-332-0) API」を参照してください。

**obj.conf** サーバのオブジェクトコンフィグレーションファイル。このファイルには、補足 的な初期化情報、サーバのカスタマイズのための設定、およびサーバがクライアント(ブラ ウザなど ) からのリクエストを処理するために使う命令が含まれている。Enterprise Server は、クライアントの要求を処理するたびに、このファイルを読み取る。

**protocol** ネットワーク上のデバイスが情報を交換する方法を示す規則。

**RAM** ランダムアクセスメモリ。コンピュータ内部の物理的な半導体メモリ。

**rc.2.d (Unix)** マシンの起動時に実行されるプログラムについて記述した、UNIX マシンに あるファイル。このファイルは、その格納場所から /etc/rc.2.d とも呼ばれる。

**resource** サーバがアクセスし、要求したクライアントに送信できるドキュメント (URL)、 ディレクトリ、またはプログラム。

**RFC** Request For Comments の略。通常、インターネットコミュニティに提出されるプロ シージャまたは標準ドキュメント。技術が標準として受け入れられる前に、誰もがその技 術に関するコメントを送信できる。

**root (UNIX)** UNIX マシンでもっとも高レベルの権限を持つユーザ。root ユーザは、その マシンにあるすべてのファイルに関する完全なアクセス権限を持つ。

**SNMP** Simple Network Management Protocol の略。

<span id="page-330-0"></span>**SOCKS** ファイアウォールソフトウェアまたはハードウェア ( ルータ設定など ) によって、 直接接続が妨げられている場合に、ファイアウォール内部からコネクションを確立する ファイアウォールソフトウェア。

**SSL** Secure Sokets Layer の略。HTTP の保護バージョンである HTTPS を実装するために 使われる、二者 ( クライアントとサーバ ) 間に保護されたコネクションを確立するソフト ウェアライブラリ。

**strftime** 日付および時刻を文字列に変換する関数。トレーラを追加する際にサーバによっ て使われる。strftime はサーバがファイルの最終変更日を示すためにトレーラで使う特 殊なフォーマット化言語を持つ。

**Sym-link (UNIX)** シンボリックリンクの略。UNIX オペレーティングシステムで使われ るリダイレクションのタイプ。Sym-link により、ユーザのファイルシステムのある部分か らファイルシステムの別の部分にある既存のファイルまたはディレクトリに対するポイン タを作成できる。

**TCP/IP** Transmission Control Protocol/Internet Protocol の略。インターネットおよびエ ンタープライズ ( 企業内 ) ネットワークのための主要なネットワークプロトコル。

**telnet** ネットワーク上の 2 台のマシンを相互に接続し、リモートログインのための端末エ ミュレーションをサポートするプロトコル。

**TLS** Secure Sokets Layer の略。HTTP の保護バージョンである HTTPS を実装するために 使われる、二者 ( クライアントとサーバ ) 間に保護されたコネクションを確立するソフト ウェアライブラリ。

**top (UNIX)** 一部の UNIX プログラムにある、システムリソースの使用に関する現在の状 態を示すプログラム。

**uid (UNIX)** UNIX システムで各ユーザに関連付けられている固有の番号。

**URI** Uniform Resource Identifier の略。省略された URL を使ってセキュリティの層を追 加するファイル識別子。URL の最初の部分は、ファイルの完全な物理パス名をユーザから 隠す URL マッピングに置き換えられる。「URL マッピング」も参照。

**URL** Uniform Resource Locator の略。サーバおよびクライアントが、要求されたドキュ メントに対して使うアドレス指定方式。URL は「場所」とも呼ばれる。URL の形式は protocol://machine:port/document である。

たとえば、http://www.netscape.com/index.html と記述する。

<span id="page-331-0"></span>URL マッピング ドキュメントディレクトリの物理パス名をユーザ定義によるエイリアス にマッピングするプロセス。これにより、ディレクトリ内のファイルはファイルの完全な 物理パス名を参照する代わりに、ディレクトリのエイリアスだけを参照すればよくなる。 したがって、ファイルは、usr/Netscape/SuiteSpot/docs/index.html ではなく、 /myDocs/index.html のように識別され、ユーザがサーバファイルの物理的な場所を知 る必要がなくなるため、さらにセキュリティが強化される。

**URL** データベース修復 ソフトウェアの障害、システムクラッシュ、ディスクの故障、ま データベース修復 たはファイルシステムが満杯になったことにより損傷を受けた URL データベースを修復 し、更新するプロセス。

**Web** アプリケーション Servlet、JavaServer Pages、HTML ドキュメント、およびイメー ジファイル、圧縮アーカイブ、などのデータを含むその他の Web リソースのコレクショ ン。Web アプリケーションは、アーカイブ (WAR ファイル ) にパッケージされている場合 もあるが、オープンディレクトリ構造に存在する場合もある。

**Web** アプリケーションアーカイブ **(WAR)** 完全な Web アプリケーションが圧縮形式で含 まれているアーカイブファイル。iPlanet Web Server は、WAR ファイルにあるアプリケー ションにはアクセスできない。iPlanet Web Server がサービスを提供できるようにするに は、その前に Web アプリケーションを圧縮解除する (wdeploy ユーティリティを使って配 置する ) 必要がある。

**Web** パブリッシング サーバクライアントがサーバファイルにアクセスして操作し、ド パブリッシング キュメントをリモートで編集および発行できる機能。Web パブリッシングにより、ドキュ メントのバージョン管理、リンク管理、検索、アクセス制御、およびエージェントサービ スが、サーバユーザに提供される。

**Windows CGI (Windows NT)** Visual Basic など、Windows ベースのプログラミング言 語で作成された CGI プログラム。

アクセス制御エントリ **(ACE)** Web サーバが、受信したアクセス要求を評価するために使 う規則の階層。

アクセス制御リスト **(ACL)** ACE のコレクション。ACL は、サーバにアクセスできるユー ザを定義するためのメカニズム。特定のファイルまたはディレクトリに固有の ACL 規則を 定義して、1 人以上のユーザまたは 1 つ以上のグループにアクセスを許可または拒否でき る。

暗号化 意図した受信者以外によって復号化されたり、読み取られたりしないように情報 を変形するプロセス。

暗号化方式 暗号化方式、暗号化または復号化に使われる、暗号化のためのアルゴリ ズム ( 数学関数 ) のこと。

<span id="page-332-0"></span>インテリジェントエージェント ユーザのためにさまざまな要求 (HTTP、NNTP、SMTP、 および FTP 要求 ) を実行するサーバ内にあるオブジェクト。ある意味で、インテリジェン トエージェントはサーバに対するクライアントとして機能し、サーバが実現する要求を行 う。

エージェント ルータ、ホスト、X端末などのネットワークデバイスでネットワーク管理 ソフトウェアを実行するソフトウェア。「インテリジェント エージェント」も参照。

エクストラネット 顧客、供給業者、および外勤の社員がデータをアクセスできるように するための、企業のイントラネットからインターネットへの拡張部分。

危殆化キーリスト **(CKL)** 妥協キーを持つユーザに関するキー情報のリスト。証明機関も このリストを提供している。

キャッシュ ローカルに格納されている元のデータのコピー。キャッシュされたデータは、 要求があった場合でもリモートサーバから再び取得する必要はない。

共通ログファイル形式 アクセスログに情報を入力するために、サーバで使われる形式。 この形式は、iPlanet FastTrack や Enterprise サーバなど、すべての主なサーバで共通。

クライアント Netscape Navigator など、WWW (World Wide Web) の素材を要求し、表 示するのに使うソフトウェア[。ブラウザ](#page-334-0)プログラムとも呼ばれる。

検索から除外する単語 「ストップワード」を参照。

公開キー 公開キー暗号化方式で使われる暗号化キー。

公開情報ディレクトリ **(UNIX)** UNIX ユーザのホームディレクトリにあるドキュメント ルートにないディレクトリ、またはユーザが制御しているディレクトリ。

コネクショングループ

コレクション 単語リストやファイルプロパティなど、ドキュメントに関する情報が含ま れたデータベース。コレクションは、指定の検索条件に一致するドキュメントを検索する ために検索関数で使われる。

サーバデーモン いったん実行を開始すると、クライアントからの要求を待機し、受け取 るプロセス。

サーバ ルート サーバプログラムファイル、コンフィグレーションファイル、メンテナン ルート スファイル、および情報ファイルの保持専用の、サーバマシン上にあるディレクトリ。

サーバプラグイン **API** iPlanet サーバの中心的な機能の拡張またはカスタマイズ、あるい はその両方ができるようになり、HTTP サーバとバックエンドアプリケーションの間でイ ンターフェイスを構築するために有効なスケーラブルで効果的なメカニズムを提供する拡 張機能。NSAPI とも呼ばれる。

<span id="page-333-0"></span>最終変更ヘッダー サーバからの HTTP 応答で返された、ドキュメントファイルの最終変 更時刻。

証明機関 **(CA)** 暗号化されたトランザクションに使うデジタルファイルを発行するサード パーティの組織。

証明書 通信者双方によって信頼されたサードパーティが発行する、譲渡や偽造ができな いデジタルファイル。

証明書破棄リスト **(CRL)** 証明機関 (CA) が提供する、取り消されたすべての証明書のリス ト。

シンプルインデックス ファンシーインデックスの逆。このタイプのディレクトリの表示 では、ファイルの名前だけがグラフィック要素なしで表示される。

スーパーユーザ **(UNIX)** UNIX マシンでもっとも高レベルの権限を持つユーザ (「root」 とも呼ばれる )。スーパーユーザは、そのマシンにあるすべてのファイルに関する完全なア クセス権限を持つ。

ストップワード 検索対象でない単語として検索関数に識別される単語。これに含まれる 代表的な単語には、*the*、*a*、*an*、*and* がある。これは、検索から除外する単語とも呼ばれ る。

ソフトリスタート サーバを内部的に再起動させるように、コンフィグレーションファイ ルを再読み込みしてサーバを再起動させる方法。ソフトリスタートにより、プロセスに HUP シグナル ( シグナル 1) が送信される。プロセス自体は、ハードリスタートの場合のよ うに終了することはない。

タイムアウト ハングしたと思われるサービスルーチンを終了させようとすることが中断 するまでの指定経過時間。

デーモン **(UNIX)** 特定のシステムタスクを実行するバックグラウンドプロセス。

ドキュメントルート サーバマシン上にあり、サーバにアクセスするユーザに提示する ファイル、イメージ、およびデータを含むディレクトリ。

トップレベルドメイン機関 ホスト名分類のもっとも高いカテゴリ。通常、ドメインが所 属する組織のタイプ (com は企業、.edu は教育機関など ) またはその所属する国家 (.us は アメリカ、.jp は日本、.au はオーストラリア、.fi はフィンランドなど ) を表す。

認証 [クライアント](#page-332-0)が SSL 対応のサーバに接続されていることを確認できるようにして、 別のコンピュータがこのサーバになりすましたり、SSL 対応であるように見せかけたりす ることがないようにすること。

**認定** サーバ全体またはサーバ上の特定のファイルやディレクトリにアクセスを許可する こと。認定は、ホスト名および IP アドレスなどの条件によって制御できる。

<span id="page-334-0"></span>ネットワーク マネージメントステーション **(NMS)** ユーザがリモートでネットワークを管 理するために使用できるマシン。ホスト、ルータ、iPlanet サーバなどの SNMP を実行する デバイスが管理される。NMS は通常、1 つ以上のネットワーク管理アプリケーションがイ ンストールされた、強力なワークステーションである。

ハードリスタート プロセスまたはサービスの終了およびそのあとの再起動。 「ソフトリス タート」も参照。

パスワードファイル **(UNIX)** UNIX マシンにあり、UNIX ユーザのログイン名、パスワー ド、およびユーザ ID 番号が格納されているファイル。このファイルは、格納場所から /etc/passwd とも呼ばれる。

秘密キー 公開キー暗号化方式で使われる復号化キー。

品質フィードバックエージェント ユーザがエラー情報 (スタックおよびレジスタダンプ) を自動的に iPlanet へ送信できるようにするエラー処理メカニズム。

ファイアウォール ネットワークに接続された組織内のコンピュータを外部のアクセスか ら保護するネットワーク設定で、通常、ハードウェアとソフトウェアの両方が含まれる。 ファイアウォールは一般的に、物理的な建造物や組織の敷地内に置かれているネットワー クの電子メールやデータファイルなどの情報を保護するために使われる。

ファイル拡張子 通常はファイルのタイプを定義する、ファイル名の最後の部分。たとえ ば、index.html というファイル名では、ファイル拡張子は html となる。

ファイルの種類 特定のファイルの形式。たとえば、グラフィックファイルのファイルタ イプは、テキストファイルとは異なる。ファイルタイプは常に、ファイル拡張子 (.gif、 .html など ) によって識別される。

ファンシーインデックス シンプルインデックスより多くの情報を提供する、インデック スのメソッド。ファンシーインデックスでは、内容のリストが名前順に、ファイルサイズ、 最終変更日、およびファイルタイプを示すアイコンとともに表示される。このため、ファ ンシーインデックスは、クライアントがロードするための時間がシンプルインデックスよ りも長くかかることがある。

プライマリドキュメントリ 「[ドキュメントルート」](#page-333-0)を参照してください。

ブラウザ 「[クライアント」](#page-332-0)を参照してください。

フレキシブルログ形式 アクセスログに情報を入力するためにサーバで使われる形式。

ホームページ サーバ上にあり、サーバのコンテンツのカタログまたはエントリポイント として機能するドキュメント。このドキュメントの場所は、サーバのコンフィグレーショ ンファイル内で定義される。

<span id="page-335-0"></span>ホスト名 *machine.domain.dom* の形式を取るマシンの名前で、IP アドレスに変換される。 たとえば、 www.iplanet.com は、サブドメイン iplanet およびドメイン com 内にある マシン www である。

有効期限ヘッダー リモートサーバにより指定された、返信ドキュメントの有効期限。

リダイレクション 特定の URL ヘアクセスするクライアントを同じサーバまたは異なる サーバの別の場所に転送するシステム。このシステムは、リソースが移動した場合に、透 過的にクライアントが新しい場所を使えるようにするときに便利である。さらにこのシス テムは、末尾のスラッシュなしでディレクトリがアクセスされた場合に、相対リンクの整 合性を維持するためにも使う。

# 索引

# **A**

ACL[、「アクセス制御リスト」を参照](#page-108-0) , 109 Administration Server [フェールオーバーの](#page-287-0) , 288 AgentToken[, 174](#page-173-0) AppLogics HTTP [入力変数](#page-161-0) , 162

#### 設定 [, 173](#page-172-0) [無効にする](#page-172-0) , 173 [有効にする](#page-172-0) , 173 [CPU](#page-51-0) 負荷 , 52, [277,](#page-276-0) [282](#page-281-0) **CXS** [プロセス属性](#page-52-0) , 53 CXS プロセス [追加する](#page-226-0) , 227

## **C**

C++ サーバ [追加と調整](#page-129-0) , 130 [フェールオーバーの](#page-287-0) , 288 [プロセス属性](#page-52-0) , 53 CGI [有効にする](#page-162-0) , 163 CGI フラグ 設定 [, 174](#page-173-0) 説明 [, 162](#page-161-0) CONFIG ファイル [説明](#page-67-0) , 68 [編集](#page-68-0) , 69 例 [, 69](#page-68-0) [CONTENT\\_LENGTH, 89](#page-88-0) [CONTENT\\_TYPE, 89](#page-88-0) cookie

### **D**

[Deployment Tool, 254,](#page-253-0) [256](#page-255-0) Directory Server [クラスタ](#page-142-0) , 143 [説明](#page-97-0) , 98 [フェールオーバーの設定](#page-142-0) , 143 [マニュアル](#page-97-0) , 98, [155](#page-154-0) Directory Server エントリ iPlanet Console [を使って作成する](#page-103-0) , 104 DN ( [識別名](#page-100-0) ), 101 DNS (Domain Name System) [エイリアス、定義](#page-326-0) , 327 定義 [, 327](#page-326-0) DSync ノードのデータ [ダンプ](#page-91-0) , 92 [ダンプファイルの書式設定](#page-92-0) , 93 DSync メッセージ

[記録する](#page-94-0), 95

#### **E**

EJB [コンテナ](#page-136-0) , 137 EJB コンテナ宣言パラメータエディタ [アクセスする](#page-136-0) , 137 evtcategory [フィールド](#page-82-0) , 83 evtstring [フィールド](#page-82-0) , 83 evttime  $77 - \nu$ ド, 83 evttype  $7\left(-\right)\nu$ ド, 83

### **G**

GIF[、定義](#page-327-0) , 328

### **H**

**HTML** 定義 [, 328](#page-327-0) **HTTP** 定義 [, 328](#page-327-0) [HTTP\\_ACCEPT, 90](#page-89-0) [HTTP\\_CONNECTION, 90](#page-89-0) [HTTPD, 328](#page-327-0) [HTTP\\_HOST, 90](#page-89-0) [HTTP\\_REFERER, 90](#page-89-0) **HTTPS** 定義 [, 328](#page-327-0) [HTTP\\_USER\\_AGENT, 90](#page-89-0) [HTTP](#page-174-0) 変数 , 175 Web [サーバリクエストの](#page-170-0) , 171 [アプリケーションコンポーネントに入力](#page-161-0) , 162, [176](#page-175-0) 作成 [, 177](#page-176-0) [追加する](#page-171-0) , 172 [データフィールドに割り当てる](#page-170-0) , 171 [ログで使う](#page-88-0) , 89

[割り当てる](#page-170-0) , 171 HTTP [変数を割り当てる](#page-170-0) , 171 HTTP [ログ、スクリプトを使ったセットアップ](#page-82-0) , 83

#### **I**

I18N [サポートする](#page-139-0) , 140 iAS Administration、「[iPlanet Application Server](#page-137-0)  Administration Tool」を参照 inittab 定義 [, 328](#page-327-0) INIT [ファイル](#page-69-0) , 70 iPlanet Application Server [登録する](#page-23-0), 24 [複数のサーバ環境](#page-246-0) , 247, [253](#page-252-0) [リソースの増強](#page-128-0) , 129 iPlanet Application Server Administration Tool [説明](#page-21-0) , 22 [起動](#page-22-0) , 23 iPlanet Console [説明](#page-98-0) , 99 [マニュアル](#page-97-0) , 98 [ユーザおよびグループの作成に使う](#page-100-0) , 101, [102](#page-101-0) iPlanet [レジストリエディタ](#page-31-0) , 32 IP アドレス 定義 [, 328](#page-327-0) [ISAPI, 90](#page-89-0)

#### **J**

Java [クラスローダ](#page-324-0) , 325 Java サーバ (KJS) [追加する](#page-129-0) , 130 [追加と調整](#page-129-0) , 130 [フェールオーバーの](#page-287-0) , 288 [プロセス属性](#page-52-0) , 53

# **K**

Ke[y, 38](#page-37-0) kregedit CGI [リクエストの設定](#page-173-0) , 174 HTTP [変数を設定する](#page-171-0) , 172, [176](#page-175-0) Web [コネクタポートを設定する](#page-174-0) , 175 [について](#page-31-0) , 32

### **L**

LDAP [説明](#page-97-0) , 98 ldapmodify [エントリを変更する](#page-104-0) , 105 説明 [, 105](#page-104-0) LDIF [エントリ、書式化](#page-104-0) , 105 [エントリ、説明](#page-104-0) , 105 説明 [, 104](#page-103-0) [ListenPort, 175](#page-174-0) [log\( \), 80](#page-79-0) [Log\\_db2.sql, 83](#page-82-0) [Log\\_ifmx.sql, 83](#page-82-0) [Log\\_mssql.sql, 83](#page-82-0) [Log\\_ora.sql, 83](#page-82-0) [Log\\_syb.sql, 83](#page-82-0) logtime  $77 - V$ ド, 90

### **M**

Management Information Base (MIB) [エントリを書式設定する](#page-65-0), 66 [説明](#page-65-0) , 66 [有効化](#page-66-0) , 67 MaxBackups 説明 [, 290](#page-289-0) [MaxHops, 299,](#page-298-0) [308](#page-307-0) [MCastHost, 285](#page-284-0) [MCastPort, 285](#page-284-0) MD5[、定義](#page-328-0) , 329

MIB [\(マネージメントインフォーメーションベー](#page-65-0) ス), 66 MIME[、定義](#page-328-0) , 329 MTA 定義 [, 330](#page-329-0)

#### **N**

NIS[、定義](#page-329-0) , 330 NNTP 定義 [, 330](#page-329-0) NoCookie[, 173](#page-172-0) [NSAPI, 90](#page-89-0)

### **O**

Oracle [リソースマネージャ](#page-224-0) , 225

### **P**

[PATH\\_INFO, 90](#page-89-0) [Primary Sync Server](#page-289-0)、「Sync Primary」を参照

### **R**

RAM 定義 [, 330](#page-329-0) [rc.2.d, 330](#page-329-0) [REMOTE\\_ADDR, 90](#page-89-0) [REQUEST\\_METHOD, 90](#page-89-0) root 定義 [, 330](#page-329-0)

### **S**

[SERVER\\_PROTOCOL, 90](#page-89-0) SNMP [監視](#page-62-0) , 63 [設定の確認](#page-66-0) , 67, [71](#page-70-0) [説明](#page-62-0) , 63 [統計収集を有効にする](#page-64-0), 65 [SOCKS](#page-330-0)、定義 , 331 SSL 定義 [, 331](#page-330-0) Sybase [リソースマネージャ](#page-224-0) , 225 Sync Alternate [Sync Backup](#page-290-0) に昇格 , 291 説明 [, 291](#page-290-0) Sync Backup [Sync Primary](#page-289-0) に昇格 , 290 説明 [, 290](#page-289-0) Sync Local 説明 [, 291](#page-290-0) Sync Primary 説明 [, 290](#page-289-0) Sync Server 説明 [, 290](#page-289-0) SyncServers レジストリキー Sync Server [を定義するには](#page-289-0) , 290 [SyncTimerInterval, 309](#page-308-0)

### **T**

[telnet, 331](#page-330-0)

#### **U**

uid 定義 [, 331](#page-330-0) [UNIX, 83](#page-82-0) URI[、定義](#page-330-0) , 331 URL 定義 [, 331](#page-330-0) [マッピング、定義](#page-331-0) , 332

#### **W**

wdeploy [ユーティリティ](#page-331-0) , 332 Web アプリケーション 定義 [, 332](#page-331-0) Web アプリケーションアーカイブ (WAR) 定義 [, 332](#page-331-0) Web コネクタ 設定 [, 161,](#page-160-0) [249](#page-248-0) [説明](#page-88-0) , 89 複数の iAS [環境での](#page-246-0) , 247 [ポート番号、設定](#page-174-0) , 175 Web コネクタのポート番号 設定 [, 175](#page-174-0) 説明 [, 162](#page-161-0) Web [コネクタプラグイン](#page-246-0) , 247, [248](#page-247-0) Web サーバ [手動で設定する](#page-161-0) , 162 Web サーバのリクエスト [記録する](#page-161-0) , 162 Web パブリッシング 定義 [, 332](#page-331-0)

#### あ

アクセス制御リスト (ACL) 作成 [, 109](#page-108-0) 説明 [, 109](#page-108-0) [変更する](#page-111-0), 112 アプリケーション [セキュリティ](#page-96-0) , 97 [パーティションする](#page-253-0) , 254, [256,](#page-255-0) [287](#page-286-0) [複数のサーバ上で管理する](#page-252-0) , 253 [ローカルに管理する](#page-253-0) , 254 [ロードバランスの分散](#page-253-0) , 254 [ロードバランスを実行するように管理して配置](#page-259-0) する , 260 [アプリケーションエラー](#page-79-0) , 80 アプリケーションコンポーネント

HTTP [変数からの入力](#page-161-0) , 162 [管理](#page-21-0) , 22 [説明](#page-21-0) , 22 [パーティションする](#page-255-0) , 256 [パフォーマンス条件](#page-279-0) , 280 [パフォーマンスを計算する](#page-278-0) , 279 [分散する](#page-265-0) , 266 [分散レベルを変更する](#page-261-0) , 262 [無効にする](#page-256-0) , 257 [有効にする](#page-256-0) , 257 [アプリケーションコンポーネントクライテリア](#page-276-0) [, 277,](#page-276-0) [280,](#page-279-0) [281,](#page-280-0) [282](#page-281-0) [アプリケーションコンポーネントパフォーマンス値](#page-278-0) , 279 [アプリケーションコンポーネントを無効にする](#page-256-0) , 257 [アプリケーションログ](#page-80-0) , 81 [アプリケーションをパーティションする](#page-253-0) , 254, [256](#page-255-0)

#### い

イベント [ポーリング](#page-60-0) , 61 [イベント通知](#page-58-0) , 59 [スクリプト](#page-61-0), 62 [イベントのポーリング](#page-60-0) , 61 [イベントログ](#page-82-0) , 83 [コンソールに](#page-80-0), 81 [スクリプトを使ってセットアップする](#page-82-0) , 83 [説明](#page-72-0) , 73 [データベースに](#page-80-0),81 [ファイルに](#page-80-0), 81 [メッセージの書式設定](#page-74-0) , 75 [メッセージの送信先を選択する](#page-80-0) , 81 [インストールキーを更新する](#page-36-0) , 37 インダクトトランザクション 解決 [, 224](#page-223-0) [インテリジェントエージェント、「エージェント」](#page-332-0) を参照

### う

ウェイト要因 [調整する](#page-278-0) , 279, [280](#page-279-0) [ロードバランスについての調整](#page-276-0) , 277

### え

エージェント 定義 [, 333](#page-332-0) [エクストラネット、定義](#page-332-0) , 333 [エラー、アプリケーション](#page-79-0) , 80 エラーメッセージ [アプリケーションから](#page-79-0) , 80 [サービスから](#page-73-0) , 74

### お

応答時間 [短縮する](#page-265-0) , 266 オプションの再起動 [調整する](#page-138-0) , 139

#### か

隠しフィールド 設定 [, 173](#page-172-0) [無効にする](#page-172-0), 173 [有効にする](#page-172-0) , 173 [間隔の更新](#page-281-0) , 282 監視 [SNMP](#page-62-0) を使う , 63 [監視する](#page-50-0) , 51 [クエリ](#page-53-0) , 54 [サービス](#page-50-0) , 51 [受動](#page-58-0) , 59 [プロセス属性](#page-51-0) , 52

### き

[期限切れノードの削除](#page-298-0) , 299, [309](#page-308-0) 起動 [iPlanet Application Server Administration](#page-22-0)  Tool, 23 キャッシュ [サイズ、設定する](#page-137-0) , 138 [サイズ、説明する](#page-137-0) , 138 [キャッシュ、定義](#page-332-0) , 333 [共通ログファイル形式](#page-332-0) , 333 記録する iAS [を指定する](#page-249-0) , 250 Web [サーバのリクエスト](#page-161-0) , 162 [サーバメッセージ](#page-72-0) , 73 [説明](#page-72-0) , 73 [ファイルに](#page-56-0) , 57 [プロセスコンソールに](#page-80-0) , 81 [プロセスデータをファイルに](#page-56-0) , 57

# く

[クエリ、監視する](#page-53-0) , 54 クラスタ [Directory Server](#page-142-0) の , 143 [からサーバを削除する](#page-295-0) , 296 作成 [, 294](#page-293-0) 説明 [, 289](#page-288-0) [内の通信](#page-291-0) , 292 [にサーバを追加する](#page-294-0) , 295 [の優先度](#page-310-0) , 311 例 [, 311](#page-310-0) クラスタデータ [ダンプファイルの書式設定](#page-91-0) , 92 [クラスタのデータをダンプする](#page-91-0) , 92 クラスパス 設定 [, 325](#page-324-0) [グローバルトランザクション](#page-212-0) , 213

### け

[警告メッセージ](#page-73-0) , 74 [検索から除外する単語](#page-332-0) , 333

#### こ

[広域ネットワーク](#page-251-0) (WAN), 252 [固定ロードバランス](#page-261-0) , 262, [267](#page-266-0) [有効にする](#page-267-0) , 268 コレクション 定義 [, 333](#page-332-0) コンポーネントの応答時間 [セットアップ](#page-270-0) , 271

#### さ

サーバ [優先度の変更](#page-301-0) , 302 [サーバデーモン、定義](#page-332-0) , 333 サーバの応答時間 [セットアップ](#page-271-0) , 272 [サーバの削除](#page-24-0) , 25 [サーバの登録の削除](#page-24-0) , 25 [サーバのレスポンス時間](#page-277-0) , 278 [サーバ負荷クライテリア](#page-276-0) , 277, [282](#page-281-0) 設定 [, 278](#page-277-0) サーバ [ルート、定義](#page-332-0) , 333 最大エンジンシャットダウン時間 設定 [, 141](#page-140-0) 最大サーバシャットダウン時間 設定 [, 141](#page-140-0) [サブエージェント](#page-63-0) , 64

#### し

識別名 [\(DN\), 101](#page-100-0) [システムレベルのサービス](#page-51-0) , 52 [実行サーバ](#page-287-0) , 288 [プロセス属性](#page-51-0) , 52 実行時 の EJB [コンテナ宣言パラメータの設定](#page-136-0) , 137 [実行時間、平均](#page-53-0) , 54 受信バイト [監視する](#page-53-0) , 54 [受動監視](#page-58-0) , 59 昇格 Sync Backup に昇格する [Sync Alternate, 291](#page-290-0) Sync Primary に昇格する [Sync Backup, 290](#page-289-0) [章テンプレート](#page-324-0), 325 [情報メッセージ](#page-73-0), 74

### す

[スーパーユーザ、定義](#page-333-0) , 334 [ストップワード](#page-333-0) , 334 スレッド [監視する](#page-52-0) , 53, [54](#page-53-0) [現在のリクエスト](#page-53-0), 54 [最小数と最大数を指定する](#page-130-0) , 131 [シングルスレッド環境](#page-141-0) , 142 [の数の調整](#page-131-0) , 132, [133](#page-132-0) [パフォーマンスインパクト](#page-128-0) , 129 [ユーザリクエストの数を調整](#page-130-0) , 131 [リクエスト待機](#page-53-0) , 54 [利用度の設定](#page-130-0) , 131 [スレッドセーフ](#page-141-0) , 142 [スレッドプール](#page-130-0) , 131

#### せ

セキュリティ [cookie, 173](#page-172-0) [アクセスコントロールリスト](#page-96-0) (C++ アプリケー ション ), 97 [隠しフィールド](#page-172-0) , 173 実装 [, 100](#page-99-0) 説明 [, 100](#page-99-0) 認証 [, 100](#page-99-0)

[ロールベース](#page-96-0) , 97 [セキュリティ、アプリケーション](#page-96-0) , 97 セッションタイムアウト 設定 [, 138](#page-137-0) 説明 [, 138](#page-137-0) 設定 Web [コネクタ](#page-160-0) , 161, [248,](#page-247-0) [249](#page-248-0) [手動による](#page-161-0) Web サーバ , 162 [宣言パラメータ、実行時の設定](#page-136-0) , 137

### そ

[送受信バイト、監視する](#page-52-0), 53 [送信バイト、監視する](#page-53-0), 54

# た

タイマー間隔 設定 [, 138](#page-137-0) 説明 [, 138](#page-137-0) タイムアウト DSync [ロギングオプション](#page-91-0) , 92

## て

ディスク [入出力](#page-51-0) , 52 データベース Web [サーバメッセージログ](#page-88-0) , 89 [記録する](#page-80-0) , 81 [メッセージログ](#page-82-0) , 83 データベースコネクション [監視する](#page-53-0) , 54 [キャッシュする](#page-53-0) , 54 データベースドライバ 説明 [, 179](#page-178-0)

# と

登録する [iPlanet Application Server, 24](#page-23-0) トークン DSync [ロギングオプション](#page-91-0) , 92 [トップレベルドメイン機関](#page-333-0) , 334 トランザクション [監視する](#page-53-0) , 54 [サーバごとに設定](#page-215-0) , 216 [「トランザンクション」ウィンドウの管理](#page-214-0) , 215 [プロセスごとの設定](#page-220-0) , 221 [トランザクションマネージャ](#page-212-0) , 213 トランザクションログの失敗 復旧 [, 225](#page-224-0) トランスポートマッピング [説明](#page-70-0) , 71 例 [, 71](#page-70-0)

#### に

認証 C++ [アプリケーションのアクセスコントロール](#page-100-0) リスト , 101 [アクセスコントロールリストの定義](#page-108-0) , 109 ロールベースの J2EE [アプリケーション](#page-100-0) , 101 [ロールベースの設定](#page-105-0) , 106

### は

ハートビート [間隔の設定](#page-298-0) , 299, [309](#page-308-0) [最大メッセージ数の設定](#page-298-0) , 299, [308](#page-307-0) [パスワードファイル](#page-334-0) , 335 バックアップ [クラスタの最大数](#page-304-0) , 305, [308](#page-307-0) [パフォーマンス](#page-128-0) , 129 [監視する](#page-50-0), 51 [記録する](#page-50-0), 51 [チャートにする](#page-50-0) , 51

### $\mathcal{U}$

[表記規則、マニュアル](#page-16-0), 17

### ふ

[ファイル拡張子、定義](#page-334-0) , 335 ファイルタイプ 定義 [, 335](#page-334-0) [フェールオーバー](#page-287-0) , 288 [Administration Server, 288](#page-287-0) [Directory Server, 143](#page-142-0) DSync [ロギングオプション](#page-91-0) , 92 フェールオーバー保存間隔 設定 [, 138](#page-137-0) [フェールオーバー保存間隔、説明](#page-137-0) , 138 不活性化タイムアウト 設定 [, 138](#page-137-0) 説明 [, 138](#page-137-0) [符号化方式](#page-331-0) , 332 ブリッジサーバ [プロセス属性](#page-52-0) , 53 ブリッジプロセス 説明 [, 130](#page-129-0) [追加する](#page-226-0) , 227 [ブロードキャスト間隔](#page-281-0) , 282 説明 [, 282](#page-281-0) [調整する](#page-282-0) , 283 [ブロードキャスト情報](#page-251-0) , 252 プロセス [追加する](#page-129-0) , 130 プロセスコンソール [記録する](#page-80-0), 81 プロセス属性 [監視する](#page-54-0) , 55 プロセスデータプロット [削除](#page-57-0) , 58 [変更する](#page-56-0), 57 プロット [追加する](#page-55-0) , 56 分散データ同期 [サーバ間での設定](#page-288-0) , 289 設定 [, 251](#page-250-0)

説明 [, 287](#page-286-0) 分散データ同期 (DSync) [オプションを記録する](#page-91-0) , 92

#### へ

[ベース間隔](#page-281-0) , 282

#### ほ

ホスト [, 250](#page-249-0) ホスト名 定義 [, 336](#page-335-0)

### ま

[マスターエージェント](#page-63-0) , 64 [起動](#page-69-0) , 70 [設定](#page-67-0) , 68 [非標準ポートで起動する](#page-70-0), 71 マニュアル [表記規則](#page-16-0) , 17 [マルチキャスト](#page-270-0) , 271 [マルチキャストサーバのホストアドレス](#page-283-0) , 284 [マルチキャスト通信](#page-251-0) , 252 設定 [, 284](#page-283-0) [マルチスレッド化](#page-141-0) , 142

### め

メッセージ [イベントログ](#page-72-0) , 73 [エラー](#page-73-0) , 74 [記録するタイプを選択する](#page-73-0) , 74 [警告](#page-73-0) , 74 [コンソール](#page-80-0) , 81 [種類](#page-73-0) , 74

[情報](#page-73-0) , 74 [書式設定](#page-74-0) , 75 [メッセージロギングサービス](#page-72-0) , 73 [設定](#page-80-0) , 81 メッセンジャ DSync [ロギングオプション](#page-91-0) , 92 [メモリスラッシュ](#page-51-0) , 52, [278,](#page-277-0) [283](#page-282-0)

### も

[モードの切り替え](#page-262-0) , 263 モジュール DSync [ロギングオプション](#page-91-0) , 92

#### ゆ

[有効期限ヘッダー、定義](#page-335-0) , 336 ユーザ [変更する](#page-111-0), 112 ユーザおよびグループ [iPlanet Console](#page-100-0) で作成する , 101, [102](#page-101-0) 管理 [, 99,](#page-98-0) [100](#page-99-0) 保存 [, 100](#page-99-0) [ユーザおよびグループの保存](#page-99-0) , 100 [ユーザグループ](#page-108-0) , 109 ユーザ定義基準 [セットアップ](#page-276-0) , 277 優先度 Sync Local [に割り当てられていない](#page-291-0) , 292 [クラスタ](#page-310-0) , 311 [サーバの変更](#page-301-0) , 302 [データ同期、説明](#page-289-0) , 290

#### ら

ラウンドロビン [セットアップ](#page-272-0) , 273

#### り

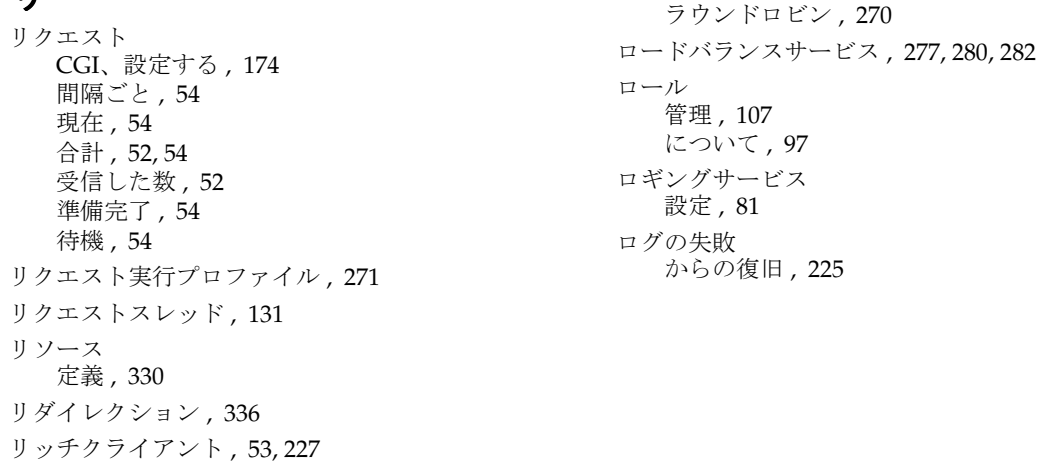

[ユーザの要求への影響](#page-248-0) , 249

#### れ

[レジストリ](#page-170-0) , 171

# ろ

[ロードバランス](#page-247-0) , 248, [251,](#page-250-0) [252,](#page-251-0) [256,](#page-255-0) [260,](#page-259-0) [270](#page-269-0) ias[、ユーザ定義基準](#page-270-0) , 271 Web [コネクタプラグイン](#page-269-0) , 270 [ウェイト要因を調整する](#page-276-0) , 277, [278,](#page-277-0) [280](#page-279-0) [間隔の更新](#page-281-0) , 282 固定 [, 267](#page-266-0) [固定、有効にする](#page-267-0) , 268 [コンポーネントの応答時間](#page-269-0) , 270 [サーバの応答時間](#page-269-0) , 270 説明 [, 265](#page-264-0) [前提条件](#page-265-0) , 266 [とマルチキャスト通信](#page-251-0) , 252 [のためにアプリケーションを管理する](#page-259-0) , 260 [のためにアプリケーションを分散する](#page-253-0) , 254 [負荷の計算](#page-276-0) , 277 [プラグイン](#page-246-0) , 247, [248](#page-247-0) [ブロードキャスト間隔](#page-281-0) , 282 [方式を選択する](#page-269-0) , 270 [無効にする](#page-261-0), 262